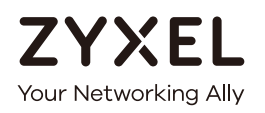

# User's Guide

## NBG6604

#### AC1200 Dual-Band Wireless Router

#### **Default Login Details**

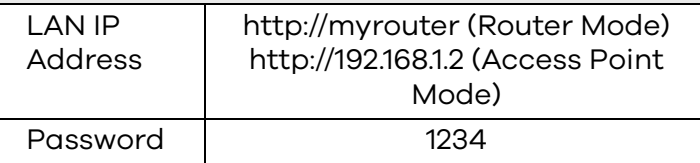

Version 1.00 Edition 1, 08/2017

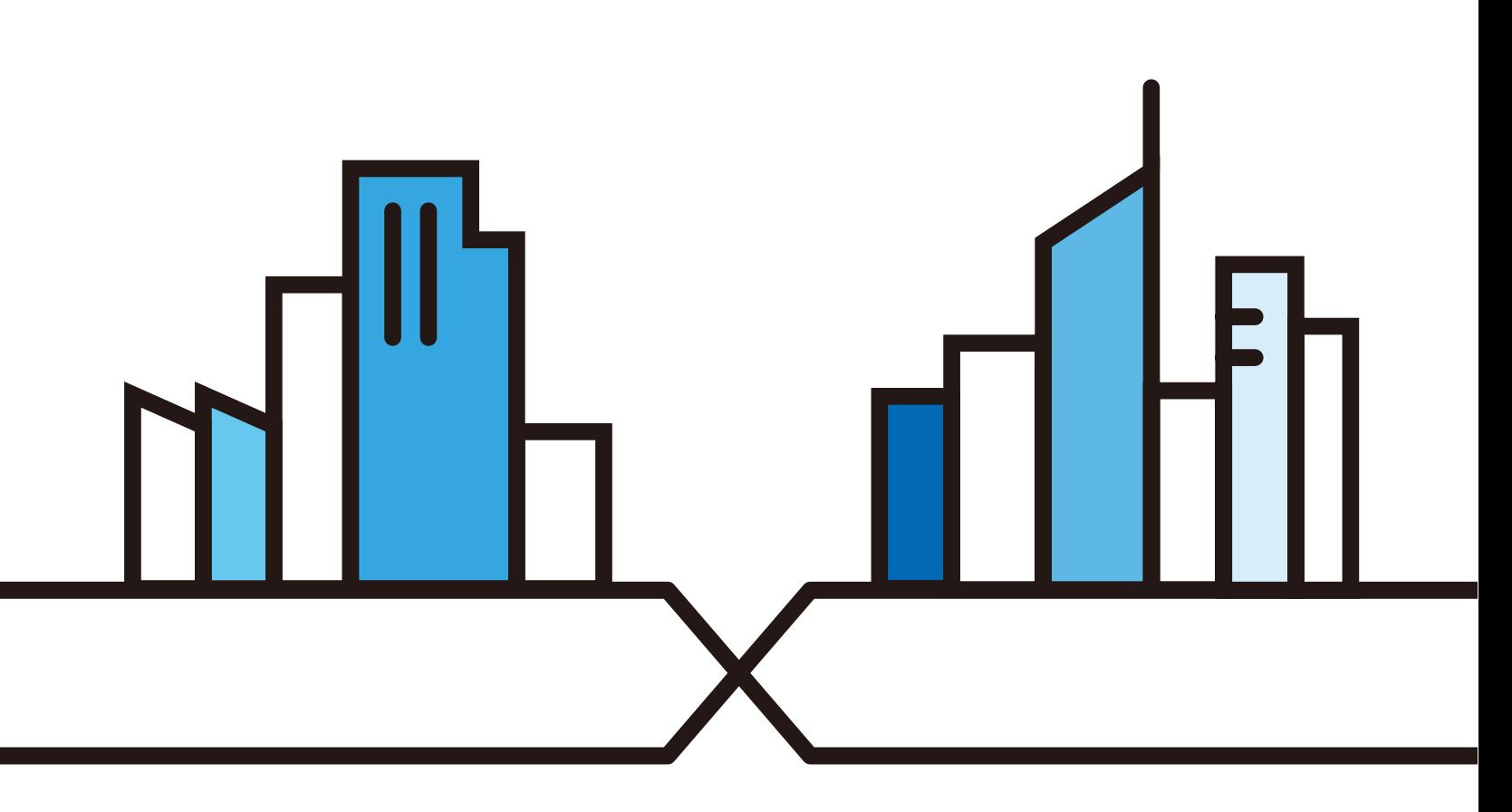

Copyright © 2017 Zyxel Communications Corporation

#### **IMPORTANT!**

#### **READ CAREFULLY BEFORE USE.**

#### **KEEP THIS GUIDE FOR FUTURE REFERENCE.**

Screenshots and graphics in this book may differ slightly from your product due to differences in your product firmware or your computer operating system. Every effort has been made to ensure that the information in this manual is accurate.

#### **Related Documentation**

• Quick Start Guide

The Quick Start Guide shows how to connect the NBG6604 and access the Web Configurator wizards. It contains information on setting up your network and configuring for Internet access.

• More Information

Go to **support.zyxel.com** to find other information on the NBG6604.

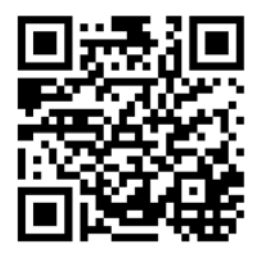

## **Document Conventions**

#### <span id="page-2-0"></span>**Warnings and Notes**

These are how warnings and notes are shown in this guide.

#### **Warnings tell you about things that could harm you or your device.**

Note: Notes tell you other important information (for example, other things you may need to configure or helpful tips) or recommendations.

#### **Syntax Conventions**

- The NBG6604 may be referred to as the "NBG6604" or the "device" in this guide.
- Product labels, screen names, field labels and field choices are all in **bold** font.
- A right angle bracket ( > ) within a screen name denotes a mouse click. For example, **WAN** > **Internet Connection**: **IPoE Encapsulation** means you first click **WAN** in the navigation panel, then the **Internet Connection** sub menu and finally select the **IPoE Encapsulation** option to get to that screen.

#### **Icons Used in Figures**

Figures in this user guide may use the following generic icons. The NBG6604 icon is not an exact representation of your device.

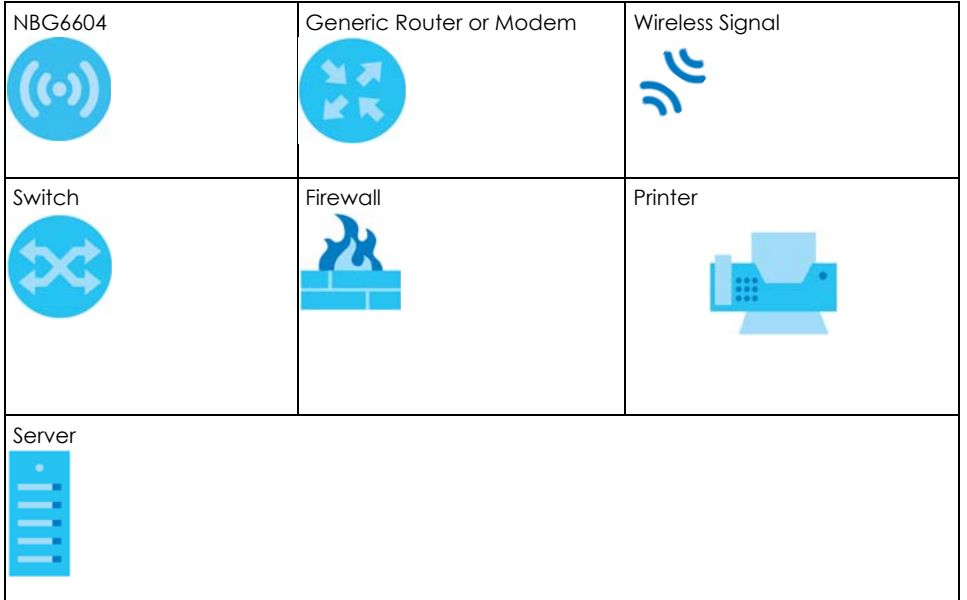

## **Contents Overview**

<span id="page-3-0"></span>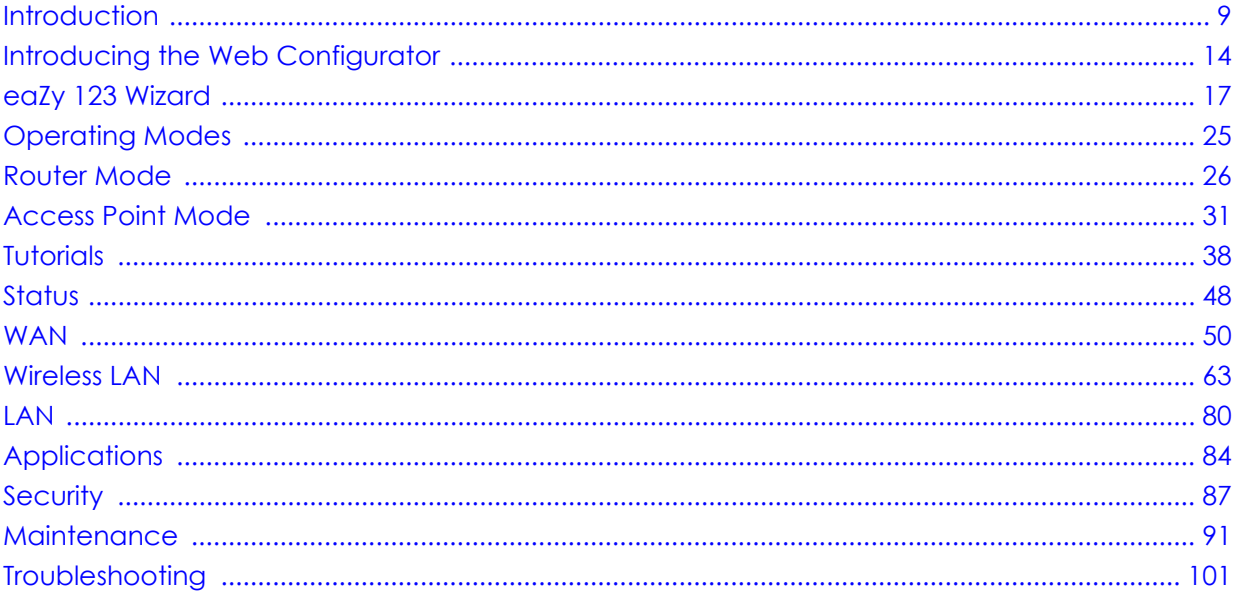

## **Table of Contents**

<span id="page-4-0"></span>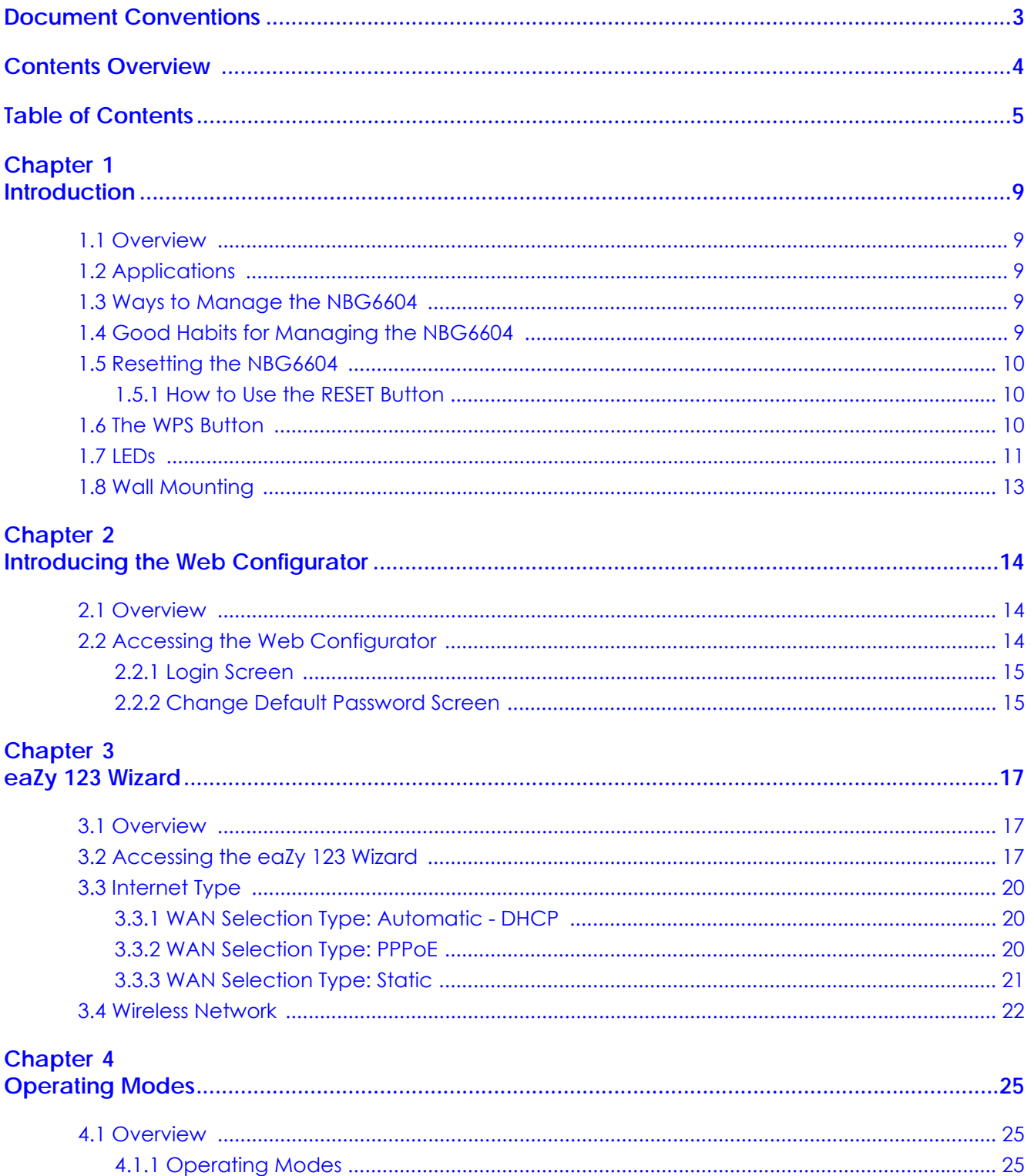

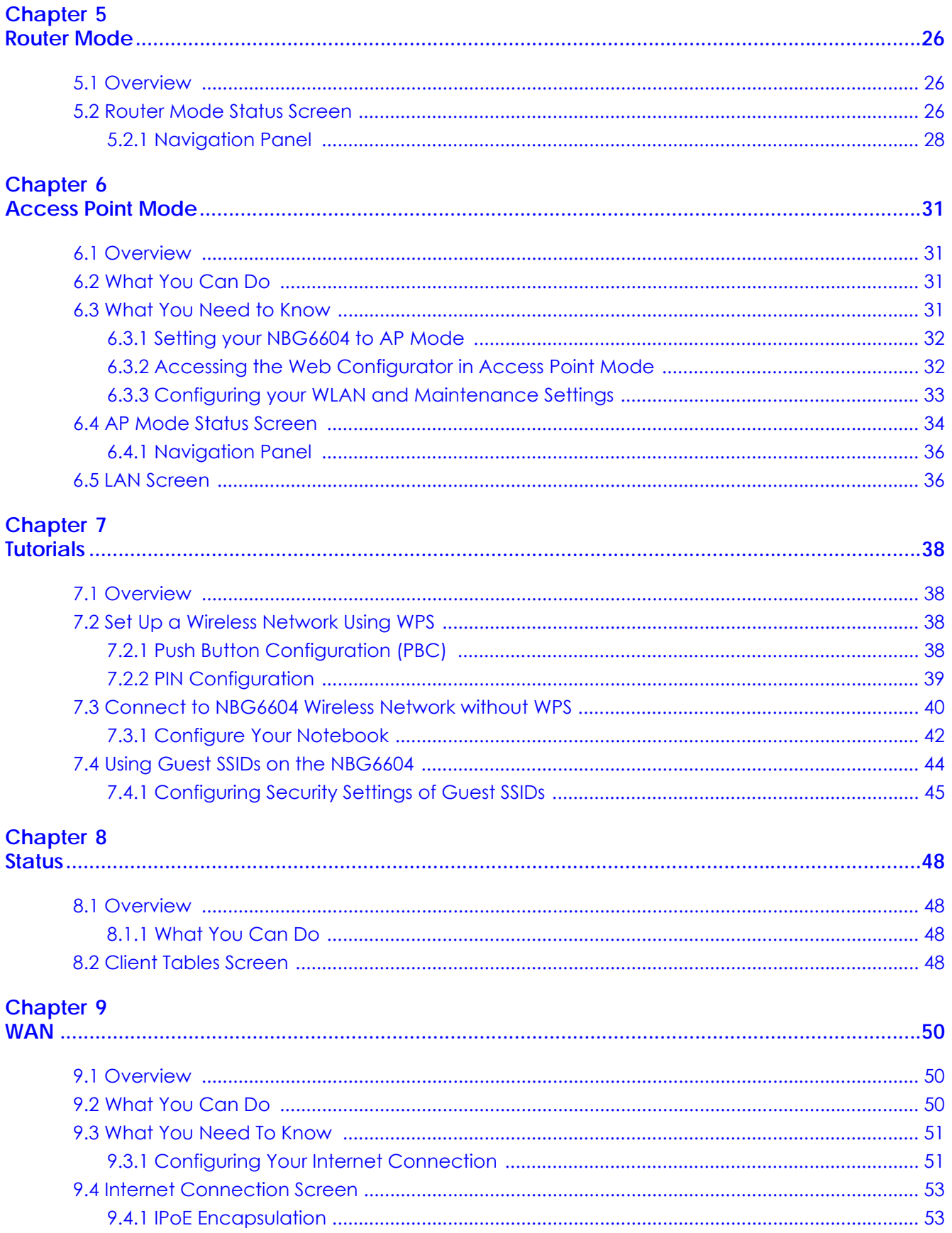

NBG6604 User's Guide

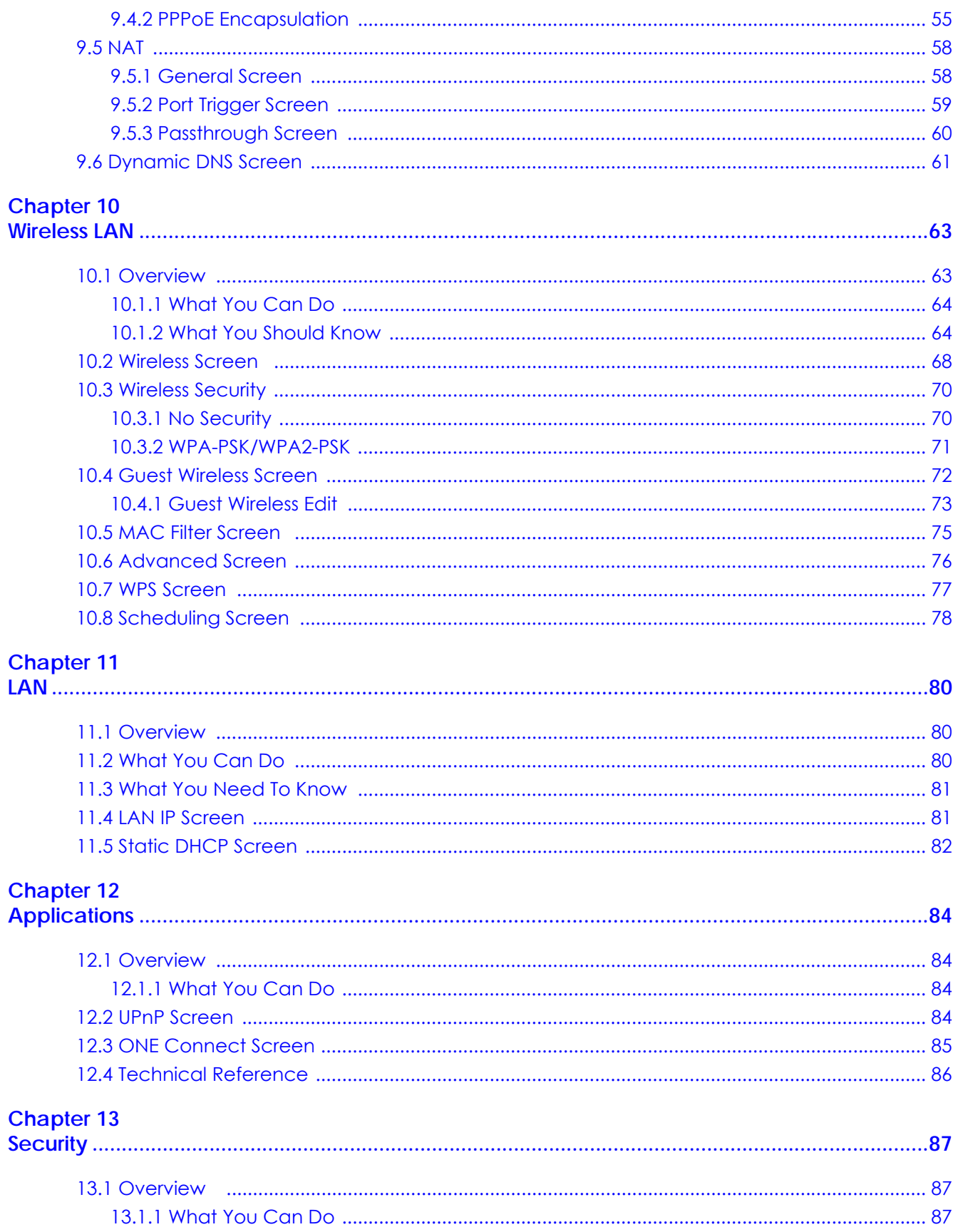

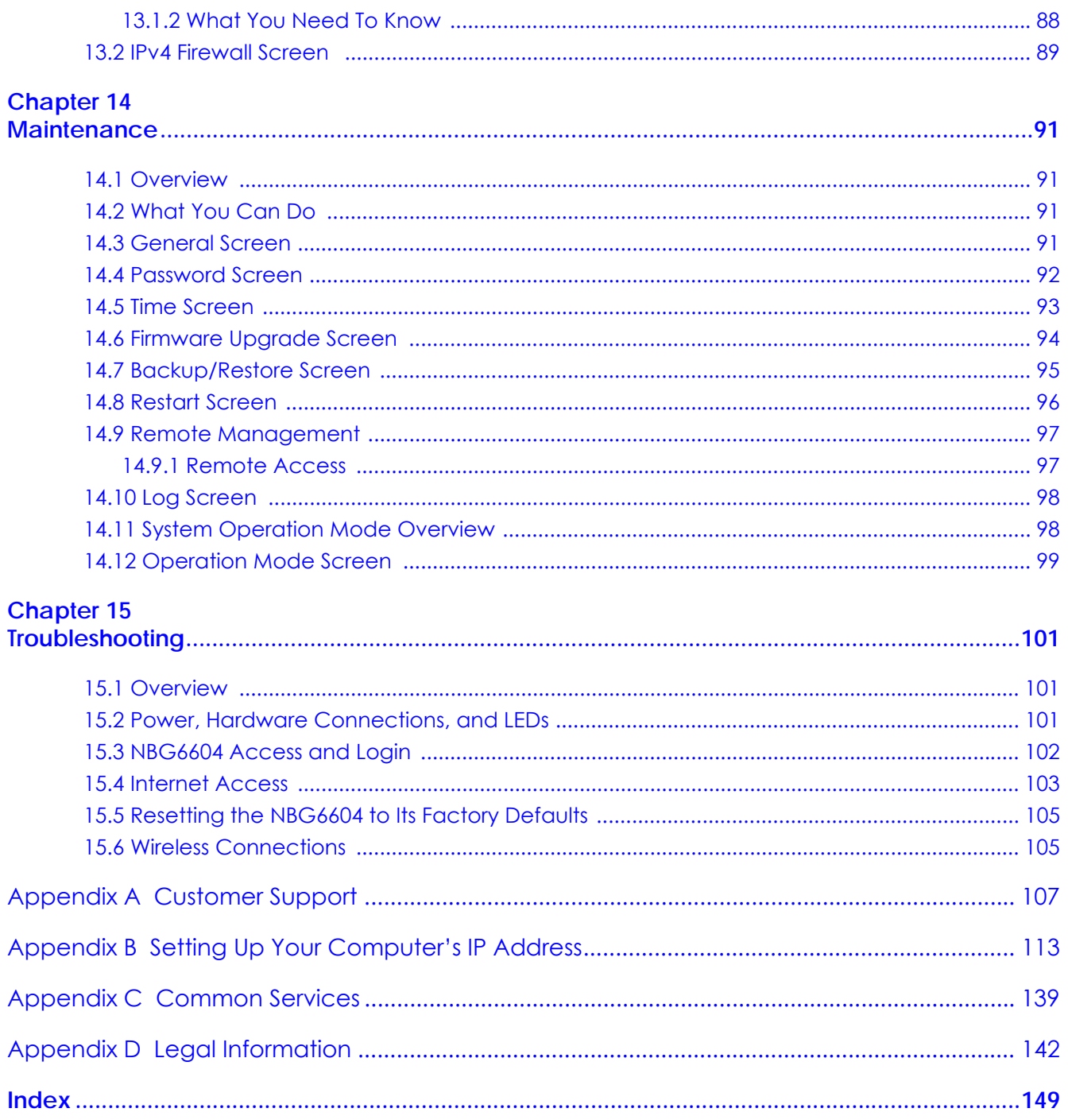

## **CHAPTER 1 Introduction**

## <span id="page-8-2"></span><span id="page-8-1"></span><span id="page-8-0"></span>**1.1 Overview**

This chapter introduces the main features and applications of the NBG6604.

The NBG6604 extends the range of your existing wired network without additional wiring, providing easy network access to mobile users. You can set up a wireless network with other IEEE 802.11a/b/g/n/ac compatible devices. The NBG6604 is able to function both 2.4GHz and 5GHz networks at the same time.

A range of services such as a firewall are also available for secure Internet computing.

## <span id="page-8-3"></span>**1.2 Applications**

You can have the following networks with the NBG6604:

- **Wired**. You can connect network devices via the Ethernet ports of the NBG6604 so that they can communicate with each other and access the Internet.
- **Wireless**. Wireless clients can connect to the NBG6604 to access network resources. You can use WPS (Wi-Fi Protected Setup) to create an instant network connection with another WPS-compatible device.
- **WAN**. Connect to a broadband modem/router for Internet access.

## <span id="page-8-4"></span>**1.3 Ways to Manage the NBG6604**

Use any of the following methods to manage the NBG6604:

- WPS (Wi-Fi Protected Setup). You can use the WPS button or the WPS section of the Web Configurator to set up a wireless network with your NBG6604.
- Web Configurator. This is recommended for everyday management of the NBG6604 using a (supported) web browser.
- Zyxel ONE Connect App. See [Section 12.3 on page 85](#page-84-1).

## <span id="page-8-5"></span>**1.4 Good Habits for Managing the NBG6604**

Do the following things regularly to make the NBG6604 more secure and to manage the NBG6604 more effectively.

- Change the password. Use a password that's not easy to guess and that consists of different types of characters, such as numbers and letters.
- Write down the password and put it in a safe place.
- Back up the configuration (and make sure you know how to restore it). Restoring an earlier working configuration may be useful if the device becomes unstable or even crashes. If you forget your password, you will have to reset the NBG6604 to its factory default settings. If you backed up an earlier configuration file, you would not have to totally re-configure the NBG6604. You could simply restore your last configuration.

### <span id="page-9-0"></span>**1.5 Resetting the NBG6604**

If you forget your password or IP address, or you cannot access the Web Configurator, you will need to use the **RESET** button at the back of the NBG6604 to reload the factory-default configuration file. This means that you will lose all configurations that you had previously saved, the password will be reset to "1234" and the IP address will be reset to "192.168.1.1".

#### <span id="page-9-1"></span>**1.5.1 How to Use the RESET Button**

- **1** Make sure the power LED is on.
- **2** Press the **RESET** button for one to four seconds to restart/reboot the NBG6604.
- **3** Press the **RESET** button for longer than five seconds to set the NBG6604 back to its factory-default configurations.

### <span id="page-9-2"></span>**1.6 The WPS Button**

Your NBG6604 supports Wi-Fi Protected Setup (WPS), which is an easy way to set up a secure wireless network. WPS is an industry standard specification, defined by the Wi-Fi Alliance.

WPS allows you to quickly set up a wireless network with strong security, without having to configure security settings manually. Each WPS connection works between two devices. Both devices must support WPS (check each device's documentation to make sure).

Depending on the devices you have, you can either press a button (on the device itself, or in its configuration utility) or enter a PIN (a unique Personal Identification Number that allows one device to authenticate the other) in each of the two devices. When WPS is activated on a device, it has two minutes to find another device that also has WPS activated. Then, the two devices connect and set up a secure network by themselves.

You can use the WPS button ( $\langle J \rangle$ ) on the top panel of the NBG6604 to activate WPS in order to quickly set up a wireless network with strong security.

- **1** Make sure the power LED is on (not blinking).
- **2** Press the WPS button for more than three seconds and release it. Press the WPS button on another WPSenabled device within range of the NBG6604.

Note: You must activate WPS in the NBG6604 and in another wireless device within two minutes of each other.

### <span id="page-10-0"></span>**1.7 LEDs**

**Figure 1** Top Panel

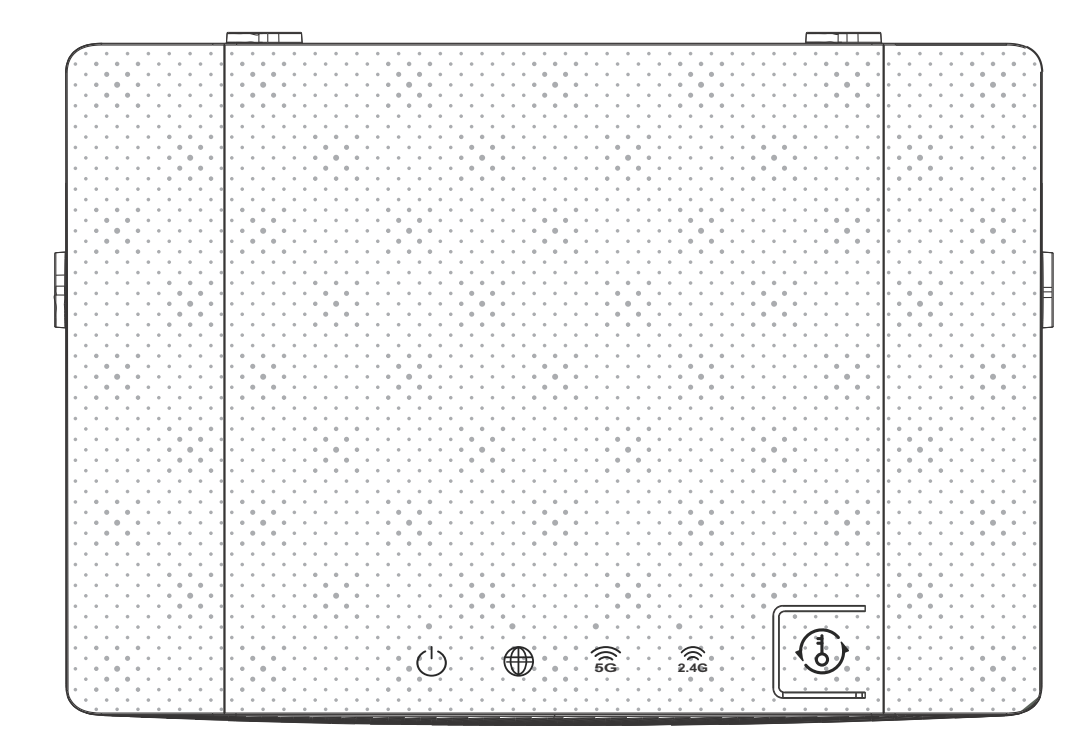

Table 1 Top Panel LEDs

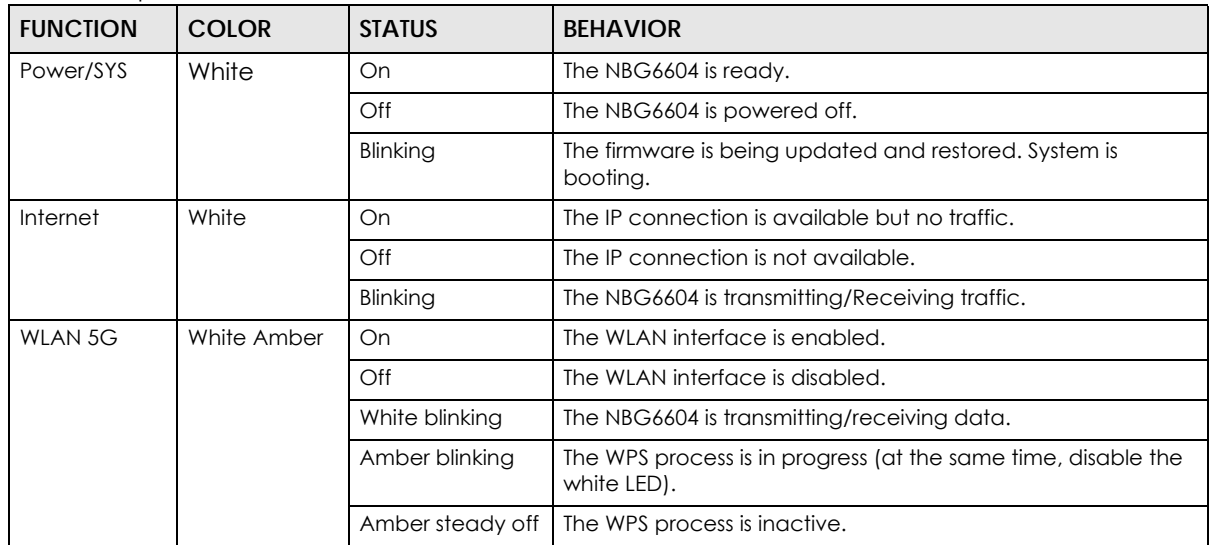

all LEDs follow their behavior described in this table.

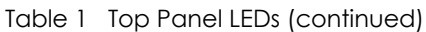

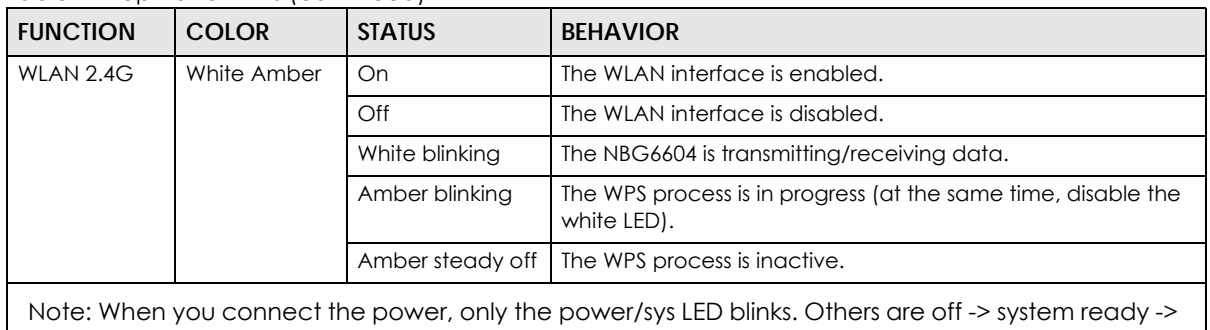

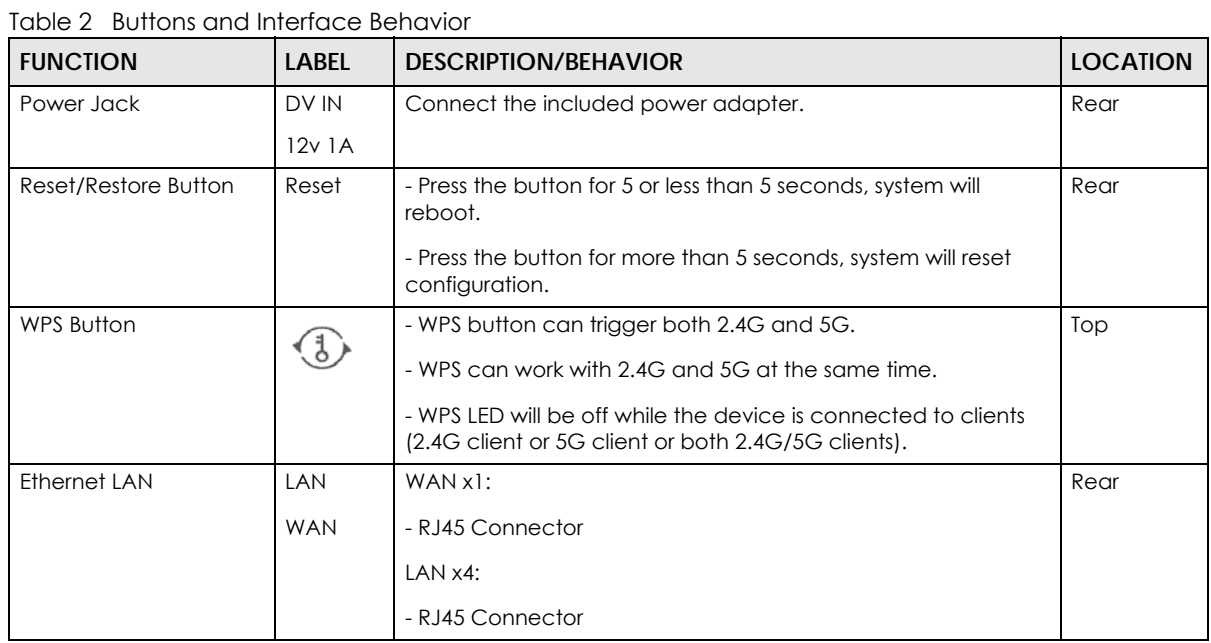

**Figure 2** Rear Panel

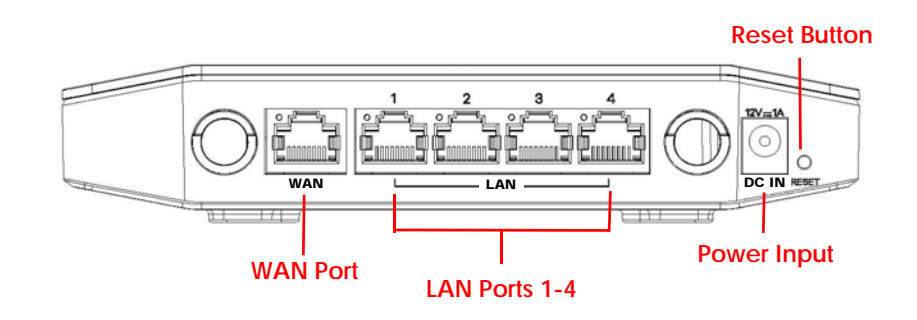

### <span id="page-12-0"></span>**1.8 Wall Mounting**

You may need screw anchors if mounting on a concrete or brick wall.

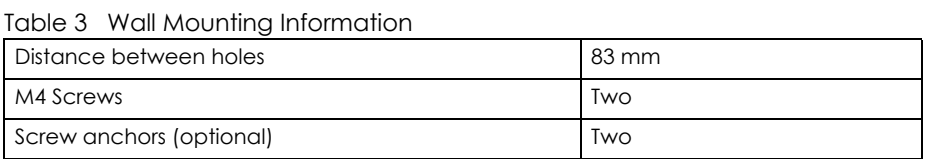

- **1** Select a position free of obstructions on a wall strong enough to hold the weight of the device.
- **2** Mark two holes on the wall at the appropriate distance apart for the screws.

#### **Be careful to avoid damaging pipes or cables located inside the wall when drilling holes for the screws.**

**3** If using screw anchors, drill two holes for the screw anchors into the wall. Push the anchors into the full depth of the holes, then insert the screws into the anchors. Do not insert the screws all the way in - leave a small gap of about 0.5 cm.

If not using screw anchors, use a screwdriver to insert the screws into the wall. Do not insert the screws all the way in - leave a gap of about 0.5 cm.

- **4** Make sure the screws are fastened well enough to hold the weight of the NBG6604 with the connection cables.
- **5** Align the holes on the back of the NBG6604 with the screws on the wall. Hang the NBG6604 on the screws.

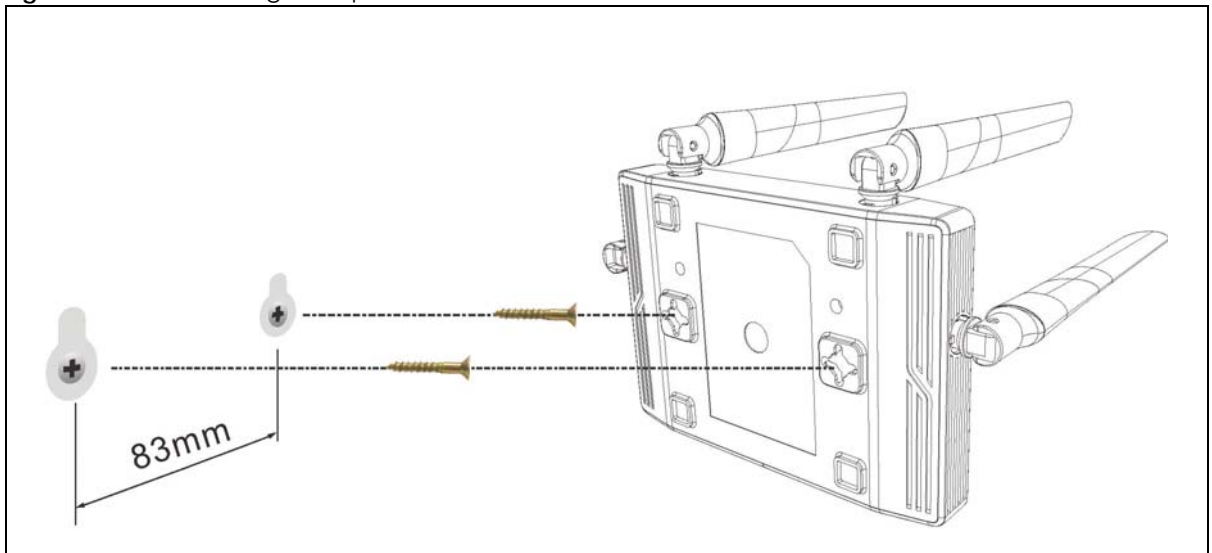

**Figure 3** Wall Mounting Example

## <span id="page-13-1"></span>**CHAPTER 2 Introducing the Web Configurator**

## <span id="page-13-2"></span><span id="page-13-0"></span>**2.1 Overview**

This chapter describes how to access the NBG6604 Web Configurator and provides an overview of its screens.

The Web Configurator is an HTML-based management interface that allows easy setup and management of the NBG6604 via Internet browser. Use a browser that supports HTML5, such as Internet Explorer 11.0 and later versions, Mozilla Firefox 50 and later versions, Safari 10.0 and later versions, Edge 14 and later versions or Google Chrome 54 and later versions. The recommended screen resolution is 1024 by 768 pixels.

In order to use the Web Configurator you need to allow:

- JavaScript (enabled by default).
- Java permissions (enabled by default).

Refer to the Troubleshooting chapter [\(Chapter 15 on page 101\)](#page-100-4) to see how to make sure these functions are allowed in Internet Explorer.

## <span id="page-13-4"></span><span id="page-13-3"></span>**2.2 Accessing the Web Configurator**

- **1** Make sure your NBG6604 hardware is properly connected and prepare your computer or computer network to connect to the NBG6604 (refer to the Quick Start Guide).
- **2** Launch your web browser.
- **3** The NBG6604 is in router mode by default. Type "http://myrouter" as the website address. If the NBG6604 obtains a WAN IP address or a DNS server IP address in the same subnet as the LAN IP address 192.168.1.1, the default LAN IP address will be changed to 10.0.0.1 automatically. See [Auto-IP Change](#page-51-0)  [on page 52](#page-51-0) for more information.

If the NBG6604 is in access point mode, the IP address will be 192.168.1.2. See [Chapter 4 on page 25](#page-24-4) for more information about the modes of the NBG6604.

Your computer must be in the same subnet in order to access this website address.

#### <span id="page-14-0"></span>**2.2.1 Login Screen**

Note: If this is the first time you are accessing the Web Configurator, you may be redirected to the eaZy123 wizard. Refer to [Chapter 3 on page 17](#page-16-4) for the eaZy123 setup screens.

The Web Configurator initially displays the following login screen.

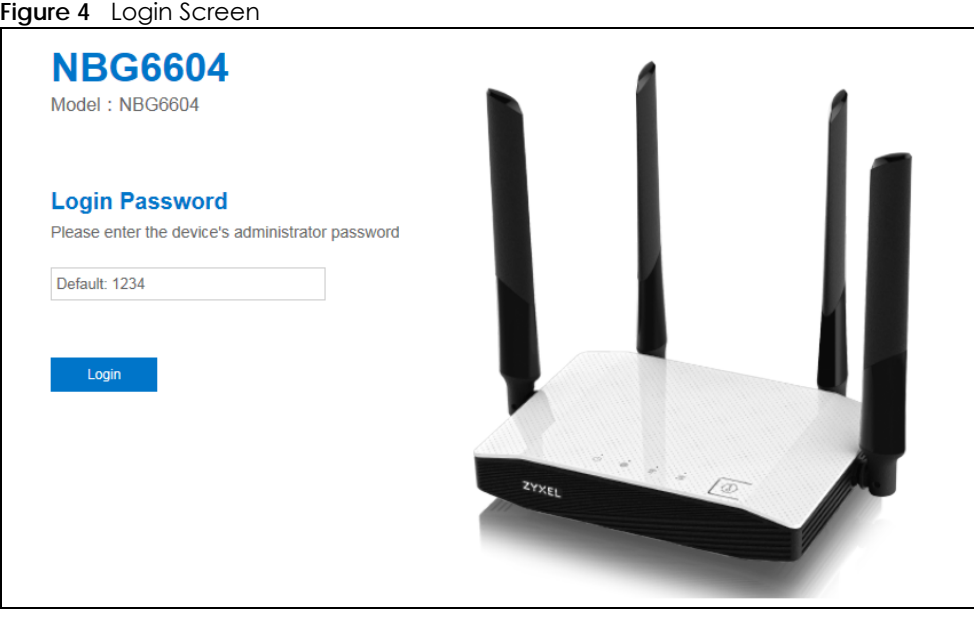

The following table describes the labels in this screen.

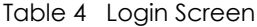

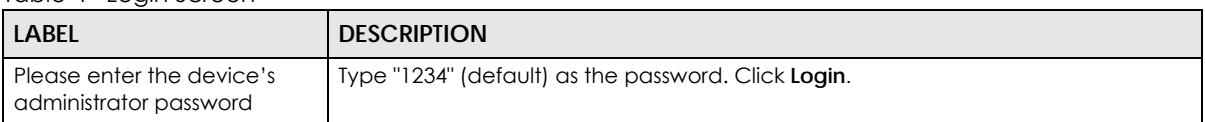

#### <span id="page-14-1"></span>**2.2.2 Change Default Password Screen**

You should see a screen asking you to change your password (highly recommended) as shown next.

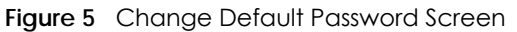

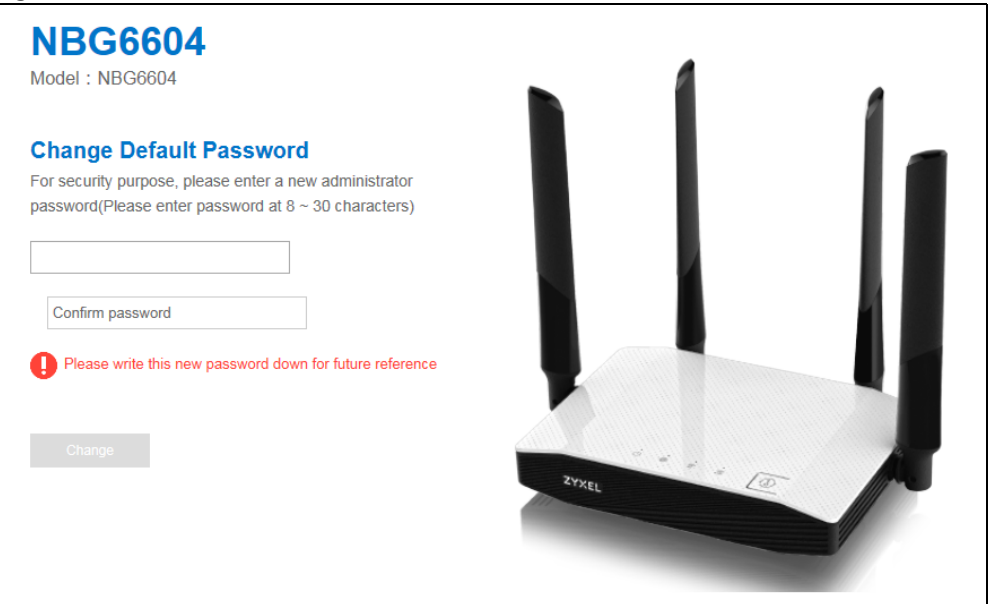

The following table describes the labels in this screen.

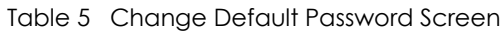

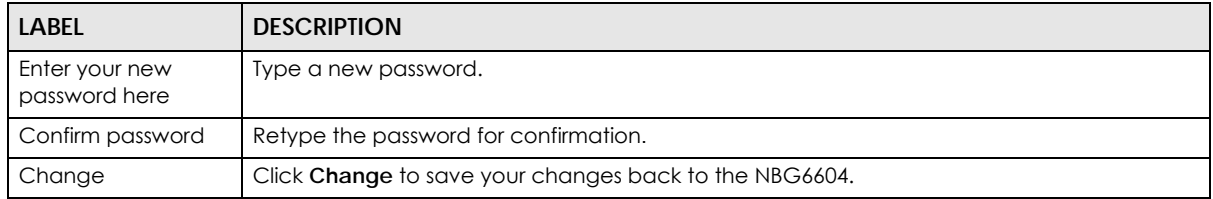

Note: The management session automatically times out when the time period set in the **Administrator Inactivity Timer** field expires (default five minutes; go to [Chapter 14 on](#page-90-5)  [page 91](#page-90-5) to change this). Simply log back into the NBG6604 if this happens.

## <span id="page-16-4"></span>**CHAPTER 3 eaZy 123 Wizard**

## <span id="page-16-2"></span><span id="page-16-1"></span><span id="page-16-0"></span>**3.1 Overview**

This chapter provides information on the eaZy 123 setup screens in the Web Configurator.

The Web Configurator's eaZy 123 setup wizard helps you configure your device to access the Internet. Refer to your ISP for your Internet account information. Leave a field blank if you don't have that information.

## <span id="page-16-3"></span>**3.2 Accessing the eaZy 123 Wizard**

Launch your web browser and type "http://myrouter" as the website address. Type "1234" (default) as the password and click **Login**.

Note: The eaZy 123 wizard appears automatically when the NBG6604 is accessed for the first time or when you reset the NBG6604 to its default factory settings. If you didn't configure the wizard screens, you will be redirected to the login page when you connect to the Internet.

If you have already configured the wizard screens and want to open it again, click  $\Box$  on the upper right corner of any Web Configurator screen. The eaZy 123 wizard attempts to detect which WAN connection type you are using.

If the eaZy 123 wizard does not detect a connection type, you must select one from the drop-down list box. Check with your ISP to make sure you use the correct type.

If you do not have the Internet connection, the following screen opens.

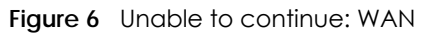

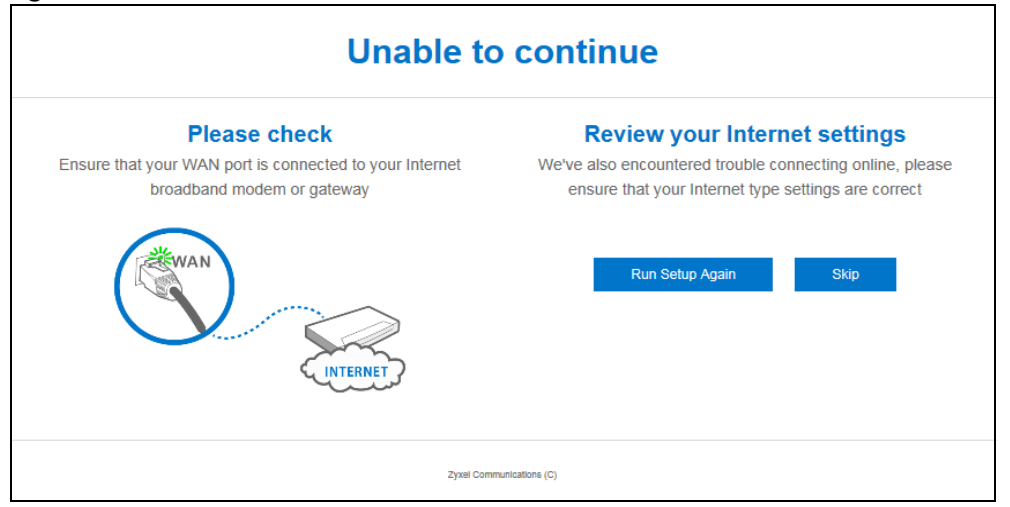

**Figure 7** Detecting your Internet Connection Type

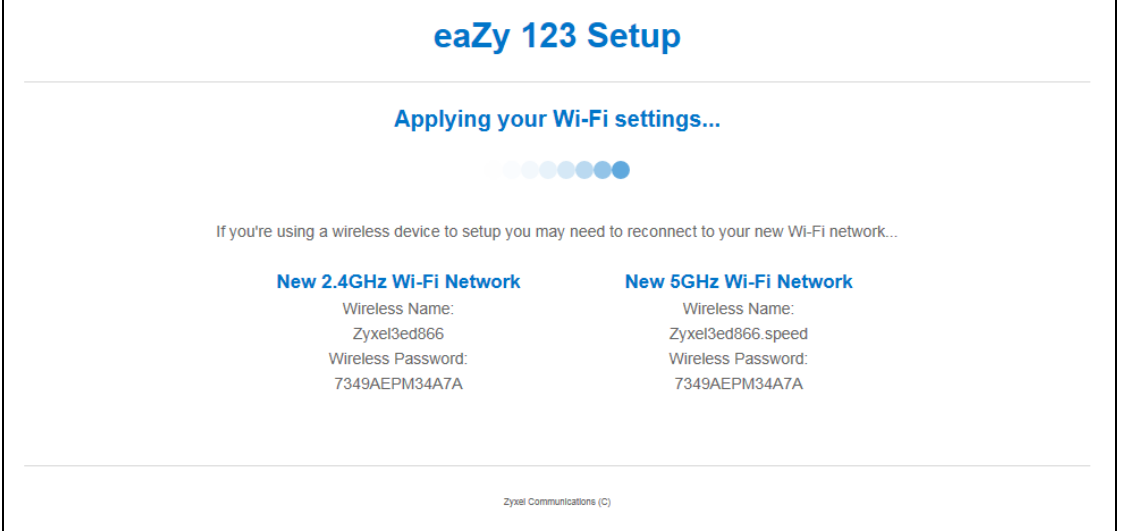

#### **Figure 8** eaZy 123 Setup

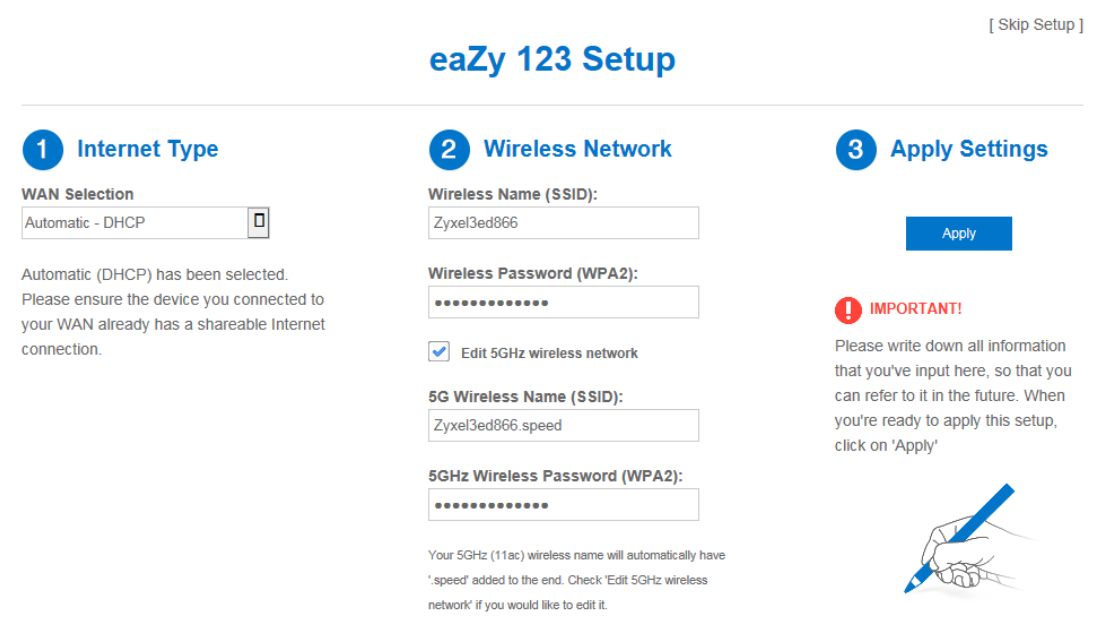

### <span id="page-19-0"></span>**3.3 Internet Type**

The NBG6604 offers three WAN selection types. They are: **Automatic - DHCP**, **PPPoE**, and **Static**. Configure the Internet type settings on your NBG6604 in the first part. The following screen depends on your Internet connection type. Enter the details provided by your Internet Service Provider (ISP) in the fields (if any).

Check with your ISP to make sure you use the correct type. This wizard screen varies according to the connection type that you select.

#### <span id="page-19-1"></span>**3.3.1 WAN Selection Type: Automatic - DHCP**

Select the **Automatic - DHCP** option if your ISP did not assign you a fixed IP address.

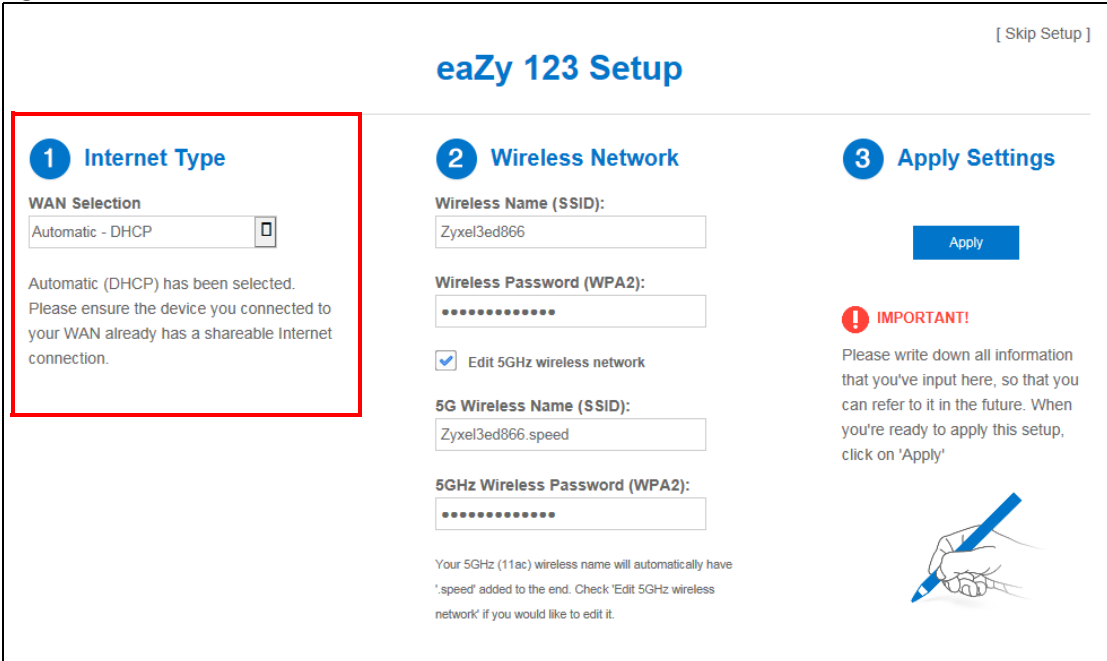

#### **Figure 9** WAN Selection Type: Automatic - DHCP

#### <span id="page-19-2"></span>**3.3.2 WAN Selection Type: PPPoE**

Point-to-Point Protocol over Ethernet (PPPoE) functions as a dial-up connection. PPPoE is an IETF (Internet Engineering Task Force) standard specifying how a host personal computer interacts with a broadband modem (for example DSL, cable, wireless, etc.) to achieve access to high-speed data networks.

For the service provider, PPPoE offers an access and authentication method that works with existing access control systems (for instance, RADIUS).

One of the benefits of PPPoE is the ability to let end users access one of multiple network services, a function known as dynamic service selection. This enables the service provider to easily create and offer new IP services for specific users.

Operationally, PPPoE saves significant effort for both the subscriber and the ISP/carrier, as it requires no specific configuration of the broadband modem at the subscriber's site.

By implementing PPPoE directly on the NBG6604 (rather than individual computers), the computers on the LAN do not need PPPoE software installed, since the NBG6604 does that part of the task. Furthermore, with NAT, all of the LAN's computers will have Internet access.

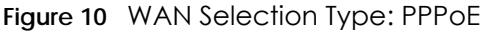

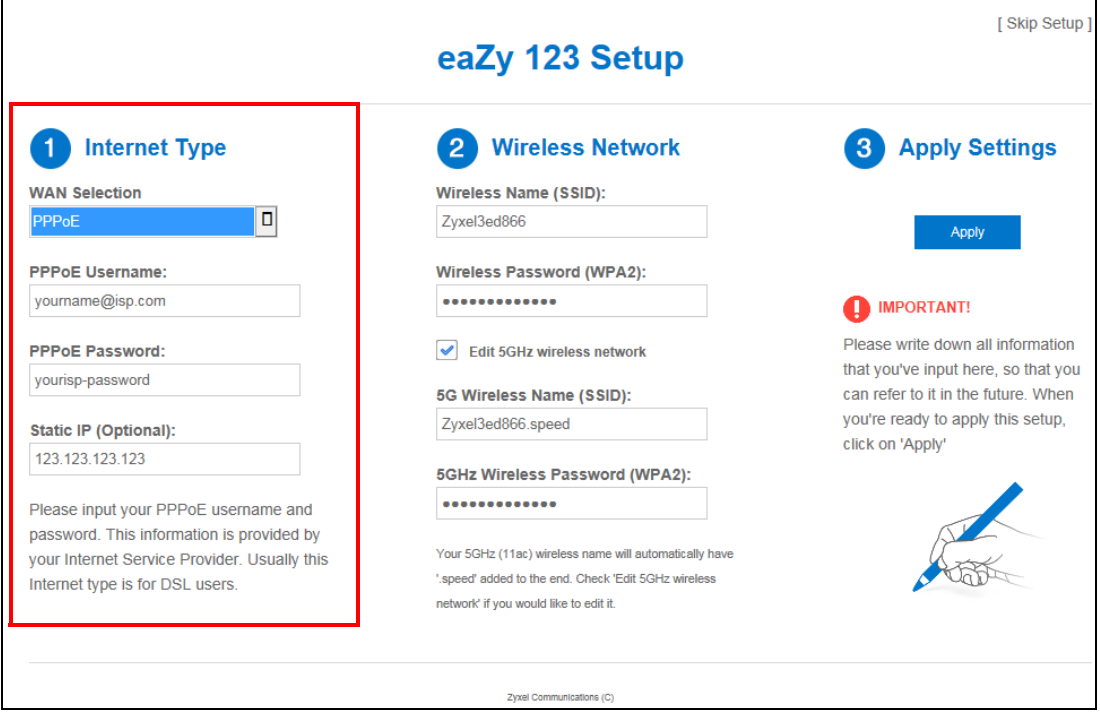

The following table describes the labels in this screen.

#### Table 6 WAN Selection Type: PPPoE

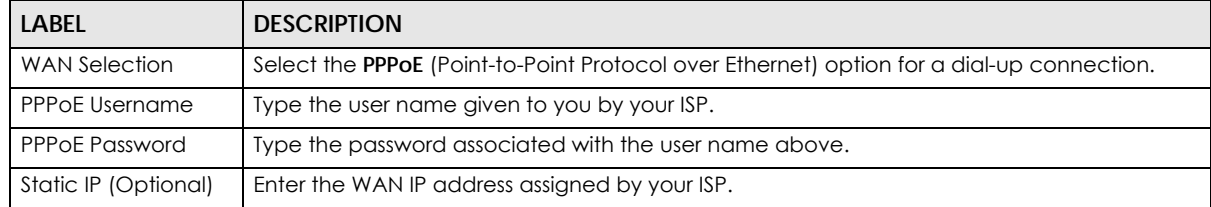

Note: If you get an error message, make sure you have entered the correct information provided by your ISP.

#### <span id="page-20-0"></span>**3.3.3 WAN Selection Type: Static**

Choose **Static** as the **WAN Selection Type** when the WAN port is used as a regular Ethernet. Click **Next**.

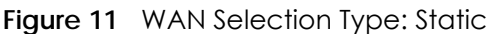

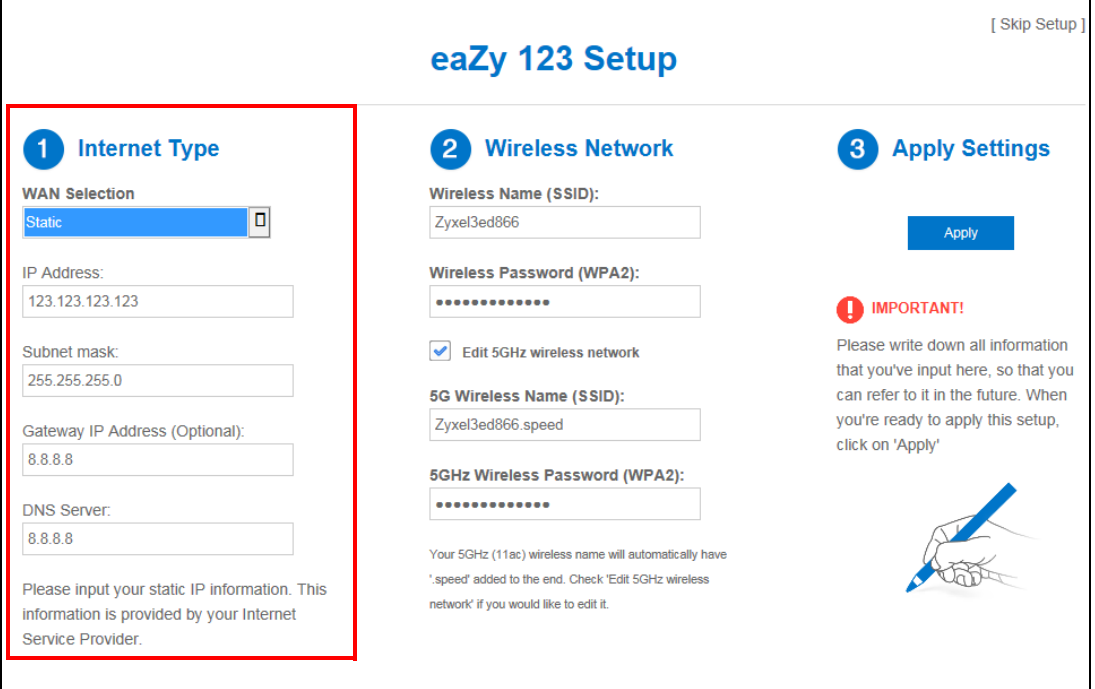

The following table describes the labels in this screen.

| <u>1901 - 1912 - 1913 - 1914 - 1914 - 1914 - 1914 - 1914 - 1914 - 1914 - 1914 - 19</u> |                                                                                |  |  |  |  |
|----------------------------------------------------------------------------------------|--------------------------------------------------------------------------------|--|--|--|--|
| <b>LABEL</b>                                                                           | <b>DESCRIPTION</b>                                                             |  |  |  |  |
| <b>WAN Selection</b>                                                                   | Select the <b>Static</b> option when the WAN port is using a fixed IP address. |  |  |  |  |
| <b>IP Address</b>                                                                      | Enter the IP address provided by your ISP.                                     |  |  |  |  |
| Subnet Mask                                                                            | Enter the IP subnet mask in this field.                                        |  |  |  |  |
| Gateway IP Address<br>(Optional)                                                       | Enter the gateway IP address in this field.                                    |  |  |  |  |
| <b>DNS</b> Server                                                                      | Enter the DNS server in this field.                                            |  |  |  |  |

Table 7 WAN Selection Type: Static

Note: If you get an error screen, make sure your Internet connection is working and select the right WAN Selection Type. Contact your ISP if you are not sure of your Internet Connection type.

### <span id="page-21-0"></span>**3.4 Wireless Network**

Configure the wireless network settings on your NBG6604 in the second part. The default wireless security setting is WPA2-PSK.

**Figure 12** Wireless Network

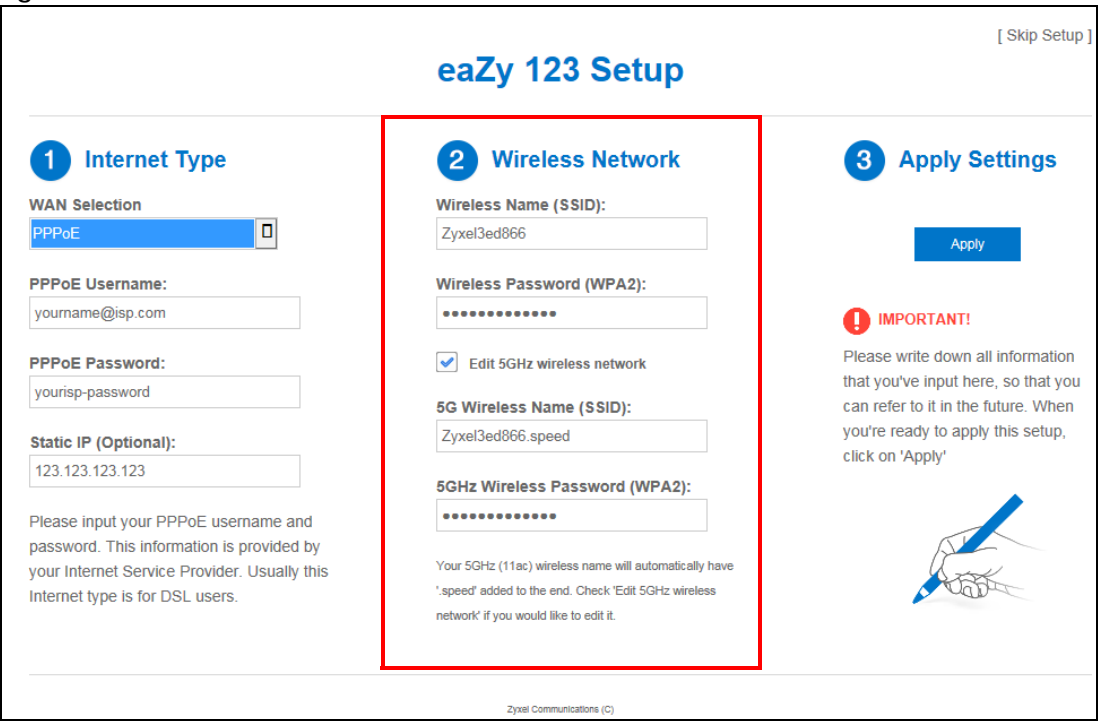

The following table describes the labels in this screen.

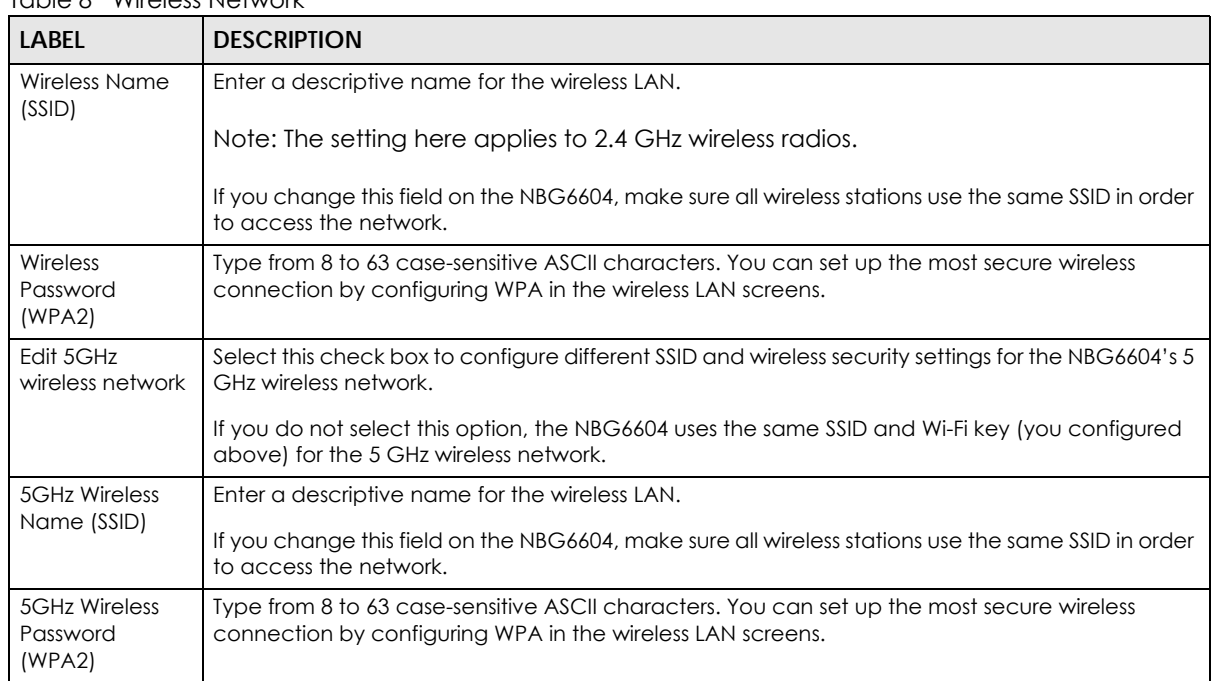

Table 8 Wireless Network

Click the **Apply** button in the third part to save your settings.

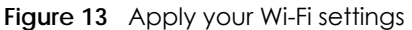

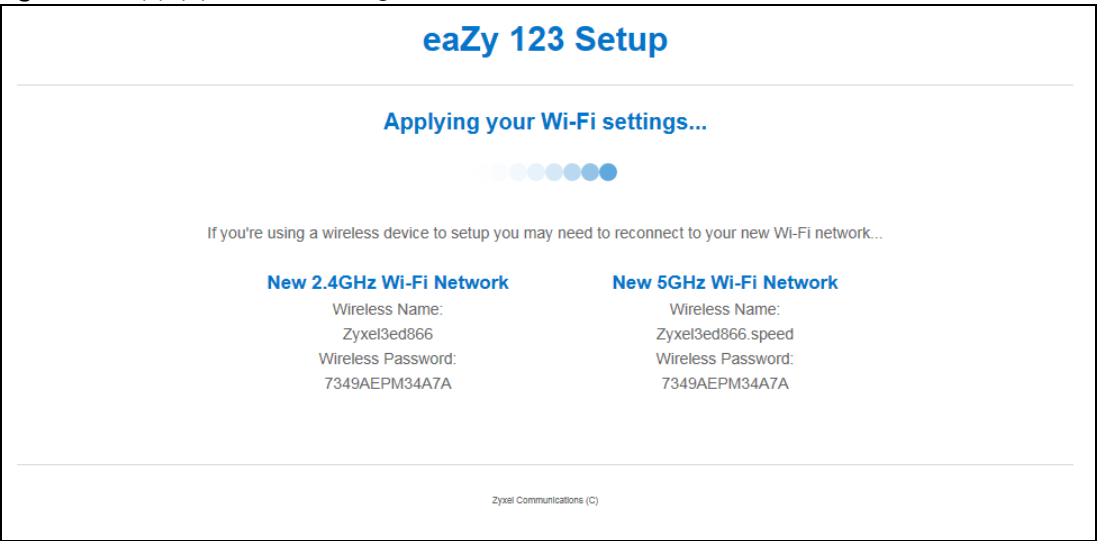

Congratulations! Open a web browser, such as Internet Explorer, to visit your favorite website.

Note: If you cannot access the Internet when your computer is connected to one of the NBG6604's LAN ports, check your connections. Then turn the NBG6604 off, wait for a few seconds then turn it back on. If that does not work, log in to the web configurator again and check you have typed all information correctly. See the User's Guide for more suggestions.

**Figure 14** Congratulations

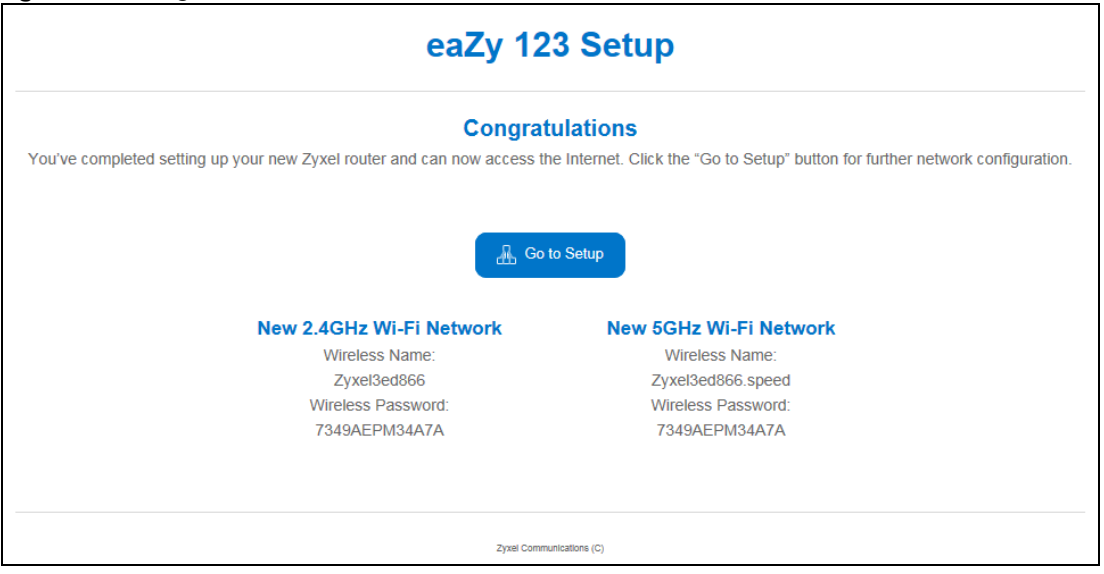

You have successfully set up your NBG6604 to operate on your network and access the Internet.

## <span id="page-24-4"></span>**CHAPTER 4 Operating Modes**

### <span id="page-24-2"></span><span id="page-24-1"></span><span id="page-24-0"></span>**4.1 Overview**

This chapter introduces the different operating modes of your NBG6604, or simply how the NBG6604 is being used in the network.

#### <span id="page-24-3"></span>**4.1.1 Operating Modes**

This refers to the operating mode of the NBG6604, which can act as a:

- **Router**: This is the default operating mode of the NBG6604. Use this mode to connect the local network to another network, like the Internet. Go to [Section 5.2 on page 26](#page-25-3) to view the **Status** screen in this mode.
- **Access Point**: Use this mode if you want to extend your network by allowing network devices to connect to the NBG6604 wirelessly. Go to [Section 6.4 on page 34](#page-33-0) to view the **Status** screen in this mode.

For more information on these modes and to change the mode of your NBG6604, refer to [Chapter 14 on](#page-98-1)  [page 99.](#page-98-1)

Note: Choose your operating mode carefully to avoid having to change it later.

When changing to another mode, the IP address of the NBG6604 changes. The running applications and services of the network devices connected to the NBG6604 can be interrupted.

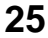

## **CHAPTER 5 Router Mode**

## <span id="page-25-2"></span><span id="page-25-1"></span><span id="page-25-0"></span>**5.1 Overview**

The NBG6604 is set to router mode by default. Routers are used to connect the local network to another network (for example, the Internet). In the figure below, the NBG6604 connects the local network (**LAN1** ~ **LAN4**) to the Internet.

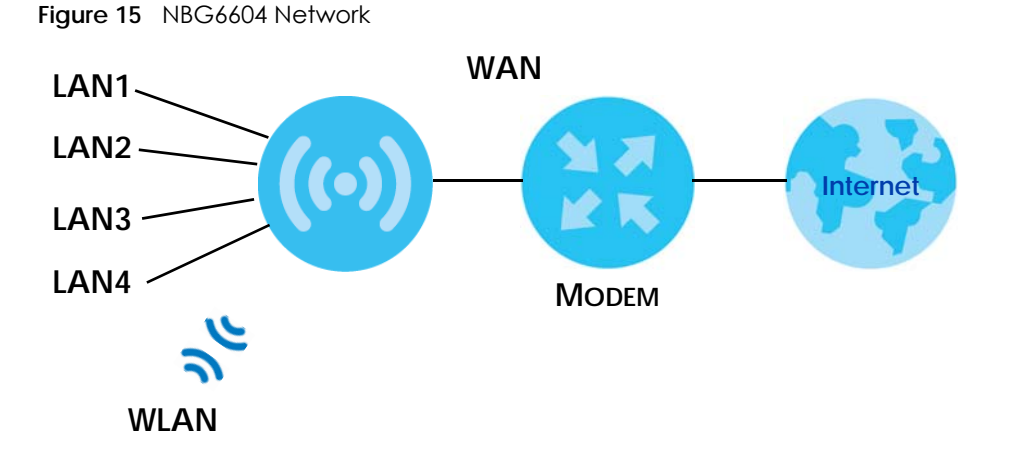

## <span id="page-25-3"></span>**5.2 Router Mode Status Screen**

Click **Status** > **System Status** to open the status screen.

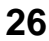

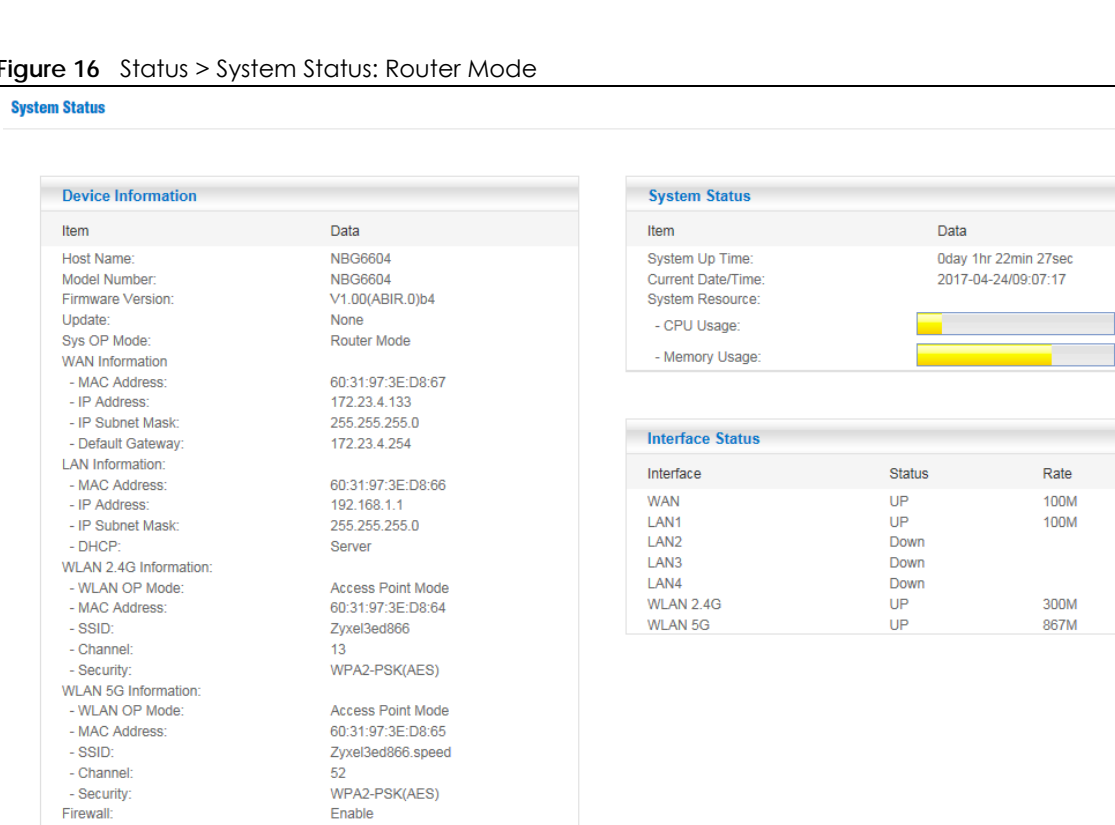

1% 68%

**Figure 16** Status > System Status: Router Mode

The following table describes the labels shown in the **Status** screen.

Enable

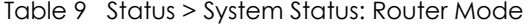

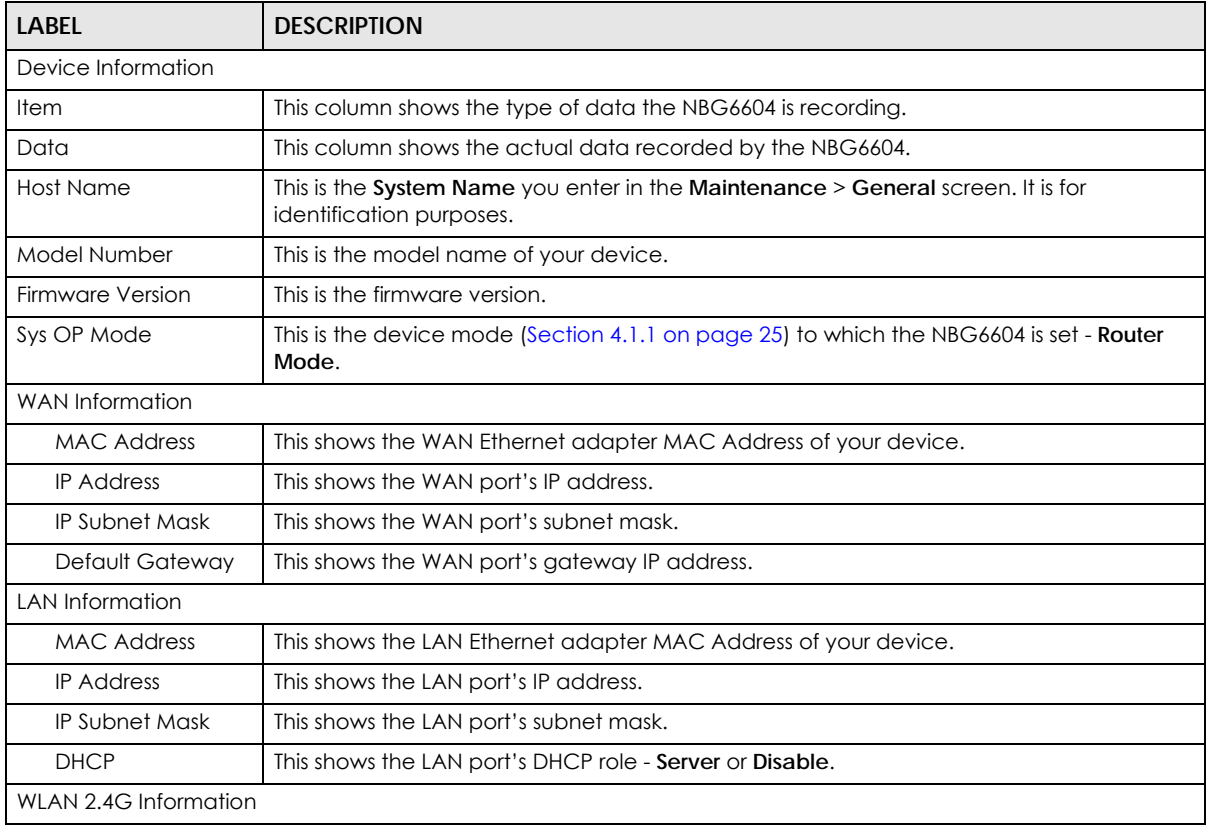

NBG6604 User's Guide

| LABEL                      | <b>DESCRIPTION</b>                                                                                                    |  |  |  |  |  |
|----------------------------|----------------------------------------------------------------------------------------------------|--|--|--|--|--|
| <b>WLAN OP Mode</b>        | This is the device mode (Section 4.1.1 on page 25) to which the NBG6604's wireless LAN is<br>set - Access Point Mode.                                                                                                    |  |  |  |  |  |
| <b>MAC Address</b>         | This shows the 2.4GHz wireless adapter MAC Address of your device.                                                                                                    |  |  |  |  |  |
| SSID                       | This shows a descriptive name used to identify the NBG6604 in the 2.4GHz wireless LAN.                                                                                                    |  |  |  |  |  |
| Channel                    | This shows the channel number which you select manually.                                                                                                    |  |  |  |  |  |
| Security                   | This shows the level of wireless security the NBG6604 is using.                                                                                                    |  |  |  |  |  |
| <b>WLAN 5G Information</b> |                                                                                                    |  |  |  |  |  |
| <b>WLAN OP Mode</b>        | This is the device mode (Section 4.1.1 on page 25) to which the NBG6604's wireless LAN is<br>set - Access Point Mode.                                                                                                    |  |  |  |  |  |
| <b>MAC Address</b>         | This shows the 5GHz wireless adapter MAC Address of your device.                                                                                                    |  |  |  |  |  |
| SSID                       | This shows a descriptive name used to identify the NBG6604 in the 5GHz wireless LAN.                                                                                                    |  |  |  |  |  |
| Channel                    | This shows the channel number which you select manually.                                                                                                    |  |  |  |  |  |
| Security                   | This shows the level of wireless security the NBG6604 is using.                                                                                                    |  |  |  |  |  |
| Firewall                   | This shows whether the firewall is enabled or not.                                                                                                    |  |  |  |  |  |
| <b>System Status</b>       |                                                                                                    |  |  |  |  |  |
| System Up Time             | This is the total time the NBG6604 has been on.                                                                                                    |  |  |  |  |  |
| <b>Current Date/Time</b>   | This field displays your NBG6604's present date and time.                                                                                                    |  |  |  |  |  |
| <b>System Resource</b>     |                                                                                                    |  |  |  |  |  |
| - CPU Usage                | This displays what percentage of the NBG6604's processing ability is currently used. When<br>this percentage is close to 100%, the NBG6604 is running at full load, and the throughput is<br>not going to improve anymore. If you want some applications to have more throughput,<br>you should turn off other applications. |  |  |  |  |  |
| - Memory Usage             | This shows what percentage of the heap memory the NBG6604 is using.                                                                                                    |  |  |  |  |  |
| Interface Status           |                                                                                                    |  |  |  |  |  |
| Interface                  | This displays the NBG6604 port types. The port types are: WAN, LAN, and WLAN.                                                                                                    |  |  |  |  |  |
| Status                     | For the LAN and WAN ports, this field displays <b>Down</b> (line is down) or <b>Up</b> (line is up or<br>connected).                                                                                                    |  |  |  |  |  |
|                            | For the 2.4GHz/5GHz WLAN, it displays Up when the 2.4GHz/5GHz WLAN is enabled or<br>Down when the 2.4G/5G WLAN is disabled.                                                                                                    |  |  |  |  |  |
| Rate                       | For the LAN ports, this displays the port speed and duplex setting or is left blank when the<br>line is disconnected.                                                                                                    |  |  |  |  |  |
|                            | For the WAN port, it displays the port speed and duplex setting if you're using Ethernet<br>encapsulation. This field displays N/A when the line is disconnected.                                                                                                    |  |  |  |  |  |
|                            | For the 2.4GHz/5GHz WLAN, it displays the maximum transmission rate when the 2.4GHz/<br>5GHz WLAN is enabled and N/A when the WLAN is disabled.                                                                                                    |  |  |  |  |  |

Table 9 Status > System Status: Router Mode (continued)

#### <span id="page-27-0"></span>**5.2.1 Navigation Panel**

Use the sub-menus on the navigation panel to go to Web Configurator screens.

| ີ                                            | ີ                                                              |                                                                                                    |                              |                                   |                      |                                                                                                    |
|----------------------------------------------|----------------------------------------------------------------|----------------------------------------------------------------------------------------------------|------------------------------|-----------------------------------|----------------------|----------------------------------------------------------------------------------------------------|
| <b>Status</b>                                | <b>WAN</b>                                                     | <b>Wireless</b>                                                                                       | LAN                          | <b>Applications</b>               | Security             | Maintenance                                                                                                    |
| <b>System Status</b><br><b>Client Tables</b> | <b>Internet Connection</b><br><b>NAT</b><br><b>Dynamic DNS</b> | <b>Wireless</b><br><b>Guest Wireless</b><br><b>MAC Filter</b><br>Advanced<br><b>WPS</b><br>Scheduling | LAN IP<br><b>Static DHCP</b> | <b>UPnP</b><br><b>ONE Connect</b> | <b>IPv4 Firewall</b> | General<br>Password<br><b>Time</b><br><b>Firmware Upgrade</b><br>Backup/Restore<br>Restart<br><b>Remote Management</b><br>Log |
|                                              |                                                                |                                                                                                    |                              |                                   |                      | Operation Mode                                                                                                    |

**Figure 17** Navigation Panel: Router Mode

The following table describes the sub-menus.

<span id="page-28-0"></span>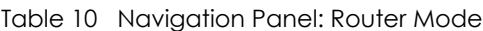

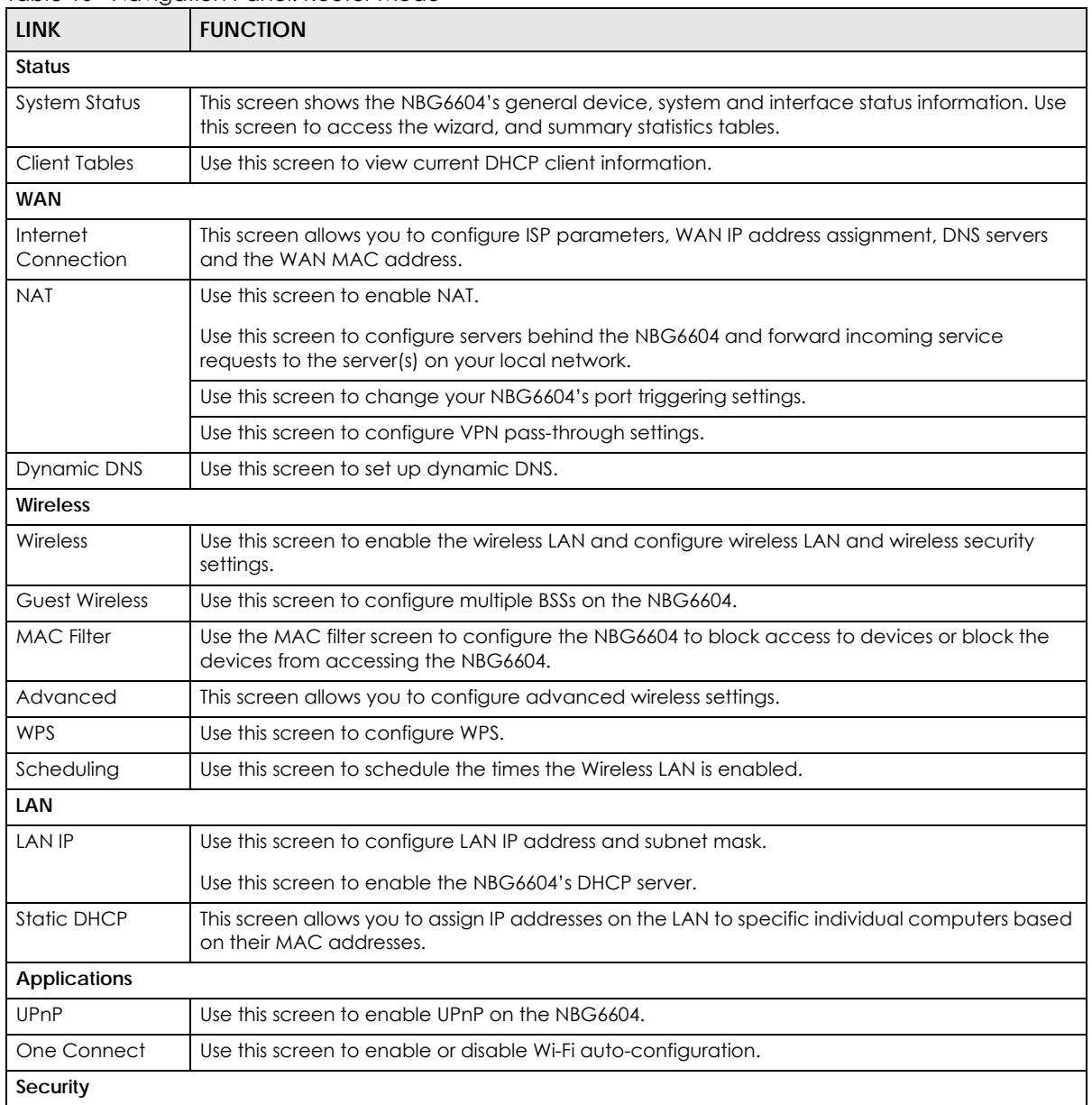

NBG6604 User's Guide

| <b>LINK</b>          | <b>FUNCTION</b>                                                                                                    |  |  |  |
|----------------------|----------------------------------------------------------------------------------------------------|--|--|--|
| <b>IPv4 Firewall</b> | Use this screen to configure IPv4 firewall rules.                                                                                                   |  |  |  |
| Maintenance          |                                                                                                    |  |  |  |
| General              | Use this screen to view and change administrative settings such as system and domain names.                                                         |  |  |  |
| Password             | Use this screen to change the password of your NBG6604.                                                                                             |  |  |  |
| Time                 | Use this screen to change your NBG6604's time and date.                                                                                             |  |  |  |
| Firmware<br>Upgrade  | Use this screen to upload firmware to your NBG6604.                                                                                                 |  |  |  |
| Backup/Restore       | Use this screen to backup and restore the configuration or reset the factory defaults to your<br>NBG6604.                                           |  |  |  |
| Restart              | This screen allows you to reboot the NBG6604 without turning the power off.                                                                         |  |  |  |
| Remote<br>Management | Use this screen to configure through which interface(s) and from which IP address(es) users can<br>use Telnet and HTTP/HTTPS to manage the NBG6604. |  |  |  |
| Log                  | Use this screen to view the list of activities recorded by your NBG6604.                                                                            |  |  |  |
| Operation Mode       | This screen allows you to select whether your device acts as a router, or an access point.                                                          |  |  |  |

Table 10 Navigation Panel: Router Mode (continued)

## **CHAPTER 6 Access Point Mode**

### <span id="page-30-2"></span><span id="page-30-1"></span><span id="page-30-0"></span>**6.1 Overview**

Use your NBG6604 as an Access Point (AP) if you already have a router or gateway on your network. In this mode your NBG6604 bridges a wired network (LAN) and wireless LAN (WLAN) in the same subnet. See the figure below for an example.

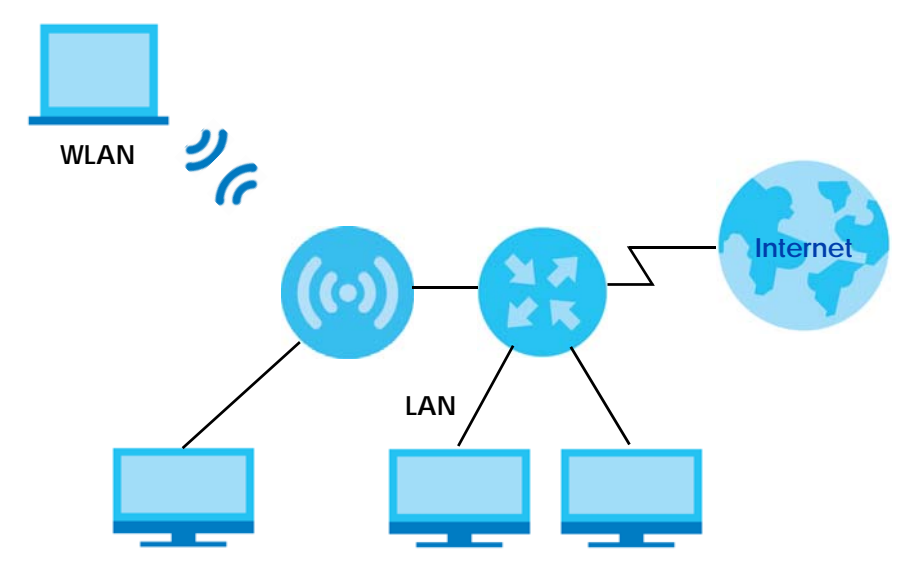

**Figure 18** Wireless Internet Access in Access Point Mode

Many screens that are available in **Router Mode** are not available in **Access Point Mode**, such as firewall.

## <span id="page-30-3"></span>**6.2 What You Can Do**

- Use the **Status** screen to view read-only information about your NBG6604 [\(Section 6.4 on page 34](#page-33-0)).
- Use the **LAN** screen to set the IP address for your NBG6604 acting as an access point ([Section 6.5 on](#page-35-1)  [page 36](#page-35-1)).

## <span id="page-30-4"></span>**6.3 What You Need to Know**

See [Chapter 7 on page 38](#page-37-5) for a tutorial on setting up a network with the NBG6604 as an access point.

#### <span id="page-31-0"></span>**6.3.1 Setting your NBG6604 to AP Mode**

- **1** Log into the Web Configurator if you haven't already. See [Section 2.2 on page 14](#page-13-4) for how to do this.
- **2** To use your NBG6604 as an access point, go to **Maintenance > Operation Mode** and select **Access Point Mode**.

**Figure 19** Changing to Access Point Mode

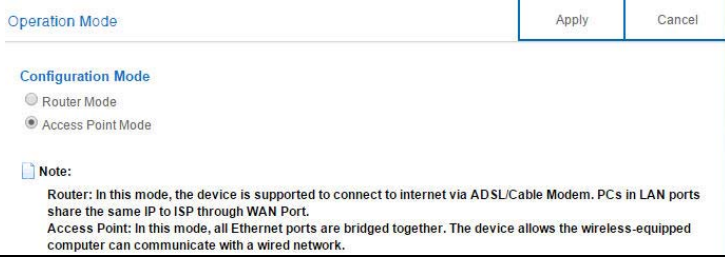

Note: You have to log in to the Web Configurator again when you change modes. As soon as you do, your NBG6604 is already in Access Point mode.

**3** When you select **Access Point Mode**, the following pop-up message window appears:

**Figure 20** Pop up for Access Point Mode

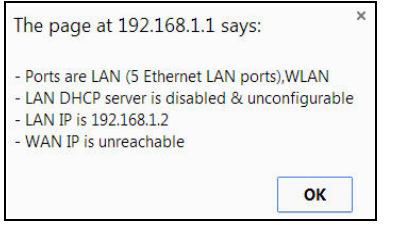

Click **OK**. Then click **Apply**. The Web Configurator refreshes once the change to Access Point mode is successful.

#### <span id="page-31-1"></span>**6.3.2 Accessing the Web Configurator in Access Point Mode**

To log into the Web Configurator in Access Point mode, do the following:

- **1** Connect your computer to the LAN port of the NBG6604.
- **2** The default IP address of the NBG6604 is "192.168.1.2". In this case, your computer must have an IP address in the range between "192.168.1.3" and "192.168.1.254".
- **3** Click **Start > Run** on your computer in Windows. Type "cmd" in the dialog box. Enter "ipconfig" to show your computer's IP address. If your computer's IP address is not in the correct range then see [Appendix](#page-112-1)  [B on page 113](#page-112-1) for information on changing your computer's IP address.
- **4** After you've set your computer's IP address, open a web browser such as Internet Explorer and type "192.168.1.2" as the web address in your web browser.

#### <span id="page-32-0"></span>**6.3.3 Configuring your WLAN and Maintenance Settings**

The configuration of wireless and maintenance settings in **Access Point Mode** is the same as for **Router Mode**.

- See [Chapter 10 on page 63](#page-62-3) for information on the configuring your wireless network.
- See [Chapter 14 on page 91](#page-90-5) for information on configuring your maintenance settings.

### <span id="page-33-0"></span>**6.4 AP Mode Status Screen**

Click **Status** to open the **Status** screen.

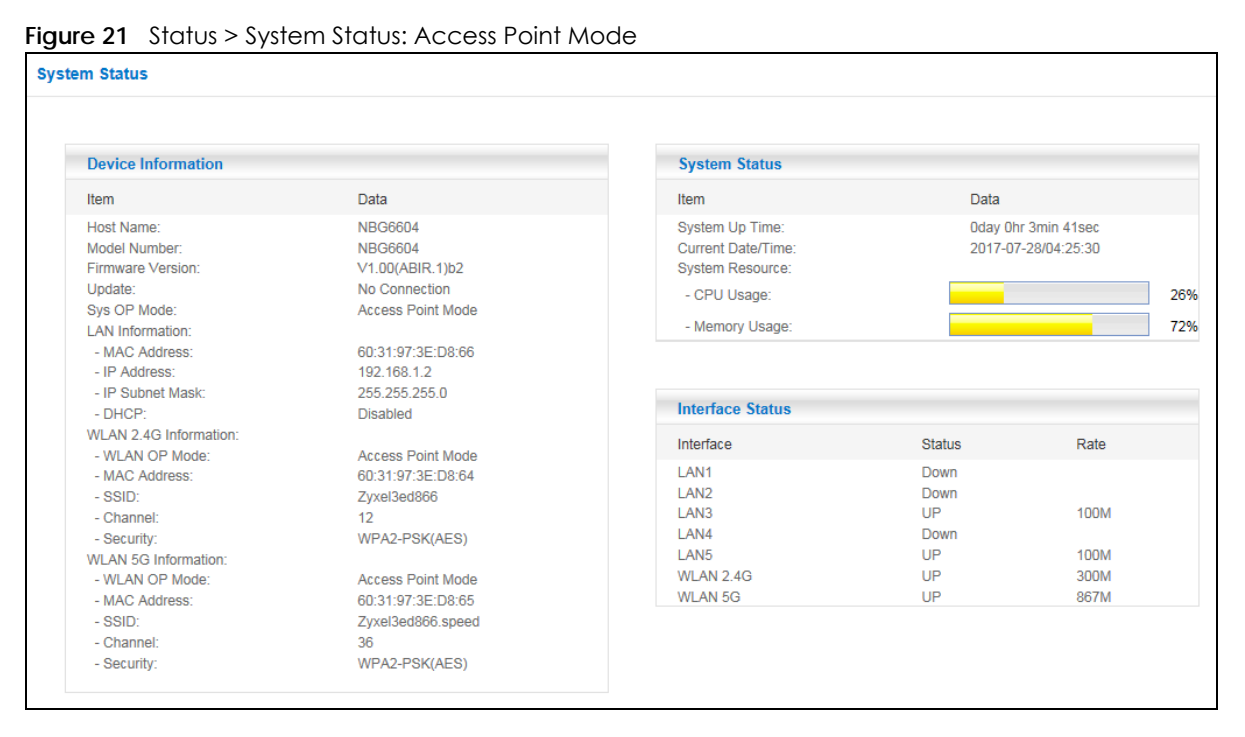

The following table describes the labels shown in the **Status** screen.

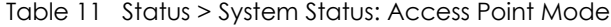

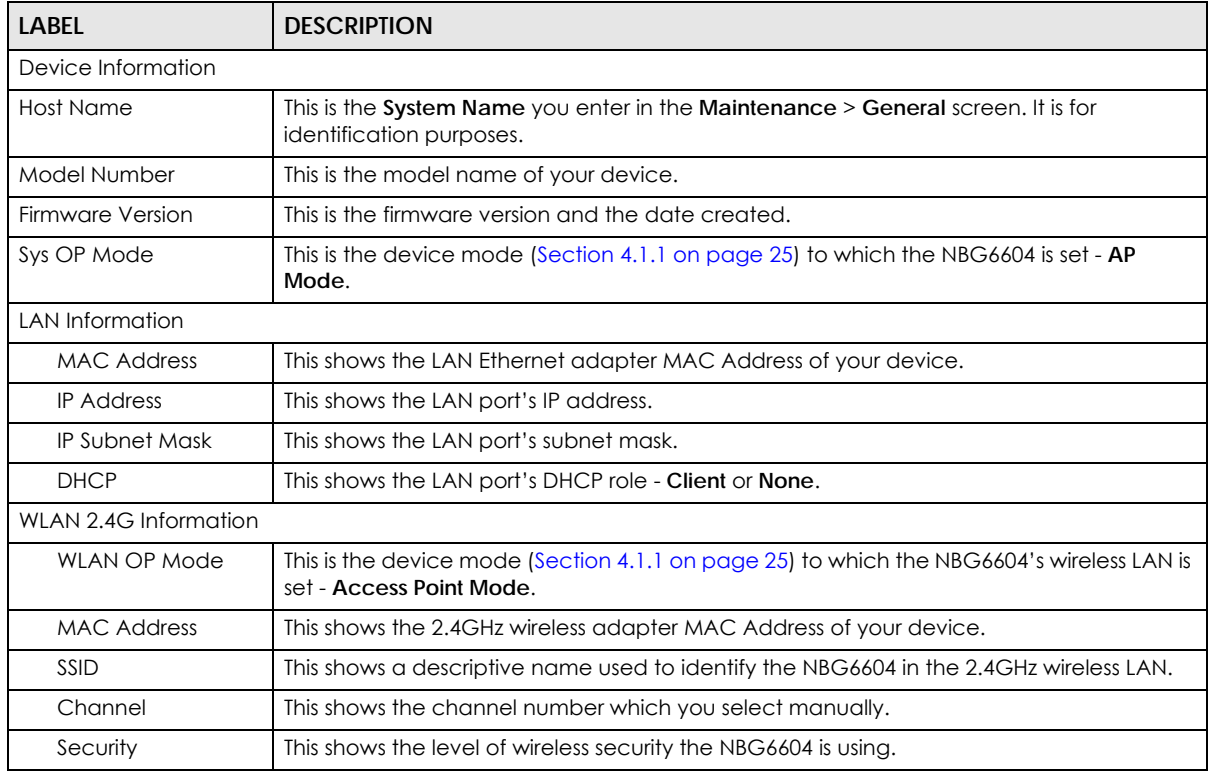

| <b>LABEL</b>               | <b>DESCRIPTION</b>                                                                                                    |  |  |  |  |
|----------------------------|----------------------------------------------------------------------------------------------------|--|--|--|--|
| <b>WLAN 5G Information</b> |                                                                                                    |  |  |  |  |
| <b>WLAN OP Mode</b>        | This is the device mode (Section 4.1.1 on page 25) to which the NBG6604's wireless LAN is<br>set - Access Point Mode.                                                                                                    |  |  |  |  |
| <b>MAC Address</b>         | This shows the 5GHz wireless adapter MAC Address of your device.                                                                                                    |  |  |  |  |
| SSID                       | This shows a descriptive name used to identify the NBG6604 in the 5GHz wireless LAN.                                                                                                    |  |  |  |  |
| Channel                    | This shows the channel number which you select manually.                                                                                                    |  |  |  |  |
| Security                   | This shows the level of wireless security the NBG6604 is using.                                                                                                    |  |  |  |  |
| <b>System Status</b>       |                                                                                                    |  |  |  |  |
| Item                       | This column shows the type of data the NBG6604 is recording.                                                                                                    |  |  |  |  |
| Data                       | This column shows the actual data recorded by the NBG6604.                                                                                                    |  |  |  |  |
| System Up Time             | This is the total time the NBG6604 has been on.                                                                                                    |  |  |  |  |
| <b>Current Date/Time</b>   | This field displays your NBG6604's present date and time.                                                                                                    |  |  |  |  |
| <b>System Resource</b>     |                                                                                                    |  |  |  |  |
| - CPU Usage                | This displays what percentage of the NBG6604's processing ability is currently used. When<br>this percentage is close to 100%, the NBG6604 is running at full load, and the throughput<br>is not going to improve anymore. If you want some applications to have more<br>throughput, you should turn off other applications. |  |  |  |  |
| - Memory Usage             | This shows what percentage of the heap memory the NBG6604 is using.                                                                                                    |  |  |  |  |
| Interface Status           |                                                                                                    |  |  |  |  |
| Interface                  | This displays the NBG6604 port types. The port types are: LAN and WLAN.                                                                                                    |  |  |  |  |
| Status                     | For the LAN ports, this field displays <b>Down</b> (line is down) or <b>Up</b> (line is up or connected).                                                                                                    |  |  |  |  |
|                            | For the 2.4GHz/5GHz WLAN, it displays Up when the 2.4GHz/5GHz WLAN is enabled or<br>Down when the 2.4G/5G WLAN is disabled.                                                                                                    |  |  |  |  |
| Rate                       | For the LAN ports, this displays the port speed and duplex setting or is left blank when the<br>line is disconnected.                                                                                                    |  |  |  |  |
|                            | For the 2.4GHz/5GHz WLAN, it displays the maximum transmission rate when the 2.4GHz/<br>5GHz WLAN is enabled and N/A when the WLAN is disabled.                                                                                                    |  |  |  |  |

Table 11 Status > System Status: Access Point Mode (continued)

#### <span id="page-35-0"></span>**6.4.1 Navigation Panel**

Use the menu in the navigation panel to configure NBG6604 features in **Access Point Mode**.

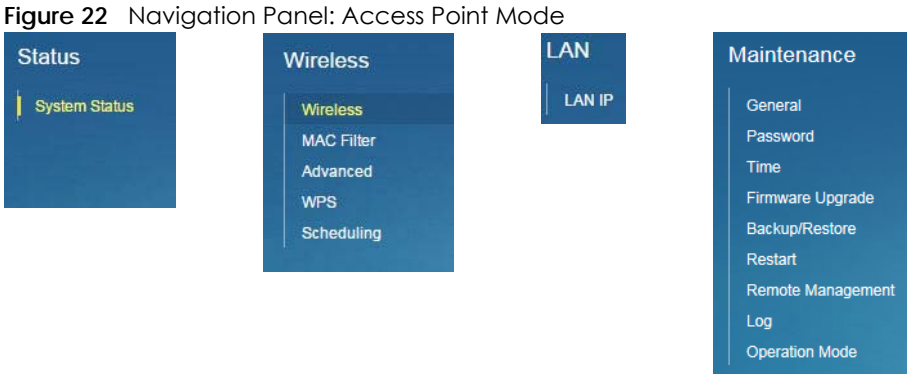

Refer to [Table 10 on page 29](#page-28-0) for descriptions of the labels shown in the navigation panel.

### <span id="page-35-1"></span>**6.5 LAN Screen**

Use this section to configure your LAN settings while in **Access Point Mode**.

Click **LAN** to see the screen below.

Note: If you change the IP address of the NBG6604 in the screen below, you will need to log into the NBG6604 again using the new IP address.

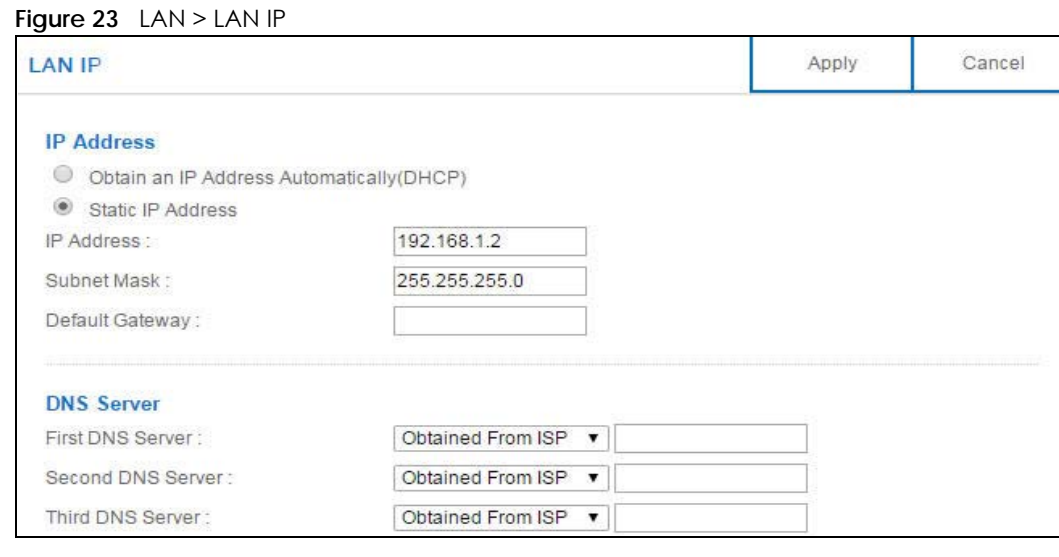
The table below describes the labels in the screen.

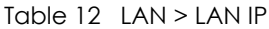

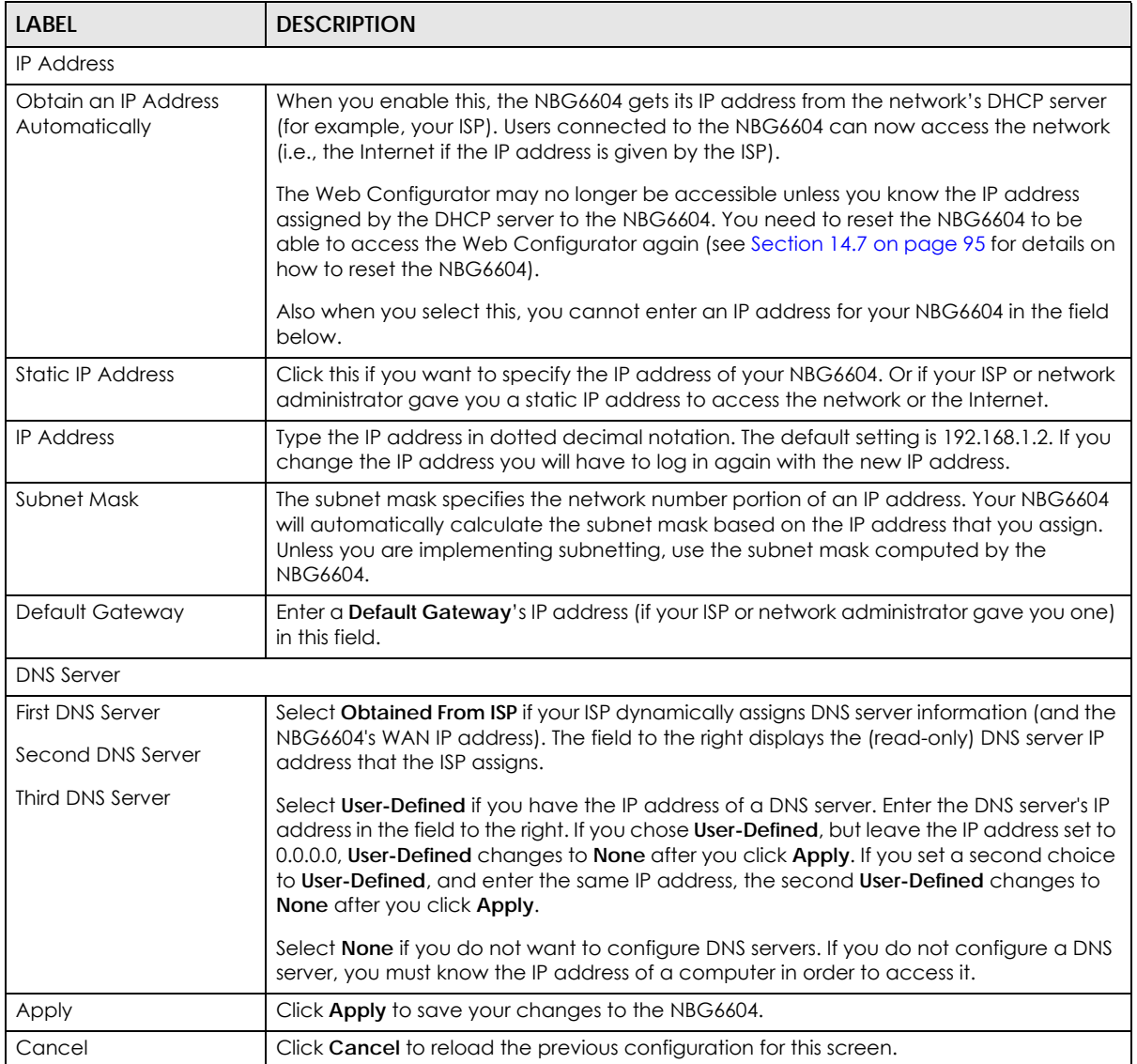

# **CHAPTER 7 Tutorials**

## **7.1 Overview**

This chapter provides tutorials for setting up your NBG6604.

- [Set Up a Wireless Network Using WPS](#page-37-0)
- [Connect to NBG6604 Wireless Network without WPS](#page-39-0)
- <span id="page-37-2"></span>• [Using Guest SSIDs on the NBG6604](#page-43-0)

## <span id="page-37-0"></span>**7.2 Set Up a Wireless Network Using WPS**

This section gives you an example of how to set up wireless network using WPS. This example uses the NBG6604 as the AP and NWD210N as the wireless client which connects to a notebook.

The wireless client must be a WPS-aware device. There are two WPS methods for creating a secure connection via the web configurator or utility. This tutorial shows you how to do both.

- **Push Button Configuration (PBC)**  create a secure wireless network simply by pressing a button. See [Section 7.2.1 on page 38](#page-37-1). This is the easier method.
- **PIN Configuration**  create a secure wireless network simply by entering a wireless client's PIN (Personal Identification Number) in the NBG6604's interface. See [Section 7.2.2 on page 39.](#page-38-0) This is the more secure method, since one device can authenticate the other.

### <span id="page-37-1"></span>**7.2.1 Push Button Configuration (PBC)**

- **1** Make sure that your NBG6604 is turned on. and that the device is placed within range of your notebook.
- **2** Make sure that you have installed the wireless client (this example uses the NWD210N) driver and utility in your notebook.
- **3** In the wireless client utility, find the WPS settings. Enable WPS and press the WPS button (**Start** or **WPS** button)
- **4** Log into NBG6604's Web Configurator and press the **Push Button** in the **Wireless > WPS** screen.

Note: Your NBG6604 has a WPS button located on its top panel, as well as a WPS button in its configuration utility. Both buttons have exactly the same function; you can use one or the other.

Note: It doesn't matter which button is pressed first. You must press the second button within two minutes of pressing the first one.

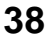

The NBG6604 sends the proper configuration settings to the wireless client. This may take up to two minutes. Then the wireless client is able to communicate with the NBG6604 securely.

The following figure shows you an example to set up wireless network and security by pressing a button on both NBG6604 and wireless client (the NWD210N in this example).

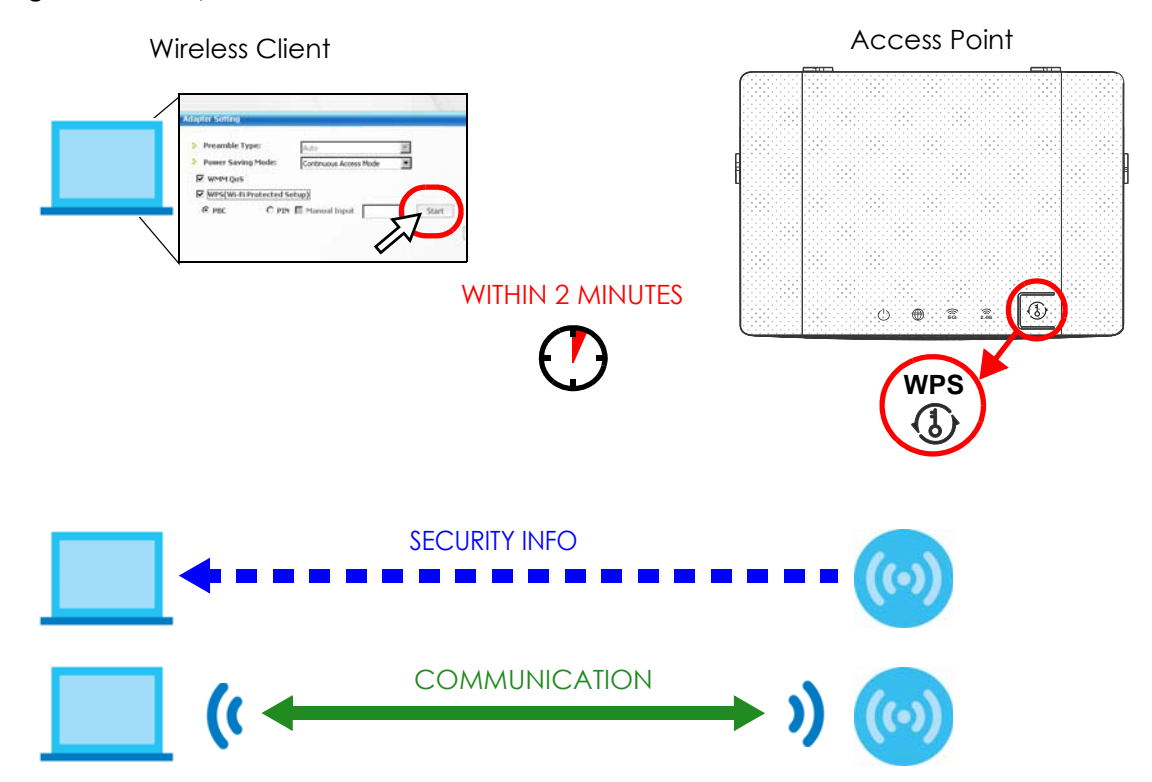

**Figure 24** Example WPS Process: PBC Method

#### <span id="page-38-0"></span>**7.2.2 PIN Configuration**

When you use the PIN configuration method, you need to use both NBG6604's configuration interface and the client's utilities.

- **1** Launch your wireless client's configuration utility. Go to the WPS settings and select the PIN method to get a PIN number.
- **2** Enter the PIN number to the **PIN** field in the **Wireless > WPS** screen on the NBG6604.
- **3** Click **Start** buttons (or button next to the PIN field) on both the wireless client utility screen and the NBG6604's **WPS** screen within two minutes.

The NBG6604 authenticates the wireless client and sends the proper configuration settings to the wireless client. This may take up to two minutes. Then the wireless client is able to communicate with the NBG6604 securely.

The following figure shows you the example to set up wireless network and security on NBG6604 and wireless client (ex. NWD210N in this example) by using PIN method.

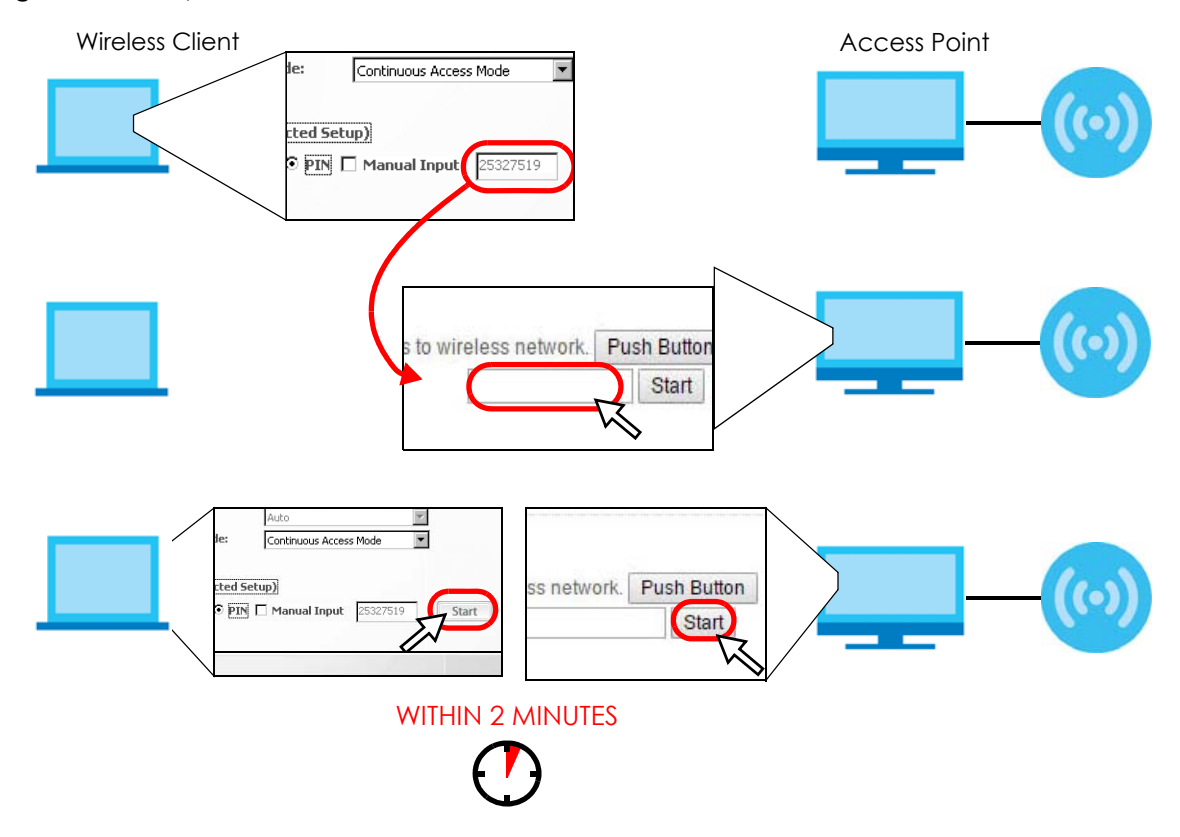

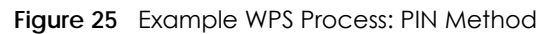

## <span id="page-39-0"></span>**7.3 Connect to NBG6604 Wireless Network without WPS**

This example shows you how to configure wireless security settings with the following parameters on your NBG6604 and connect your computer to the NBG6604 wireless network.

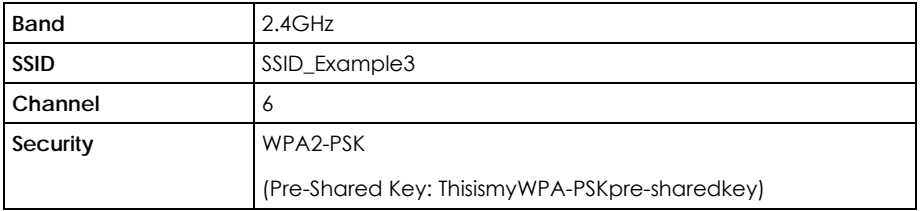

Follow the steps below to configure the wireless settings on your NBG6604.

The instructions require that your hardware is connected (see the Quick Start Guide) and you are logged into the Web Configurator through your LAN connection (see [Section 2.2 on page 14\)](#page-13-0).

- **1** Make sure the **WIFI** switch (at the rear panel of the NBG6604) is set to **ON**.
- **2** Open the **Wireless** > **Wireless** screen in the AP's Web Configurator.
- **3** Confirm that the wireless LAN is enabled on the NBG6604.
- **4** Select to configure the wireless settings for the 2.4GHz wireless radio.
- **5** Enter **SSID\_Example3** as the SSID and select **Channel-06** as the channel. Set security mode to **WPA2-PSK** and enter **ThisismyWPA-PSKpre-sharedkey** in the **Pre-Shared Key** field. Click **Apply**.

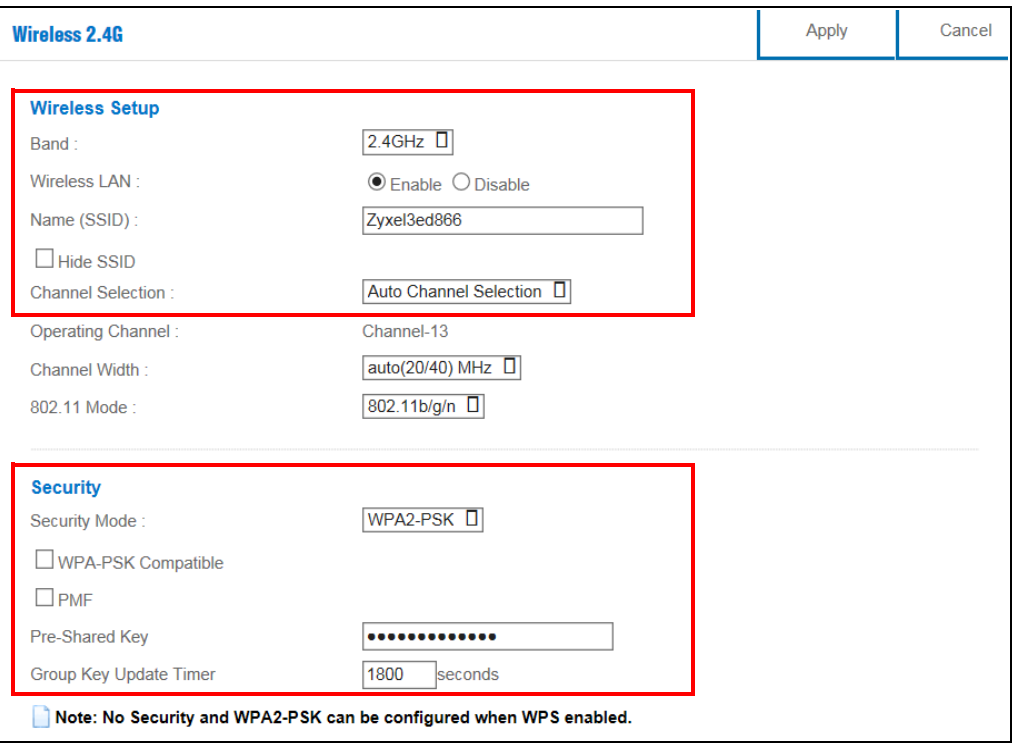

**6** Click **Status** to open the **Status** screen. Verify your wireless and wireless security settings under **Device Information** and check if the WLAN connection is up under **Interface Status**.

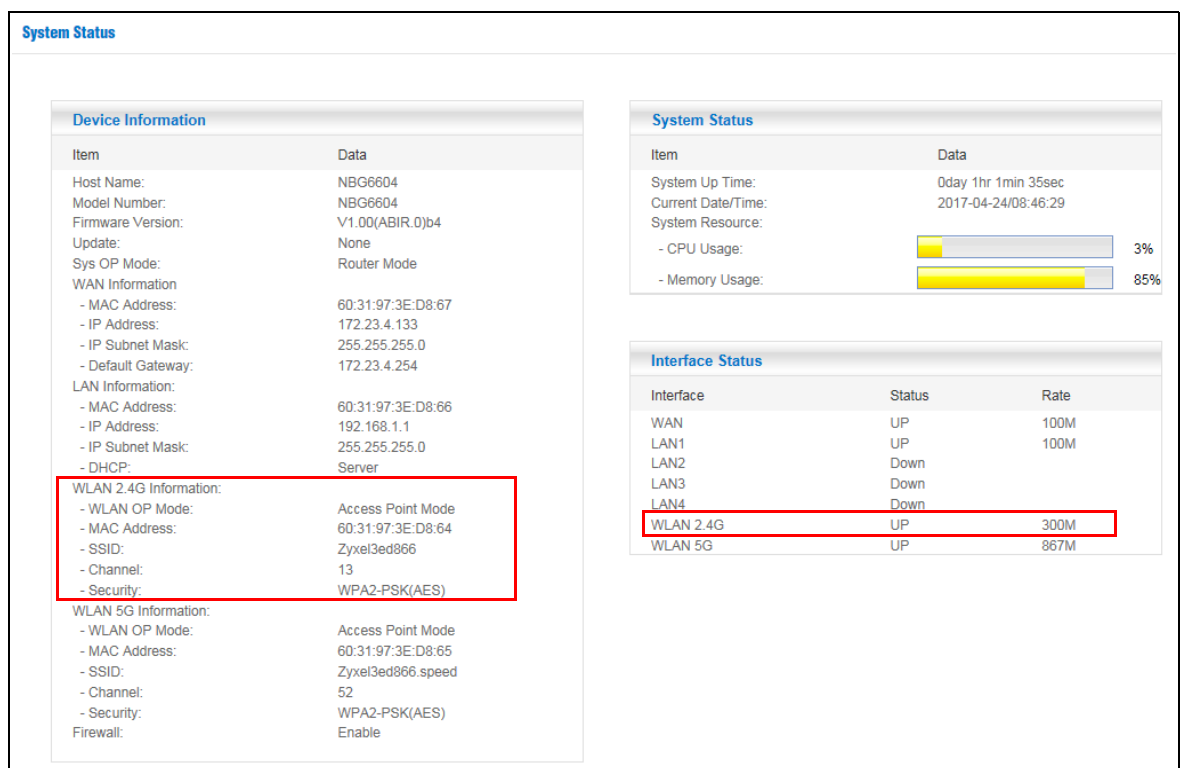

#### **7.3.1 Configure Your Notebook**

- Note: In this example, we use the Zyxel NWD6505 wireless adapter as the wireless client and use the Windows built-in utility (Windows Zero Configuration (WZC)) to connect to the wireless network.
- **1** The NBG6604 supports IEEE 802.11a, IEEE 802.11b, IEEE 802.11g, IEEE 802.11n, and IEEE 802.11ac wireless clients. Make sure that your notebook or computer's wireless adapter supports one of these standards.
- **2** Wireless adapters come with software sometimes called a "utility" that you install on your computer. See your wireless adapter's User's Guide for information on how to do that.
- **3** The **Wireless Network Connection** screen displays. Click **Refresh network list** to view the available wireless APs within range.

**4** Select **SSID\_Example3** and click **Connect**.

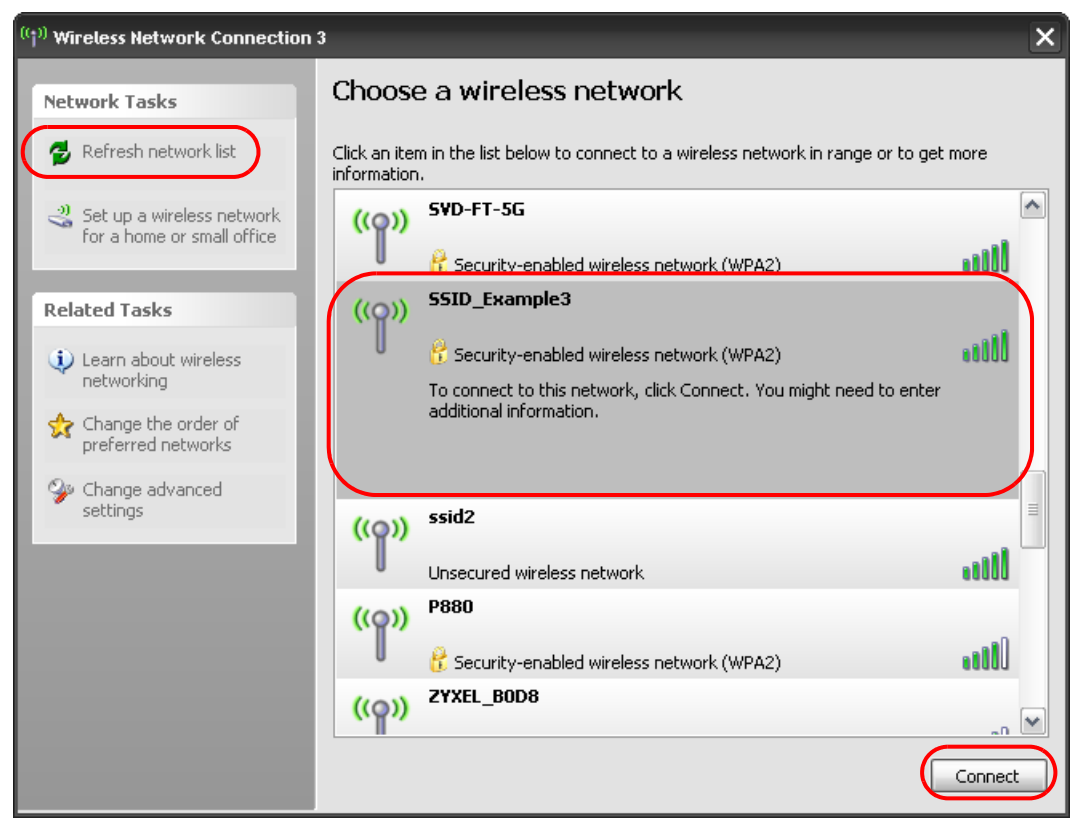

**5** Type the security key in the following screen. Click **Connect**.

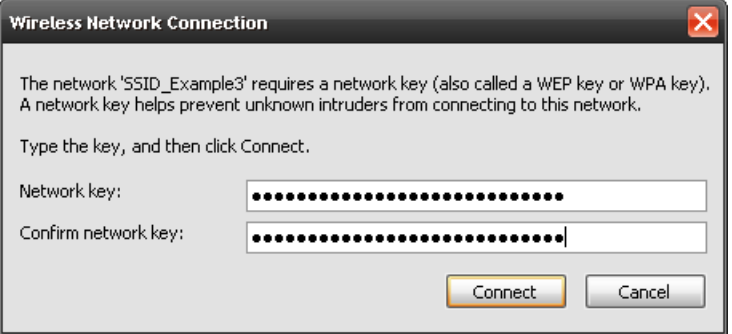

**6** Check the status of your wireless connection in the screen below.

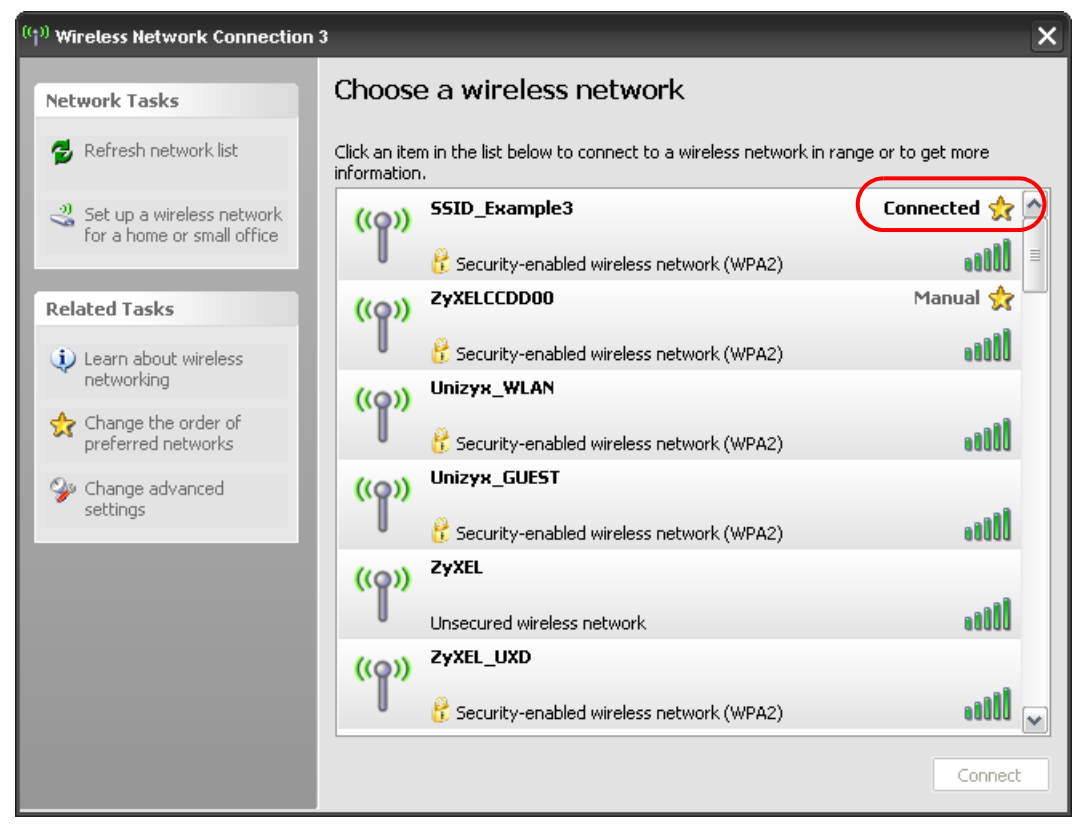

**7** If the wireless client keeps trying to connect to or acquiring an IP address from the NBG6604, make sure you entered the correct security key.

If the connection has limited or no connectivity, make sure the DHCP server is enabled on the NBG6604.

If your connection is successful, open your Internet browser and enter http://www.zyxel.com or the URL of any other web site in the address bar. If you are able to access the web site, your wireless connection is successfully configured.

## <span id="page-43-0"></span>**7.4 Using Guest SSIDs on the NBG6604**

You can configure more than one guest SSID on a NBG6604. See [Section 10.4 on page 72.](#page-71-0)

This allows you to configure multiple independent wireless networks on the NBG6604 as if there were multiple APs (virtual APs). Each guest SSID has its own wireless security type. That is, each SSID on the NBG6604 represents a different access point/wireless network to wireless clients in the network.

Clients can associate only with the SSIDs for which they have the correct security settings. Clients using different SSIDs can access the Internet and the wired network behind the NBG6604 (such as a printer).

For example, you may set up three wireless networks (**A**, **B**, and **C**) in your office. **A** is for workers, **B** is for guests, and **C** is specific to a VoIP device in the meeting room.

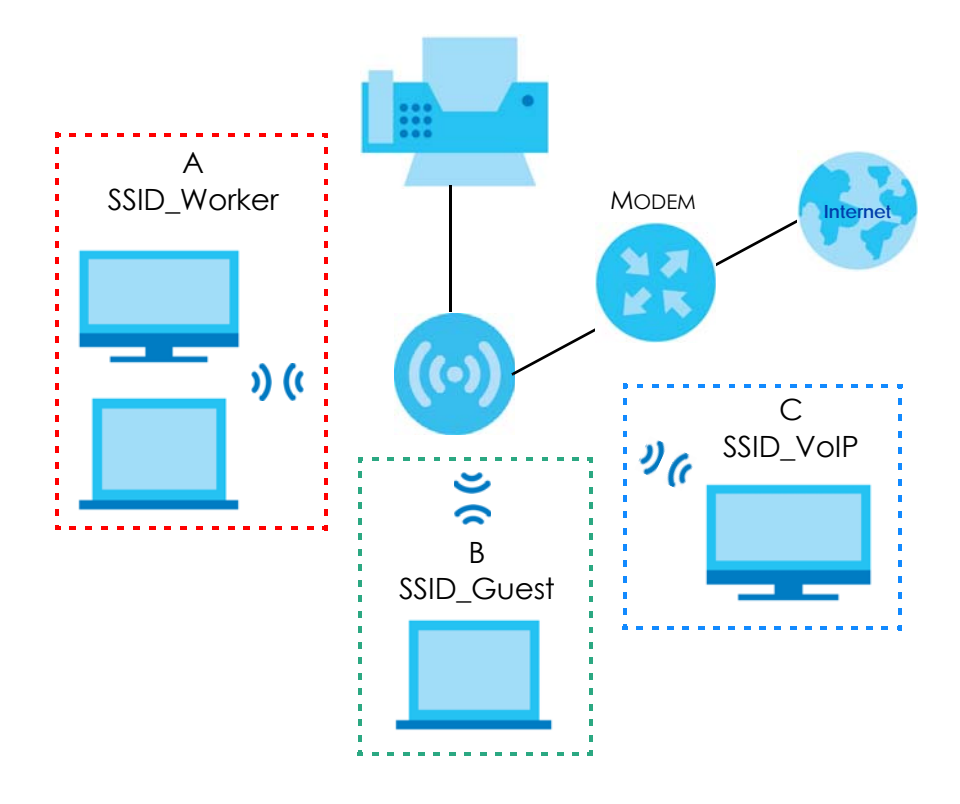

### **7.4.1 Configuring Security Settings of Guest SSIDs**

The NBG6604 is in router mode by default.

This example shows you how to configure the SSIDs with the following parameters on your NBG6604 (in router mode).

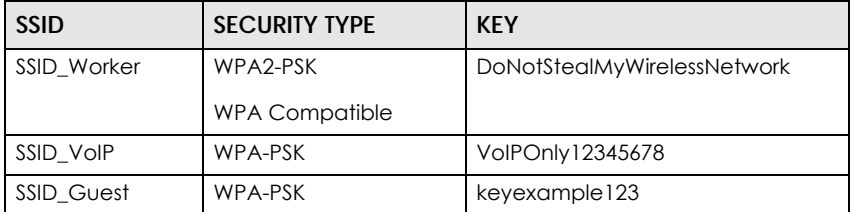

Note: This tutorial assumes that you have disabled WPS in **Wireless > WPS**. Otherwise, the "WPA-PSK" security type is not available to configure.

- **1** Connect your computer to the LAN port of the NBG6604 using an Ethernet cable.
- **2** The default IP address of the NBG6604 in router mode is "192.168.1.1". In this case, your computer must have an IP address in the range between "192.168.1.2" and "192.168.1.254".
- **3** Click **Start > Run** on your computer in Windows. Type "cmd" in the dialog box. Enter "ipconfig" to show your computer's IP address. If your computer's IP address is not in the correct range then see [Appendix](#page-112-0)  [B on page 113](#page-112-0) for information on changing your computer's IP address.
- **4** After you've set your computer's IP address, open a web browser such as Internet Explorer and type "http://192.168.1.1" as the web address in your web browser.
- **5** Enter "1234" (default) as the password and click **Login**.
- **6** Type a new password and retype it to confirm, then click **Apply**. Otherwise, click **Ignore**.
- **7** The **Easy Mode** appears. Go to **Wireless > Guest Wireless**. Click the **Edit** icon of the first entry to configure wireless and security settings for **SSID\_Worker**.

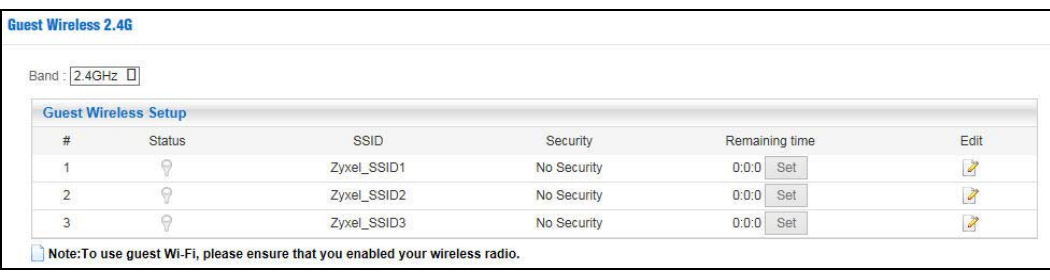

**8** Configure the screen as follows. In this example, you enable **Intra-BSS Traffic** for **SSID\_Worker** to allow wireless clients in the same wireless network to communicate with each other. Click **Apply**.

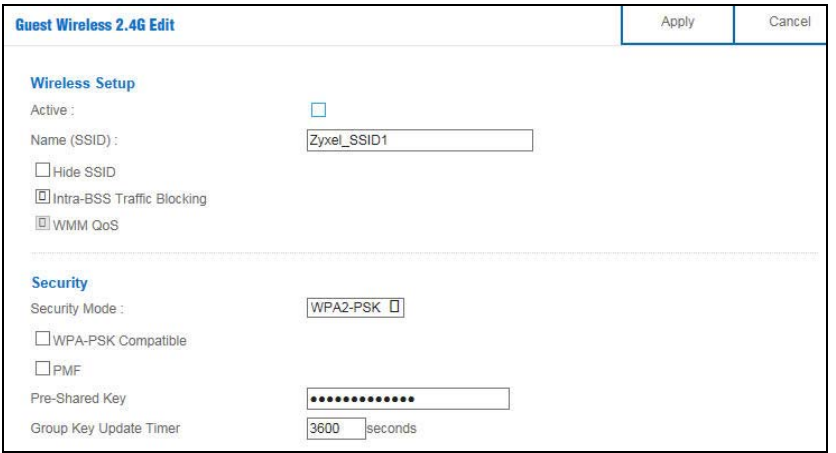

**9** Click the **Edit** icon of the second entry to configure wireless and security settings for **SSID\_VoIP**.

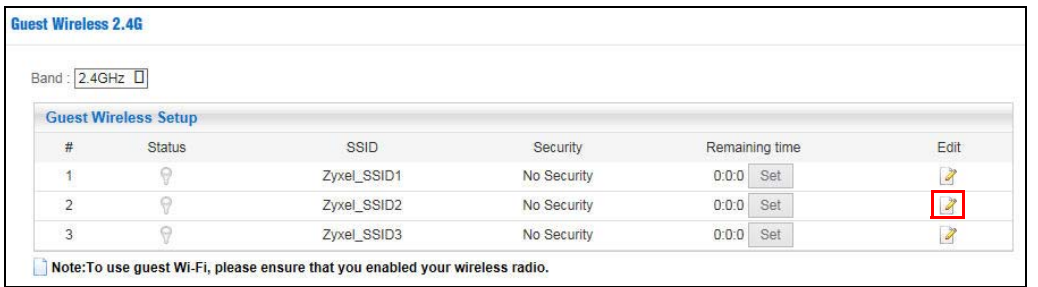

**10** Configure the screen as follows. You do not enable **Intra-BSS Traffic** for **SSID\_VoIP**. Click **Apply**.

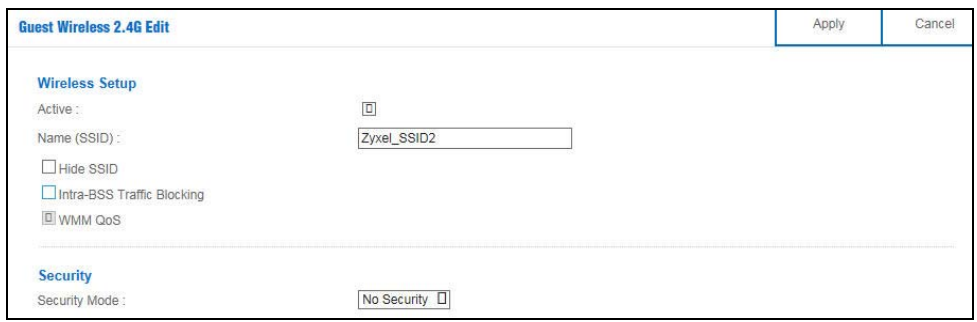

**11** Click the **Edit** icon of the third entry to configure wireless and security settings for **SSID\_Guest**.

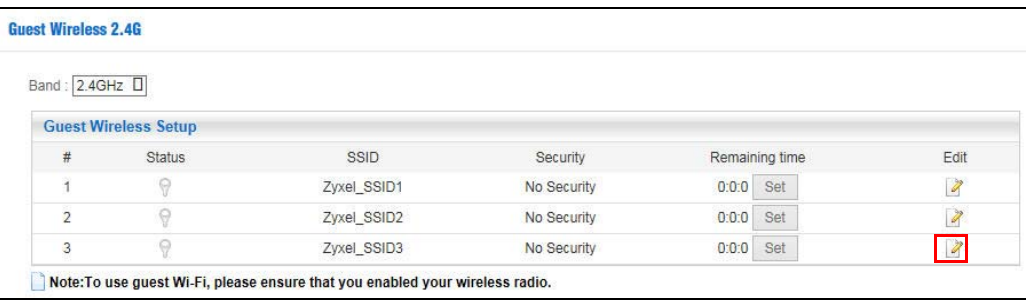

**12** Configure the screen as follows. In this example, you enable **Intra-BSS Traffic** for **SSID\_Guest** to allow wireless clients in the same wireless network to communicate with each other. Select **Enable Guest WLAN** to allow clients to access the Internet only. Click **Apply**.

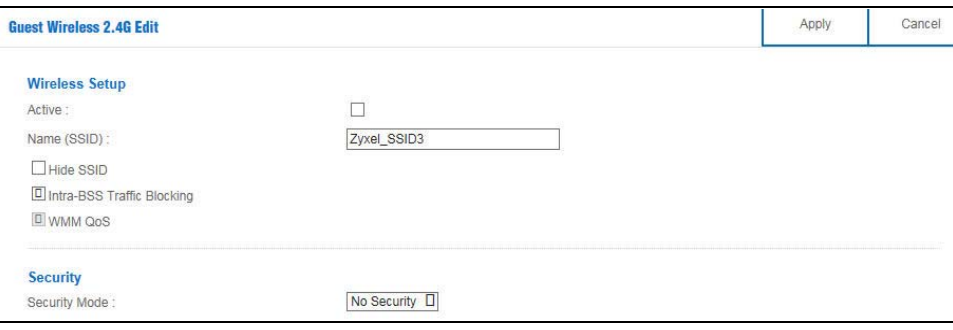

# **CHAPTER 8 Status**

## **8.1 Overview**

This chapter discusses read-only information related to the device state of the NBG6604.

#### **8.1.1 What You Can Do**

• Use the **Client Tables** screen to view the current DHCP client information ([Section 8.2 on page 48\)](#page-47-0).

## <span id="page-47-0"></span>**8.2 Client Tables Screen**

You can configure the NBG6604's LAN as a DHCP server or disable it. When configured as a server, the NBG6604 assigns IP addresses to the clients. If DHCP service is disabled, you must have another DHCP server on that network, or else the computer must be manually configured.

Use this screen to view current DHCP client information (including MAC Address, and IP Address) of all network clients using the NBG6604's DHCP server.

Click **Status** > **Client Tables** to open the **Client Tables** screen.

#### **Figure 26** Status > Client Tables

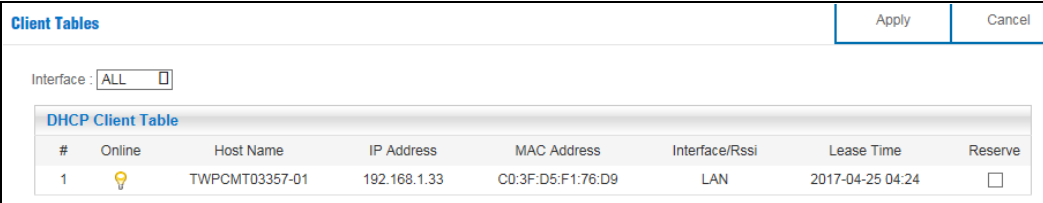

The following table describes the labels in this screen.

#### Table 13 Status > Client Tables

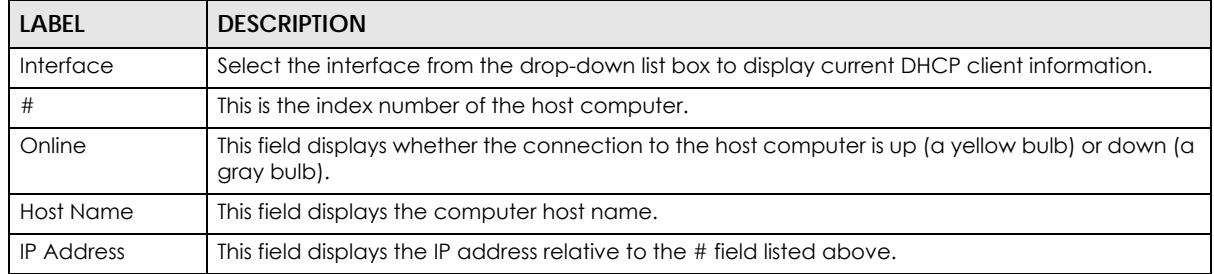

| <b>LABEL</b>   | <b>DESCRIPTION</b>                                                                                                    |
|----------------|----------------------------------------------------------------------------------------------------|
| MAC Address    | This field shows the MAC address of the computer with the name in the <b>Host Name</b> field.                                                                                                    |
|                | Every Ethernet device has a unique MAC (Media Access Control) address which uniquely<br>identifies a device. The MAC address is assigned at the factory and consists of six pairs of<br>hexadecimal characters, for example, 00:A0:C5:00:00:02. |
| Interface/Rssi | This field displays the device's interface type or received signal strength indicator (RSSI) that is<br>currently connected to the NBG6604.                                                                                                    |
| Lease time     | This field displays the amount of time that the IP address is valid.                                                                                                    |
| Reserve        | Select this if you want to reserve the IP address for this specific MAC address.                                                                                                    |
| Apply          | Click <b>Apply</b> to save your changes back to the NBG6604.                                                                                                    |
| Cancel         | Click <b>Cancel</b> to reload the previous configuration for this screen.                                                                                                    |

Table 13 Status > Client Tables

# **CHAPTER 9 WAN**

## **9.1 Overview**

This chapter discusses the NBG6604's **WAN** screens. Use these screens to configure your NBG6604 for Internet access.

A WAN (Wide Area Network) connection is an outside connection to another network or the Internet. It connects your private networks such as a LAN (Local Area Network) and other networks, so that a computer in one location can communicate with computers in other locations.

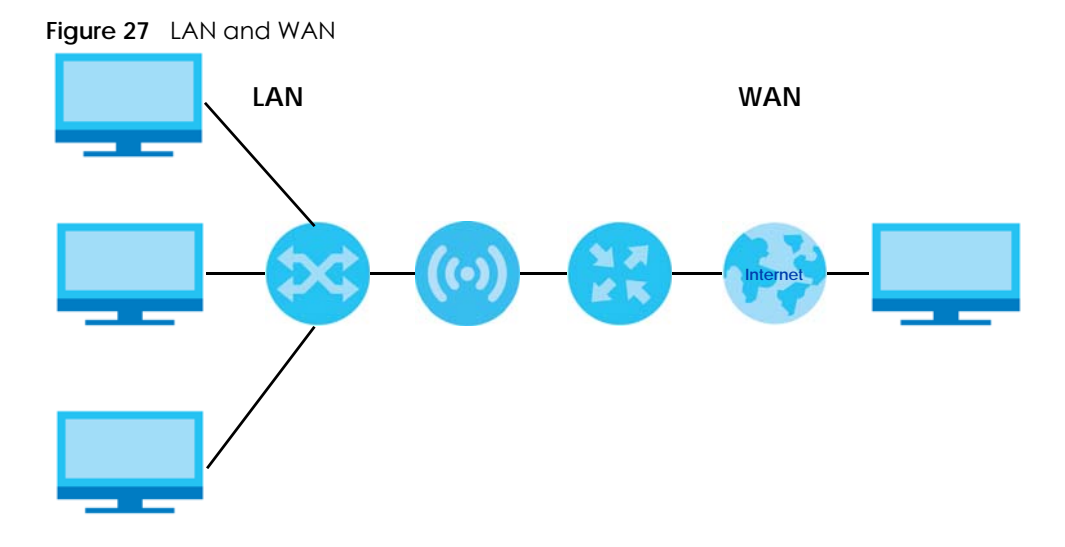

# **9.2 What You Can Do**

- Use the **Internet Connection** screen to enter your ISP information and set how the computer acquires its IP, DNS and WAN MAC addresses ([Section 9.4 on page 53](#page-52-0)).
- Use the **NAT > General** screen to enable NAT, set a default server and change your NBG6604's port forwarding settings ([Section 9.5.1 on page 58](#page-57-0)).
- Use the **NAT > Port Trigger** screen to configure your NBG6604's trigger port settings ([Section 9.5.2 on](#page-58-0)  [page 59](#page-58-0)).
- Use the **NAT > Passthrough** screen to configure your NBG6604's VPN pass-through settings ([Section](#page-59-0)  [9.5.3 on page 60\)](#page-59-0).
- Use the **Dynamic DNS** screen to change your NBG6604's DDNS settings ([Section 9.6 on page 61\)](#page-60-0).

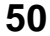

## **9.3 What You Need To Know**

The information in this section can help you configure the screens for your WAN connection, as well as enable/disable some advanced features of your NBG6604.

### **9.3.1 Configuring Your Internet Connection**

#### **Encapsulation Method**

Encapsulation is used to include data from an upper layer protocol into a lower layer protocol. To set up a WAN connection to the Internet, you need to use the same encapsulation method used by your ISP (Internet Service Provider). If your ISP offers a dial-up Internet connection using PPPoE (PPP over Ethernet) or PPTP (Point-to-Point Tunneling Protocol), they should also provide a username and password (and service name) for user authentication.

#### **WAN IP Address**

The WAN IP address is an IP address for the NBG6604, which makes it accessible from an outside network. It is used by the NBG6604 to communicate with other devices in other networks. It can be static (fixed) or dynamically assigned by the ISP each time the NBG6604 tries to access the Internet.

If your ISP assigns you a static WAN IP address, they should also assign you the subnet mask and DNS server IP address(es) (and a gateway IP address if you use the Ethernet or ENET ENCAP encapsulation method).

#### **DNS Server Address Assignment**

Use Domain Name System (DNS) to map a domain name to its corresponding IP address and vice versa, for instance, the IP address of www.zyxel.com is 204.217.0.2. The DNS server is extremely important because without it, you must know the IP address of a computer before you can access it.

The NBG6604 can get the DNS server addresses in the following ways:

- **1** The ISP tells you the DNS server addresses, usually in the form of an information sheet, when you sign up. If your ISP gives you DNS server addresses, manually enter them in the DNS server fields.
- **2** If your ISP dynamically assigns the DNS server IP addresses (along with the NBG6604's WAN IP address), set the DNS server fields to get the DNS server address from the ISP.

#### **WAN MAC Address**

The MAC address screen allows users to configure the WAN port's MAC address by either using the factory default or cloning the MAC address from a computer on your LAN. Choose **Factory Default** to select the factory assigned default MAC Address.

Otherwise, click **Clone the computer's MAC address - IP Address** and enter the IP address of the computer on the LAN whose MAC you are cloning. Once it is successfully configured, the address will be copied to configuration file. It is recommended that you clone the MAC address prior to hooking up the WAN Port.

#### **Multicast**

Traditionally, IP packets are transmitted in one of either two ways - Unicast (1 sender - 1 recipient) or Broadcast (1 sender - everybody on the network). Multicast delivers IP packets to a group of hosts on the network - not everybody and not just 1.

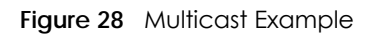

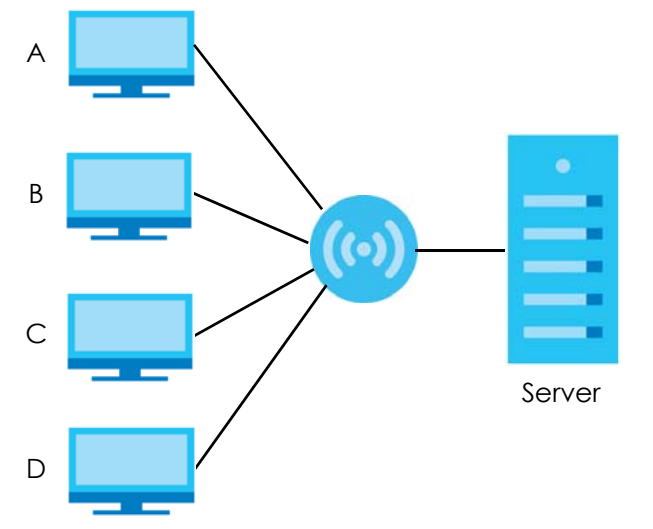

In the multicast example above, systems A and D comprise one multicast group. In multicasting, the server only needs to send one data stream and this is delivered to systems A and D.

IGMP (Internet Group Multicast Protocol) is a network-layer protocol used to establish membership in a multicast group - it is not used to carry user data. The NBG6604 supports both IGMP version 1 (**IGMP-v1**) and IGMP version 2 (**IGMP-v2**).

At start up, the NBG6604 queries all directly connected networks to gather group membership. After that, the NBG6604 periodically updates this information. IP multicasting can be enabled/disabled on the NBG6604 WAN interface in the Web Configurator (**WAN**). Select **None** to disable IP multicasting on these interfaces.

#### **Auto-IP Change**

When the NBG6604 gets a WAN IP address or a DNS server IP address which is in the same subnet as the LAN IP address 192.168.1.1, Auto-IP-Change allows the NBG6604 to change its LAN IP address to 10.0.0.1 automatically. If the NBG6604's original LAN IP address is 10.0.0.1 and the WAN IP address is in the same subnet, such as 10.0.0.3, the NBG6604 switches to use 192.168.1.1 as its LAN IP address.

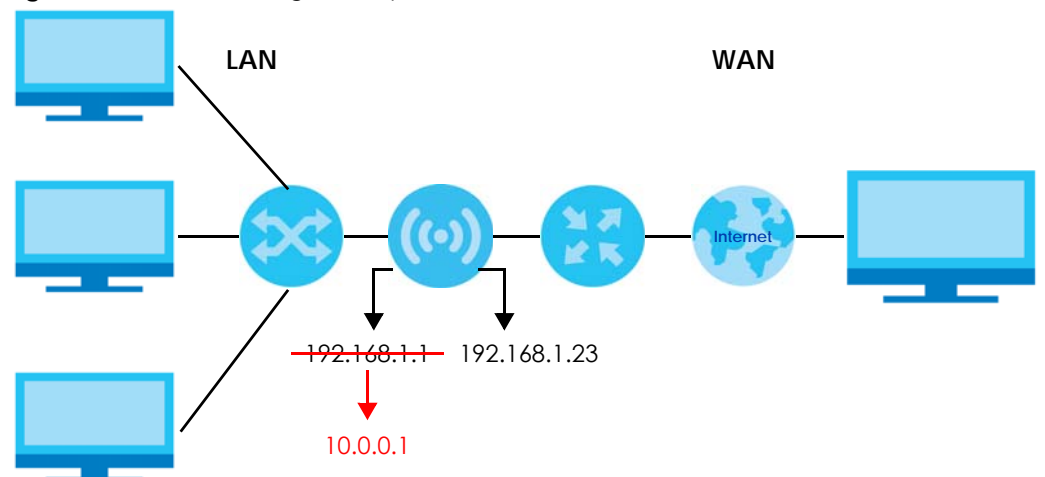

**Figure 29** Auto-IP-Change Example

Auto-IP-Change only works under the following conditions:

- The NBG6604 must be in **Router Mode** (see [Section 14.11 on page 98](#page-97-0) for more information) for Auto-IP-Change to become active.
- The NBG6604 is set to receive a dynamic WAN IP address.

## <span id="page-52-0"></span>**9.4 Internet Connection Screen**

Use this screen to change your NBG6604's Internet access settings. Click **WAN** > **Internet Connection**.

#### **9.4.1 IPoE Encapsulation**

This screen displays when you select **IPoE** encapsulation.

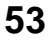

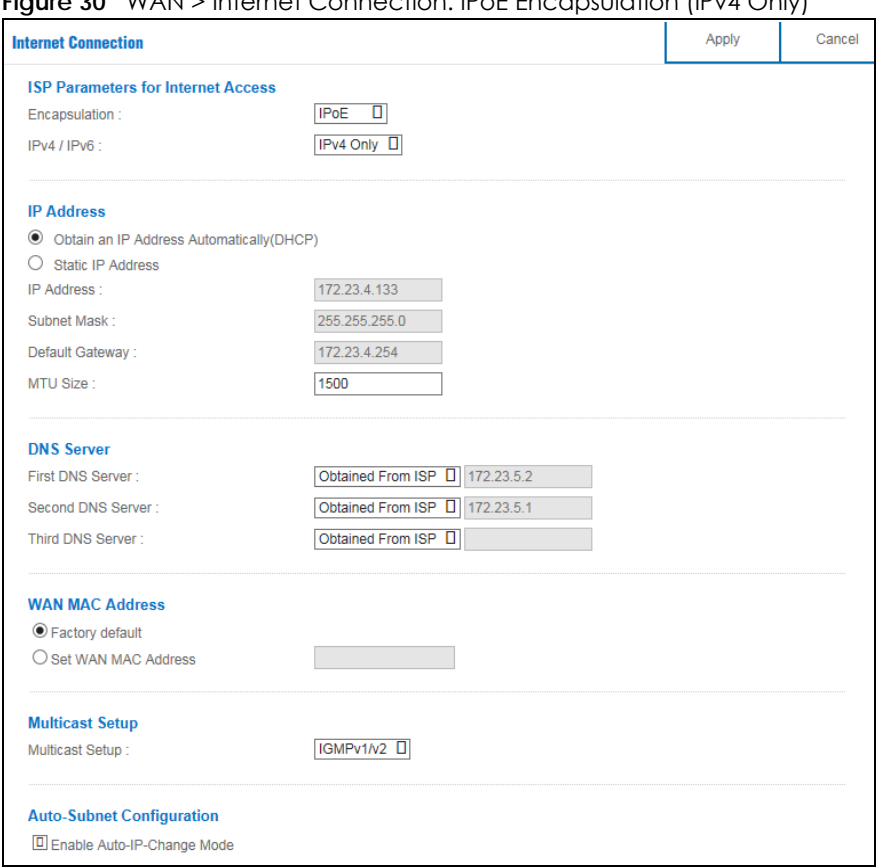

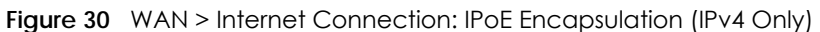

The following table describes the labels in this screen.

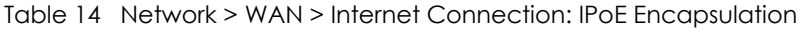

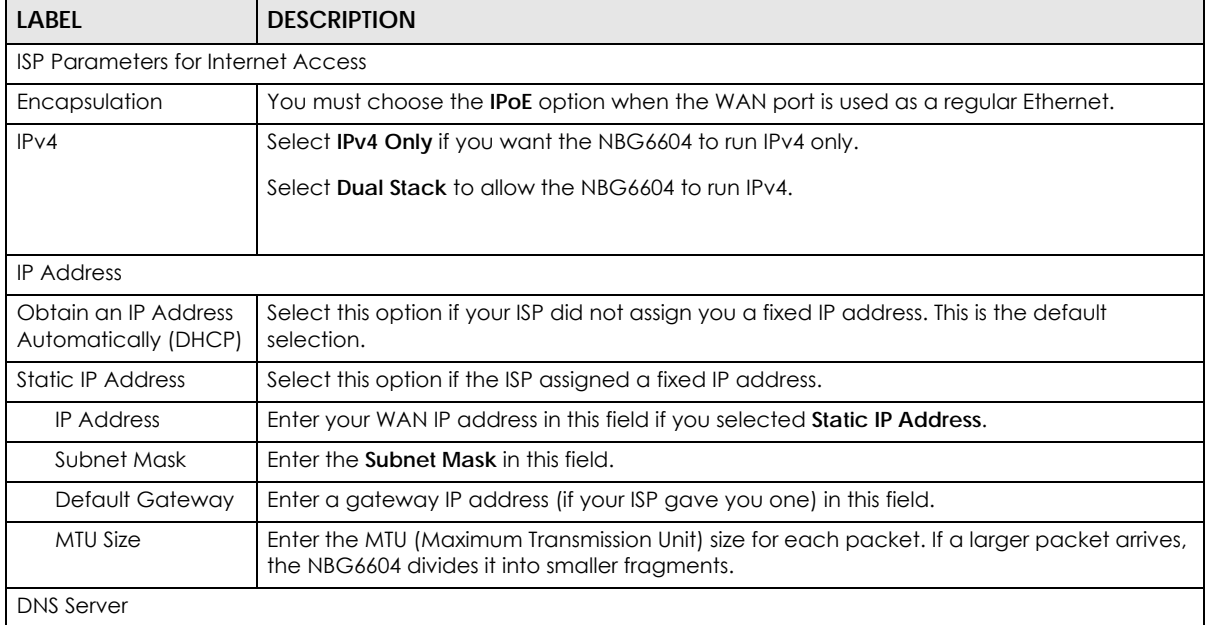

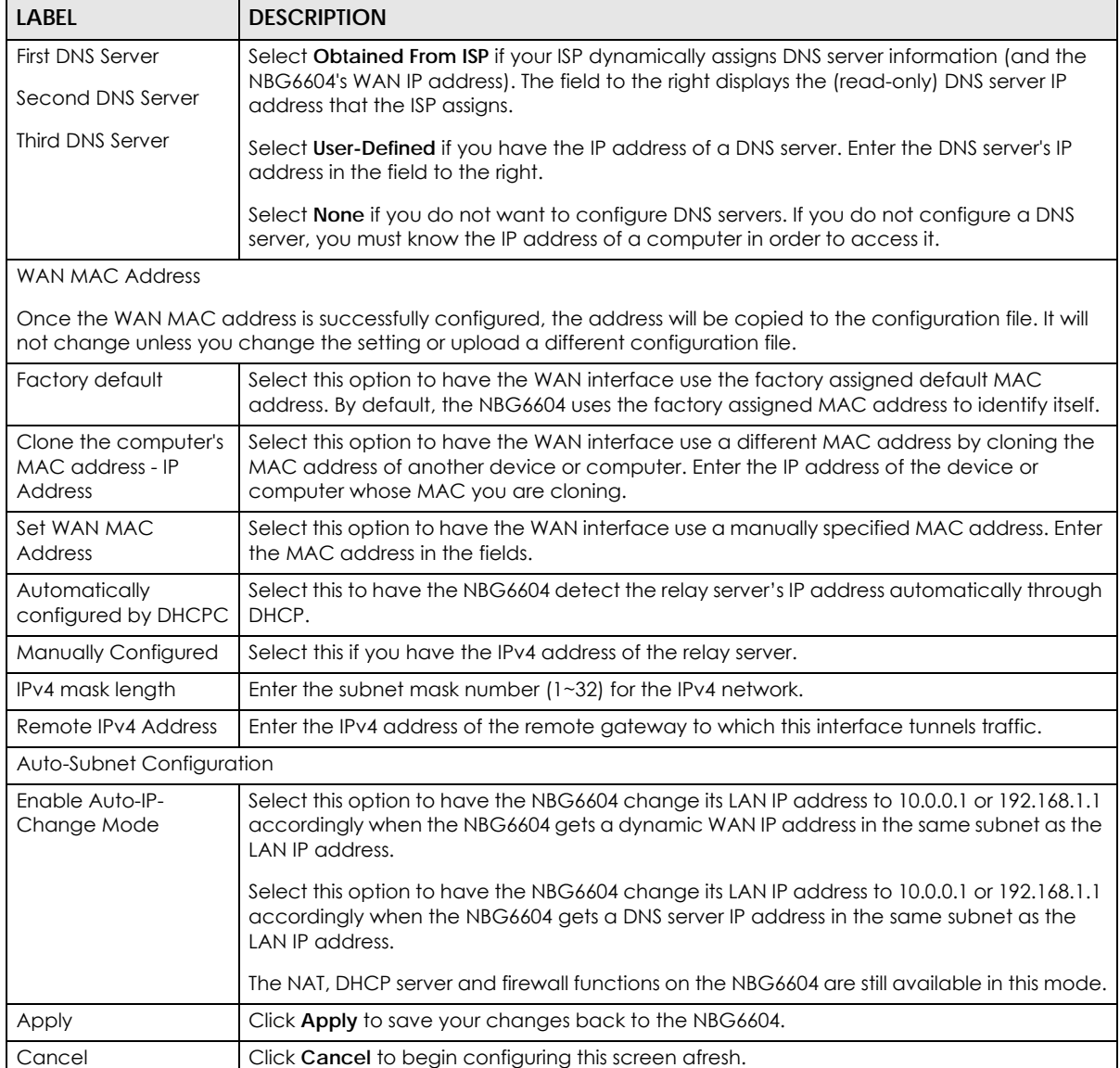

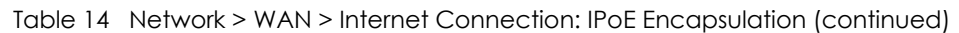

### **9.4.2 PPPoE Encapsulation**

The NBG6604 supports PPPoE (Point-to-Point Protocol over Ethernet). PPPoE is an IETF standard (RFC 2516) specifying how a personal computer (PC) interacts with a broadband modem (DSL, cable, wireless, etc.) connection. The **PPP over Ethernet** option is for a dial-up connection using PPPoE.

For the service provider, PPPoE offers an access and authentication method that works with existing access control systems (for example Radius).

One of the benefits of PPPoE is the ability to let you access one of multiple network services, a function known as dynamic service selection. This enables the service provider to easily create and offer new IP services for individuals.

Operationally, PPPoE saves significant effort for both you and the ISP or carrier, as it requires no specific configuration of the broadband modem at the customer site.

By implementing PPPoE directly on the NBG6604 (rather than individual computers), the computers on the LAN do not need PPPoE software installed, since the NBG6604 does that part of the task. Furthermore, with NAT, all of the LANs' computers will have access.

This screen displays when you select **PPPoE** encapsulation.

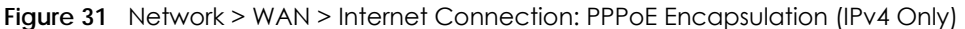

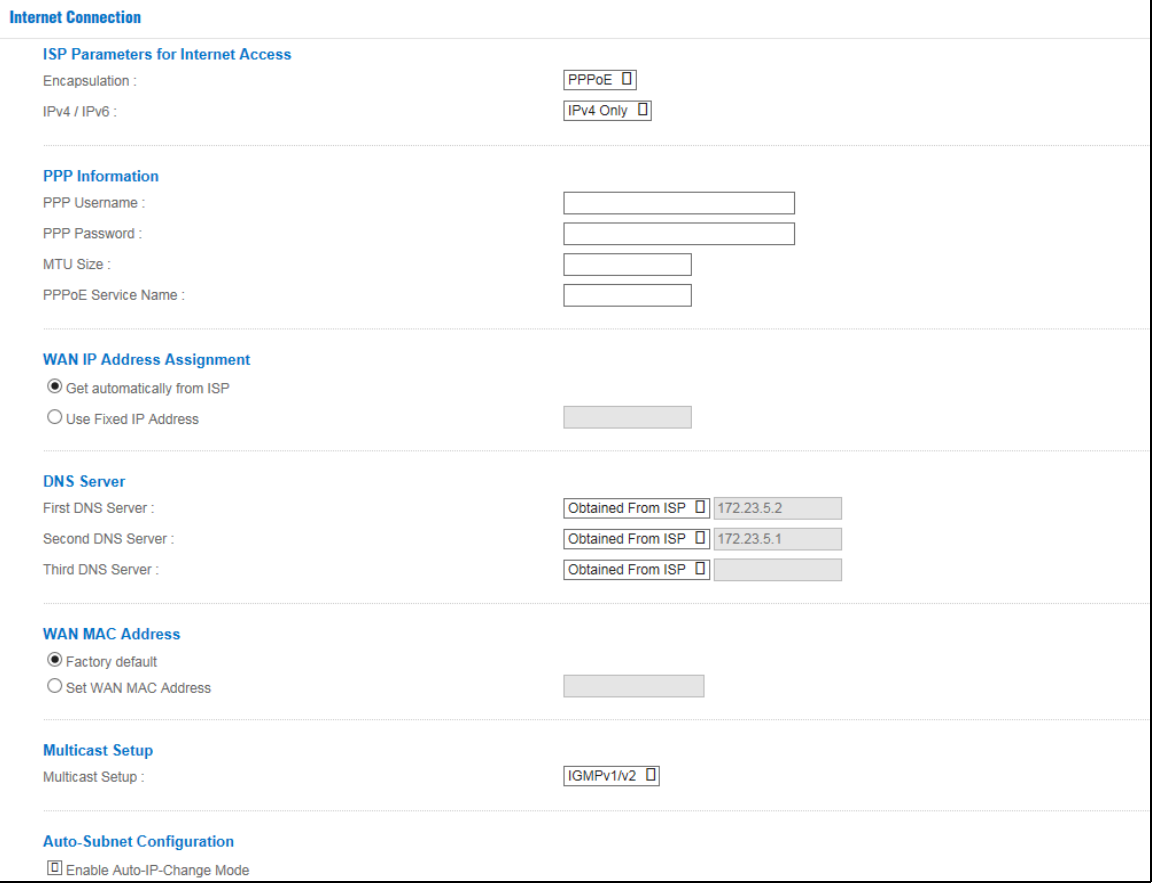

The following table describes the labels in this screen.

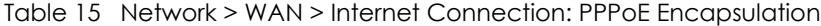

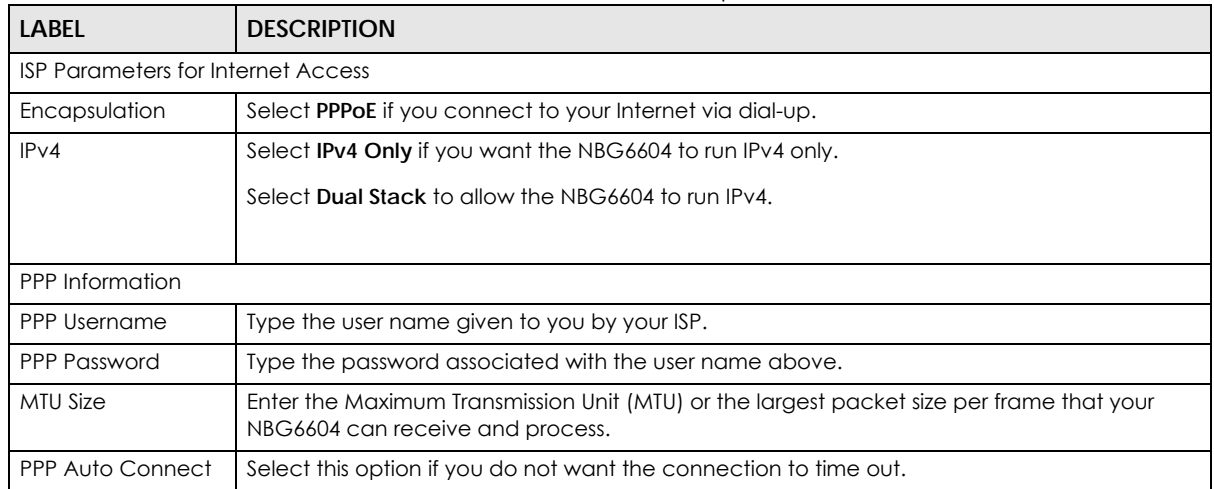

| <b>LABEL</b>                                        | <b>DESCRIPTION</b>                                                                                                    |
|-----------------------------------------------------|----------------------------------------------------------------------------------------------------|
| <b>IDLE Timeout</b><br>(second)                     | This value specifies the time in minutes that elapses before the router automatically<br>disconnects from the PPPoE server.                                                                                 |
| <b>PPPoE Service</b><br>Name                        | Enter the PPPoE service name specified in the ISP account.                                                                                                    |
| WAN IP Address Assignment                           |                                                                                                    |
| Get automatically<br>from ISP                       | Select this option if your ISP did not assign you a fixed IP address. This is the default selection.                                                                                                    |
| <b>Use Fixed IP Address</b>                         | Select this option and enter your WAN IP address if the ISP assigned a fixed IP address.                                                                                                    |
| <b>DNS Server</b>                                   |                                                                                                    |
| <b>First DNS Server</b>                             | Select Obtained From ISP if your ISP dynamically assigns DNS server information (and the                                                                                                    |
| Second DNS Server                                   | NBG6604's WAN IP address). The field to the right displays the (read-only) DNS server IP<br>address that the ISP assigns.                                                                                   |
| Third DNS Server                                    | Select User-Defined if you have the IP address of a DNS server. Enter the DNS server's IP<br>address in the field to the right.                                                                             |
|                                                     | Select None if you do not want to configure DNS servers. If you do not configure a DNS server,<br>you must know the IP address of a computer in order to access it.                                         |
| <b>WAN MAC Address</b>                              |                                                                                                    |
|                                                     | The MAC address section allows users to configure the WAN port's MAC address by using the NBG6604's MAC<br>address, copying the MAC address from a computer on your LAN or manually entering a MAC address. |
| Factory default                                     | Select Factory default to use the factory assigned default MAC Address.                                                                                                    |
| Clone the<br>computer's MAC<br>address - IP Address | Select Clone the computer's MAC address - IP Address and enter the IP address of the<br>computer on the LAN whose MAC you are cloning.                                                                      |
| Set WAN MAC<br><b>Address</b>                       | Select this option and enter the MAC address you want to use.                                                                                                    |
| Automatically<br>configured by<br><b>DHCPC</b>      | Select this to have the NBG6604 detect the relay server's IP address automatically through<br>DHCP.                                                                                                    |
| Manually<br>Configured                              | Select this if you have the IPv4 address of the relay server.                                                                                                    |
| <b>Border Relay IPv4</b><br><b>Address</b>          | Specify the relay server's IPv4 address.                                                                                                    |
| IPv4 mask length                                    | Enter the subnet mask number $(1-32)$ for the IPv4 network.                                                                                                    |
| Remote IPv4<br><b>Address</b>                       | Enter the IPv4 address of the remote gateway to which this interface tunnels traffic.                                                                                                    |
| Multicast Setup                                     |                                                                                                    |
| Multicast Setup                                     | Select IGMPv1/v2 to enable multicasting. This applies to traffic routed from the WAN to the<br>LAN.                                                                                                    |
|                                                     | Select None to disable this feature. This may cause incoming traffic to be dropped or sent to<br>all connected network devices.                                                                             |
| Auto-Subnet Configuration                           |                                                                                                    |

Table 15 Network > WAN > Internet Connection: PPPoE Encapsulation (continued)

| <b>LABEL</b>                   | <b>DESCRIPTION</b>                                                                                                    |
|--------------------------------|----------------------------------------------------------------------------------------------------|
| Enable Auto-IP-<br>Change Mode | Select this option to have the NBG6604 change its LAN IP address to 10.0.0.1 or 192.168.1.1<br>accordingly when the NBG6604 gets a dynamic WAN IP address in the same subnet as the<br>LAN IP address. |
|                                | Select this option to have the NBG6604 change its LAN IP address to 10.0.0.1 or 192.168.1.1<br>accordingly when the NBG6604 gets a DNS server IP address in the same subnet as the LAN IP<br>address.  |
|                                | The NAT, DHCP server and firewall functions on the NBG6604 are still available in this mode.                                                                                                    |
| Apply                          | Click <b>Apply</b> to save your changes back to the NBG6604.                                                                                                    |
| Cancel                         | Click Cancel to begin configuring this screen afresh.                                                                                                    |

Table 15 Network > WAN > Internet Connection: PPPoE Encapsulation (continued)

## **9.5 NAT**

Use this screen to change your NBG6604's NAT (Network Address Translation) settings. Click **WAN** > **NAT**.

#### <span id="page-57-0"></span>**9.5.1 General Screen**

Use this screen to enable NAT, set a default server and configure your NBG6604's port forwarding settings to forward incoming service requests to the server(s) on your local network. Click **WAN > NAT > General**.

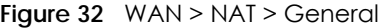

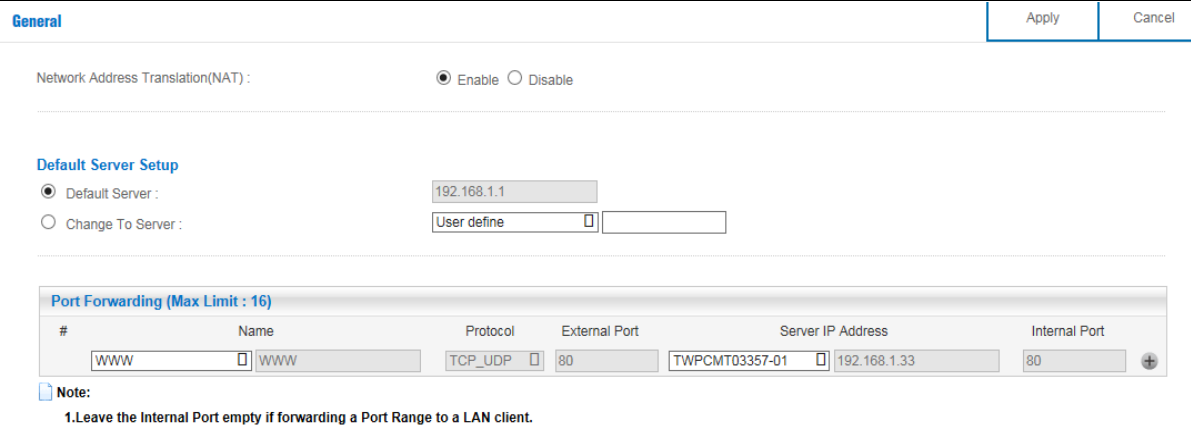

The following table describes the labels in this screen.

| <b>LABEL</b>                         | <b>DESCRIPTION</b>                                                                                                    |
|--------------------------------------|----------------------------------------------------------------------------------------------------|
| General                              |                                                                                                    |
| Network Address<br>Translation (NAT) | Network Address Translation (NAT) allows the translation of an Internet protocol address used<br>within one network (for example a private IP address used in a local network) to a different IP<br>address known within another network (for example a public IP address used on the<br>Internet).<br>Select Enable to activate NAT. Select Disable to turn it off. |
| Default Server Setup                 |                                                                                                    |

Table 16 WAN > NAT > General

| <b>LABEL</b>                     | <b>DESCRIPTION</b>                                                                                                    |
|----------------------------------|----------------------------------------------------------------------------------------------------|
| Default Server                   | You can decide whether you want to use the default server or specify a server manually. In<br>addition to the servers for specified services, NAT supports a default server. A default server<br>receives packets from ports that are not specified in the port forwarding summary table<br>below. |
|                                  | Select this to use the default server.                                                                                                    |
| Change To Server                 | Select this and manually enter the server's IP address.                                                                                                    |
| Port Forwarding (Max. Limit: 32) |                                                                                                    |
| #                                | This is the number of an individual port forwarding server entry.                                                                                                    |
| Name                             | Select a pre-defined service from the drop-down list box. The pre-defined service port<br>number(s) and protocol will be displayed in the port forwarding summary table. Otherwise,<br>select User define to manually enter the Port number(s) and select the Protocol.                            |
| Protocol                         | Select the transport layer protocol supported by this virtual server. Choices are TCP, UDP, or<br>TCP_UDP.<br>If you have chosen a pre-defined service in the <b>Name</b> field, the protocol will be configured<br>automatically.                                                                 |
| <b>Local Port</b>                | This shows the port number(s) that identifies the service if you select a pre-defined service. If<br>you select User define in the Name field, enter the port number(s) manually.                                                                                                    |
| Server IP Address                | Select User define to manually enter the inside IP address of the virtual server here.                                                                                                    |
| Port                             | This shows the port number(s) that identifies the service if you select a pre-defined service. If<br>you select User define in the Name field, enter the port number(s) manually.                                                                                                    |
| Name                             | This field displays a name to identify this rule.                                                                                                    |
| Protocol                         | This is the transport layer protocol used for the service.                                                                                                    |
| Local Port                       | This field displays the port number(s).                                                                                                    |
| Server IP Address                | This field displays the inside IP address of the server.                                                                                                    |
| Port                             | This field displays the port number(s).                                                                                                    |
| Add                              | Click $\pm$ to add the rule in the port forwarding summary table.                                                                                                    |
| Delete                           | Click $\blacksquare$ to remove a rule.                                                                                                    |
| Apply                            | Click Apply to save your changes back to the NBG6604.                                                                                                    |
| Cancel                           | Click Cancel to begin configuring this screen afresh.                                                                                                    |

Table 16 WAN > NAT > General (continued)

## <span id="page-58-0"></span>**9.5.2 Port Trigger Screen**

To change your NBG6604's trigger port settings, click **WAN > NAT > Port Trigger**. The screen appears as shown.

Note: Only one LAN computer can use a trigger port (range) at a time.

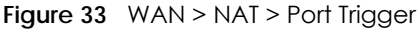

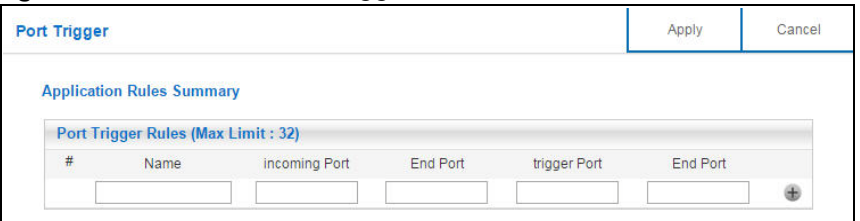

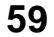

The following table describes the labels in this screen.

| LABEL                               | <b>DESCRIPTION</b>                                                                                                    |
|-------------------------------------|----------------------------------------------------------------------------------------------------|
| Port Trigger Rules (Max. Limit: 32) |                                                                                                    |
| #                                   | This is the rule index number (read-only).                                                                                                    |
| Name                                | Type a unique name (up to 15 characters) for identification purposes. All characters are<br>permitted - including spaces.                                                                                                    |
| Incoming Port                       | Incoming is a port (or a range of ports) that a server on the WAN uses when it sends out a<br>particular service. The NBG6604 forwards the traffic with this port (or range of ports) to the<br>client computer on the LAN that requested the service.<br>Type a port number or the starting port number in a range of port numbers. |
| End Port                            | Type a port number or the ending port number in a range of port numbers.                                                                                                    |
| Trigger Port                        | The trigger port is a port (or a range of ports) that causes (or triggers) the NBG6604 to record<br>the IP address of the LAN computer that sent the traffic to a server on the WAN.<br>Type a port number or the starting port number in a range of port numbers.                                                                   |
| End Port                            | Type a port number or the ending port number in a range of port numbers.                                                                                                    |
| Add                                 | Click $\pm$ to add the rule in the port trigger summary table.                                                                                                    |
| Delete                              | $Click \n\blacksquare$<br>to remove a rule.                                                                                                    |
| Apply                               | Click <b>Apply</b> to save your changes back to the NBG6604.                                                                                                    |
| Cancel                              | Click <b>Cancel</b> to begin configuring this screen afresh.                                                                                                    |

Table 17 WAN > NAT > Port Trigger

## <span id="page-59-0"></span>**9.5.3 Passthrough Screen**

#### **ALG Overview**

Application Layer Gateway (ALG) allows VPN traffic to operate properly through the NBG6604's NAT.

The ALG feature is only needed for traffic that goes through the NBG6604's NAT.

To change your NBG6604's VPN pass-through settings, click **WAN > NAT > Passthrough**. The screen appears as shown.

**Figure 34** WAN > NAT > Passthrough

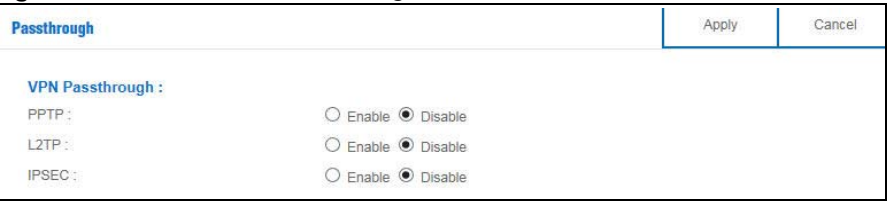

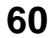

The following table describes the labels in this screen.

| LABEL             | <b>DESCRIPTION</b>                                                                                                    |
|-------------------|----------------------------------------------------------------------------------------------------|
| VPN Passthrough   |                                                                                                    |
| <b>PPTP</b>       | Select <b>Enable</b> to allow VPN clients to make outbound PPTP connections. It is required in order<br>to connect to a PPTP VPN account. If PPTP is disabled, then when a client sends a request to<br>a VPN server, the server will reply to the NBG6604 and the NBG6604 will drop the request.<br>When PPTP is enabled, the NBG6604 will forward the reply from the VPN server to the client<br>that initiated the request, and the connection will establish successfully.                   |
| L <sub>2</sub> TP | Select <b>Enable</b> to allow VPN clients to make outbound L2TP connections. It is required in order<br>to connect to a L2TP VPN account. If L2TP is disabled, then when a client sends a request to a<br>VPN server, the server will reply to the NBG6604 and the NBG6604 will drop the request. When<br>L2TP is enabled, the NBG6604 will forward the reply from the VPN server to the client that<br>initiated the request, and the connection will establish successfully.                   |
| <b>IPSEC</b>      | Select <b>Enable</b> to allow VPN clients to make outbound IPSec connections. It is required in<br>order to connect to a IPSec VPN account. If <b>IPSEC</b> is disabled, then when a client sends a<br>request to a VPN server, the server will reply to the NBG6604 and the NBG6604 will drop the<br>request. When <b>IPSEC</b> is enabled, the NBG6604 will forward the reply from the VPN server to<br>the client that initiated the request, and the connection will establish successfully. |
| Apply             | Click <b>Apply</b> to save your changes back to the NBG6604.                                                                                                    |
| Cancel            | Click <b>Cancel</b> to begin configuring this screen afresh.                                                                                                    |

Table 18 WAN > NAT > Passthrough

# <span id="page-60-0"></span>**9.6 Dynamic DNS Screen**

To change your NBG6604's DDNS, click **WAN** > **Dynamic DNS**. The screen appears as shown.

#### **Figure 35** WAN > Dynamic DNS

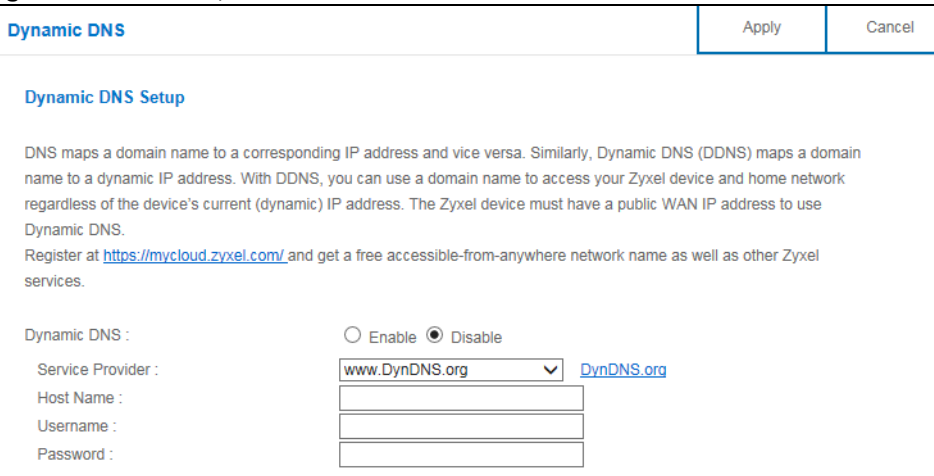

The following table describes the labels in this screen.

Table 19 WAN > Dynamic DNS

| <b>LABEL</b>      | <b>DESCRIPTION</b>                                                         |  |
|-------------------|----------------------------------------------------------------------------|--|
| Dynamic DNS Setup |                                                                            |  |
| Dynamic DNS       | Select Enable to use dynamic DNS. Select Disable to turn this feature off. |  |
| Service Provider  | Select the name of your Dynamic DNS service provider.                      |  |

NBG6604 User's Guide

| <b>LABEL</b>     | <b>DESCRIPTION</b>                                                                                                    |
|------------------|----------------------------------------------------------------------------------------------------|
| <b>Host Name</b> | Enter a host names in the field provided. You can specify up to two host names in the<br>field separated by a comma (","). |
| Username         | Enter your user name.                                                                                                    |
| Password         | Enter the password assigned to you.                                                                                        |
| Apply            | Click Apply to save your changes back to the NBG6604.                                                                      |
| Cancel           | Click Cancel to begin configuring this screen afresh.                                                                      |

Table 19 WAN > Dynamic DNS (continued)

# **CHAPTER 10 Wireless LAN**

## **10.1 Overview**

This chapter discusses how to configure the wireless network settings in your NBG6604. The NBG6604 is able to function both 2.4GHz and 5GHz network at the same time. You can have different wireless and wireless security settings for 2.4GHz and 5GHz wireless LANs. Click **Wireless** to configure **wireless LAN 2.4G** or **wireless LAN 5G**.

See the appendices for more detailed information about wireless networks.

The following figure provides an example of a wireless network.

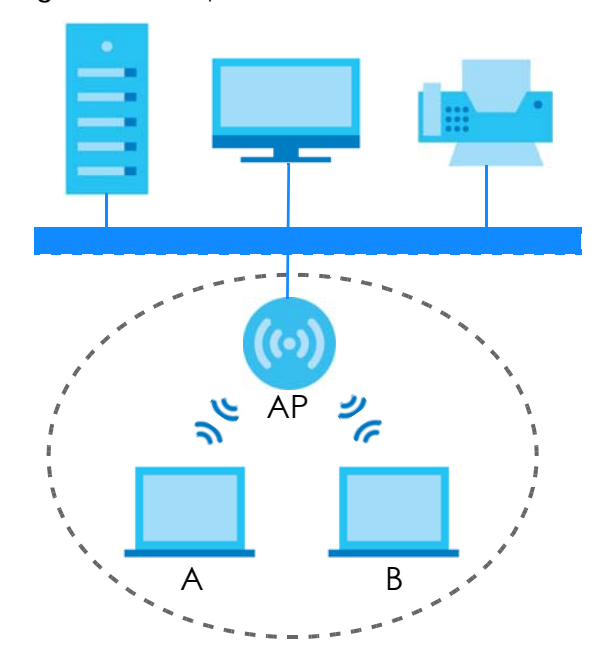

**Figure 36** Example of a Wireless Network

The wireless network is the part in the blue circle. In this wireless network, devices **A** and **B** are called wireless clients. The wireless clients use the Access Point (AP) to interact with other devices (such as the printer) or with the Internet. Your NBG6604 is the AP.

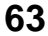

#### **10.1.1 What You Can Do**

- Use the **Wireless** screen to enable or disable the 2.4GHz or 5GHz wireless LAN, set up wireless security between the NBG6604 and the wireless clients, and make other basic configuration changes ([Section](#page-67-0)  [10.2 on page 68](#page-67-0)).
- Use the **Guest Wireless** screen to set up multiple wireless networks on your NBG6604 ([Section 10.4 on](#page-71-1)  [page 72](#page-71-1)).
- Use the **MAC Filter** screen to allow or deny wireless stations based on their MAC addresses from connecting to the NBG6604 ([Section 10.5 on page 75\)](#page-74-0).
- Use the **Advanced** screen to allow intra-BSS networking and set the RTS/CTS Threshold [\(Section 10.6 on](#page-75-0)  [page 76](#page-75-0)).
- Use the **WPS** screen to quickly set up a wireless network with strong security, without having to configure security settings manually [\(Section 10.7 on page 77](#page-76-0)).
- Use the **Scheduling** screen to set the times your wireless LAN is turned on and off ([Section 10.8 on](#page-77-0)  [page 78](#page-77-0)).

#### **10.1.2 What You Should Know**

Every wireless network must follow these basic guidelines.

• Every wireless client in the same wireless network must use the same SSID.

The SSID is the name of the wireless network. It stands for Service Set IDentity.

• If two wireless networks overlap, they should use different channels.

Like radio stations or television channels, each wireless network uses a specific channel, or frequency, to send and receive information.

• Every wireless client in the same wireless network must use security compatible with the AP. Security stops unauthorized devices from using the wireless network. It can also protect the information that is sent in the wireless network.

#### **Wireless Security Overview**

The following sections introduce different types of wireless security you can set up in the wireless network.

#### **SSID**

Normally, the AP acts like a beacon and regularly broadcasts the SSID in the area. You can hide the SSID instead, in which case the AP does not broadcast the SSID. In addition, you should change the default SSID to something that is difficult to guess.

This type of security is fairly weak, however, because there are ways for unauthorized devices to get the SSID. In addition, unauthorized devices can still see the information that is sent in the wireless network.

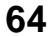

#### **MAC Address Filter**

Every wireless client has a unique identification number, called a MAC address.<sup>1</sup> A MAC address is usually written using twelve hexadecimal characters<sup>2</sup>; for example, 00A0C5000002 or 00:A0:C5:00:00:02. To get the MAC address for each wireless client, see the appropriate User's Guide or other documentation.

You can use the MAC address filter to tell the AP which wireless clients are allowed or not allowed to use the wireless network. If a wireless client is allowed to use the wireless network, it still has to have the correct settings (SSID, channel, and security). If a wireless client is not allowed to use the wireless network, it does not matter if it has the correct settings.

This type of security does not protect the information that is sent in the wireless network. Furthermore, there are ways for unauthorized devices to get the MAC address of an authorized wireless client. Then, they can use that MAC address to use the wireless network.

#### <span id="page-64-0"></span>**User Authentication**

You can make every user log in to the wireless network before they can use it. This is called user authentication. However, every wireless client in the wireless network has to support IEEE 802.1x to do this.

For wireless networks, there are two typical places to store the user names and passwords for each user.

- In the AP: this feature is called a local user database or a local database.
- In a RADIUS server: this is a server used in businesses more than in homes.

If your AP does not provide a local user database and if you do not have a RADIUS server, you cannot set up user names and passwords for your users.

Unauthorized devices can still see the information that is sent in the wireless network, even if they cannot use the wireless network. Furthermore, there are ways for unauthorized wireless users to get a valid user name and password. Then, they can use that user name and password to use the wireless network.

Local user databases also have an additional limitation that is explained in the next section.

#### **Encryption**

Wireless networks can use encryption to protect the information that is sent in the wireless network. Encryption is like a secret code. If you do not know the secret code, you cannot understand the message.

<sup>1.</sup> Some wireless devices, such as scanners, can detect wireless networks but cannot use wireless networks. These kinds of wireless devices might not have MAC addresses.

<sup>2.</sup> Hexadecimal characters are 0, 1, 2, 3, 4, 5, 6, 7, 8, 9, A, B, C, D, E, and F.

The types of encryption you can choose depend on the type of user authentication. (See [page](#page-64-0) 65 for information about this.)

|                  | <b>NO AUTHENTICATION</b> | <b>RADIUS SERVER</b> |
|------------------|--------------------------|----------------------|
| Weakest          | No Security              | <b>WPA</b>           |
|                  | WPA-PSK                  |                      |
| <b>Strongest</b> | WPA2-PSK                 | WPA <sub>2</sub>     |

Table 20 Types of Encryption for Each Type of Authentication

For example, if the wireless network has a RADIUS server, you can choose **WPA** or **WPA2**. If users do not log in to the wireless network, you can choose **no encryption**, **WPA-PSK**, or **WPA2-PSK**.

Usually, you should set up the strongest encryption that every wireless client in the wireless network supports. For example, suppose the AP does not have a local user database, and you do not have a RADIUS server. Therefore, there is no user authentication. Suppose the wireless network has two wireless clients. Device A only supports WPA, and device B supports WPA and WPA2. Therefore, you should set up **WPA** or **WPA-PSK** in the wireless network.

- Note: It is recommended that wireless networks use **WPA-PSK**, **WPA**, or stronger encryption. IEEE 802.1x and WEP encryption are better than none at all, but it is still possible for unauthorized devices to figure out the original information pretty quickly.
- Note: It is not possible to use **WPA-PSK**, **WPA** or stronger encryption with a local user database. In this case, it is better to set up stronger encryption with no authentication than to set up weaker encryption with the local user database.

When you select **WPA2** or **WPA2-PSK** in your NBG6604, you can also select an option (**WPA**/**WPA-PSK Compatible**) to support WPA/WPA-PSK as well. In this case, if some wireless clients support WPA and some support WPA2, you should set up **WPA2-PSK** or **WPA2** (depending on the type of wireless network login) and select the **WPA**/**WPA-PSK Compatible** option in the NBG6604.

Many types of encryption use a key to protect the information in the wireless network. The longer the key, the stronger the encryption. Every wireless client in the wireless network must have the same key.

#### **Guest WLAN**

Guest WLAN allows you to set up a wireless network where users can access to Internet via the NBG6604 (**Z**), but not other networks connected to the **Z**. In the following figure, a guest user can access the Internet from the guest wireless network **A** via **Z** but not the home or company network **N**.

Note: The home or company network **N** and Guest WLAN network are independent networks.

Note: Only Router mode supports guest WLAN.

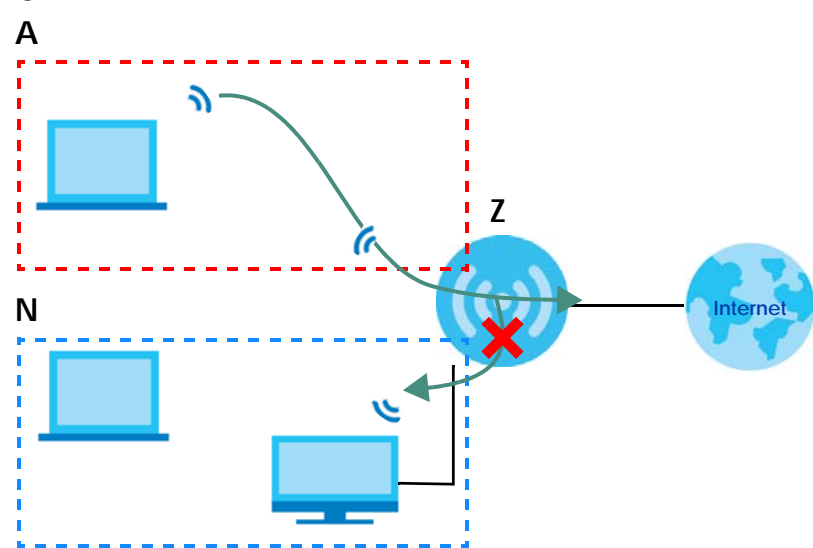

**Figure 37** Guest Wireless LAN Network

#### **Guest WLAN Bandwidth**

The Guest WLAN Bandwidth function allows you to restrict the maximum bandwidth for the guest wireless network. Additionally, you can also define bandwidth for your home or office network. An example is shown next to define maximum bandwidth for your networks (**A** is Guest WLAN and **N** is home or company network.)

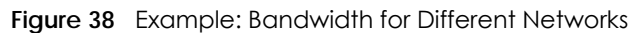

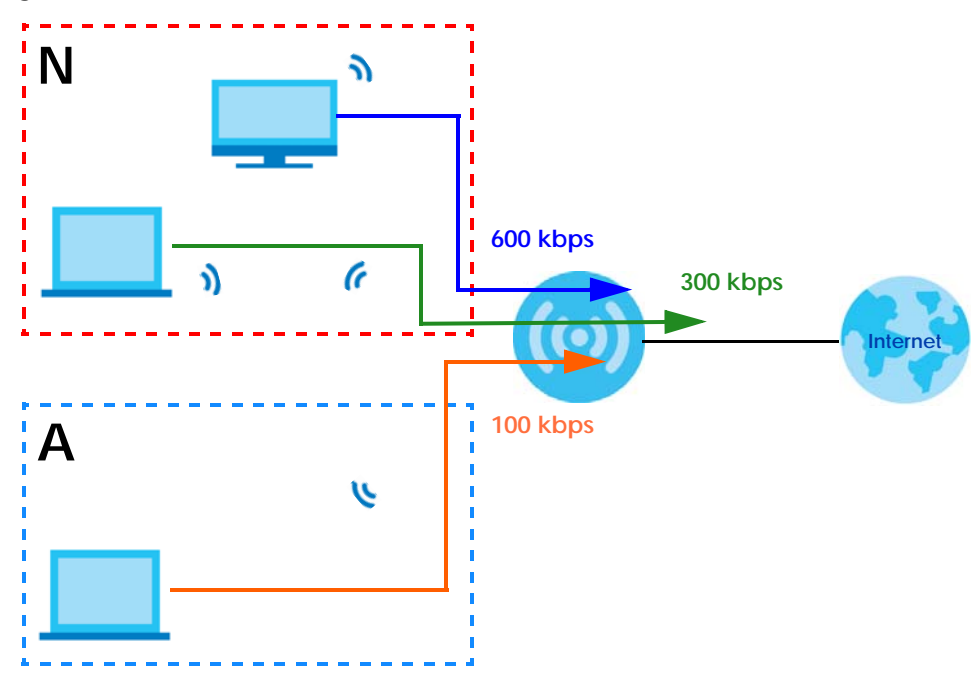

#### **WPS**

WiFi Protected Setup (WPS) is an industry standard specification, defined by the WiFi Alliance. WPS allows you to quickly set up a wireless network with strong security, without having to configure security settings manually. Depending on the devices in your network, you can either press a button (on the device itself, or in its configuration utility) or enter a PIN (Personal Identification Number) in the devices. Then, they connect and set up a secure network by themselves. See how to set up a secure wireless network using WPS in the [Section 7.2 on page 38](#page-37-2).

## <span id="page-67-0"></span>**10.2 Wireless Screen**

Use this screen to configure the SSID and wireless security of the NBG6604's default wireless LAN.

Note: If you are configuring the NBG6604 from a computer connected to the wireless LAN and you change the NBG6604's SSID, channel or security settings, you will lose your wireless connection when you press **Apply** to confirm. You must then change the wireless settings of your computer to match the NBG6604's new settings.

#### Click **Wireless**.

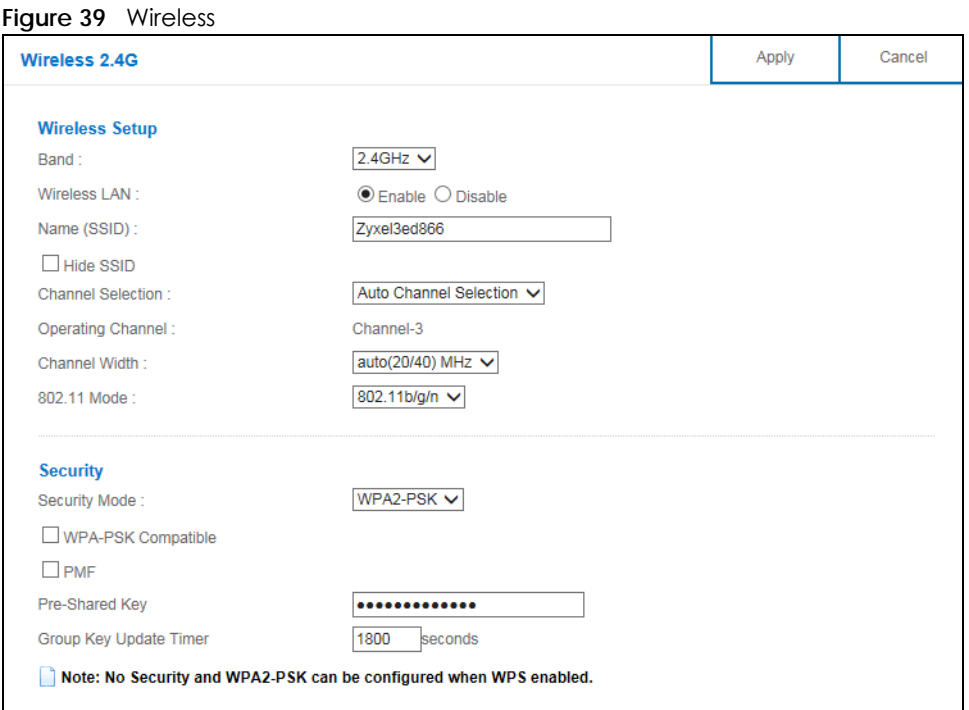

The following table describes the general wireless LAN labels in this screen.

#### Table 21 Wireless

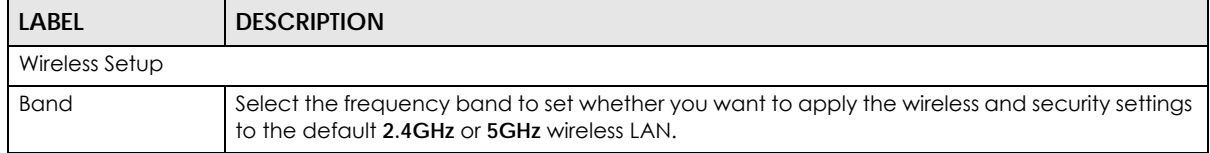

| <b>LABEL</b>             | <b>DESCRIPTION</b>                                                                                                    |
|--------------------------|----------------------------------------------------------------------------------------------------|
| Wireless LAN             | Select <b>Enable</b> to activate the 2.4GHz and/or 5GHz wireless LAN. Select <b>Disable</b> to turn it off.                                                                                                    |
| Name (SSID)              | The SSID (Service Set IDentity) identifies the Service Set with which a wireless client is<br>associated. Enter a descriptive name (up to 32 printable characters found on a typical English<br>language keyboard) for the wireless LAN.                                                                                                    |
| Hide SSID                | Select this check box to hide the SSID in the outgoing beacon frame so a station cannot<br>obtain the SSID through scanning using a site survey tool.                                                                                                    |
| <b>Channel Selection</b> | Select a channel from the drop-down list box. The options vary depending on the frequency<br>band and the country you are in.                                                                                                    |
|                          | This option is only available if Auto Channel Selection is disabled.                                                                                                    |
| Operating<br>Channel     | This displays the channel the NBG6604 is currently using.                                                                                                    |
| Channel Width            | Select the wireless channel width used by NBG6604.                                                                                                    |
|                          | A standard 20MHz channel offers transfer speeds of up to 144Mbps (2.4GHz) or 217Mbps<br>(5GHZ) whereas a 40MHz channel uses two standard channels and offers speeds of up to<br>300Mbps (2.4GHz) or 450Mbps (5GHz).                                                                                                    |
|                          | Because not all devices support 40 MHz channels, select Auto 20/40MHz to allow the NBG6604<br>to adjust the channel bandwidth automatically.                                                                                                    |
|                          | 40MHz (channel bonding or dual channel) bonds two adjacent radio channels to increase<br>throughput. The wireless clients must also support 40 MHz. It is often better to use the 20 MHz<br>setting in a location where the environment hinders the wireless signal.                                                                                                    |
|                          | Select 20MHz if you want to lessen radio interference with other wireless devices in your<br>neighborhood or the wireless clients do not support channel bonding.                                                                                                    |
| 802.11 Mode              | If you set <b>Band</b> to 2.4GHz, you can select from the following:                                                                                                    |
|                          | 802.11b: allows either IEEE 802.11b or IEEE 802.11g compliant WLAN devices to associate<br>$\bullet$<br>with the NBG6604. In this mode, all wireless devices can only transmit at the data rates<br>supported by IEEE 802.11b.                                                                                                    |
|                          | 802.11g: allows IEEE 802.11g compliant WLAN devices to associate with the Device. IEEE<br>$\bullet$<br>802.11b compliant WLAN devices can associate with the NBG6604 only when they use the<br>short preamble type.                                                                                                    |
|                          | 802.11bg: allows either IEEE 802.11b or IEEE 802.11g compliant WLAN devices to associate<br>$\bullet$<br>with the NBG6604. The NBG6604 adjusts the transmission rate automatically according to<br>the wireless standard supported by the wireless devices.                                                                                                    |
|                          | 802.11n: allows IEEE 802.11n compliant WLAN devices to associate with the NBG6604. This<br>can increase transmission rates, although IEEE 802.11b or IEEE 802.11g clients will not be<br>able to connect to the NBG6604.                                                                                                    |
|                          | 802.11gn: allows either IEEE 802.11g or IEEE 802.11n compliant WLAN devices to associate<br>$\bullet$<br>with the NBG6604. The transmission rate of your NBG6604 might be reduced.                                                                                                    |
|                          | 802.11 bgn: allows IEEE802.11b, IEEE802.11g and IEEE802.11n compliant WLAN devices to<br>$\bullet$<br>associate with the NBG6604. The transmission rate of your NBG6604 might be reduced.                                                                                                    |
|                          | If you set <b>Band</b> to 5GHz, you can select from the following:                                                                                                    |
|                          | 802.11a: allows only IEEE 802.11a compliant WLAN devices to associate with the NBG6604.<br>$\bullet$<br>802.11a/an: allows both IEEE802.11n and IEEE802.11a compliant WLAN devices to<br>$\bullet$<br>associate with the NBG6604. The transmission rate of your NBG6604 might be reduced.<br>802.11a/an/ac: allows IEEE802.11n, IEEE802.11a and IEEE 802.11c compliant WLAN devices<br>$\bullet$<br>to associate with the NBG6604. |
| Security                 |                                                                                                    |

Table 21 Wireless (continued)

| <b>LABFL</b>              | <b>DESCRIPTION</b>                                                                                                    |
|---------------------------|----------------------------------------------------------------------------------------------------|
| Security Mode             | Select WPA2-PSK to add security on this wireless network. The wireless clients which want to<br>associate to this network must have same wireless security settings as this device. After you<br>select to use a security, additional options appears in this screen. See Section 10.3 on page 70<br>for detailed information on different security modes. Or you can select <b>No Security</b> to allow<br>any client to associate this network without authentication. |
|                           | Note: If the WPS function is enabled (default), only No Security and WPA2-PSK are<br>available in this field.                                                                                                    |
| WPA-PSK                   | This field appears when you choose WPA2-PSK as the Security Mode.                                                                                                    |
| Compatible                | Select this to allow wireless devices using WPA-PSK security mode to connect to your<br>NBG6604.                                                                                                    |
| <b>PMF</b>                | Protected Management Frames (PMF) is a protection mechanism of action management<br>frames.                                                                                                    |
|                           | Select this to allow wireless devices using the PMF protection mechanism to connect to your<br>NBG6604.                                                                                                    |
| Pre-Shared Key            | WPA-PSK/WPA2-PSK uses a simple common password for authentication.                                                                                                    |
|                           | Type a pre-shared key from 8 to 63 case-sensitive keyboard characters.                                                                                                    |
| Group Key Update<br>Timer | The Group Key Update Timer is the rate at which the AP sends a new group key out to all<br>clients.                                                                                                    |
|                           | The default is 3600 seconds (60 minutes).                                                                                                    |
| Apply                     | Click Apply to save your changes back to the NBG6604.                                                                                                    |
| Cancel                    | Click Cancel to reload the previous configuration for this screen.                                                                                                    |

Table 21 Wireless (continued)

See the rest of this chapter for information on the other labels in this screen.

## <span id="page-69-0"></span>**10.3 Wireless Security**

The screen varies depending on what you select in the **Security Mode** field.

#### **10.3.1 No Security**

Select **No Security** to allow wireless clients to communicate with the access points without any data encryption.

Note: If you do not enable any wireless security on your NBG6604, your network is accessible to any wireless networking device that is within range.

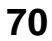

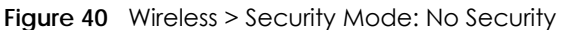

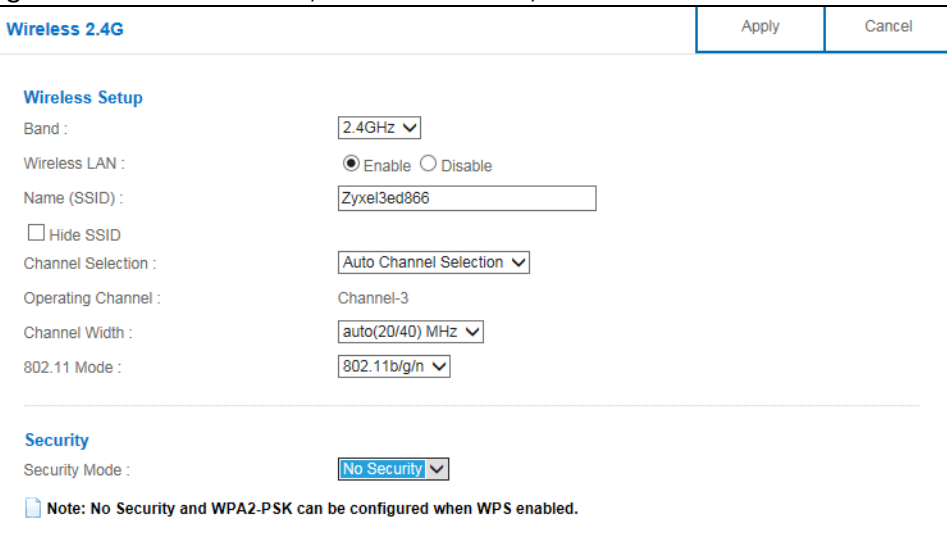

The following table describes the labels in this screen.

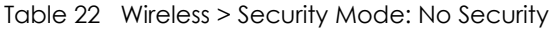

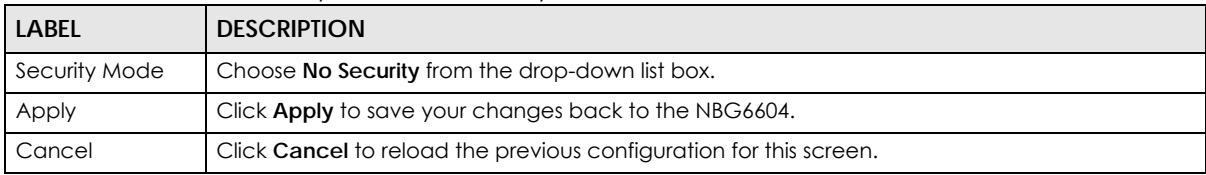

#### **10.3.2 WPA-PSK/WPA2-PSK**

Select **WPA-PSK** or **WPA2-PSK** from the **Security Mode** list.

Note: WPA-PSK is not available if you enable WPS before you configure WPA-PSK in the **Wireless > Wireless** screen.

Cancel

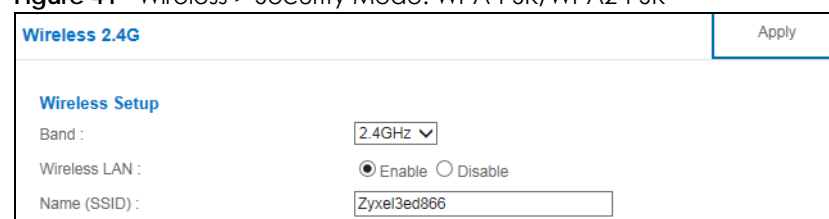

Channel-3 auto(20/40) MHz  $\backsim$ 

802.11b/g/n V

WPA2-PSK V

.............

seconds

1800

Auto Channel Selection  $\vee$ 

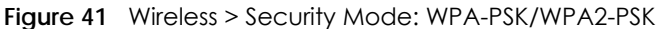

 $\Box$  Hide SSID

Channel Width:

802.11 Mode:

 $\Box$  WPA-PSK Compatible

Group Key Update Timer

**Security** Security Mode:

 $\Box$ PMF Pre-Shared Key

Channel Selection: Operating Channel:

The following table describes the labels in this screen.

Note: No Security and WPA2-PSK can be configured when WPS enabled.

| <b>LABEL</b>              | <b>DESCRIPTION</b>                                                                                                    |
|---------------------------|----------------------------------------------------------------------------------------------------|
| Security Mode             | Select WPA-PSK or WPA2-PSK to enable data encryption.                                                                                                    |
| WPA-PSK<br>Compatible     | This field appears when you choose WPA2-PSK as the Security Mode.<br>Check this field to allow wireless devices using <b>WPA-PSK</b> security mode to connect to your<br>NBG6604.                           |
| <b>PMF</b>                | Protected Management Frames (PMF) is a protection mechanism of action management<br>frames.<br>Check this field to allow wireless devices using the PMF protection mechanism to connect to<br>your NBG6604. |
| Pre-Shared Key            | WPA-PSK/WPA2-PSK uses a simple common password for authentication.<br>Type a pre-shared key from 8 to 63 case-sensitive keyboard characters.                                                                |
| Group Key Update<br>Timer | The Group Key Update Timer is the rate at which the AP sends a new group key out to all<br>clients.<br>The default is 3600 seconds (60 minutes).                                                            |
| Apply                     | Click Apply to save your changes back to the NBG6604.                                                                                                    |
| Cancel                    | Click <b>Cancel</b> to reload the previous configuration for this screen.                                                                                                    |

Table 23 Wireless > Security Mode: WPA-PSK/WPA2-PSK

## <span id="page-71-1"></span><span id="page-71-0"></span>**10.4 Guest Wireless Screen**

This screen allows you to enable and configure multiple guest wireless network settings on the NBG6604.
You can configure up to four SSIDs to enable multiple BSSs (Basic Service Sets) on the NBG6604. This allows you to use one access point to provide several BSSs simultaneously. You can then assign varying security types to different SSIDs. Wireless clients can use different SSIDs to associate with the same access point.

Click **Wireless > Guest Wireless**. The following screen displays.

|                        |                             | <b>Figure 42</b> Wireless > Guest Wireless |                    |                     |      |
|------------------------|-----------------------------|--------------------------------------------|--------------------|---------------------|------|
|                        | <b>Guest Wireless 2.4G</b>  |                                            |                    |                     |      |
| Band: $2.4$ GHz $\vee$ |                             |                                            |                    |                     |      |
|                        | <b>Guest Wireless Setup</b> |                                            |                    |                     |      |
| #                      | <b>Status</b>               | <b>SSID</b>                                | Security           | Remaining time      | Edit |
|                        |                             | Zyxel_SSID1                                | <b>No Security</b> | 0:0:0<br>Set        | P    |
| $\overline{2}$         |                             | Zyxel SSID2                                | No Security        | 0:0:0<br><b>Set</b> | Í    |
| 3                      | Ч                           | Zyxel SSID3                                | No Security        | Set<br>0:0:0        | ₽    |

**Figure 42** Wireless > Guest Wireless

The following table describes the labels in this screen.

Table 24 Wireless > Guest Wireless

| LABFL          | <b>DESCRIPTION</b>                                                                                                    |
|----------------|----------------------------------------------------------------------------------------------------|
| <b>Band</b>    | Use 2.4 GHz or 5 GHz to set up the NBG6604's guest Wi-Fi network.                                                                                                    |
| #              | This is the index number of each SSID profile.                                                                                                    |
| Status         | This shows whether the SSID profile is active (a yellow bulb) or not (a gray bulb).                                                                                                    |
| SSID           | An SSID profile is the set of parameters relating to one of the NBG6604's BSSs. The SSID (Service<br>Set IDentifier) identifies the Service Set with which a wireless device is associated.<br>This field displays the name of the wireless profile on the network. When a wireless client scans<br>for an AP to associate with, this is the name that is broadcast and seen in the wireless client<br>utility.                                                            |
| Security       | This field indicates the security mode of the SSID profile.                                                                                                    |
| Remaining time | If the user is currently not permitted to access the Internet, you can click the <b>Set</b> to allow access<br>for a specified period of time. A screen then displays allowing you to set how long (in hours) the<br>user is allowed to access the Internet.<br>This field displays the amount of Internet access time that remains for each user before the<br>NBG6604 blocks the user from accessing the Internet.0:0:0 means there is no extra Internet<br>access time. |
| Edit           | Click the Edit icon to configure the SSID profile.                                                                                                    |

## **10.4.1 Guest Wireless Edit**

Use this screen to edit an SSID profile. Click the **Edit** icon next to an SSID in the **Guest Wireless** screen. The following screen displays.

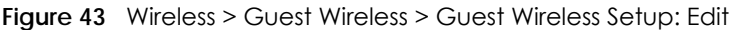

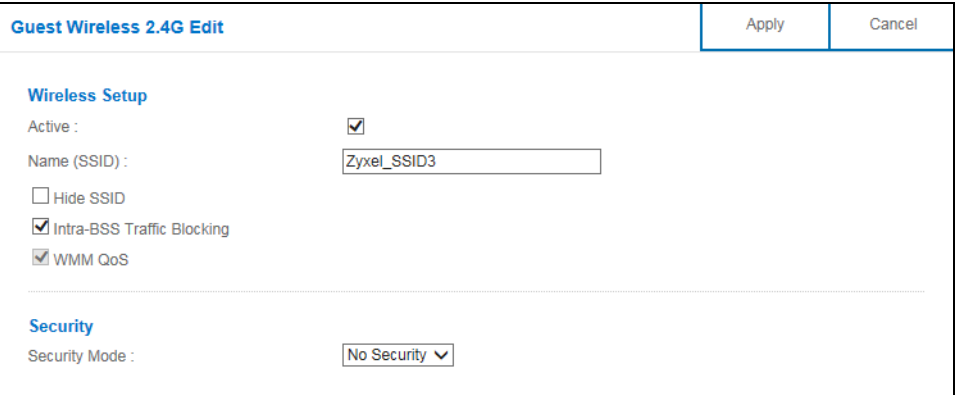

The following table describes the labels in this screen.

| LABFL                         | <b>DESCRIPTION</b>                                                                                                    |
|-------------------------------|----------------------------------------------------------------------------------------------------|
| Active                        | Select this to activate the SSID profile.                                                                                                    |
| Name (SSID)                   | The SSID (Service Set IDentity) identifies the Service Set with which a wireless client is associated.<br>Enter a descriptive name (up to 32 printable characters found on a typical English language<br>keyboard) for the wireless LAN.                                                                                                    |
| Hide SSID                     | Select this check box to hide the SSID in the outgoing beacon frame so a station cannot obtain<br>the SSID through scanning using a site survey tool.                                                                                                    |
| Intra-BSS Traffic<br>Blocking | A Basic Service Set (BSS) exists when all communications between wireless clients or between a<br>wireless client and a wired network client go through one access point (AP).                                                                                                    |
|                               | Intra-BSS traffic is traffic between wireless clients in the BSS. When Intra-BSS is enabled, wireless<br>clients can access the wired network and communicate with each other. When Intra-BSS is<br>disabled, wireless clients can still access the wired network but cannot communicate with each<br>other.                                                                                                    |
| <b>WMM QOS</b>                | Check this to have the NBG6604 automatically give a service a priority level according to the<br>ToS value in the IP header of packets it sends.<br>WMM QoS (Wifi MultiMedia Quality of Service) gives high priority to voice and video, which<br>makes them run more smoothly.                                                                                                    |
|                               |                                                                                                    |
| Maximum<br><b>Bandwidth</b>   | Enter a number to specify maximum bandwidth the Guest Wi-Fi network can use.                                                                                                    |
| Security Mode                 | Select WPA-PSK or WPA2-PSK to add security on this wireless network. The wireless clients which<br>want to associate to this network must have same wireless security settings as this device. After<br>you select to use a security, additional options appears in this screen. See Section 10.3 on page<br>70 for detailed information on different security modes. Or you can select No Security to allow<br>any client to associate this network without authentication. |
|                               | Note: If the WPS function is enabled (default), only No Security and WPA2-PSK are<br>available in this field.                                                                                                    |
| Apply                         | Click Apply to save your changes back to the NBG6604.                                                                                                    |
| Cancel                        | Click Cancel to reload the previous configuration for this screen.                                                                                                    |

Table 25 Wireless > Guest Wireless > Guest Wireless Setup: Edit

## **10.5 MAC Filter Screen**

The MAC filter screen allows you to configure the NBG6604 to give exclusive access to devices (**Allow**) or exclude devices from accessing the NBG6604 (**Deny**). Every Ethernet device has a unique MAC (Media Access Control) address. The MAC address is assigned at the factory and consists of six pairs of hexadecimal characters, for example, 00:A0:C5:00:00:02. You need to know the MAC address of the devices to configure this screen.

To change your NBG6604's MAC filter settings, click **Wireless > MAC Filter**. The screen appears as shown.

#### **Figure 44** Wireless > MAC Filter

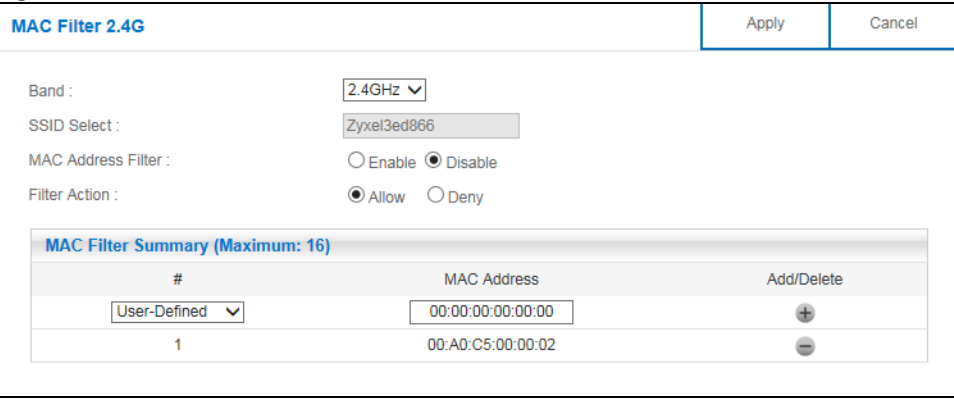

The following table describes the labels in this menu.

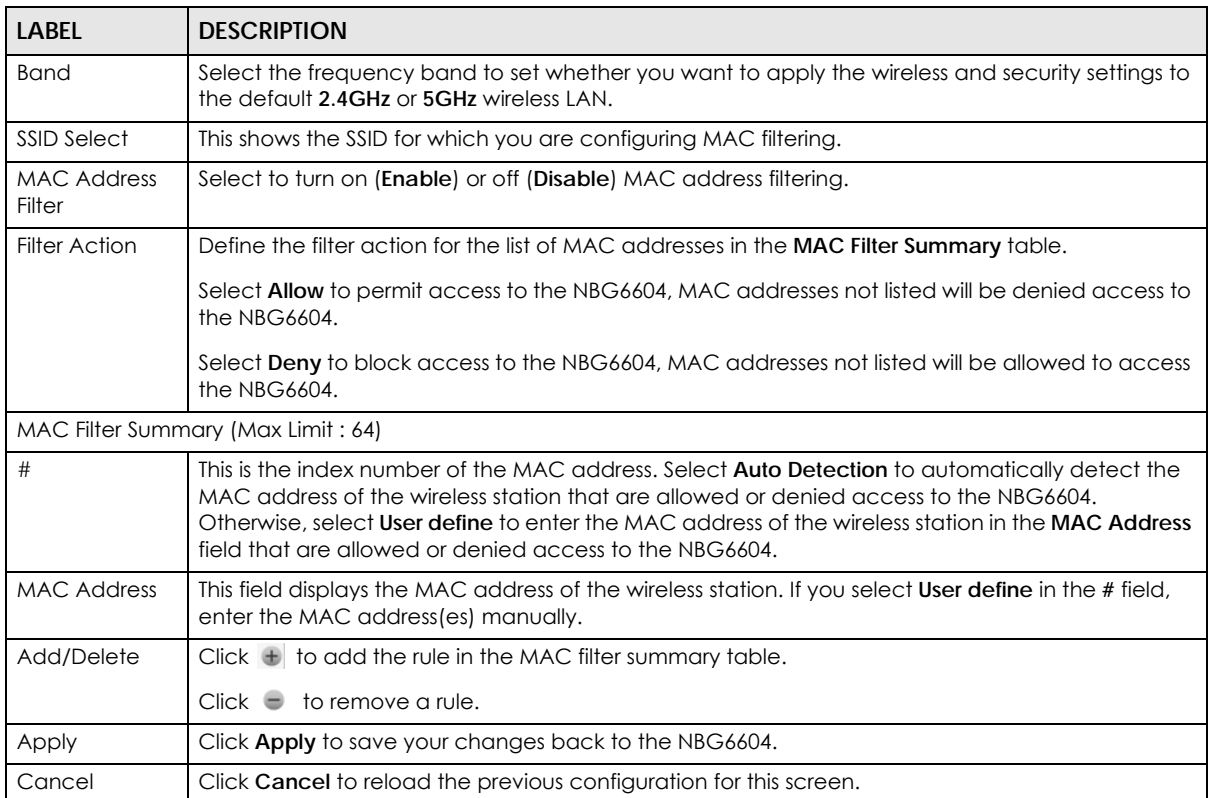

Table 26 Wireless > MAC Filter

# **10.6 Advanced Screen**

Use this screen to allow wireless advanced features, such as the output power, RTS/CTS Threshold settings.

Click **Wireless > Advanced**. The screen appears as shown.

**Figure 45** Wireless > Advanced

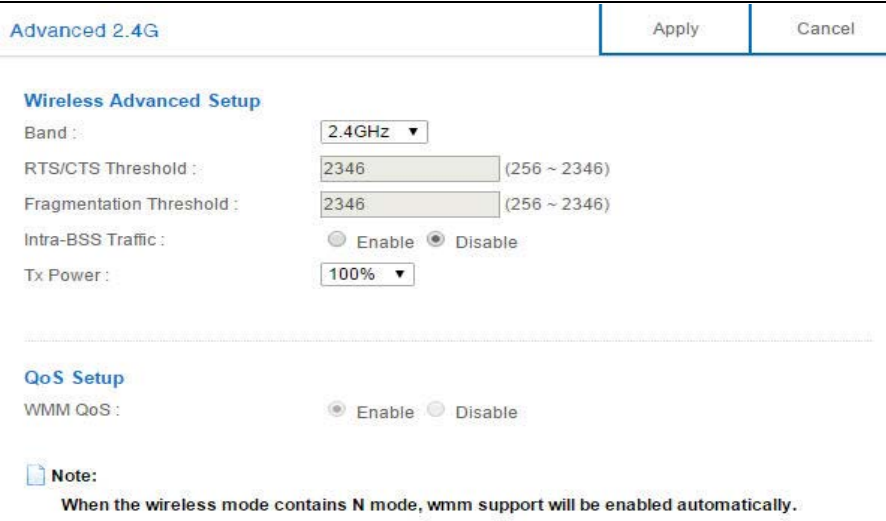

The following table describes the labels in this screen.

| <b>LABFL</b>               | <b>DESCRIPTION</b>                                                                                                    |  |
|----------------------------|----------------------------------------------------------------------------------------------------|--|
|                            | Wireless Advanced Setup                                                                                                    |  |
| <b>Band</b>                | Select the frequency band to set whether you want to apply the wireless and security settings<br>to the default 2.4GHz or 5GHz wireless LAN.                                                                                                    |  |
| RTS/CTS Threshold          | Data with its frame size larger than this value will perform the RTS (Request To Send)/CTS (Clear<br>To Send) handshake.                                                                                                    |  |
|                            | This field is not configurable and the NBG6604 automatically changes to use the maximum<br>value if you select 802.11n, 802.11an, 802.11gn, or 802.11bgn in the Wireless screen.                                                                                                    |  |
| Fragmentation<br>Threshold | The threshold (number of bytes) for the fragmentation boundary for directed messages. It is<br>the maximum data fragment size that can be sent.                                                                                                    |  |
|                            | This field is not configurable and the NBG6604 automatically changes to use the maximum<br>value if you select 802.11n, 802.11an, 802.11gn, or 802.11bgn in the Wireless screen.                                                                                                    |  |
| Intra-BSS Traffic          | A Basic Service Set (BSS) exists when all communications between wireless clients or between<br>a wireless client and a wired network client go through one access point (AP).                                                                                                    |  |
|                            | Intra-BSS traffic is traffic between wireless clients in the BSS. When you Enable Intra-BSS, wireless<br>clients can access the wired network and communicate with each other. When you <b>Disable</b><br>Intra-BSS, wireless clients can still access the wired network but cannot communicate with<br>each other. |  |
| <b>Tx Power</b>            | Set the output power of the NBG6604 in this field. If there is a high density of APs in an area,<br>decrease the output power of the NBG6604 to reduce interference with other APs. Select one<br>of the following 100%, 90%, 75%, 50%, 25%, or 10%.                                                                |  |
| QoS Setup                  |                                                                                                    |  |

Table 27 Wireless > Advanced

| <b>LABEL</b> | <b>DESCRIPTION</b>                                                                                                    |
|--------------|----------------------------------------------------------------------------------------------------|
| WMM QOS      | Select Enable to have the NBG6604 automatically give a service a priority level according to<br>the ToS value in the IP header of packets it sends. WMM QoS (Wifi MultiMedia Quality of<br>Service) gives high priority to voice and video, which makes them run more smoothly.<br>This field is not configurable and the NBG6604 automatically enables WMM QoS if you select<br>802.11n, 802.11an, 802.11gn, or 802.11bgn in the Wireless screen. |
| Apply        | Click Apply to save your changes back to the NBG6604.                                                                                                    |
| Cancel       | Click Cancel to reload the previous configuration for this screen.                                                                                                    |

Table 27 Wireless > Advanced (continued)

## **10.7 WPS Screen**

Use this screen to enable/disable WPS, view or generate a new PIN number and check current WPS status. To open this screen, click **Wireless > WPS**.

Note: With WPS, wireless clients can only connect to the wireless network using the first SSID on the NBG6604.

#### **Figure 46** Wireless > WPS

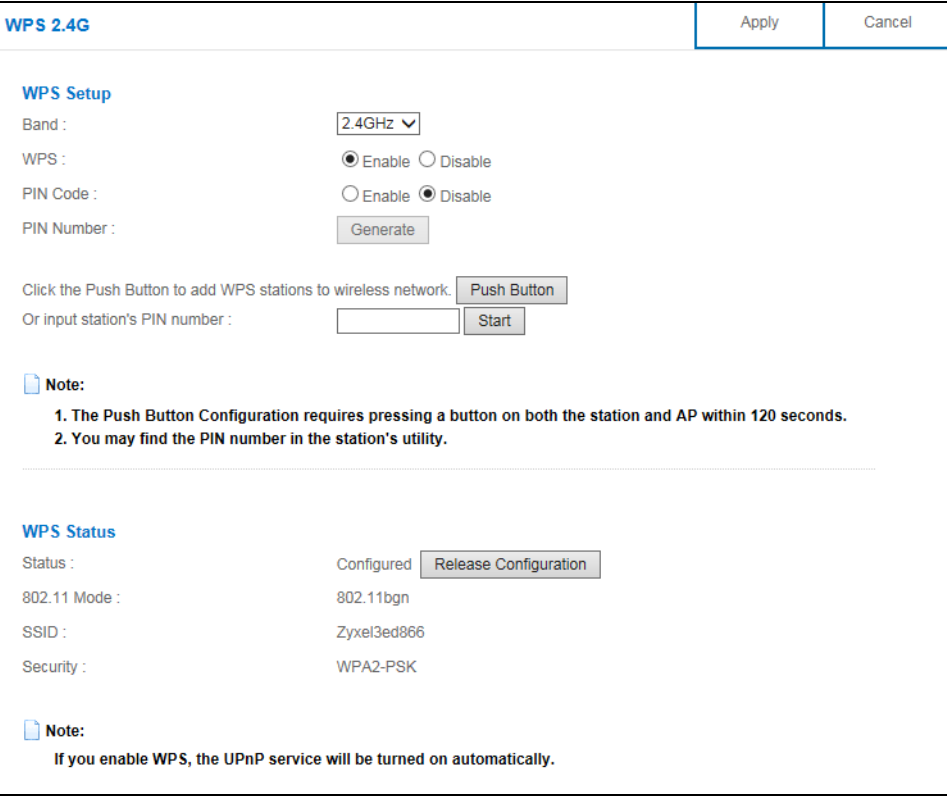

The following table describes the labels in this screen.

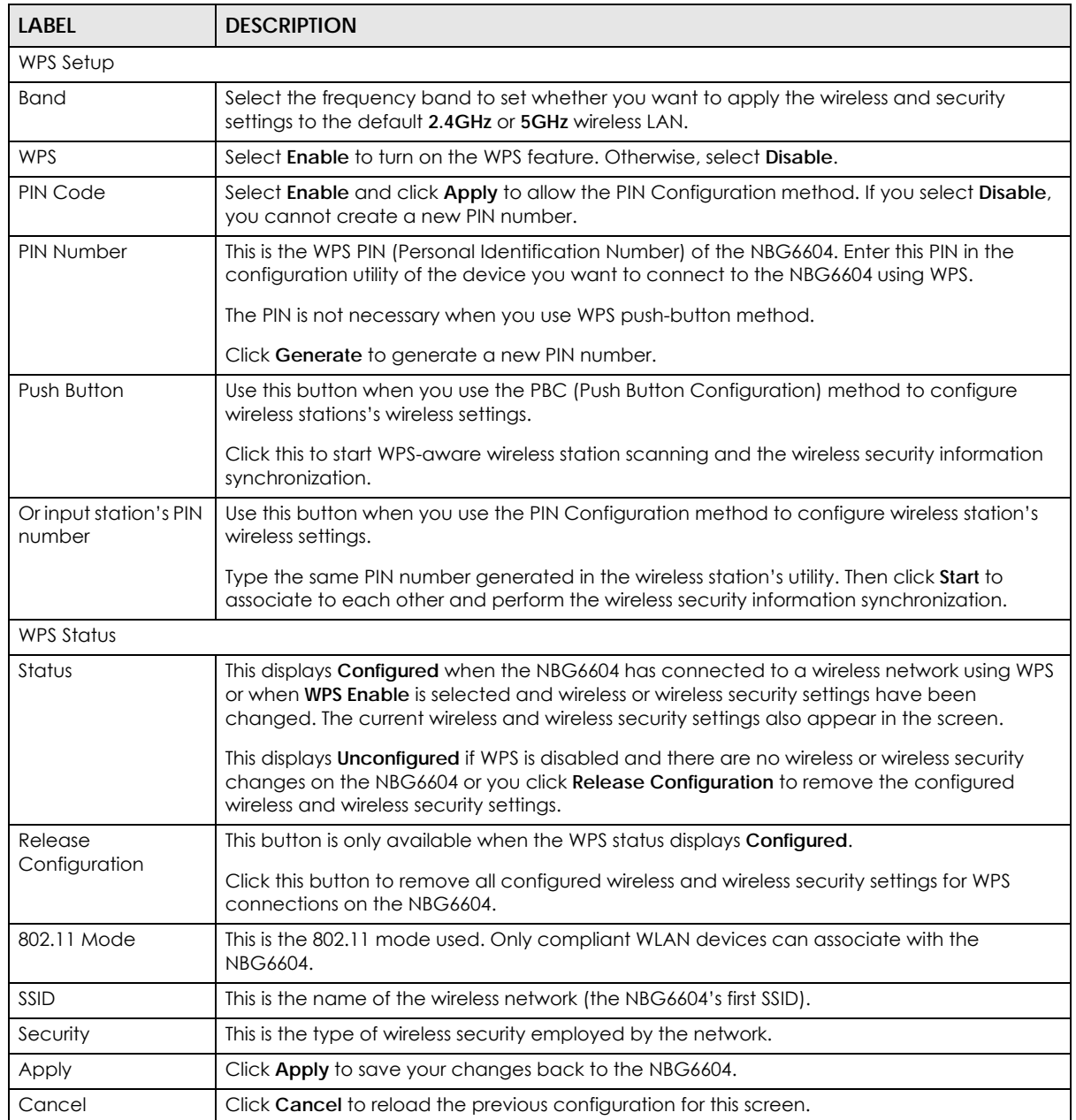

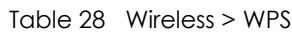

# **10.8 Scheduling Screen**

Use this screen to set the times your wireless LAN is turned on and off. Wireless LAN scheduling is disabled by default. The wireless LAN can be scheduled to turn on or off on certain days and at certain times. To open this screen, click **Wireless > Scheduling**.

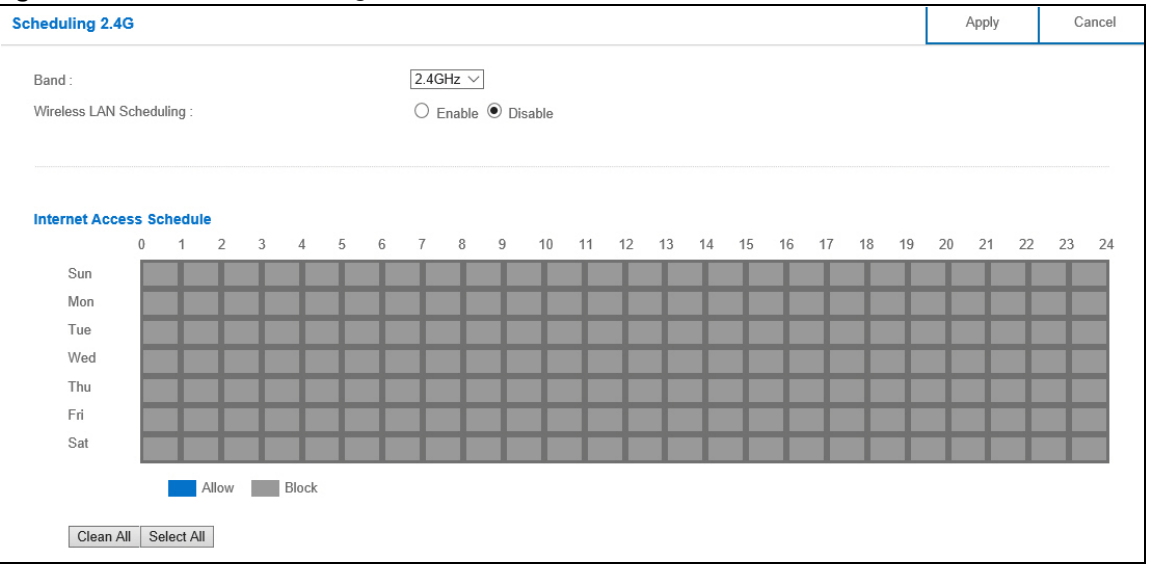

#### **Figure 47** Wireless > Scheduling

The following table describes the labels in this screen.

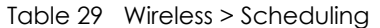

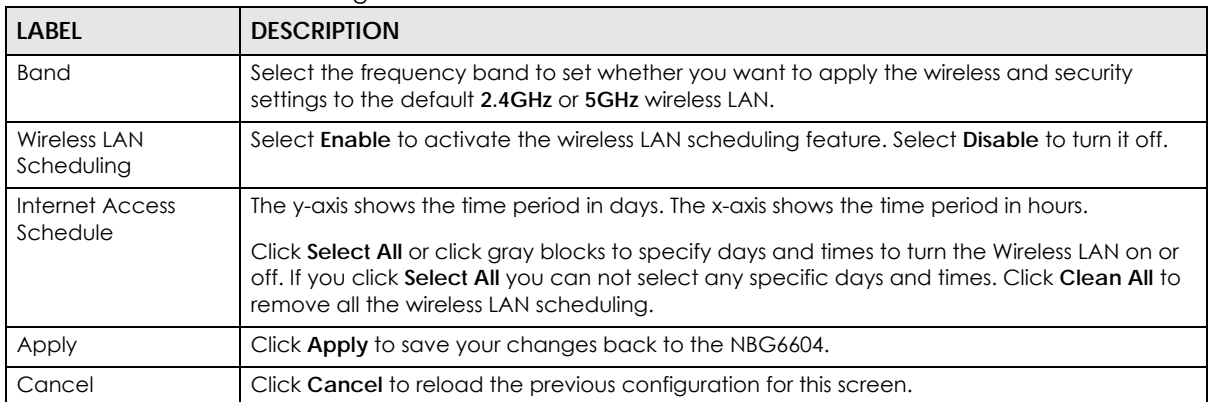

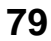

# **CHAPTER 11 LAN**

# **11.1 Overview**

This chapter describes how to configure LAN settings.

A Local Area Network (LAN) is a shared communication system to which many computers are attached. A LAN is a computer network limited to the immediate area, usually the same building or floor of a building.

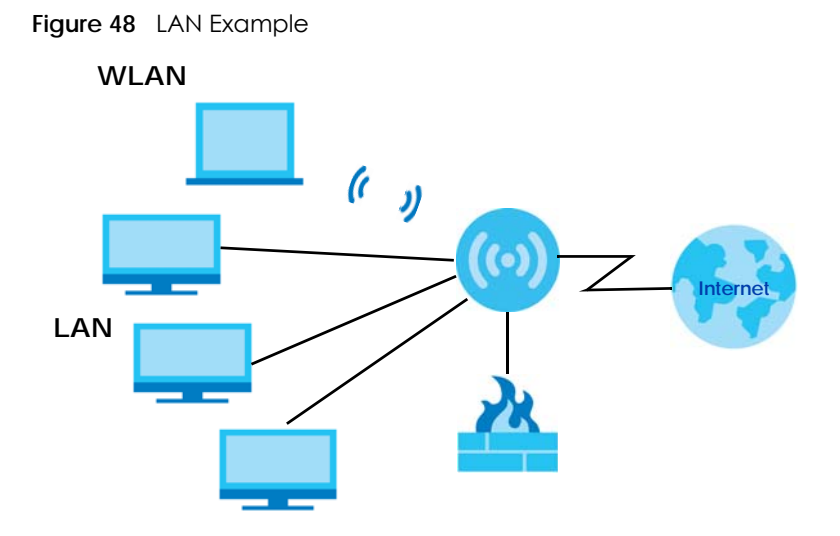

The LAN screens can help you configure a manage IP address, and partition your physical network into logical networks.

# **11.2 What You Can Do**

- Use the **LAN IP** screen to configure the IPv4 address for your NBG6604 on the LAN [\(Section 11.4 on](#page-80-0)  [page 81](#page-80-0)).
- Use the **Static DHCP** screen to assign IP addresses on the LAN to specific individual computers based on their MAC Addresses [\(Section 11.5 on page 82\)](#page-81-0).

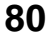

## **11.3 What You Need To Know**

The actual physical connection determines whether the NBG6604 ports are LAN or WAN ports. There are two separate IP networks, one inside the LAN network and the other outside the WAN network as shown next.

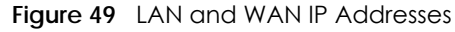

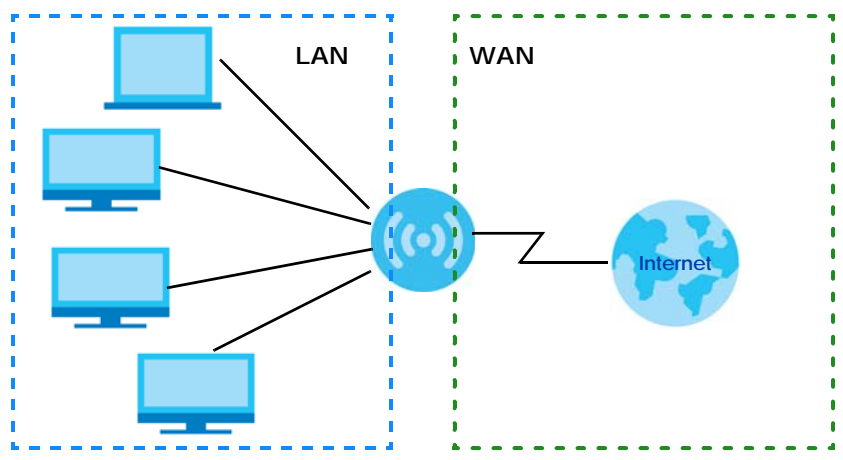

The LAN parameters of the NBG6604 are preset in the factory with the following values:

- IPv4 address of 192.168.1.1 with subnet mask of 255.255.255.0 (24 bits)
- DHCP server enabled with 32 client IPv4 addresses starting from 192.168.1.33.

<span id="page-80-1"></span>These parameters should work for the majority of installations.

# <span id="page-80-0"></span>**11.4 LAN IP Screen**

Use this screen to change the IP address for your NBG6604. Click **LAN > LAN IP**.

**Figure 50** LAN > LAN IP

| <b>LAN IP</b>              | Apply                          | Cancel<br>तमा |  |
|----------------------------|--------------------------------|---------------|--|
| IP Address:                | 192.168.1.1                    |               |  |
| IP Subnet Mask:            | 255.255.255.0                  |               |  |
| DHCP Server:               | $\odot$ Enable $\odot$ Disable |               |  |
| IP Pool Starting Address : | 192.168.1.33                   |               |  |
| Pool Size                  | 128                            |               |  |
| Lease Time:                | 12 hours <b>D</b>              |               |  |

The following table describes the labels in this screen.

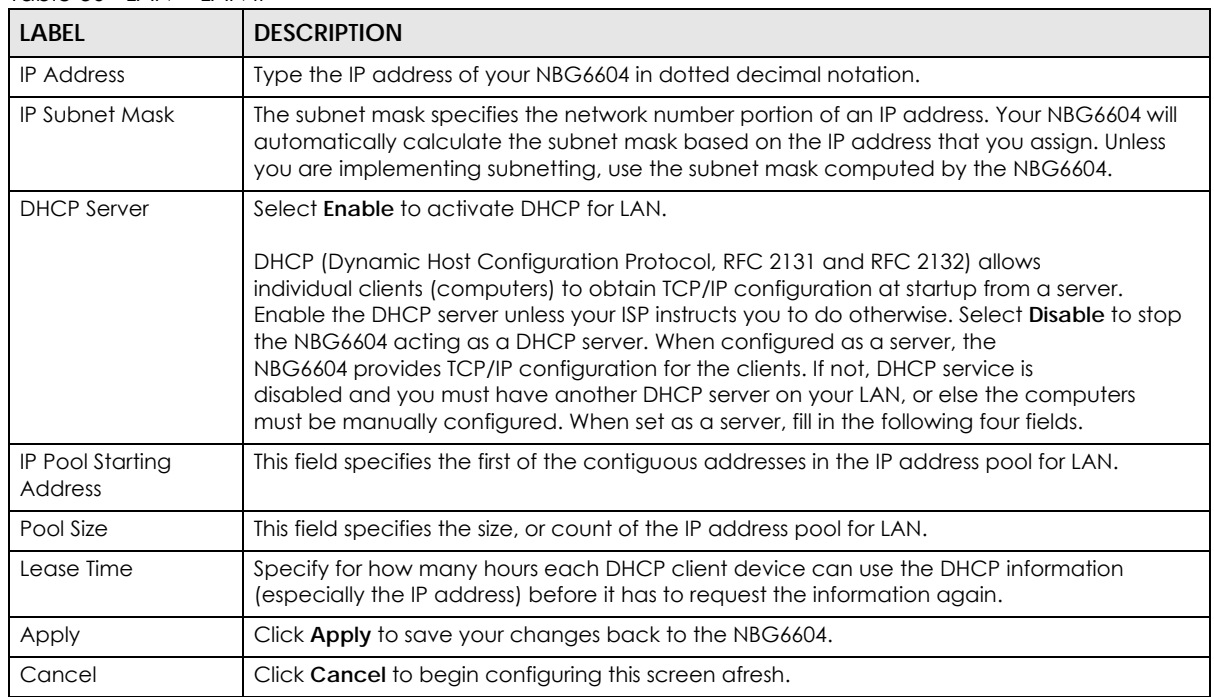

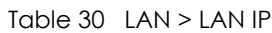

# <span id="page-81-0"></span>**11.5 Static DHCP Screen**

This screen allows you to assign IP addresses on the LAN to specific individual computers based on their MAC addresses.

To change your NBG6604's static DHCP settings, click **LAN > Static DHCP**.

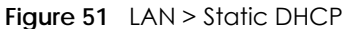

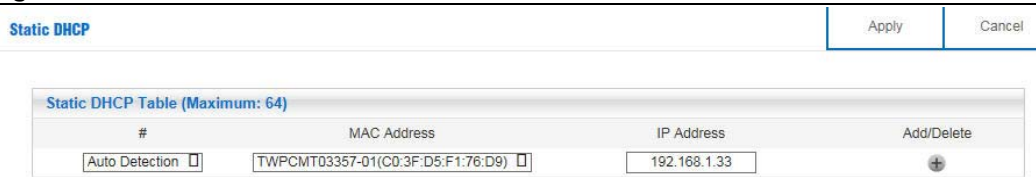

The following table describes the labels on this screen.

| <b>LABEL</b>      | <b>DESCRIPTION</b>                                                                                                    |
|-------------------|----------------------------------------------------------------------------------------------------|
| #                 | This is the index number of the static IP table entry (row). Select <b>Auto Detection</b> to automatically<br>detect the MAC address of a computer on your LAN. Otherwise, select User define to enter the<br>MAC address of a computer on your LAN in the MAC Address field. |
| MAC Address       | This field displays the MAC address of a computer on your LAN. If you select User define in the #<br>field, enter the MAC address(es) manually.                                                                                                    |
| <b>IP</b> Address | This field displays the LAN IP address of a computer on your LAN. If you select User define in the #<br>field, enter the IP address(es) manually.                                                                                                    |

Table 31 LAN > Static DHCP

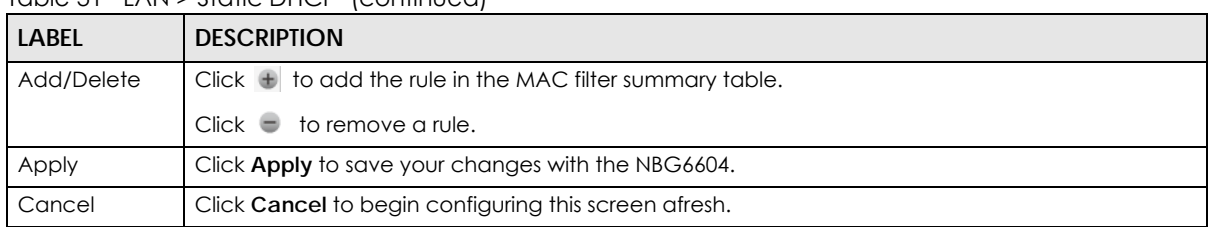

#### Table 31 LAN > Static DHCP (continued)

# **CHAPTER 12 Applications**

# **12.1 Overview**

This chapter shows you how to configure UPnP and One Connect.

## **12.1.1 What You Can Do**

- Use the **UPnP** screen to enable UPnP on your NBG6604 [\(Section 12.2 on page 84](#page-83-0)).
- Use the **One Connect** screen to enable or disable Wi-Fi auto-configuration [\(Section 12.3 on page 85\)](#page-84-0).

## <span id="page-83-0"></span>**12.2 UPnP Screen**

Universal Plug and Play (UPnP) is a distributed, open networking standard that uses TCP/IP for simple peer-to-peer network connectivity between devices. A UPnP device can dynamically join a network, obtain an IP address, convey its capabilities and learn about other devices on the network. In turn, a device can leave a network smoothly and automatically when it is no longer in use.

Use this screen to enable UPnP on your NBG6604.

Click **Applications** > **UPnP** to open the following screen.

#### **Figure 52** Applications > UPnP

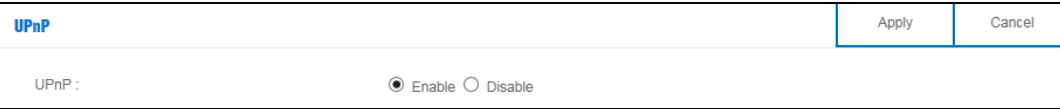

The following table describes the fields in this screen.

#### Table 32 Applications > UPnP

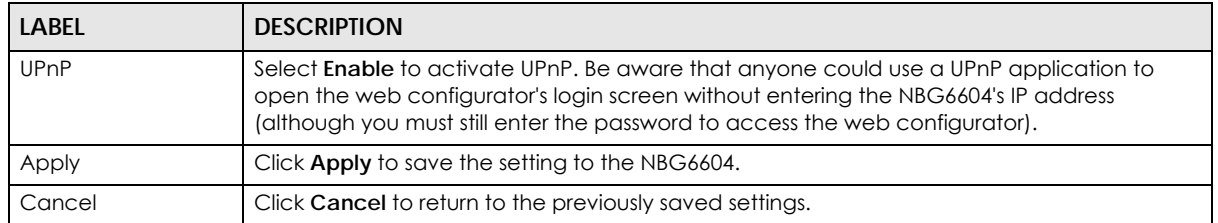

**84**

# <span id="page-84-0"></span>**12.3 ONE Connect Screen**

One Connect is a Zyxel-proprietary feature. It complies with the IEEE 1905.1 standard and allows autodetection and auto-configuration.

If your wireless router supports Zyxel One Connect, NBG6604 for example, you can download and install the Zyxel One Connect App in your mobile device to check the connection status, do speed test, turn on or turn off the devices in your network, block or allow a device's access and set up a guest Wi-Fi network from the mobile device. You can even use the App to access the NBG6604's web configurator. The mobile device with the App installed must be connected to the NBG6604 wirelessly.

#### **Figure 53** Zyxel ONE Connect App

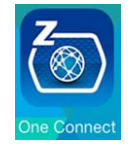

Use this screen to enable or disable Wi-Fi auto-configuration on the NBG6604.

Click **Applications** > **ONE Connect** to open the following screen.

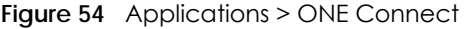

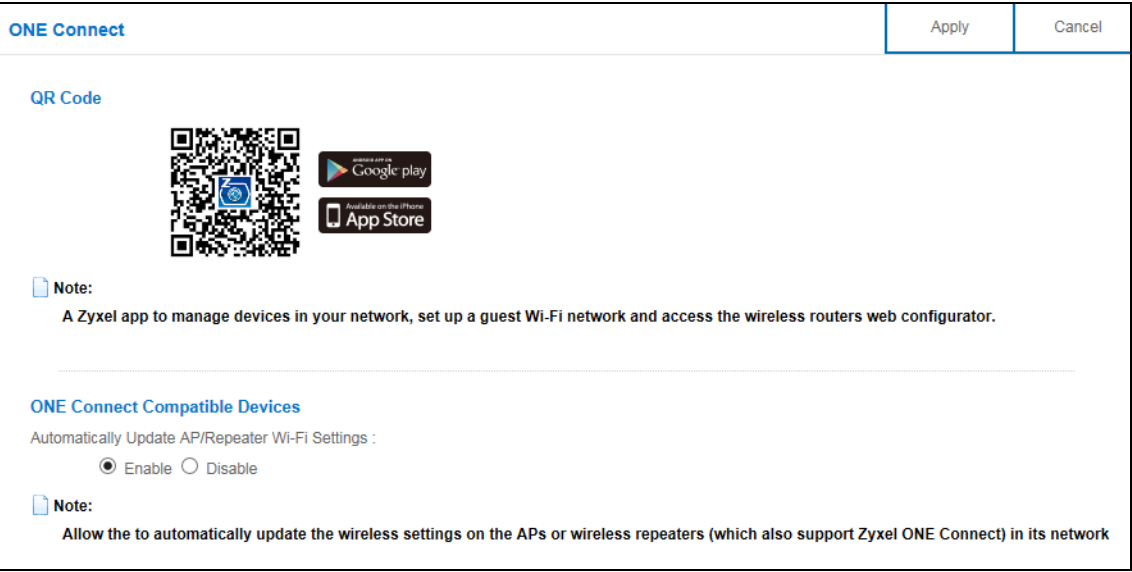

The following table describes the labels in this screen.

#### Table 33 Applications > ONE Connect

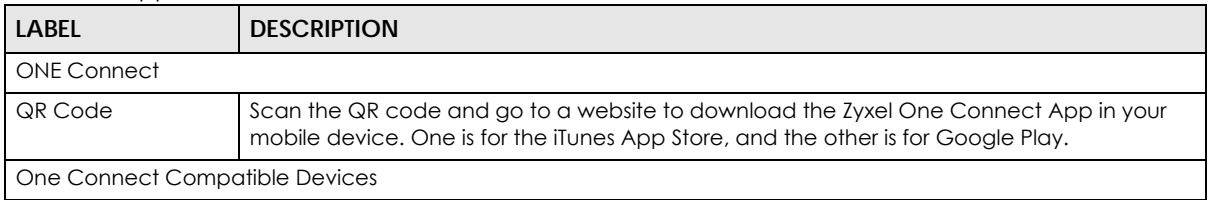

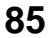

| LABEL                                                     | <b>DESCRIPTION</b>                                                                                                    |
|-----------------------------------------------------------|----------------------------------------------------------------------------------------------------|
| Automatically<br>Update AP/<br>Repeater Wi-Fi<br>Settings | Select <b>Enable</b> to allow the NBG6604 to automatically update the wireless settings on the APs<br>or wireless repeaters (which also support Zyxel One Connect) in its network.<br>Select <b>Disable</b> to turn this feature off if you want to have the APs or repeaters in the network<br>use different wireless settings. |
| Apply                                                     | Click Apply to save your changes back to the NBG6604.                                                                                                    |
| Cancel                                                    | Click Cancel to begin configuring this screen afresh.                                                                                                    |

Table 33 Applications > ONE Connect (continued)

# **12.4 Technical Reference**

The following section contains additional technical information about the NBG6604 features described in this chapter.

#### **NAT Traversal**

UPnP NAT traversal automates the process of allowing an application to operate through NAT. UPnP network devices can automatically configure network addressing, announce their presence in the network to other UPnP devices and enable exchange of simple product and service descriptions. NAT traversal allows the following:

- Dynamic port mapping
- Learning public IP addresses
- Assigning lease times to mappings

Windows Messenger is an example of an application that supports NAT traversal and UPnP.

See the NAT chapter for more information on NAT.

#### **Cautions with UPnP**

The automated nature of NAT traversal applications in establishing their own services and opening firewall ports may present network security issues. Network information and configuration may also be obtained and modified by users in some network environments.

When a UPnP device joins a network, it announces its presence with a multicast message. For security reasons, the NBG6604 allows multicast messages on the LAN only.

All UPnP-enabled devices may communicate freely with each other without additional configuration. Disable UPnP if this is not your intention.

# **CHAPTER 13 Security**

# **13.1 Overview**

Use these screens to enable and configure the firewall that protects your NBG6604 and your LAN from unwanted or malicious traffic.

Enable the firewall to protect your LAN computers from attacks by hackers on the Internet and control access between the LAN and WAN. By default the firewall:

- Allows traffic that originates from your LAN computers to go to all of the networks.
- Blocks traffic that originates on the other networks from going to the LAN.

The following figure illustrates the default firewall action. User **A** can initiate an IM (Instant Messaging) session from the LAN to the WAN (1). Return traffic for this session is also allowed (2). However other traffic initiated from the WAN is blocked (3 and 4).

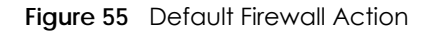

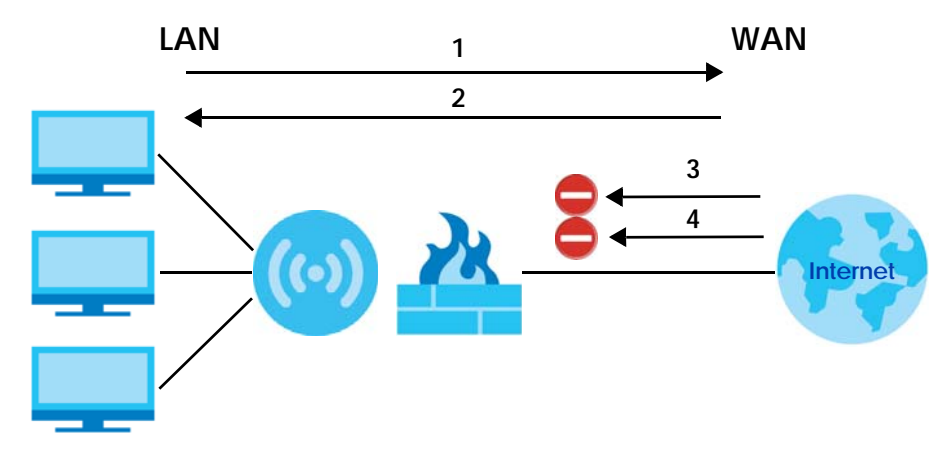

## **13.1.1 What You Can Do**

• Use the **IPv4 Firewall** screen to enable or disable the NBG6604's IPv4 firewall ([Section 13.2 on page](#page-88-0)  [89\)](#page-88-0).

## **13.1.2 What You Need To Know**

The following terms and concepts may help as you read through this chapter.

### **About the NBG6604 Firewall**

The NBG6604's firewall feature physically separates the LAN and the WAN and acts as a secure gateway for all data passing between the networks.

It is a stateful inspection firewall and is designed to protect against Denial of Service attacks when activated (click the **IPv4 Firewall** tab under **Security** and then click the **Enable Firewall** check box). The NBG6604's purpose is to allow a private Local Area Network (LAN) to be securely connected to the Internet. The NBG6604 can be used to prevent theft, destruction and modification of data, as well as log events, which may be important to the security of your network.

The NBG6604 is installed between the LAN and a broadband modem connecting to the Internet. This allows it to act as a secure gateway for all data passing between the Internet and the LAN.

The NBG6604 has one Ethernet WAN port and four Ethernet LAN ports, which are used to physically separate the network into two areas. The WAN (Wide Area Network) port attaches to the broadband (cable or DSL) modem to the Internet.

The Local Area Network (LAN) port attaches to a network of computers, which needs security from the outside world. These computers will have access to Internet services such as e-mail, FTP and the World Wide Web. However, "inbound access" is not allowed (by default) unless the remote host is authorized to use a specific service.

## **Guidelines For Enhancing Security With Your Firewall**

- **1** Change the default password via Web Configurator.
- **2** Think about access control before you connect to the network in any way, including attaching a modem to the port.
- **3** Limit who can access your router.
- **4** Don't enable any local service (such as NTP) that you don't use. Any enabled service could present a potential security risk. A determined hacker might be able to find creative ways to misuse the enabled services to access the firewall or the network.
- **5** For local services that are enabled, protect against misuse. Protect by configuring the services to communicate only with specific peers, and protect by configuring rules to block packets for the services at specific interfaces.
- **6** Protect against IP spoofing by making sure the firewall is active.
- **7** Keep the firewall in a secured (locked) room.

## <span id="page-88-0"></span>**13.2 IPv4 Firewall Screen**

Use this screen to enable or disable the NBG6604's IPv4 firewall, and set up firewall logs. Click **Security** > **IPv4 Firewall** to open the firewall setup screen.

#### **Figure 56** Security > IPv4 Firewall

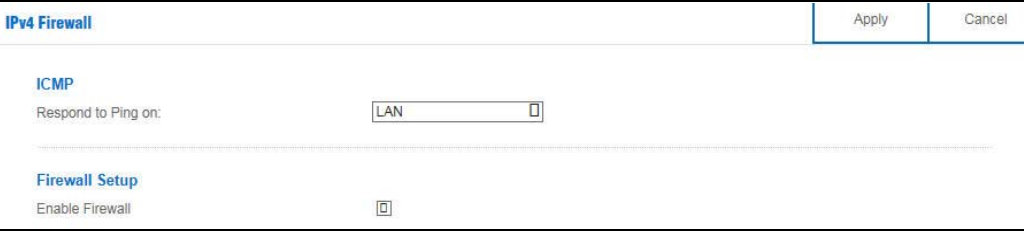

The following table describes the labels in this screen.

| <b>LABEL</b>            | <b>DESCRIPTION</b>                                                                                                    |
|-------------------------|----------------------------------------------------------------------------------------------------|
| <b>ICMP</b>             | Internet Control Message Protocol is a message control and error-reporting protocol between<br>a host server and a gateway to the Internet. ICMP uses Internet Protocol (IP) datagrams, but<br>the messages are processed by the TCP/IP software and directly apparent to the application<br>user. |
| Respond to Ping<br>on   | The NBG6604 will not respond to any incoming Ping requests when Disable is selected. Select<br>LAN to reply to incoming LAN Ping requests. Select WAN to reply to incoming WAN Ping<br>requests. Otherwise select LAN&WAN to reply to all incoming LAN and WAN Ping requests.                      |
| <b>Firewall Setup</b>   |                                                                                                    |
| Enable Firewall         | Select this check box to activate the firewall. The NBG6604 performs access control and<br>protects against Denial of Service (DoS) attacks when the firewall is activated.                                                                                                    |
| Enable Firewall Rule    |                                                                                                    |
| Enable Firewall<br>Rule | Select this check box to activate the firewall rules that you define (see Add Firewall Rule<br>below).                                                                                                    |
| Filter table type       | Select DROP to silently discard the packets which meet the firewall rules. The others are<br>accepted. Select ACCEPT to allow the passage of the packets which meet the firewall rules.<br>The others are blocked.                                                                                 |
| Add Firewall Rule       |                                                                                                    |
| Service Name            | Enter a name that identifies or describes the firewall rule.                                                                                                    |
| <b>MAC Address</b>      | Enter the MAC address of the computer for which the firewall rule applies.                                                                                                    |
| Dest IP Address         | Enter the IP address of the computer to which traffic for the application or service is entering.                                                                                                    |
|                         | The NBG6604 applies the firewall rule to traffic initiating from this computer.                                                                                                    |
| Source IP Address       | Enter the IP address of the computer that initializes traffic for the application or service.                                                                                                    |
|                         | The NBG6604 applies the firewall rule to traffic initiating from this computer.                                                                                                    |
| Protocol                | Select the protocol (TCP, UDP, or ICMP) used to transport the packets for which you want to<br>apply the firewall rule.                                                                                                    |
| Dest Port Range         | This is the port number/range of the destination that define the traffic type, for example TCP<br>port 80 defines web traffic.                                                                                                    |
| Source Port Range       | This is the port number/range of the source that define the traffic type, for example TCP port<br>80 defines web traffic.                                                                                                    |
| Add Rule                | Click Add Rule to save the firewall rule.                                                                                                    |
| <b>Firewall Rule</b>    |                                                                                                    |

Table 34 Security > IPv4 Firewall

| LABFL             | <b>DESCRIPTION</b>                                                                                                    |
|-------------------|----------------------------------------------------------------------------------------------------|
| #                 | This is your firewall rule number. The ordering of your rules is important as rules are applied in<br>turn.                    |
| Service Name      | This is a name that identifies or describes the firewall rule.                                                                 |
| MAC address       | This is the MAC address of the computer for which the firewall rule applies.                                                   |
| Dest IP           | This is the IP address of the computer to which traffic for the application or service is entering.                            |
| Source IP         | This is the IP address of the computer from which traffic for the application or service is<br>initialized.                    |
| Protocol          | This is the protocol (TCP, UDP or ICMP) used to transport the packets for which you want to<br>apply the firewall rule.        |
| Dest Port Range   | This is the port number/range of the destination that define the traffic type, for example TCP<br>port 80 defines web traffic. |
| Source Port Range | This is the port number/range of the source that define the traffic type, for example TCP port<br>80 defines web traffic.      |
|                   | $Click \t{=}$ to remove the firewall rule.                                                                                     |
| Apply             | Click <b>Apply</b> to save the settings.                                                                                       |
| Cancel            | Click <b>Cancel</b> to start configuring this screen again.                                                                    |

Table 34 Security > IPv4 Firewall (continued)

# **CHAPTER 14 Maintenance**

# **14.1 Overview**

This chapter provides information on the **Maintenance** screens.

# **14.2 What You Can Do**

- Use the **General** screen to set the timeout period of the management session ([Section 14.3 on page](#page-90-0)  [91\)](#page-90-0).
- Use the **Password** screen to change your NBG6604's system password ([Section 14.4 on page 92\)](#page-91-0).
- Use the **Time** screen to change your NBG6604's time and date [\(Section 14.5 on page 93\)](#page-92-0).
- Use the **Firmware Upgrade** screen to upload firmware to your NBG6604 ([Section 14.6 on page 94\)](#page-93-0).
- Use the **Backup/Restore** screen to view information related to factory defaults, backup configuration, and restoring configuration ([Section 14.7 on page 95\)](#page-94-0).
- Use the **Restart** screen to reboot the NBG6604 without turning the power off ([Section 14.8 on page 96](#page-95-0)).
- Use the **Remote Management** screen to configure the interface/s from which the NBG6604 can be managed remotely and specify a secure client that can manage the NBG6604. [\(Section 14.9.1 on](#page-96-0)  [page 97](#page-96-0)).
- Use the **Log** screen to see the logs for the activity on the NBG6604 ([Section 14.10 on page 98\)](#page-97-0).
- Use the **Operation Mode** screen to select how you want to use your NBG6604 [\(Section 14.12 on page](#page-98-0)  [99\)](#page-98-0).

# <span id="page-90-0"></span>**14.3 General Screen**

Use this screen to set the management session timeout period. Click **Maintenance** > **General**. The following screen displays.

#### **Figure 57** Maintenance > General

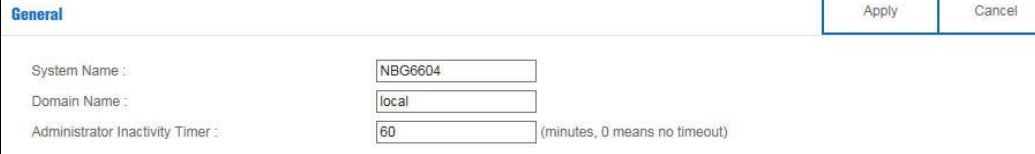

The following table describes the labels in this screen.

| LABEL                                    | <b>DESCRIPTION</b>                                                                                                    |
|------------------------------------------|----------------------------------------------------------------------------------------------------|
| System Name                              | System Name is a unique name to identify the NBG6604 in an Ethernet network.                                                                                                    |
| Domain Name                              | Enter the domain name you want to give to the NBG6604.                                                                                                    |
| Administrator<br><b>Inactivity Timer</b> | Type how many minutes a management session can be left idle before the session times out.<br>The default is 5 minutes. After it times out you have to log in with your password again. Very<br>long idle timeouts may have security risks. A value of "0" means a management session<br>never times out, no matter how long it has been left idle (not recommended). |
| Apply                                    | Click <b>Apply</b> to save your changes back to the NBG6604.                                                                                                    |
| Cancel                                   | Click Cancel to begin configuring this screen afresh.                                                                                                    |

Table 35 Maintenance > General

# <span id="page-91-0"></span>**14.4 Password Screen**

It is strongly recommended that you change your NBG6604's password.

If you forget your NBG6604's password (or IP address), you will need to reset the device. See Section 14.8 [on page 96](#page-95-0) for details.

Click **Maintenance** > **Password**. The screen appears as shown.

#### **Figure 58** Maintenance > Password

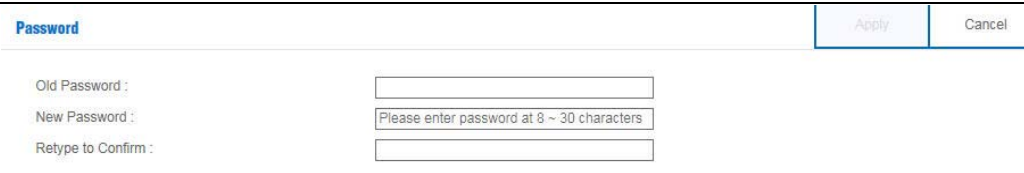

The following table describes the labels in this screen.

| <b>LABEL</b>      | <b>DESCRIPTION</b>                                                                                                    |
|-------------------|----------------------------------------------------------------------------------------------------|
| Old Password      | Type the default password or the existing password you use to access the system in this<br>field.                                                          |
| New Password      | Type your new system password (up to 30 characters). Note that as you type a password,<br>the screen displays an asterisk (*) for each character you type. |
| Retype to Confirm | Type the new password again in this field.                                                                                                    |
| Apply             | Click <b>Apply</b> to save your changes back to the NBG6604.                                                                                               |
| Cancel            | Click Cancel to begin configuring this screen afresh.                                                                                                    |

Table 36 Maintenance > Password

## <span id="page-92-0"></span>**14.5 Time Screen**

Use this screen to configure the NBG6604's time based on your local time zone. To change your NBG6604's time and date, click **Maintenance** > **Time**. The screen appears as shown.

**Figure 59** Maintenance > Time

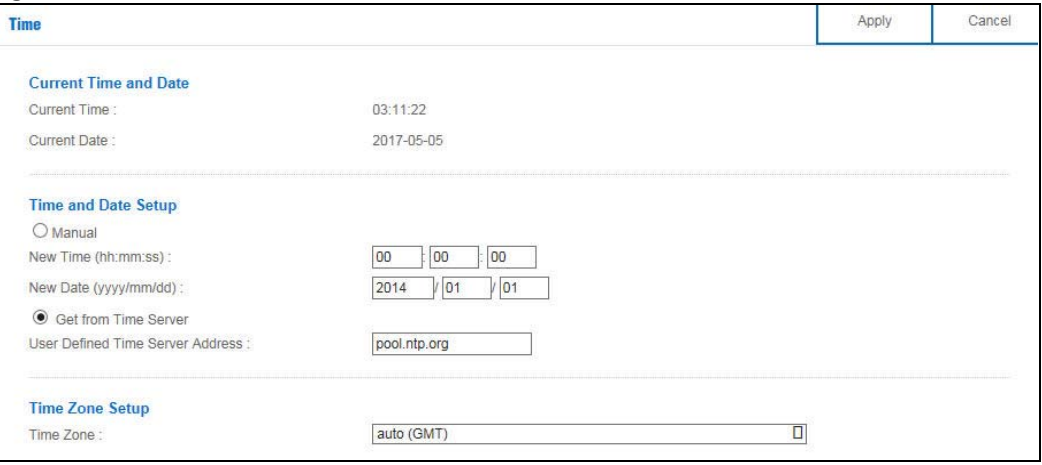

The following table describes the labels in this screen.

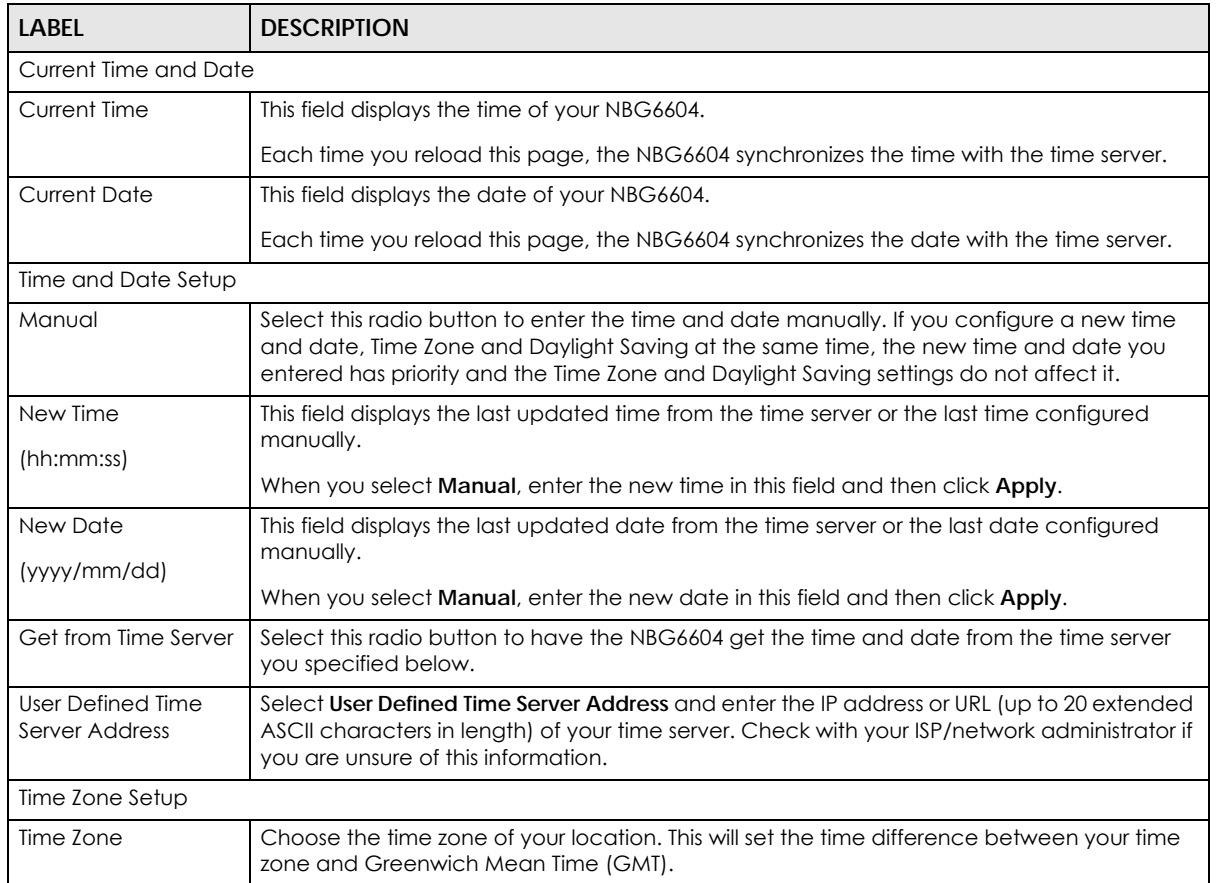

#### Table 37 Maintenance > Time

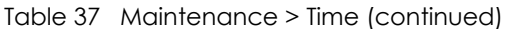

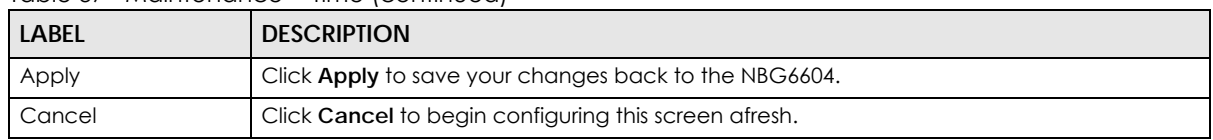

# <span id="page-93-0"></span>**14.6 Firmware Upgrade Screen**

Find firmware at www.zyxel.com in a file that uses the version number and project code with a "\*.bin" extension, e.g., "V1.00(AARO.0).bin". The upload process uses HTTP (Hypertext Transfer Protocol) and may take up to two minutes. After a successful upload, the system will reboot.

Click **Maintenance** > **Firmware Upgrade**. Follow the instructions in this screen to upload firmware to your NBG6604.

**Figure 60** Maintenance > Firmware Upgrade

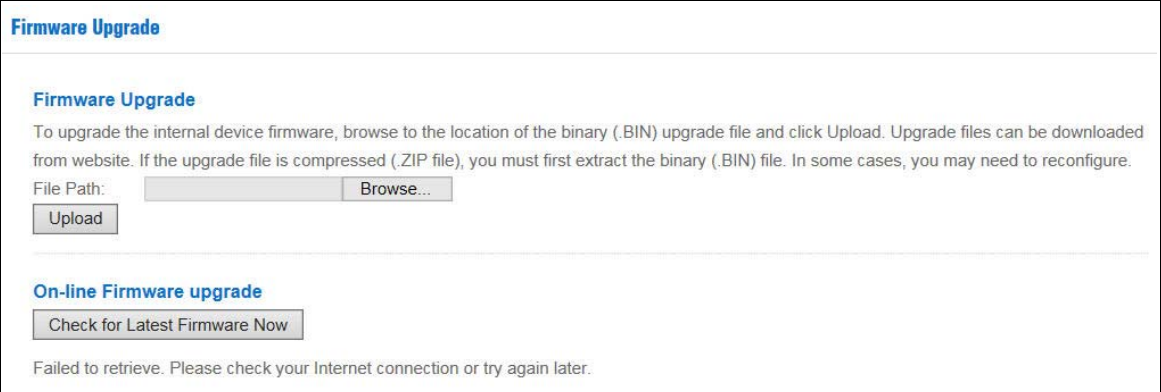

The following table describes the labels in this screen.

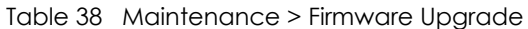

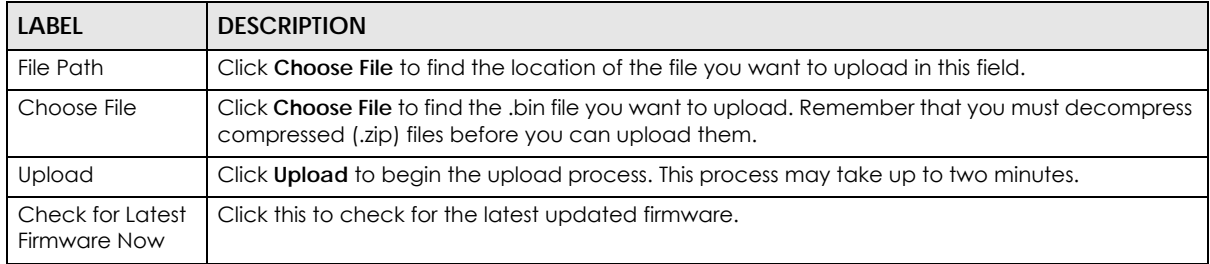

Note: Do not turn off the NBG6604 while firmware upload is in progress!

After you see the **Firmware Upload In Process** screen, wait two minutes before logging into the NBG6604 again.

The NBG6604 automatically restarts in this time causing a temporary network disconnect. In some operating systems, you may see the following icon on your desktop.

**Figure 61** Network Temporarily Disconnected

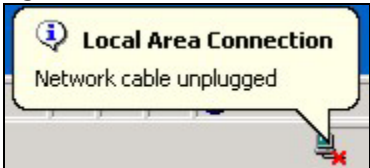

After two minutes, log in again and check your new firmware version in the **Status** screen.

If the upload was not successful, an error message appears. Click **Return** to go back to the **Firmware Upgrade** screen.

## <span id="page-94-0"></span>**14.7 Backup/Restore Screen**

Backup configuration allows you to back up (save) the NBG6604's current configuration to a file on your computer. Once your NBG6604 is configured and functioning properly, it is highly recommended that you back up your configuration file before making configuration changes. The backup configuration file will be useful in case you need to return to your previous settings.

Restore configuration allows you to upload a new or previously saved configuration file from your computer to your NBG6604.

Click **Maintenance** > **Backup/Restore**. Information related to factory defaults, backup configuration, and restoring configuration appears as shown next.

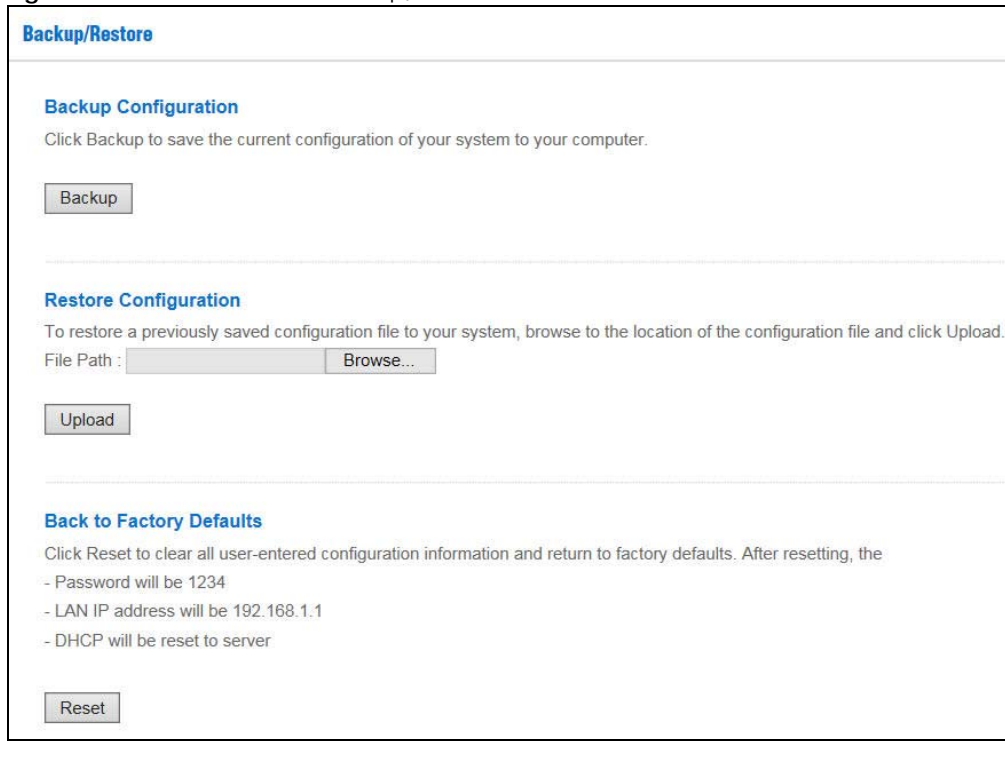

**Figure 62** Maintenance > Backup/Restore

The following table describes the labels in this screen.

| <b>LABEL</b>                    | <b>DESCRIPTION</b>                                                                                                    |  |  |
|---------------------------------|----------------------------------------------------------------------------------------------------|--|--|
| <b>Backup Configuration</b>     |                                                                                                    |  |  |
| Backup                          | Click <b>Backup</b> to save the NBG6604's current configuration to your computer.                                                                                                    |  |  |
| Restore Configuration           |                                                                                                    |  |  |
| File Path                       | Click Choose File to find the location of the file you want to upload in this field.                                                                                                    |  |  |
| Choose File                     | Click Choose File to find the file you want to upload. Remember that you must decompress<br>compressed (.ZIP) files before you can upload them.                                                                                                    |  |  |
| Upload                          | Click <b>Upload</b> to begin the upload process.<br>Note: Do not turn off the NBG6604 while configuration file upload is in progress.<br>After you see a "configuration upload successful" screen, you must then wait one minute<br>before logging into the NBG6604 again. The NBG6604 automatically restarts in this time causing<br>a temporary network disconnect.<br>If you see an error screen, click <b>Back</b> to return to the Backup/Restore screen. |  |  |
| <b>Back to Factory Defaults</b> |                                                                                                    |  |  |
| Reset                           | Pressing the Reset button in this section clears all user-entered configuration information and<br>returns the NBG6604 to its factory defaults.                                                                                                    |  |  |
|                                 | You can also press the RESET button on the rear panel to reset the factory defaults of your<br>NBG6604. Refer to the chapter about introducing the Web Configurator for more information<br>on the <b>RESET</b> button.                                                                                                    |  |  |

Table 39 Maintenance > Backup/Restore

Note: If you uploaded the default configuration file you may need to change the IP address of your computer to be in the same subnet as that of the default NBG6604 IP address (192.168.1.1). See [Appendix B on page 113](#page-112-0) for details on how to set up your computer's IP address.

# <span id="page-95-0"></span>**14.8 Restart Screen**

System restart allows you to reboot the NBG6604 without turning the power off.

Click **Maintenance** > **Restart** to open the following screen.

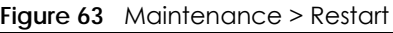

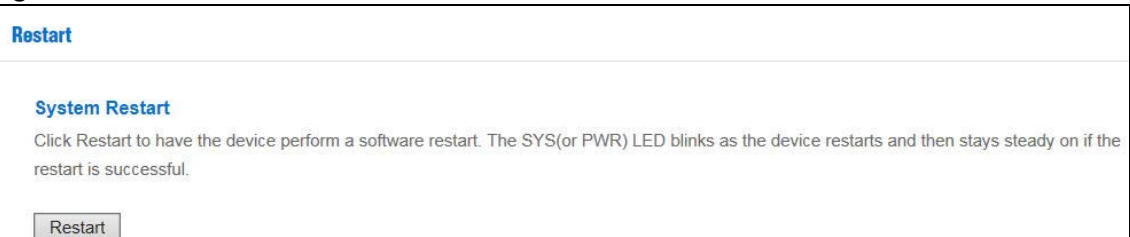

Click **Restart** to have the NBG6604 reboot. This does not affect the NBG6604's configuration.

## **14.9 Remote Management**

Remote Management allows you to manage your NBG6604 from a remote location through the LAN/ WLAN or WAN interface.

## <span id="page-96-0"></span>**14.9.1 Remote Access**

Use this screen to change your NBG6604's remote management settings. You can use Telnet, HTTP or HTTPS to access and manage the NBG6604.

Click **Maintenance** > **Remote Management** > **Remote Access** to open the following screen.

**Figure 64** Maintenance > Remote Management > Remote Access

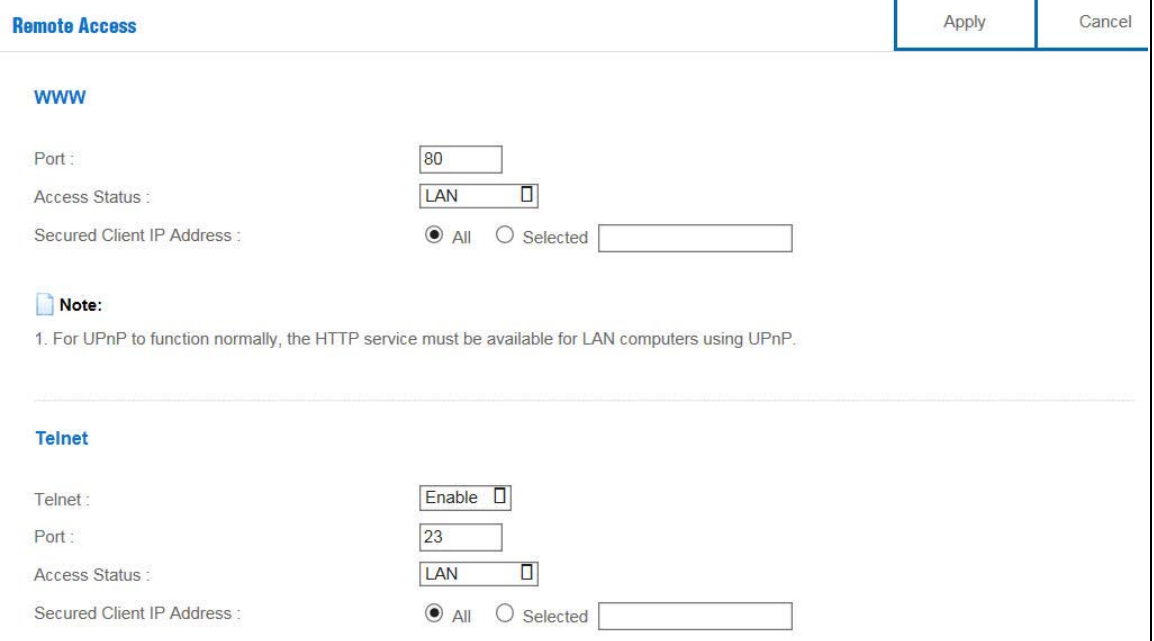

The following table describes the labels in this screen.

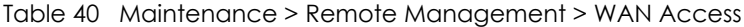

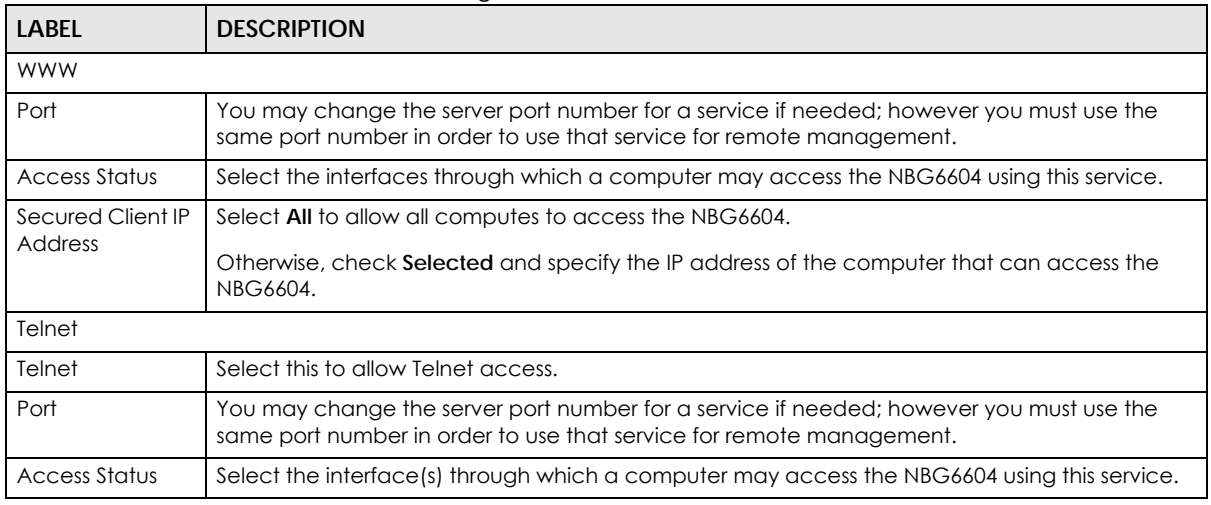

| <b>LABEL</b>                 | <b>DESCRIPTION</b>                                                                                   |
|------------------------------|----------------------------------------------------------------------------------------------------|
| Secured Client IP<br>Address | Select All to allow all computes to access the NBG6604.                                              |
|                              | Otherwise, check Selected and specify the IP address of the computer that can access the<br>NBG6604. |
| Apply                        | Click Apply to save your changes back to the NBG6604.                                                |
| Cancel                       | Click Cancel to begin configuring this screen afresh.                                                |

Table 40 Maintenance > Remote Management > WAN Access

## <span id="page-97-0"></span>**14.10 Log Screen**

The Web Configurator allows you to look at all of the NBG6604's logs in one location.

You can configure which logs to display in the **Log** screen. Select the logs you wish to display. Click **Apply** to save your settings. Click **Cancel** to start the screen afresh.

Use this screen to see the logged messages for the NBG6604. The log wraps around and deletes the old entries after it fills. Select the logs you want to see from the **Display** drop list. The log choices depend on your settings above this screen. Click **Refresh** to renew the log screen. Click **Clear Log** to delete all the logs.

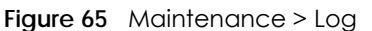

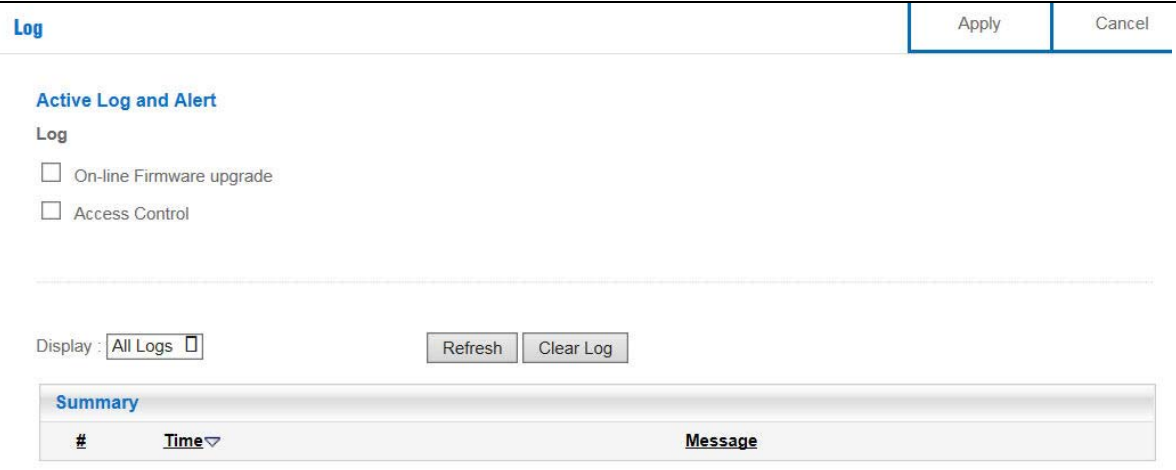

# **14.11 System Operation Mode Overview**

The **Sys OP Mode** (System Operation Mode) function lets you configure your NBG6604 as a router or access point. You can choose between **Router Mode** and **Access Point Mode** depending on your network topology and the features you require from your device.

The following describes the device modes available in your NBG6604.

## **Router**

A router connects your local network with another network, such as the Internet. The router has two IP addresses, the LAN IP address and the WAN IP address.

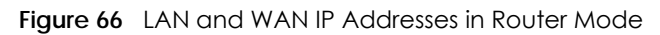

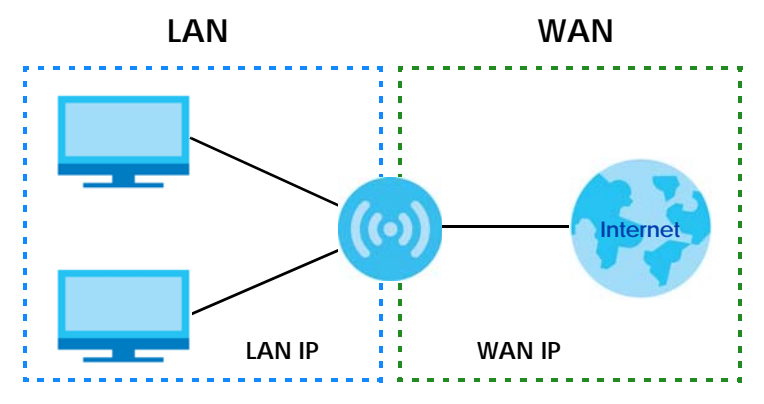

## **Access Point**

An access point enables all ethernet ports to be bridged together and to be in the same subnet. To connect to the Internet, another device, such as a router, is required.

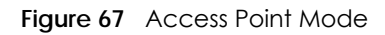

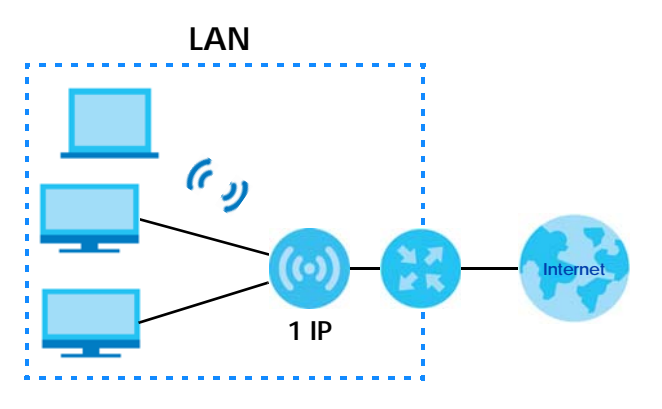

# <span id="page-98-0"></span>**14.12 Operation Mode Screen**

Use this screen to select how you want to use your NBG6604.

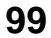

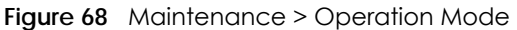

| Operation Mode                                                                                                    | Cancel |
|----------------------------------------------------------------------------------------------------|--------|
| <b>Configuration Mode</b>                                                                                                    |        |
| Router Mode                                                                                                    |        |
| Access Point Mode                                                                                                    |        |
| Note:                                                                                                    |        |
| Router: In this mode, the device is supported to connect to internet via ADSL/Cable Modem. PCs in                                                               |        |
| LAN ports share the same IP to ISP through WAN Port.                                                                                                    |        |
| Access Point: In this mode, all Ethernet ports are bridged together. The device allows the wireless-<br>equipped computer can communicate with a wired network. |        |

The following table describes the labels in the **Operation Mode** screen.

| <b>LABEL</b>       | <b>DESCRIPTION</b>                                                                                                    |  |  |
|--------------------|----------------------------------------------------------------------------------------------------|--|--|
| Configuration Mode |                                                                                                    |  |  |
| Router Mode        | Select <b>Router Mode</b> if your device routes traffic between a local network and another<br>network such as the Internet. This mode offers services such as a firewall. |  |  |
|                    | You can configure the IP address settings on your WAN port. Contact your ISP or system<br>administrator for more information on appropriate settings.                      |  |  |
| Access Point Mode  | Select <b>Access Point Mode</b> if your device bridges traffic between clients on the same<br>network.                                                                     |  |  |
|                    | In Access Point Mode, all Ethernet ports have the same IP address.<br>٠                                                                                                    |  |  |
|                    | All ports on the rear panel of the device are LAN ports, including the port labeled WAN.<br>٠<br>There is no WAN port.                                                     |  |  |
|                    | The DHCP server on your device is disabled.<br>٠                                                                                                    |  |  |
|                    | Router functions (such as NAT, remote management, firewall and so on) are not<br>٠<br>available when the NBG6604 is in <b>Access Point Mode.</b>                           |  |  |
|                    | The IP address of the device on the local network is set to 192,168,1.2.<br>٠                                                                                              |  |  |
| Apply              | Click <b>Apply</b> to save your settings.                                                                                                    |  |  |
| Cancel             | Click Cancel to return your settings to the default (Router).                                                                                                    |  |  |

Table 41 Maintenance > Operation Mode

Note: If you select the incorrect system operation Mode you may not be able to connect to the Internet.

# **CHAPTER 15 Troubleshooting**

## **15.1 Overview**

This chapter offers some suggestions to solve problems you might encounter. The potential problems are divided into the following categories.

- [Power, Hardware Connections, and LEDs](#page-100-0)
- [NBG6604 Access and Login](#page-101-0)
- [Internet Access](#page-102-0)
- [Resetting the NBG6604 to Its Factory Defaults](#page-104-0)
- [Wireless Connections](#page-104-1)

## <span id="page-100-0"></span>**15.2 Power, Hardware Connections, and LEDs**

The NBG6604 does not turn on. None of the LEDs turn on.

- **1** Make sure you are using the power adaptor or cord included with the NBG6604.
- **2** Make sure the power adaptor or cord is connected to the NBG6604 and plugged in to an appropriate power source. Make sure the power source is turned on.
- **3** Disconnect and re-connect the power adaptor or cord to the NBG6604.
- **4** If the problem continues, contact the vendor.

One of the LEDs does not behave as expected.

- **1** Make sure you understand the normal behavior of the LED. See [Section 1.7 on page 11](#page-10-0).
- **2** Check the hardware connections. See the Quick Start Guide.
- **3** Inspect your cables for damage. Contact the vendor to replace any damaged cables.
- **4** Disconnect and re-connect the power adaptor to the NBG6604.
- **5** If the problem continues, contact the vendor.

# <span id="page-101-0"></span>**15.3 NBG6604 Access and Login**

#### <span id="page-101-1"></span>I don't know the IP address of my NBG6604.

- **6** The default IP address of the NBG6604 in **Router Mode** is **192.168.1.1**. If the NBG6604 obtains a WAN IP address in the same subnet as the LAN IP address 192.168.1.1, the default LAN IP address will be changed to 10.0.0.1 automatically. See [Auto-IP Change on page 52](#page-51-0) for more information. The default IP address of the NBG6604 in **Access Point Mode** is **192.168.1.2**.
- **7** If you changed the IP address and have forgotten it, you might get the IP address of the NBG6604 in **Router Mode** by looking up the IP address of the default gateway for your computer. To do this in most Windows computers, click **Start > Run**, enter **cmd**, and then enter **ipconfig**. The IP address of the **Default Gateway** might be the IP address of the NBG6604 (it depends on the network), so enter this IP address in your Internet browser.
- **8** If your NBG6604 in **Access Point Mode** is a DHCP client, you can find your IP address from the DHCP server. This information is only available from the DHCP server which allocates IP addresses on your network. Find this information directly from the DHCP server or contact your system administrator for more information.
- **9** Reset your NBG6604 to change all settings back to their default. This means your current settings are lost. See [Section 15.5 on page 105](#page-104-0) in the **Troubleshooting** for information on resetting your NBG6604.

#### I forgot the password.

- **1** The default password is **1234**.
- **2** If this does not work, you have to reset the device to its factory defaults. See [Section 15.5 on page 105.](#page-104-0)

I cannot see or access the **Login** screen in the Web Configurator.

- **1** Make sure you are using the correct IP address.
- **2** The default IP address of the NBG6604 in **Router Mode** is **192.168.1.1**. If the NBG6604 obtains a WAN IP address in the same subnet as the LAN IP address 192.168.1.1, the default LAN IP address will be changed to 10.0.0.1 automatically. See [Auto-IP Change on page 52](#page-51-0) for more information. The default IP address of the NBG6604 in **Access Point Mode** is **192.168.1.2**.
	- If you changed the IP address ([Section 11.4 on page 81\)](#page-80-1), use the new IP address.
	- If you changed the IP address and have forgotten it, see the troubleshooting suggestions for [I don't](#page-101-1)  [know the IP address of my NBG6604.](#page-101-1)
- **3** Check the hardware connections, and make sure the LEDs are behaving as expected. See the Quick Start Guide.
- **4** Make sure your Internet browser does not block pop-up windows and has JavaScript and Java enabled.
- **5** Make sure your computer is in the same subnet as the NBG6604. (If you know that there are routers between your computer and the NBG6604, skip this step.)
	- If there is a DHCP server on your network, make sure your computer is using a dynamic IP address. See [Section 11.4 on page 81](#page-80-1).
	- If there is no DHCP server on your network, make sure your computer's IP address is in the same subnet as the NBG6604. See [Section 11.4 on page 81.](#page-80-1)
- **6** Reset the device to its factory defaults, and try to access the NBG6604 with the default IP address. See [Section 1.5 on page 10](#page-9-0).
- **7** If the problem continues, contact the network administrator or vendor, or try one of the advanced suggestions.

#### **Advanced Suggestions**

- Try to access the NBG6604 using another service, such as Telnet. If you can access the NBG6604, check the remote management settings and firewall rules to find out why the NBG6604 does not respond to HTTP.
- If your computer is connected to the **WAN** port or is connected wirelessly, use a computer that is connected to a **LAN**/**ETHERNET** port.

#### I can see the **Login** screen, but I cannot log in to the NBG6604.

- **1** Make sure you have entered the password correctly. The default password is **1234**. This field is casesensitive, so make sure [Caps Lock] is not on.
- **2** This can happen when you fail to log out properly from your last session. Try logging in again after 5 minutes.
- **3** Disconnect and re-connect the power adaptor or cord to the NBG6604.
- **4** If this does not work, you have to reset the device to its factory defaults. See [Section 15.5 on page 105.](#page-104-0)

# <span id="page-102-0"></span>**15.4 Internet Access**

#### I cannot access the Internet.

- **1** Check the hardware connections, and make sure the LEDs are behaving as expected. See the Quick Start Guide.
- **2** Go to **Maintenance > Operation Mode**. Check your System Operation Mode setting.
- If the NBG6604 is in **Router Mode**, make sure the WAN port is connected to a broadband modem or router with Internet access. Your computer and the NBG6604 should be in the same subnet.
- If the NBG6604 is in **Access Point Mode**, make sure the WAN port is connected to a broadband modem or router with Internet access and your computer is set to obtain an dynamic IP address.
- **3** If the NBG6604 is in **Router Mode**, make sure you entered your ISP account information correctly in the wizard or the WAN screen. These fields are case-sensitive, so make sure [Caps Lock] is not on.
- **4** If you are trying to access the Internet wirelessly, make sure the wireless settings in the wireless client are the same as the settings in the AP.
- **5** Disconnect all the cables from your device, and follow the directions in the Quick Start Guide again.
- **6** If the problem continues, contact your ISP.

I cannot access the Internet anymore. I had access to the Internet (with the NBG6604), but my Internet connection is not available anymore.

- **1** Check the hardware connections, and make sure the LEDs are behaving as expected. See the Quick Start Guide and [Section 1.7 on page 11](#page-10-0).
- **2** Reboot the NBG6604.
- **3** If the problem continues, contact your ISP.

#### The Internet connection is slow or intermittent.

- **1** There might be a lot of traffic on the network. Look at the LEDs, and check [Section 1.7 on page 11](#page-10-0). If the NBG6604 is sending or receiving a lot of information, try closing some programs that use the Internet, especially peer-to-peer applications.
- **2** Check the signal strength. If the signal strength is low, try moving the NBG6604 closer to the AP if possible, and look around to see if there are any devices that might be interfering with the wireless network (for example, microwaves, other wireless networks, and so on).
- **3** Reboot the NBG6604.
- **4** If the problem continues, contact the network administrator or vendor, or try one of the advanced suggestions.

#### **Advanced Suggestion**

• Check the settings for QoS. If it is disabled, you might consider activating it.

# <span id="page-104-0"></span>**15.5 Resetting the NBG6604 to Its Factory Defaults**

If you reset the NBG6604, you lose all of the changes you have made. The NBG6604 re-loads its default settings, and the password resets to **1234**. You have to make all of your changes again.

You will lose all of your changes when you push the **RESET** button.

To reset the NBG6604:

- **1** Make sure the power LED is on.
- **2** Press the **RESET** button for one to four seconds to restart/reboot the NBG6604.
- **3** Press the **RESET** button for longer than five seconds to set the NBG6604 back to its factory-default configurations.

If the NBG6604 restarts automatically, wait for the NBG6604 to finish restarting, and log in to the Web Configurator. The password is "1234".

If the NBG6604 does not restart automatically, disconnect and reconnect the NBG6604's power. Then, follow the directions above again.

## <span id="page-104-1"></span>**15.6 Wireless Connections**

I cannot access the NBG6604 or ping any computer from the WLAN.

- **1** Make sure the wireless LAN is enabled on the NBG6604.
- **2** Make sure the wireless adapter on your computer is working properly.
- **3** Make sure the wireless adapter installed on your computer is IEEE 802.11 compatible and supports the same wireless standard as the NBG6604.
- **4** Make sure your computer (with a wireless adapter installed) is within the transmission range of the NBG6604.
- **5** Check that both the NBG6604 and the wireless adapter on your computer are using the same wireless and wireless security settings.
- **6** Make sure traffic between the WLAN and the LAN is not blocked by the firewall on the NBG6604.
- **7** Make sure you allow the NBG6604 to be remotely accessed through the WLAN interface. Check your remote management settings.
	- See the chapter on [Wireless LAN](#page-62-0) in the User's Guide for more information.

I cannot access the Web Configurator after I switched to AP mode.

When you change from router mode to AP mode, your computer must have an IP address in the range between "192.168.1.3" and "192.168.1.254".

Refer to [Appendix B on page 113](#page-112-0) for instructions on how to change your computer's IP address.

What factors may cause intermittent or unstabled wireless connection? How can I solve this problem?

The following factors may cause interference:

- Obstacles: walls, ceilings, furniture, and so on.
- Building Materials: metal doors, aluminum studs.
- Electrical devices: microwaves, monitors, electric motors, cordless phones, and other wireless devices.

To optimize the speed and quality of your wireless connection, you can:

- Move your wireless device closer to the AP if the signal strength is low.
- Reduce wireless interference that may be caused by other wireless networks or surrounding wireless electronics such as cordless phones.
- Place the AP where there are minimum obstacles (such as walls and ceilings) between the AP and the wireless client.
- Reduce the number of wireless clients connecting to the same AP simultaneously, or add additional APs if necessary.
- Try closing some programs that use the Internet, especially peer-to-peer applications. If the wireless client is sending or receiving a lot of information, it may have too many programs open that use the Internet.
- Position the antennas for best reception. If the AP is placed on a table or floor, point the antennas upwards. If the AP is placed at a high position, point the antennas downwards. Try pointing the antennas in different directions and check which provides the strongest signal to the wireless clients.

# **APPENDIX A Customer Support**

In the event of problems that cannot be solved by using this manual, you should contact your vendor. If you cannot contact your vendor, then contact a Zyxel office for the region in which you bought the device.

See *http://www.zyxel.com/homepage.shtml* and also

*http://www.zyxel.com/about\_zyxel/zyxel\_worldwide.shtml* for the latest information.

Please have the following information ready when you contact an office.

### **Required Information**

- Product model and serial number.
- Warranty Information.
- Date that you received your device.
- Brief description of the problem and the steps you took to solve it.

## **Corporate Headquarters (Worldwide)**

#### **Taiwan**

- Zyxel Communications Corporation
- http://www.zyxel.com

### **Asia**

#### **China**

- Zyxel Communications (Shanghai) Corp. Zyxel Communications (Beijing) Corp. Zyxel Communications (Tianjin) Corp.
- http://www.zyxel.cn

#### **India**

- Zyxel Technology India Pvt Ltd
- http://www.zyxel.in

#### **Kazakhstan**

- Zyxel Kazakhstan
- http://www.zyxel.kz

#### **Korea**

- Zyxel Korea Corp.
- http://www.zyxel.kr

## **Malaysia**

- Zyxel Malaysia Sdn Bhd.
- http://www.zyxel.com.my

### **Pakistan**

- Zyxel Pakistan (Pvt.) Ltd.
- http://www.zyxel.com.pk

### **Philippines**

- Zyxel Philippines
- http://www.zyxel.com.ph

## **Singapore**

- Zyxel Singapore Pte Ltd.
- http://www.zyxel.com.sg

#### **Taiwan**

- Zyxel Communications Corporation
- http://www.zyxel.com/tw/zh/

### **Thailand**

- Zyxel Thailand Co., Ltd
- http://www.zyxel.co.th

### **Vietnam**

- Zyxel Communications Corporation-Vietnam Office
- http://www.zyxel.com/vn/vi

## **Europe**

### **Austria**

- Zyxel Deutschland GmbH
- http://www.zyxel.de
# **Belarus**

- Zyxel BY
- http://www.zyxel.by

# **Belgium**

- Zyxel Communications B.V.
- http://www.zyxel.com/be/nl/
- http://www.zyxel.com/be/fr/

# **Bulgaria**

- Zyxel България
- http://www.zyxel.com/bg/bg/

# **Czech Republic**

- Zyxel Communications Czech s.r.o
- http://www.zyxel.cz

# **Denmark**

- Zyxel Communications A/S
- http://www.zyxel.dk

# **Estonia**

- Zyxel Estonia
- http://www.zyxel.com/ee/et/

# **Finland**

- Zyxel Communications
- http://www.zyxel.fi

# **France**

- Zyxel France
- http://www.zyxel.fr

# **Germany**

- Zyxel Deutschland GmbH
- http://www.zyxel.de

# **Hungary**

- Zyxel Hungary & SEE
- http://www.zyxel.hu

# **Italy**

- Zyxel Communications Italy
- http://www.zyxel.it/

# **Latvia**

- Zyxel Latvia
- http://www.zyxel.com/lv/lv/homepage.shtml

# **Lithuania**

- Zyxel Lithuania
- http://www.zyxel.com/lt/lt/homepage.shtml

# **Netherlands**

- Zyxel Benelux
- http://www.zyxel.nl

# **Norway**

- Zyxel Communications
- http://www.zyxel.no

# **Poland**

- Zyxel Communications Poland
- http://www.zyxel.pl

# **Romania**

- Zyxel Romania
- http://www.zyxel.com/ro/ro

# **Russia**

- Zyxel Russia
- http://www.zyxel.ru

# **Slovakia**

- Zyxel Communications Czech s.r.o. organizacna zlozka
- http://www.zyxel.sk

# **Spain**

- Zyxel Communications ES Ltd
- http://www.zyxel.es

## **Sweden**

- Zyxel Communications
- http://www.zyxel.se

## **Switzerland**

- Studerus AG
- http://www.zyxel.ch/

# **Turkey**

- Zyxel Turkey A.S.
- http://www.zyxel.com.tr

## **UK**

- Zyxel Communications UK Ltd.
- http://www.zyxel.co.uk

# **Ukraine**

- Zyxel Ukraine
- http://www.ua.zyxel.com

# **Latin America**

# **Argentina**

- Zyxel Communication Corporation
- http://www.zyxel.com/ec/es/

# **Brazil**

- Zyxel Communications Brasil Ltda.
- https://www.zyxel.com/br/pt/

# **Ecuador**

- Zyxel Communication Corporation
- http://www.zyxel.com/ec/es/

# **Middle East**

## **Israel**

- Zyxel Communication Corporation
- http://il.zyxel.com/homepage.shtml

# **Middle East**

- Zyxel Communication Corporation
- http://www.zyxel.com/me/en/

# **North America**

# **USA**

- Zyxel Communications, Inc. North America Headquarters
- http://www.zyxel.com/us/en/

# **Oceania**

# **Australia**

- Zyxel Communications Corporation
- http://www.zyxel.com/au/en/

# **Africa**

# **South Africa**

- Nology (Pty) Ltd.
- http://www.zyxel.co.za

# **APPENDIX B Setting Up Your Computer's IP Address**

Note: Your specific NBG6604 may not support all of the operating systems described in this appendix. See the product specifications for more information about which operating systems are supported.

This appendix shows you how to configure the IP settings on your computer in order for it to be able to communicate with the other devices on your network. Windows Vista/XP/2000, Mac OS 9/OS X, and all versions of UNIX/LINUX include the software components you need to use TCP/IP on your computer.

If you manually assign IP information instead of using a dynamic IP, make sure that your network's computers have IP addresses that place them in the same subnet.

In this appendix, you can set up an IP address for:

- [Windows XP/NT/2000](#page-112-0) on [page](#page-112-0) 113
- [Windows Vista](#page-115-0) on [page](#page-115-0) 116
- [Windows 7](#page-118-0) on [page](#page-118-0) 119
- [Mac OS X: 10.3 and 10.4](#page-122-0) on [page](#page-122-0) 123
- [Mac OS X: 10.5 and 10.6](#page-125-0) on [page](#page-125-0) 126
- [Linux: Ubuntu 8 \(GNOME\)](#page-128-0) o[n page 129](#page-128-0)
- [Linux: openSUSE 10.3 \(KDE\)](#page-132-0) on [page](#page-132-0) 133

## <span id="page-112-0"></span>**Windows XP/NT/2000**

The following example uses the default Windows XP display theme but can also apply to Windows 2000 and Windows NT.

**1** Click **Start** > **Control Panel**.

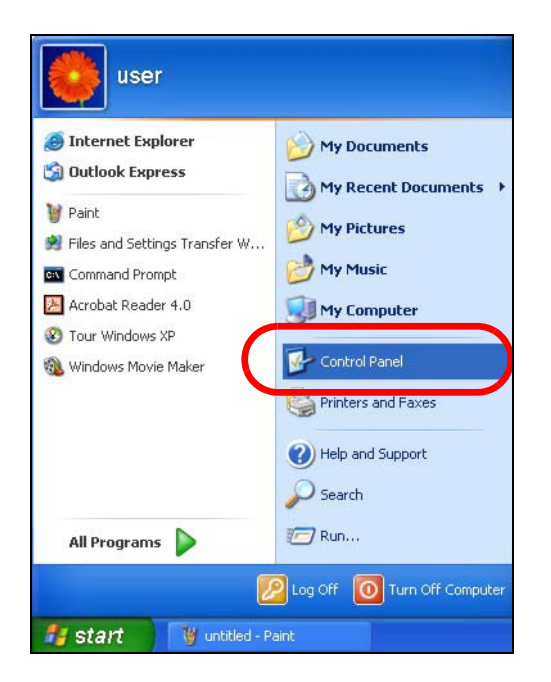

**2** In the **Control Panel**, click the **Network Connections** icon.

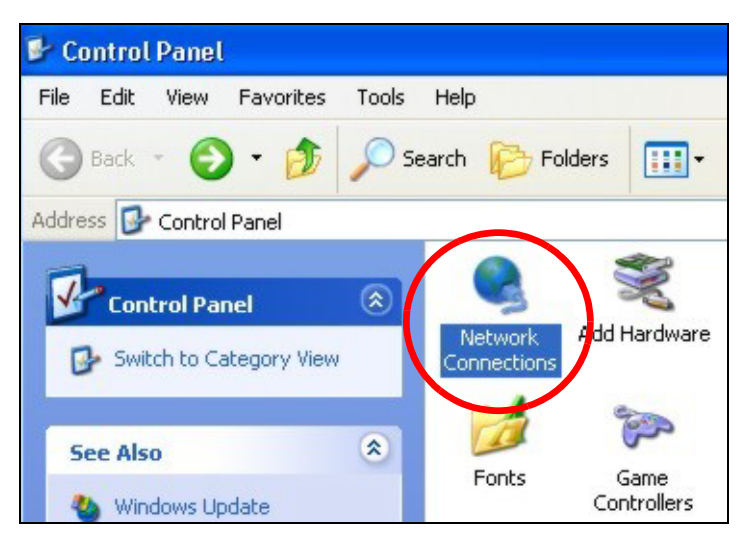

**3** Right-click **Local Area Connection** and then select **Properties**.

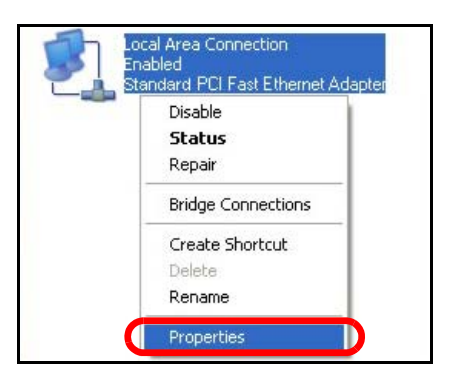

**4** On the **General** tab, select **Internet Protocol (TCP/IP)** and then click **Properties**.

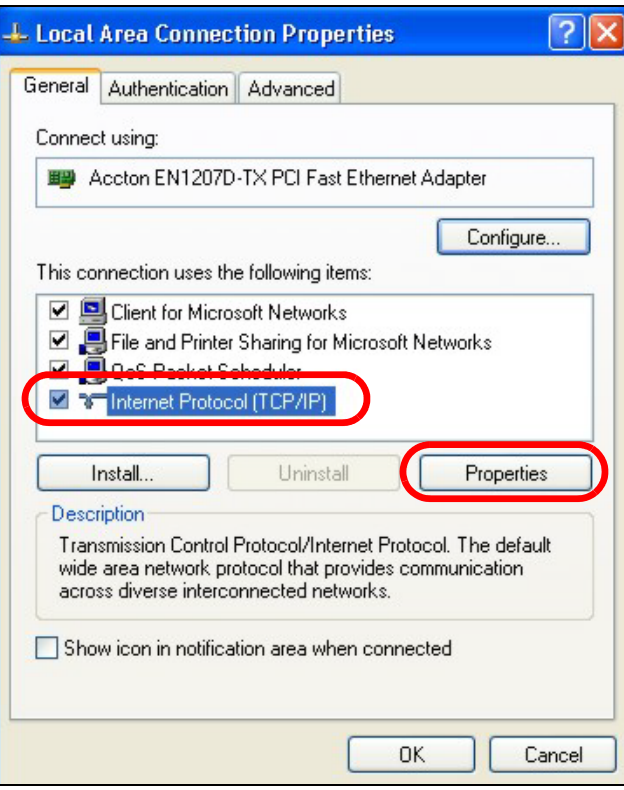

**5** The **Internet Protocol TCP/IP Properties** window opens.

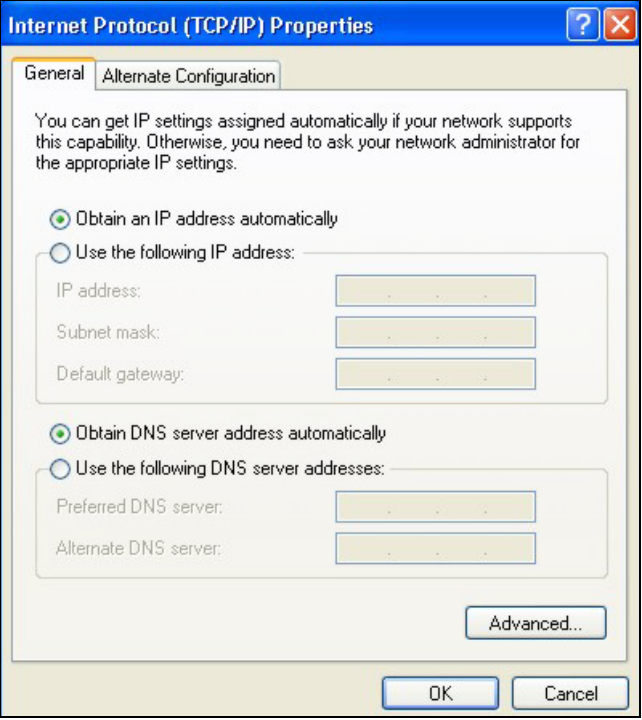

**6** Select **Obtain an IP address automatically** if your network administrator or ISP assigns your IP address dynamically.

Select **Use the following IP Address** and fill in the **IP address**, **Subnet mask**, and **Default gateway** fields if you have a static IP address that was assigned to you by your network administrator or ISP. You may also have to enter a **Preferred DNS server** and an **Alternate DNS server,** if that information was provided.

- **7** Click **OK** to close the **Internet Protocol (TCP/IP) Properties** window.
- **8** Click **OK** to close the **Local Area Connection Properties** window.

### **Verifying Settings**

- **1** Click **Start** > **All Programs** > **Accessories** > **Command Prompt**.
- **2** In the **Command Prompt** window, type "ipconfig" and then press [ENTER].

You can also go to **Start > Control Panel > Network Connections**, right-click a network connection, click **Status** and then click the **Support** tab to view your IP address and connection information.

### <span id="page-115-0"></span>**Windows Vista**

This section shows screens from Windows Vista Professional.

**1** Click **Start** > **Control Panel**.

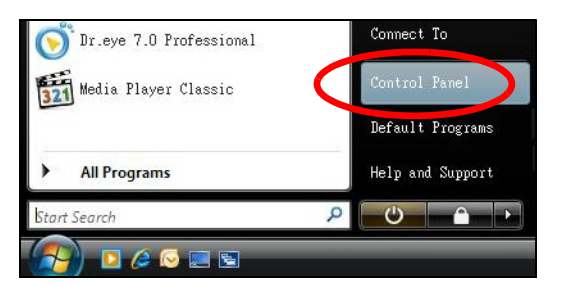

**2** In the **Control Panel**, click the **Network and Internet** icon.

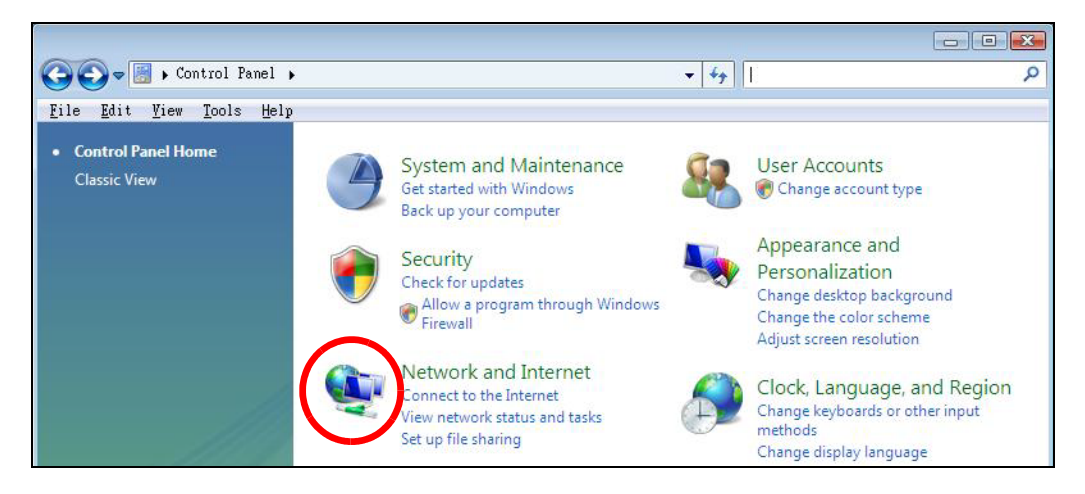

**3** Click the **Network and Sharing Center** icon.

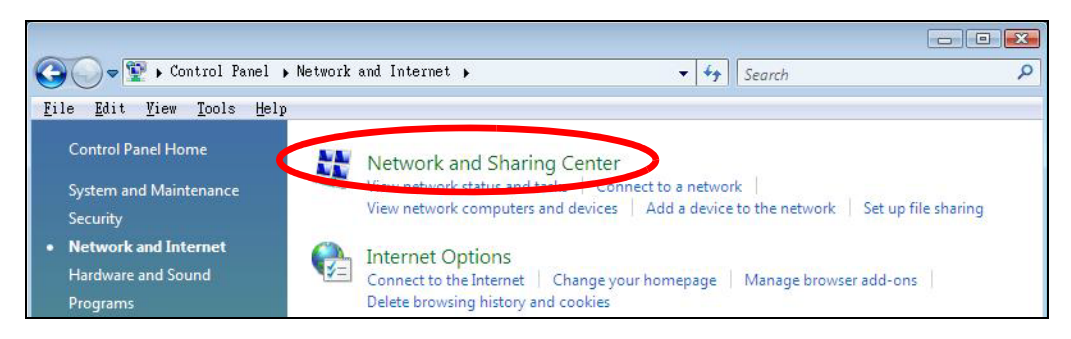

**4** Click **Manage network connections**.

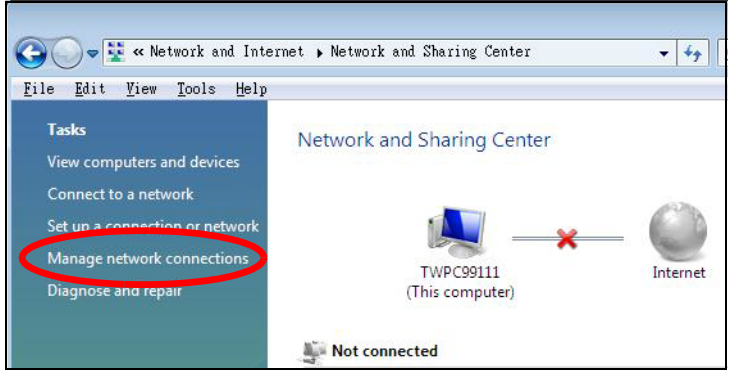

**5** Right-click **Local Area Connection** and then select **Properties**.

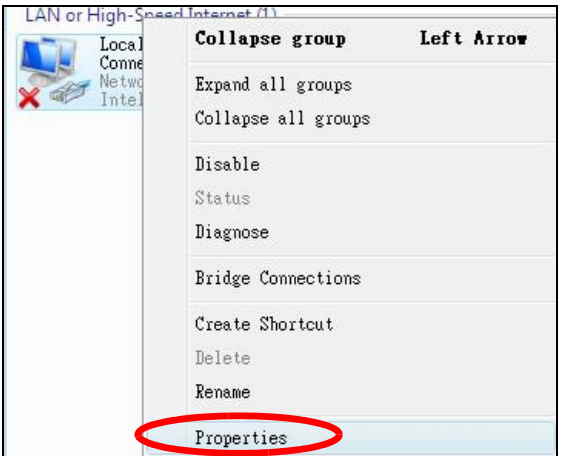

Note: During this procedure, click **Continue** whenever Windows displays a screen saying that it needs your permission to continue.

**6** Select **Internet Protocol Version 4 (TCP/IPv4)** and then select **Properties**.

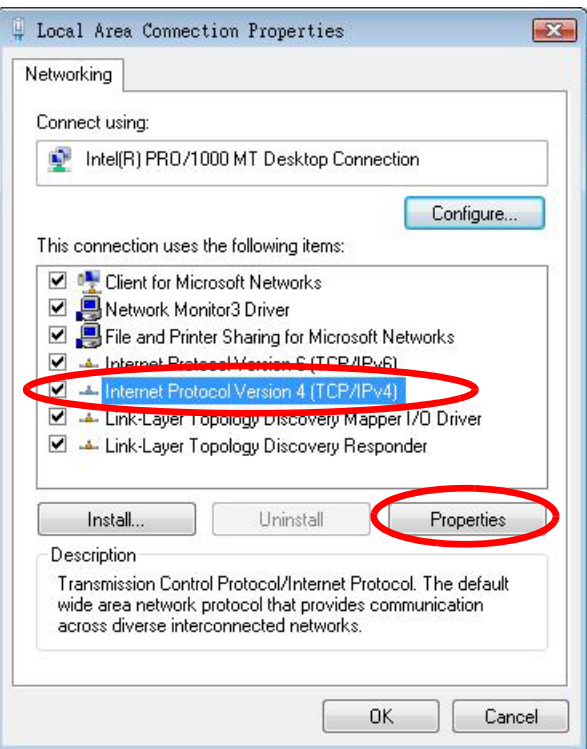

**7** The **Internet Protocol Version 4 (TCP/IPv4) Properties** window opens.

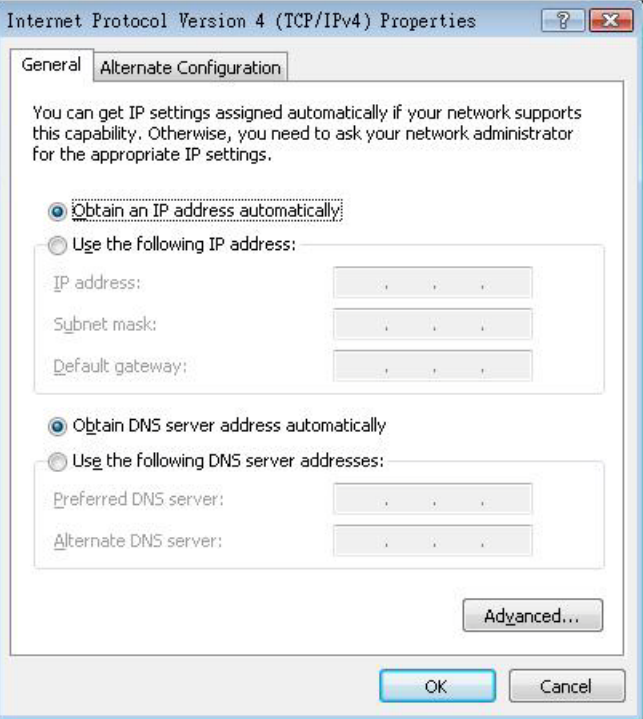

**8** Select **Obtain an IP address automatically** if your network administrator or ISP assigns your IP address dynamically.

Select **Use the following IP Address** and fill in the **IP address**, **Subnet mask**, and **Default gateway** fields if you have a static IP address that was assigned to you by your network administrator or ISP. You may also have to enter a **Preferred DNS server** and an **Alternate DNS server,** if that information was provided.Click **Advanced**.

- **9** Click **OK** to close the **Internet Protocol (TCP/IP) Properties** window.
- **10** Click **OK** to close the **Local Area Connection Properties** window.

# **Verifying Settings**

- **1** Click **Start** > **All Programs** > **Accessories** > **Command Prompt**.
- **2** In the **Command Prompt** window, type "ipconfig" and then press [ENTER].

You can also go to **Start > Control Panel > Network Connections**, right-click a network connection, click **Status** and then click the **Support** tab to view your IP address and connection information.

## <span id="page-118-0"></span>**Windows 7**

This section shows screens from Windows 7 Enterprise.

**1** Click **Start** > **Control Panel**.

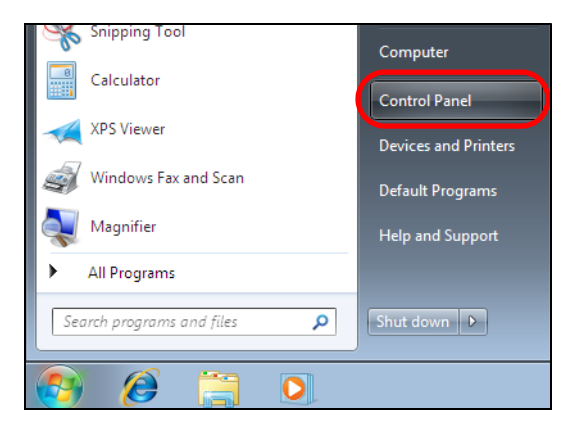

In the **Control Panel**, click **View network status and tasks** under the **Network and Internet** category.

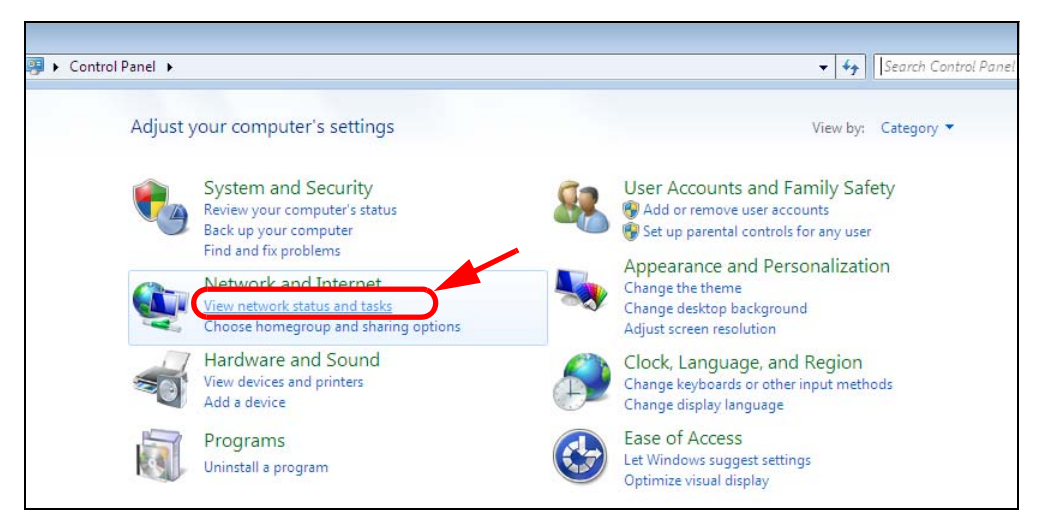

Click **Change adapter settings**.

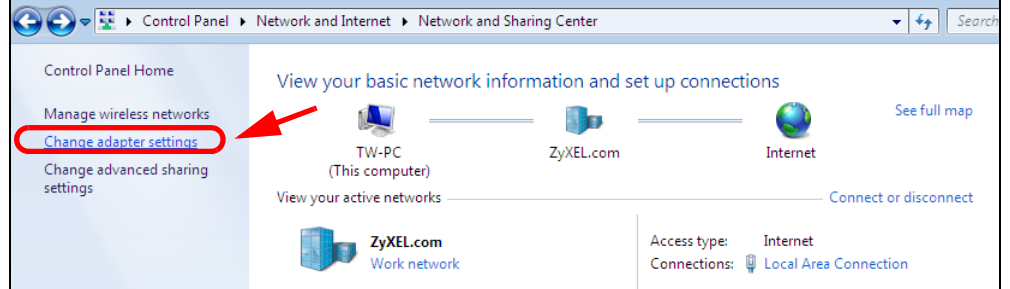

Double click **Local Area Connection** and then select **Properties**.

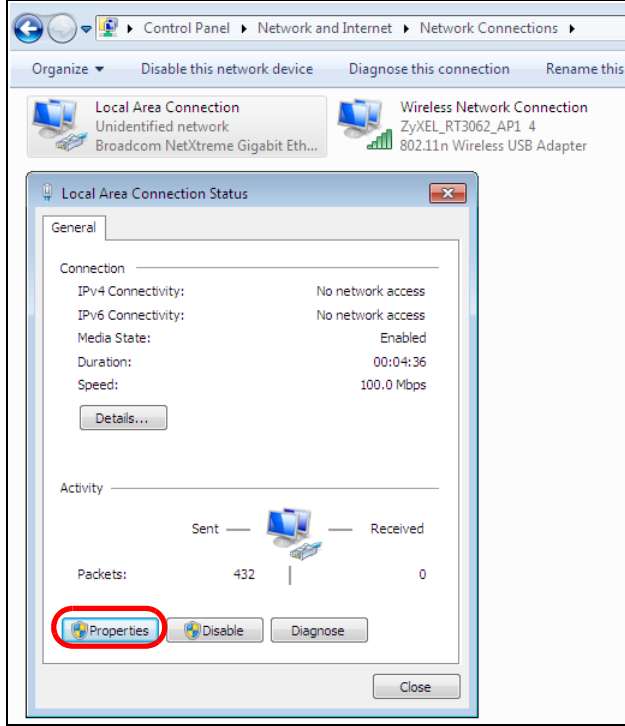

NBG6604 User's Guide

Note: During this procedure, click **Continue** whenever Windows displays a screen saying that it needs your permission to continue.

**5** Select **Internet Protocol Version 4 (TCP/IPv4)** and then select **Properties**.

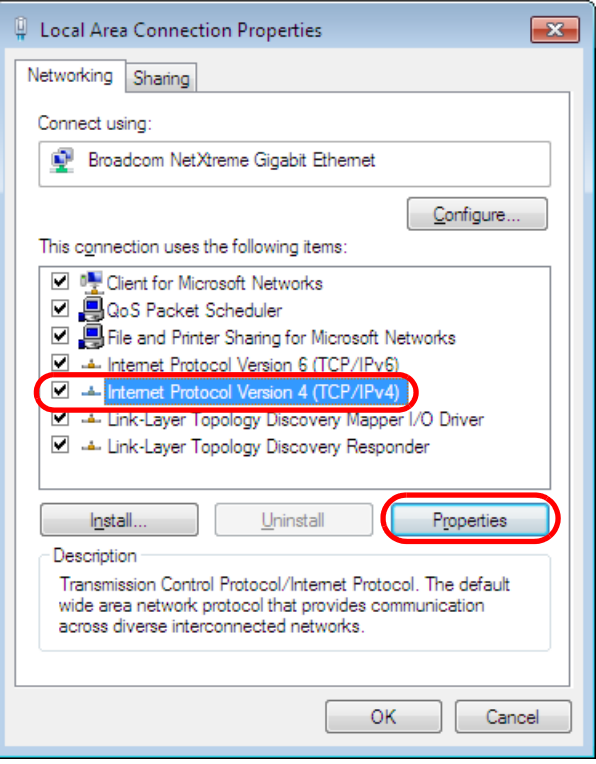

**6** The **Internet Protocol Version 4 (TCP/IPv4) Properties** window opens.

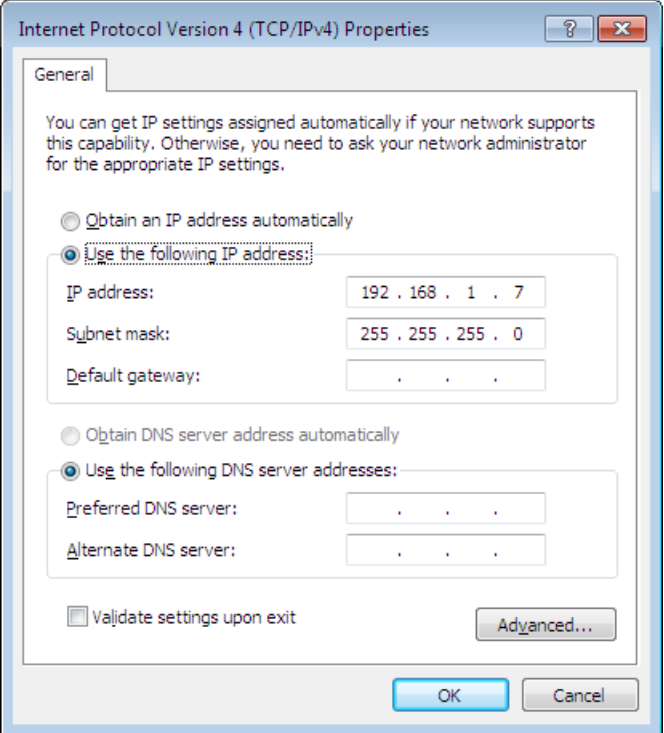

**7** Select **Obtain an IP address automatically** if your network administrator or ISP assigns your IP address dynamically.

Select **Use the following IP Address** and fill in the **IP address**, **Subnet mask**, and **Default gateway** fields if you have a static IP address that was assigned to you by your network administrator or ISP. You may also have to enter a **Preferred DNS server** and an **Alternate DNS server,** if that information was provided. Click **Advanced** if you want to configure advanced settings for IP, DNS and WINS.

- **8** Click **OK** to close the **Internet Protocol (TCP/IP) Properties** window.
- **9** Click **OK** to close the **Local Area Connection Properties** window.

## **Verifying Settings**

- **1** Click **Start** > **All Programs** > **Accessories** > **Command Prompt**.
- **2** In the **Command Prompt** window, type "ipconfig" and then press [ENTER].
- **3** The IP settings are displayed as follows.

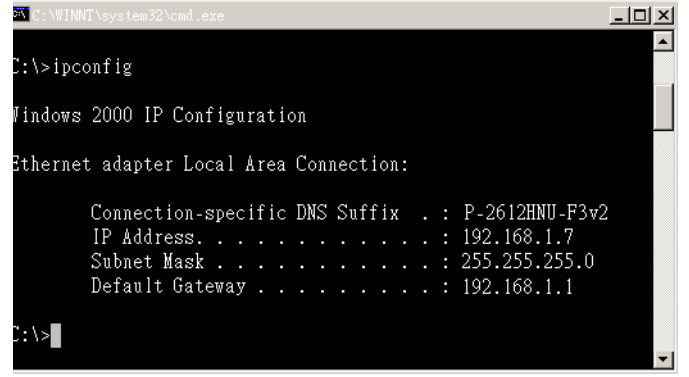

# <span id="page-122-0"></span>**Mac OS X: 10.3 and 10.4**

The screens in this section are from Mac OS X 10.4 but can also apply to 10.3.

**1** Click **Apple** > **System Preferences**.

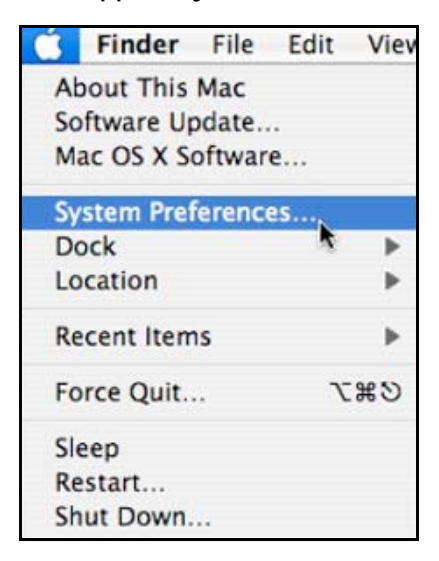

**2** In the **System Preferences** window, click the **Network** icon.

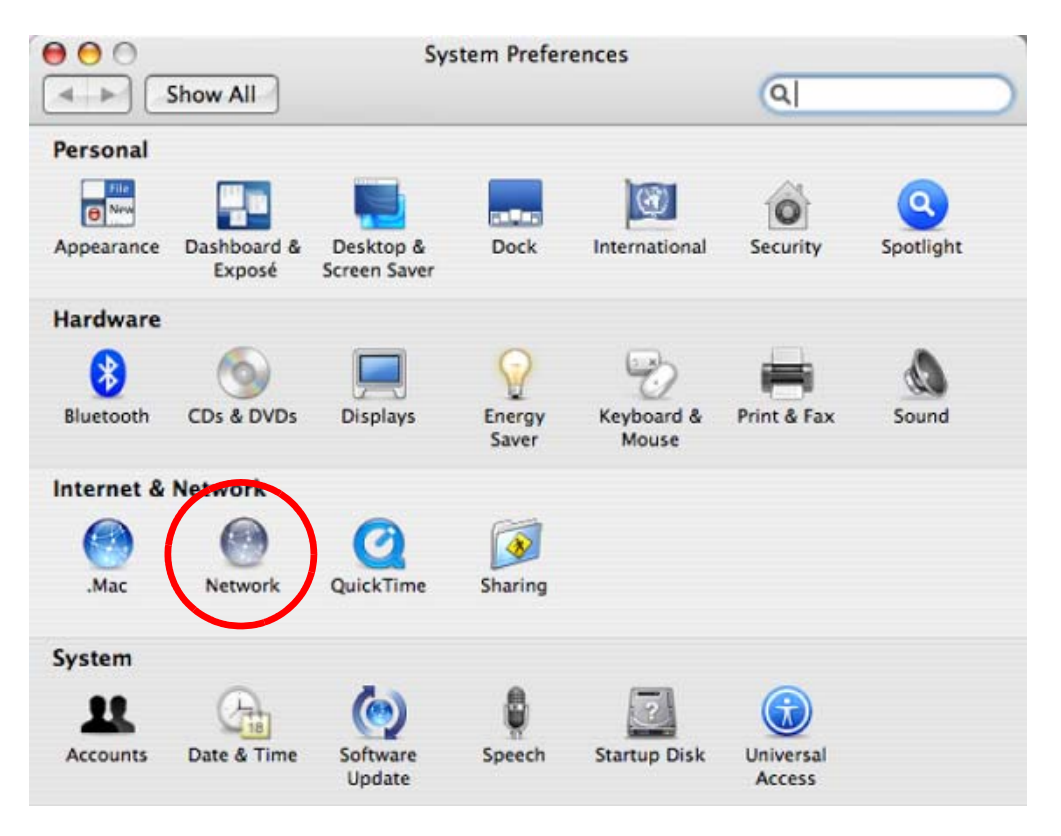

**3** When the **Network** preferences pane opens, select **Built-in Ethernet** from the network connection type list, and then click **Configure.**

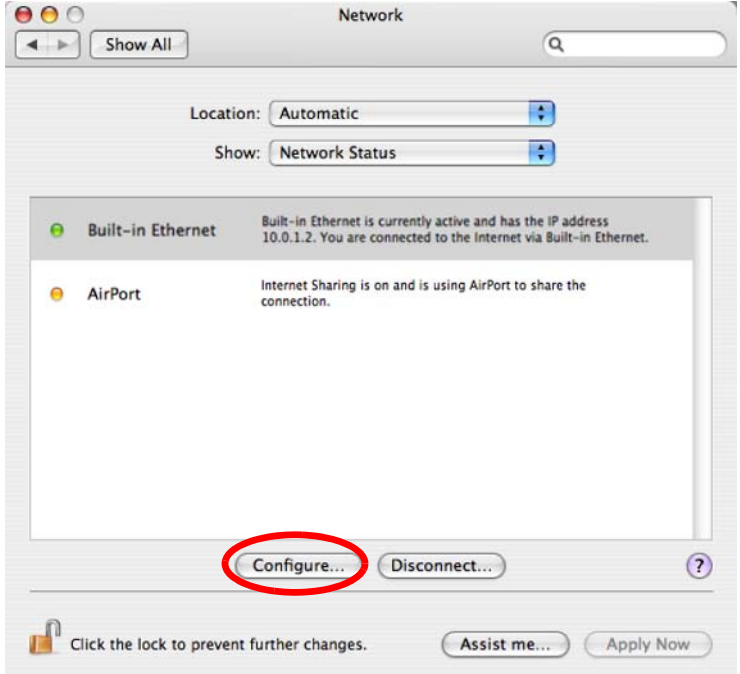

**4** For dynamically assigned settings, select **Using DHCP** from the **Configure IPv4** list in the **TCP/IP** tab.

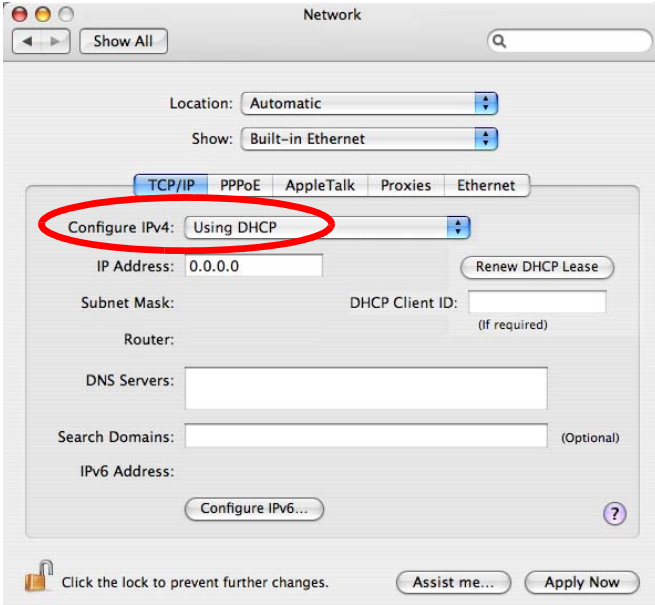

- **5** For statically assigned settings, do the following:
	- From the **Configure IPv4** list, select **Manually**.
	- In the **IP Address** field, type your IP address.
	- In the **Subnet Mask** field, type your subnet mask.
	- In the **Router** field, type the IP address of your device.

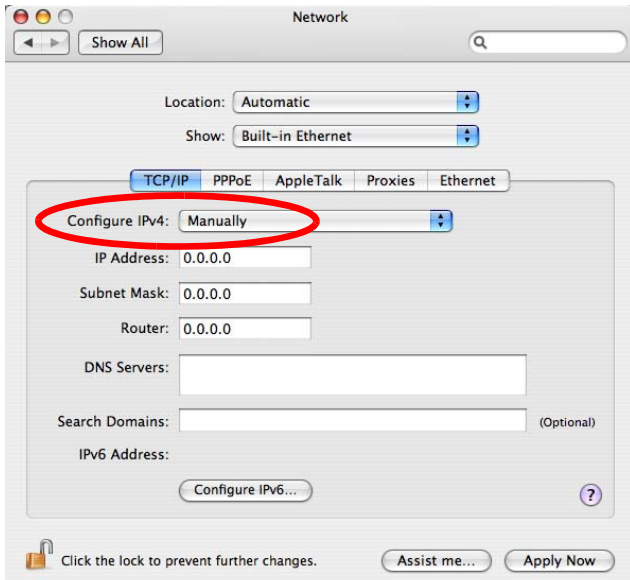

**6** Click **Apply Now** and close the window.

# **Verifying Settings**

Check your TCP/IP properties by clicking **Applications > Utilities > Network Utilities**, and then selecting the appropriate **Network Interface** from the **Info** tab.

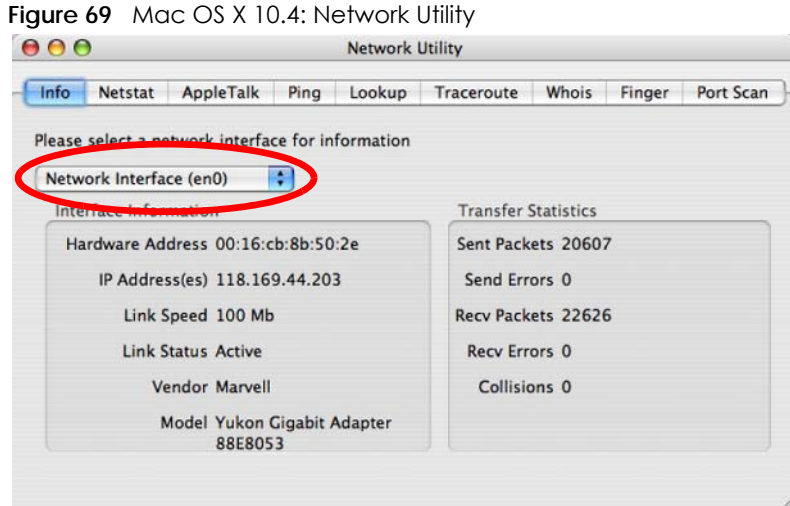

# <span id="page-125-0"></span>**Mac OS X: 10.5 and 10.6**

The screens in this section are from Mac OS X 10.5 but can also apply to 10.6.

**1** Click **Apple** > **System Preferences**.

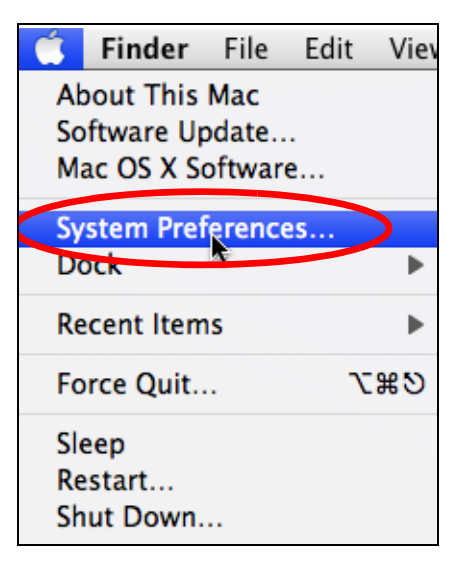

**2** In **System Preferences**, click the **Network** icon.

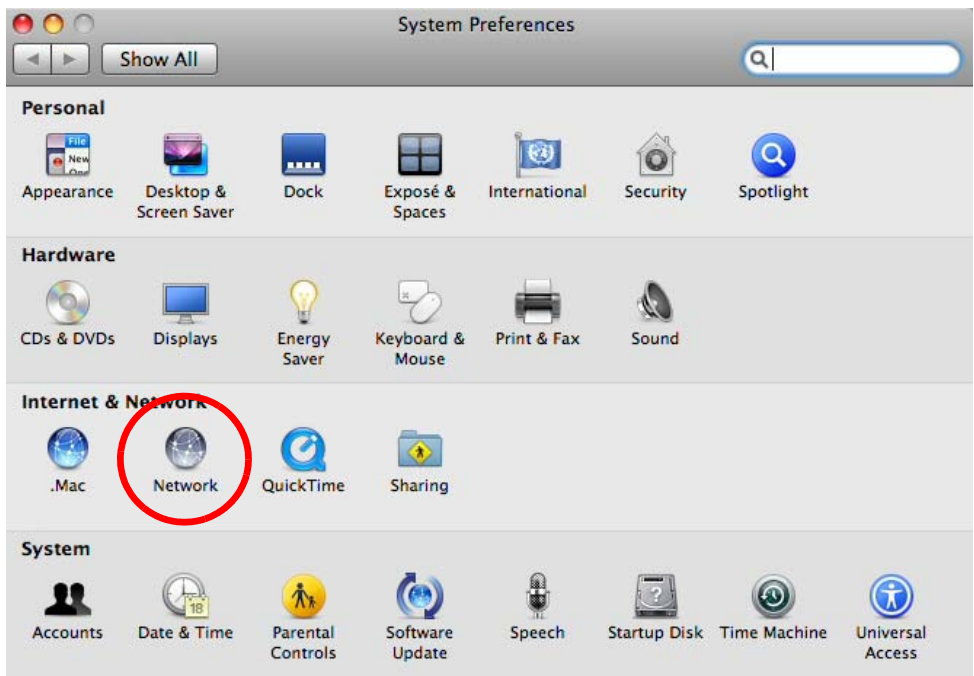

**3** When the **Network** preferences pane opens, select **Ethernet** from the list of available connection types.

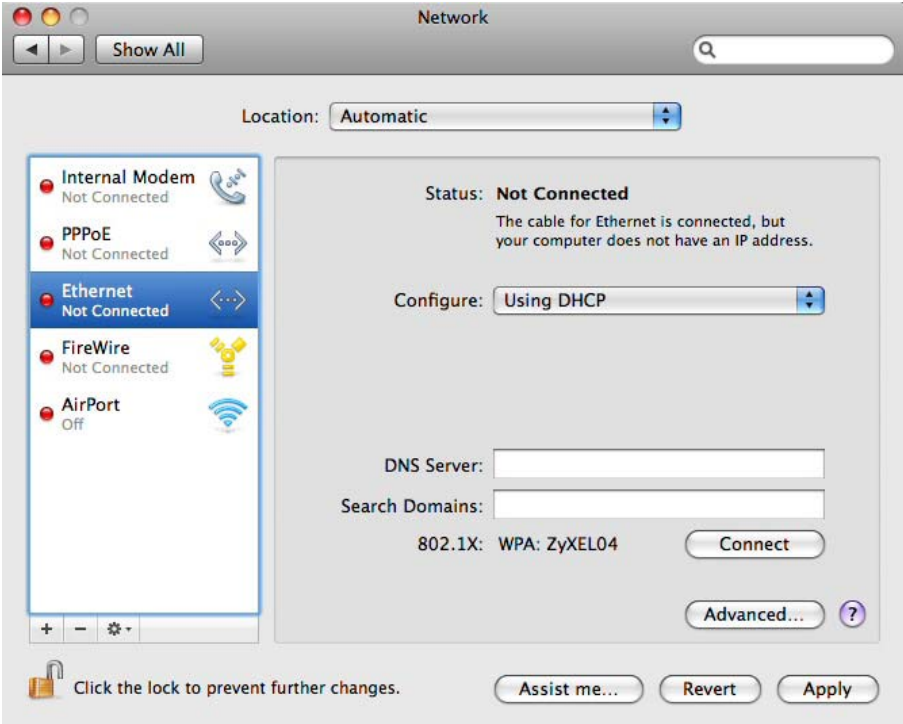

**4** From the **Configure** list, select **Using DHCP** for dynamically assigned settings.

- **5** For statically assigned settings, do the following:
	- From the **Configure** list, select **Manually**.
	- In the **IP Address** field, enter your IP address.
	- In the **Subnet Mask** field, enter your subnet mask.
	- In the **Router** field, enter the IP address of your NBG6604.

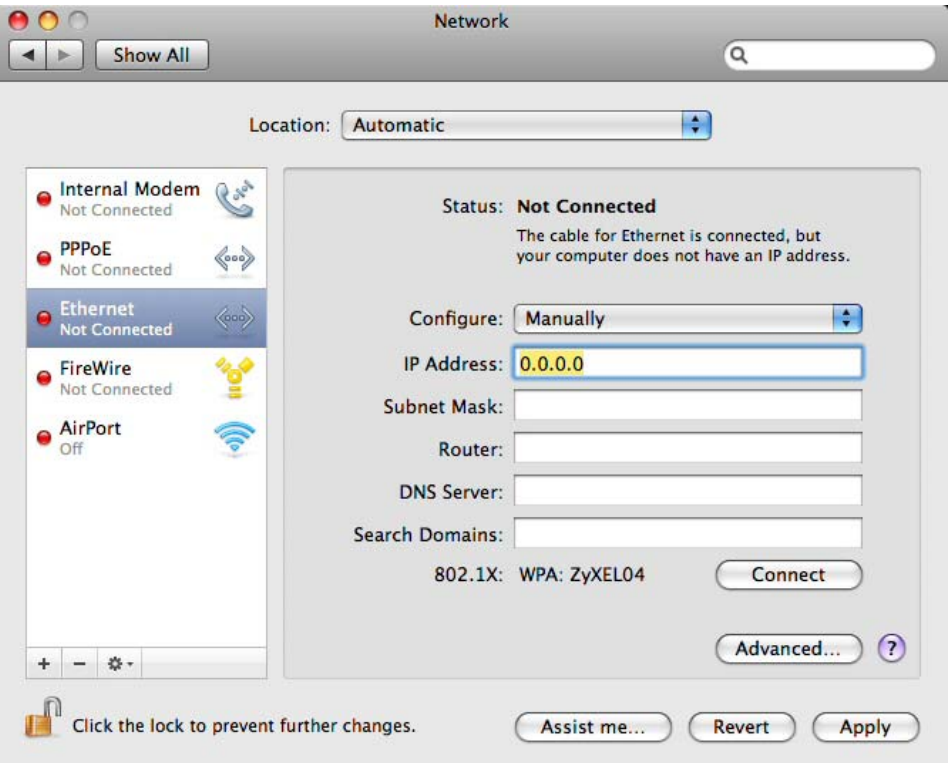

**6** Click **Apply** and close the window.

# **Verifying Settings**

Check your TCP/IP properties by clicking **Applications > Utilities > Network Utilities**, and then selecting the appropriate **Network interface** from the **Info** tab.

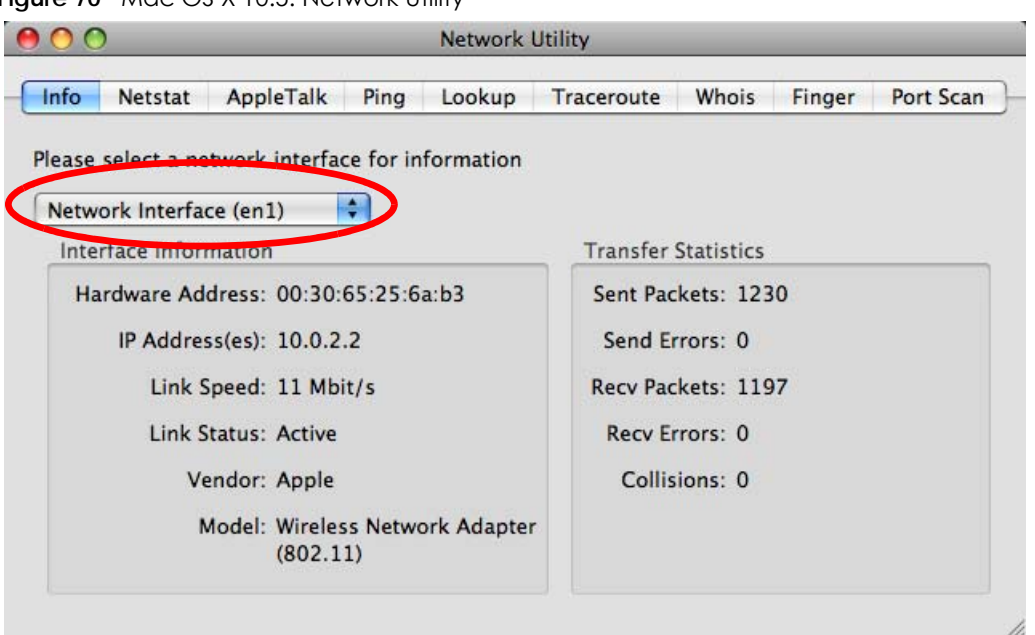

**Figure 70** Mac OS X 10.5: Network Utility

## <span id="page-128-0"></span>**Linux: Ubuntu 8 (GNOME)**

This section shows you how to configure your computer's TCP/IP settings in the GNU Object Model Environment (GNOME) using the Ubuntu 8 Linux distribution. The procedure, screens and file locations may vary depending on your specific distribution, release version, and individual configuration. The following screens use the default Ubuntu 8 installation.

Note: Make sure you are logged in as the root administrator.

Follow the steps below to configure your computer IP address in GNOME:

**1** Click **System > Administration > Network**.

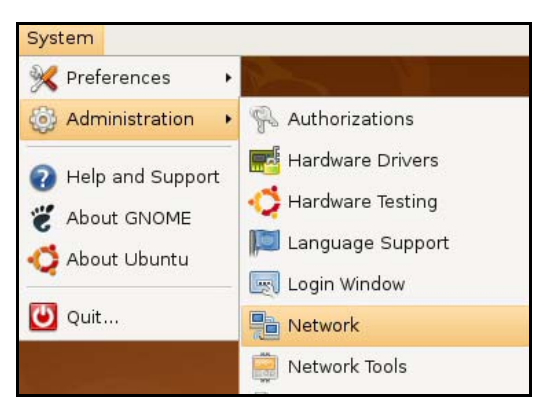

**2** When the **Network Settings** window opens, click **Unlock** to open the **Authenticate** window. (By default, the **Unlock** button is greyed out until clicked.) You cannot make changes to your configuration unless you first enter your admin password.

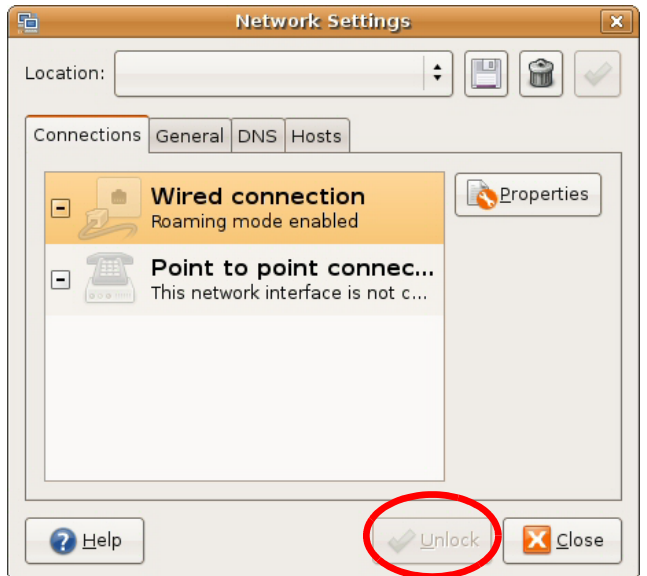

**3** In the **Authenticate** window, enter your admin account name and password then click the **Authenticate** button.

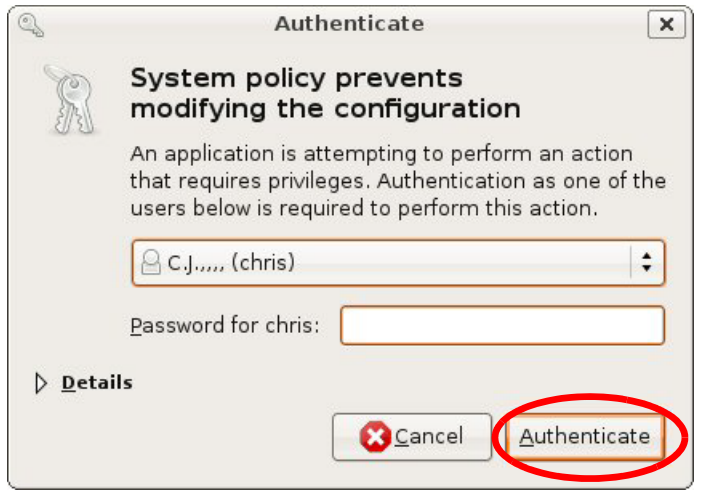

**4** In the **Network Settings** window, select the connection that you want to configure, then click **Properties**.

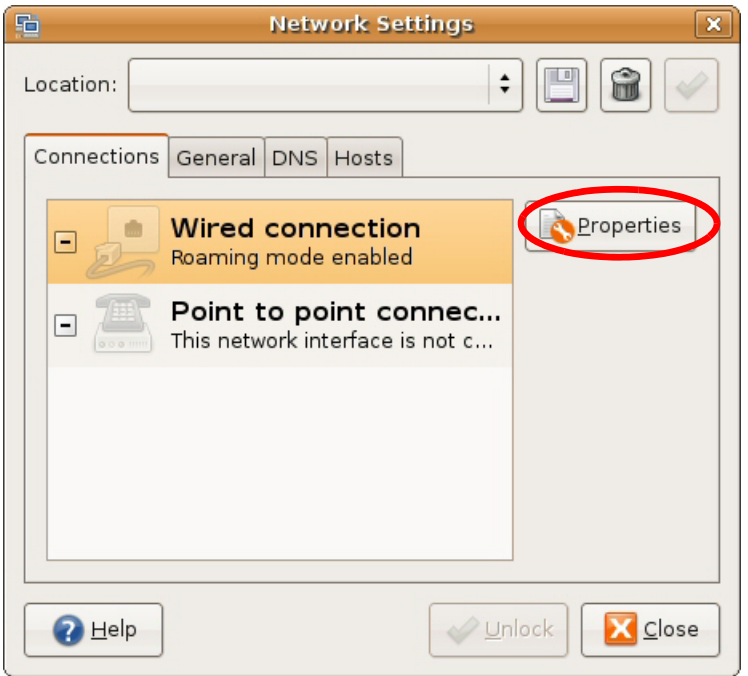

**5** The **Properties** dialog box opens.

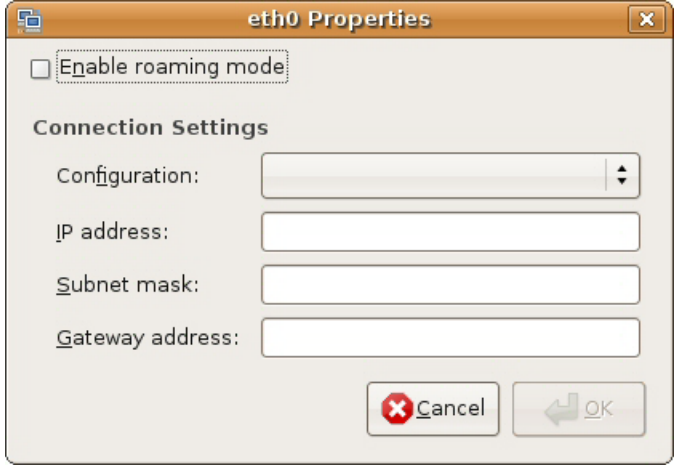

- In the **Configuration** list, select **Automatic Configuration (DHCP)** if you have a dynamic IP address.
- In the **Configuration** list, select **Static IP address** if you have a static IP address. Fill in the **IP address**, **Subnet mask**, and **Gateway address** fields.
- **6** Click **OK** to save the changes and close the **Properties** dialog box and return to the **Network Settings** screen.
- **7** If you know your DNS server IP address(es), click the **DNS** tab in the **Network Settings** window and then enter the DNS server information in the fields provided.

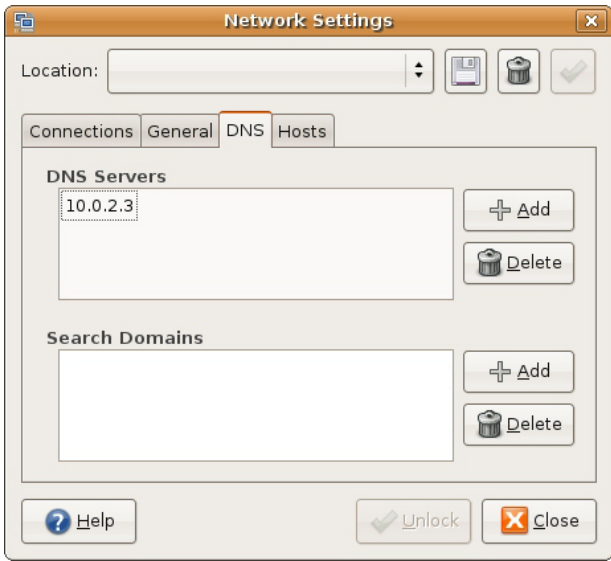

**8** Click the **Close** button to apply the changes.

# **Verifying Settings**

Check your TCP/IP properties by clicking **System > Administration > Network Tools**, and then selecting the appropriate **Network device** from the **Devices** tab. The **Interface Statistics** column shows data if your connection is working properly.

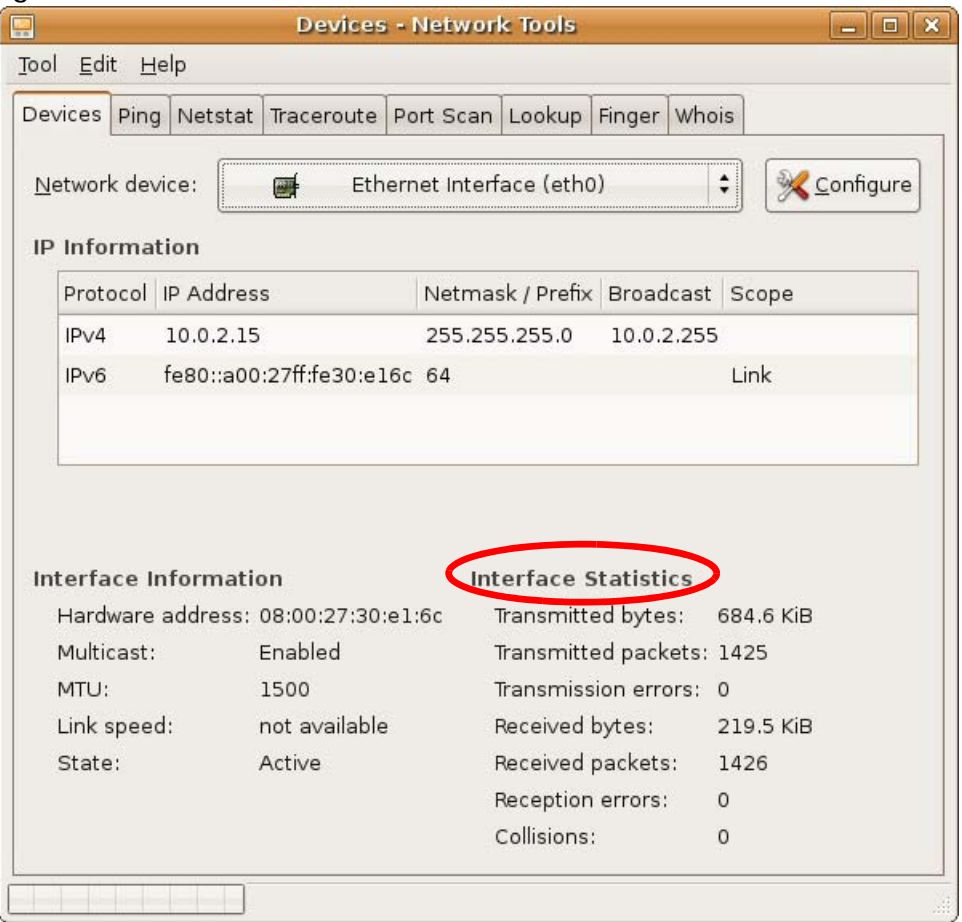

#### **Figure 71** Ubuntu 8: Network Tools

# <span id="page-132-0"></span>**Linux: openSUSE 10.3 (KDE)**

This section shows you how to configure your computer's TCP/IP settings in the K Desktop Environment (KDE) using the openSUSE 10.3 Linux distribution. The procedure, screens and file locations may vary depending on your specific distribution, release version, and individual configuration. The following screens use the default openSUSE 10.3 installation.

Note: Make sure you are logged in as the root administrator.

Follow the steps below to configure your computer IP address in the KDE:

**1** Click **K Menu > Computer > Administrator Settings (YaST)**.

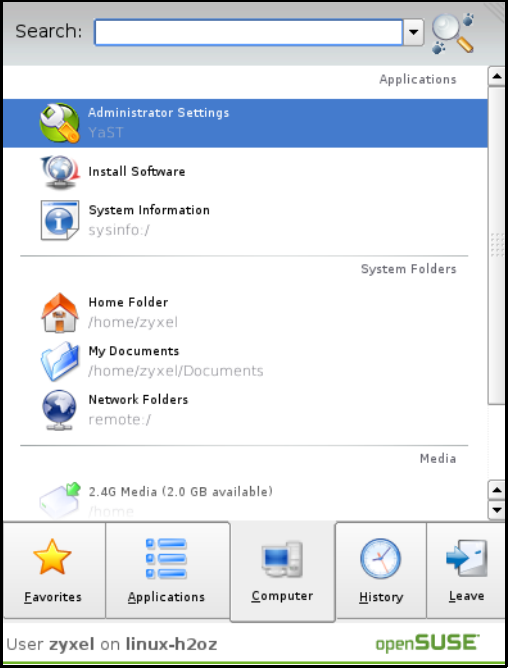

**2** When the **Run as Root - KDE su** dialog opens, enter the admin password and click **OK**.

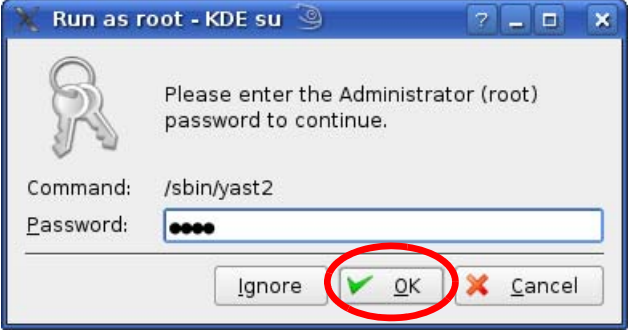

**3** When the **YaST Control Center** window opens, select **Network Devices** and then click the **Network Card** icon.

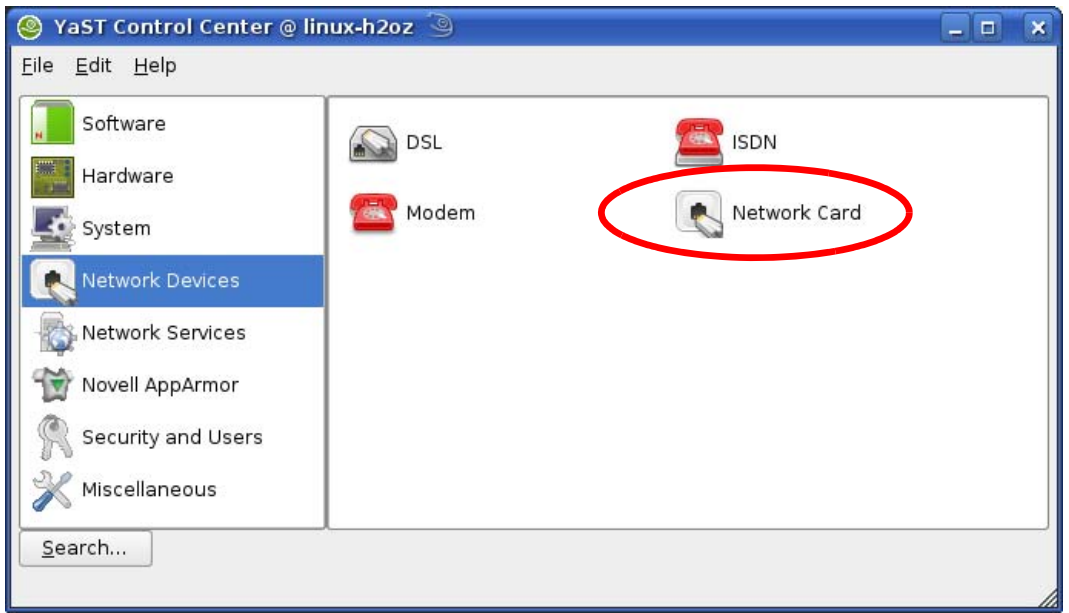

**4** When the **Network Settings** window opens, click the **Overview** tab, select the appropriate connection **Name** from the list, and then click the **Configure** button.

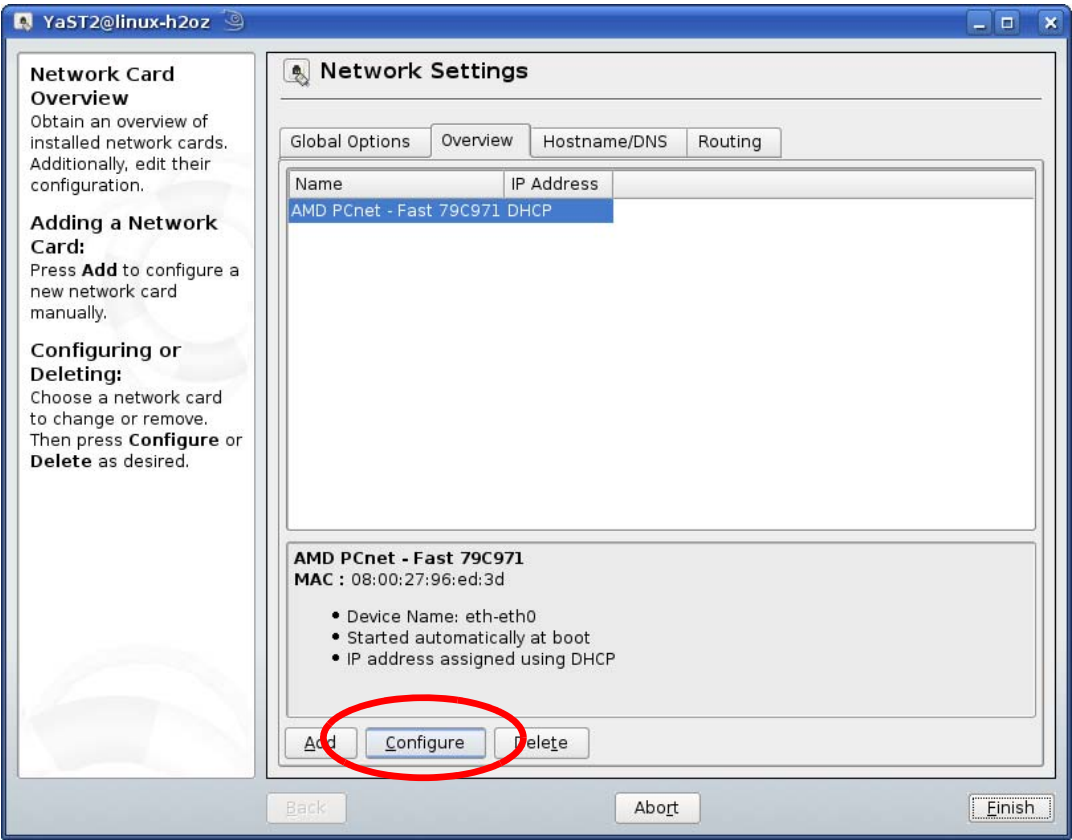

**5** When the **Network Card Setup** window opens, click the **Address** tab

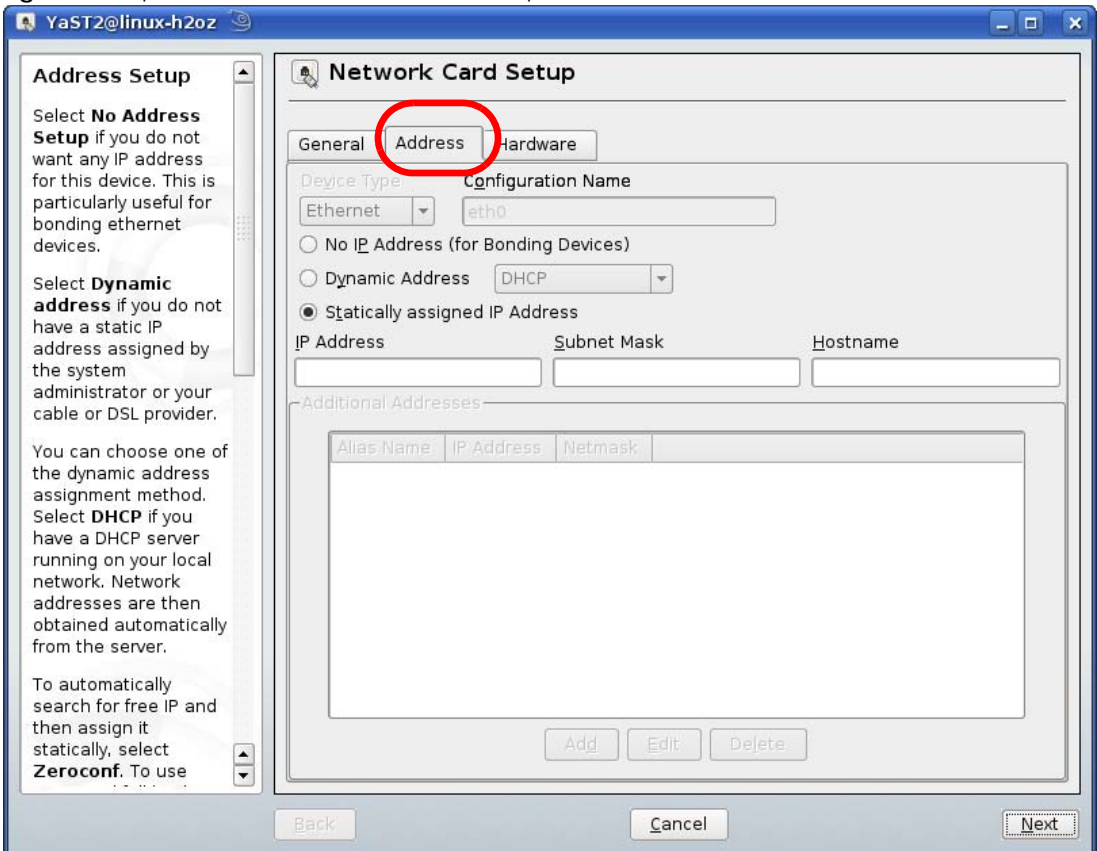

### **Figure 72** openSUSE 10.3: Network Card Setup

**6** Select **Dynamic Address (DHCP)** if you have a dynamic IP address.

Select **Statically assigned IP Address** if you have a static IP address. Fill in the **IP address**, **Subnet mask**, and **Hostname** fields.

- **7** Click **Next** to save the changes and close the **Network Card Setup** window.
- **8** If you know your DNS server IP address(es), click the **Hostname/DNS** tab in **Network Settings** and then enter the DNS server information in the fields provided.

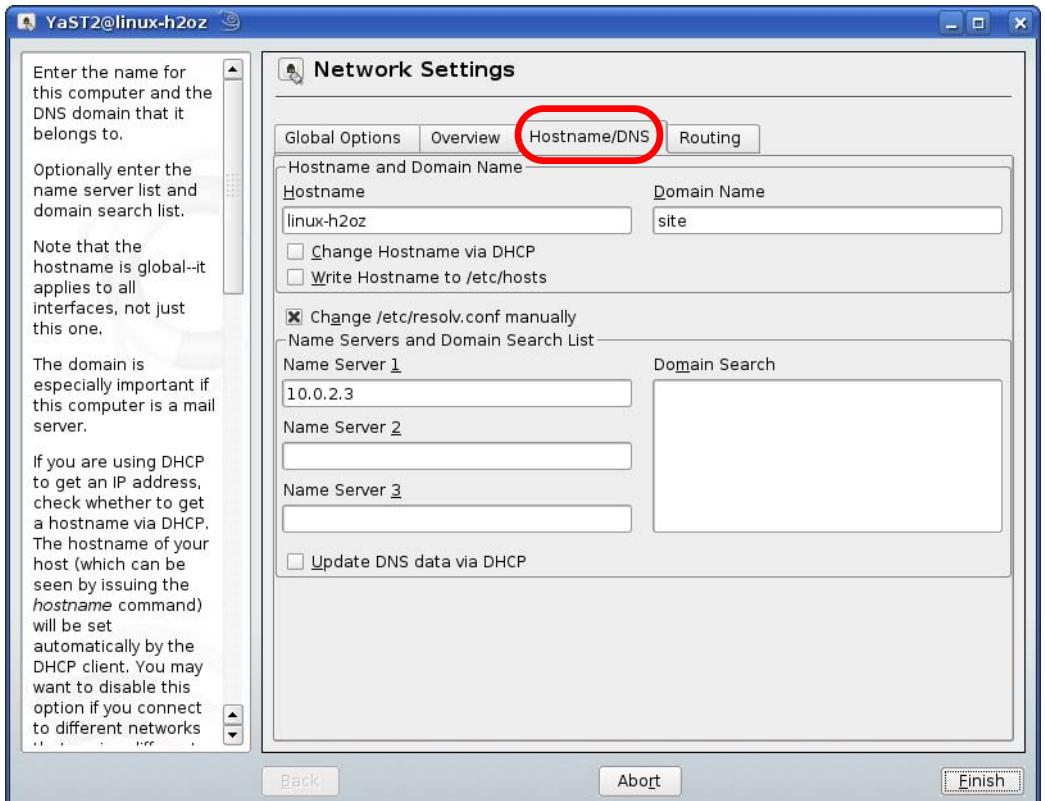

**9** Click **Finish** to save your settings and close the window.

# **Verifying Settings**

Click the **KNetwork Manager** icon on the **Task bar** to check your TCP/IP properties. From the **Options** submenu, select **Show Connection Information**.

**Figure 73** openSUSE 10.3: KNetwork Manager

| 图 Enable Wireless           |                        |            |
|-----------------------------|------------------------|------------|
| Disable Wireless            | KNetworkManager        |            |
| Switch to Online Mode       | Wired Devices          |            |
| Switch to Offline Mode      | <b>X</b> Wired Network |            |
| Show Connection Information | Dial-Up Connections    |            |
| Configure                   | Options                |            |
|                             | ⊘ Help                 |            |
|                             | O Quit                 | $Ctrl + Q$ |
|                             |                        |            |

When the **Connection Status - KNetwork Manager** window opens, click the **Statistics tab** to see if your connection is working properly.

| <b>Connection Status - KNetworkManager</b><br>□ |           |                              |  |  |  |  |
|-------------------------------------------------|-----------|------------------------------|--|--|--|--|
| <b>Device</b>                                   | Addresses | Statistics<br><b>Network</b> |  |  |  |  |
|                                                 | Received  | Transmitted                  |  |  |  |  |
| Bytes                                           | 2317441   | 841875                       |  |  |  |  |
| MBytes                                          | 2.2       | 0.8                          |  |  |  |  |
| Packets                                         | 3621      | 3140                         |  |  |  |  |
| Errors                                          | 0         | 0                            |  |  |  |  |
| Dropped                                         | 0         | $\Omega$                     |  |  |  |  |
| KBytes/s                                        | 0.0       | 0.0                          |  |  |  |  |
|                                                 |           |                              |  |  |  |  |

**Figure 74** openSUSE: Connection Status - KNetwork Manager

# **APPENDIX C Common Services**

The following table lists some commonly-used services and their associated protocols and port numbers. For a comprehensive list of port numbers, ICMP type/code numbers and services, visit the IANA (Internet Assigned Number Authority) web site.

- **Name**: This is a short, descriptive name for the service. You can use this one or create a different one, if you like.
- **Protocol**: This is the type of IP protocol used by the service. If this is **TCP/UDP**, then the service uses the same port number with TCP and UDP. If this is **USER-DEFINED**, the **Port(s**) is the IP protocol number, not the port number.
- **Port(s)**: This value depends on the **Protocol**. Please refer to RFC 1700 for further information about port numbers.
	- If the **Protocol** is **TCP**, **UDP**, or **TCP/UDP**, this is the IP port number.
	- If the **Protocol** is **USER**, this is the IP protocol number.
- **Description**: This is a brief explanation of the applications that use this service or the situations in which this service is used.

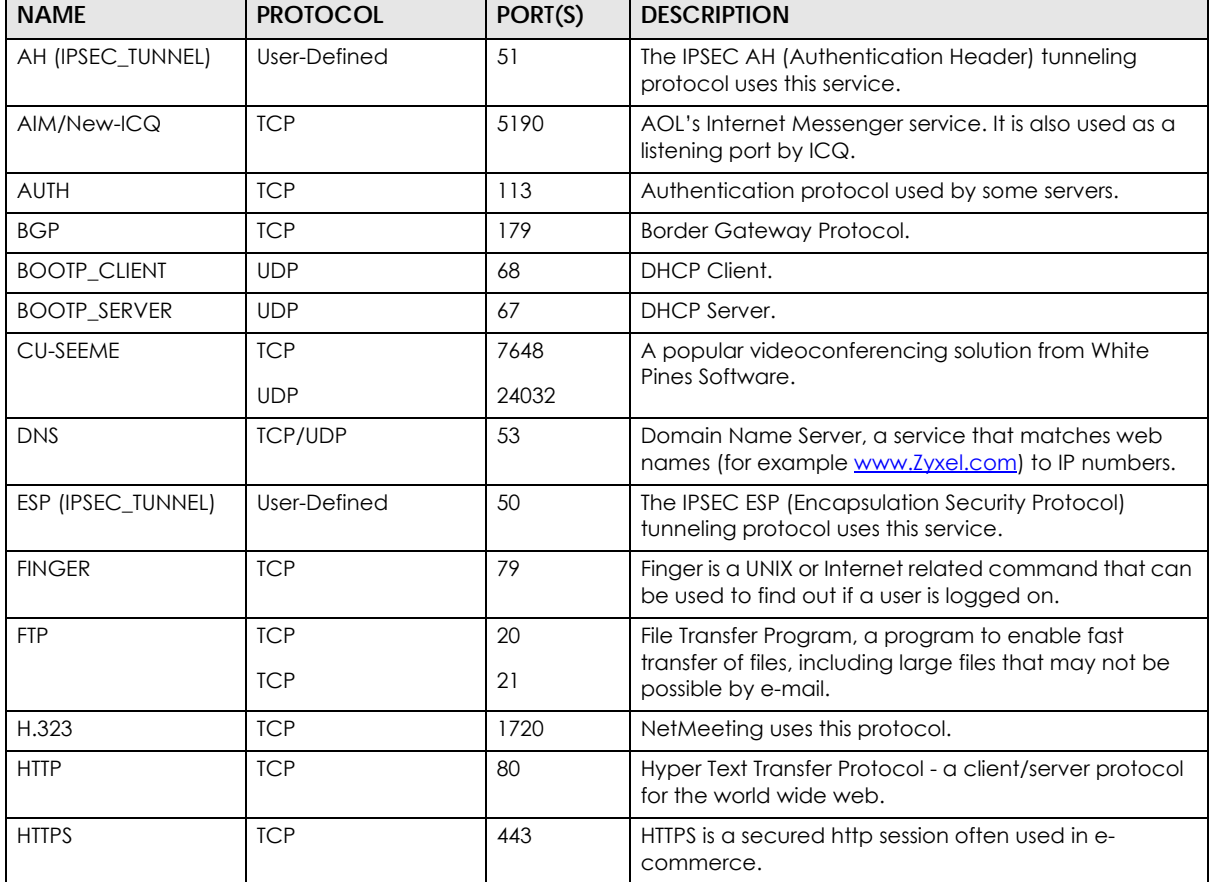

Table 42 Commonly Used Services

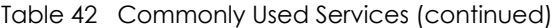

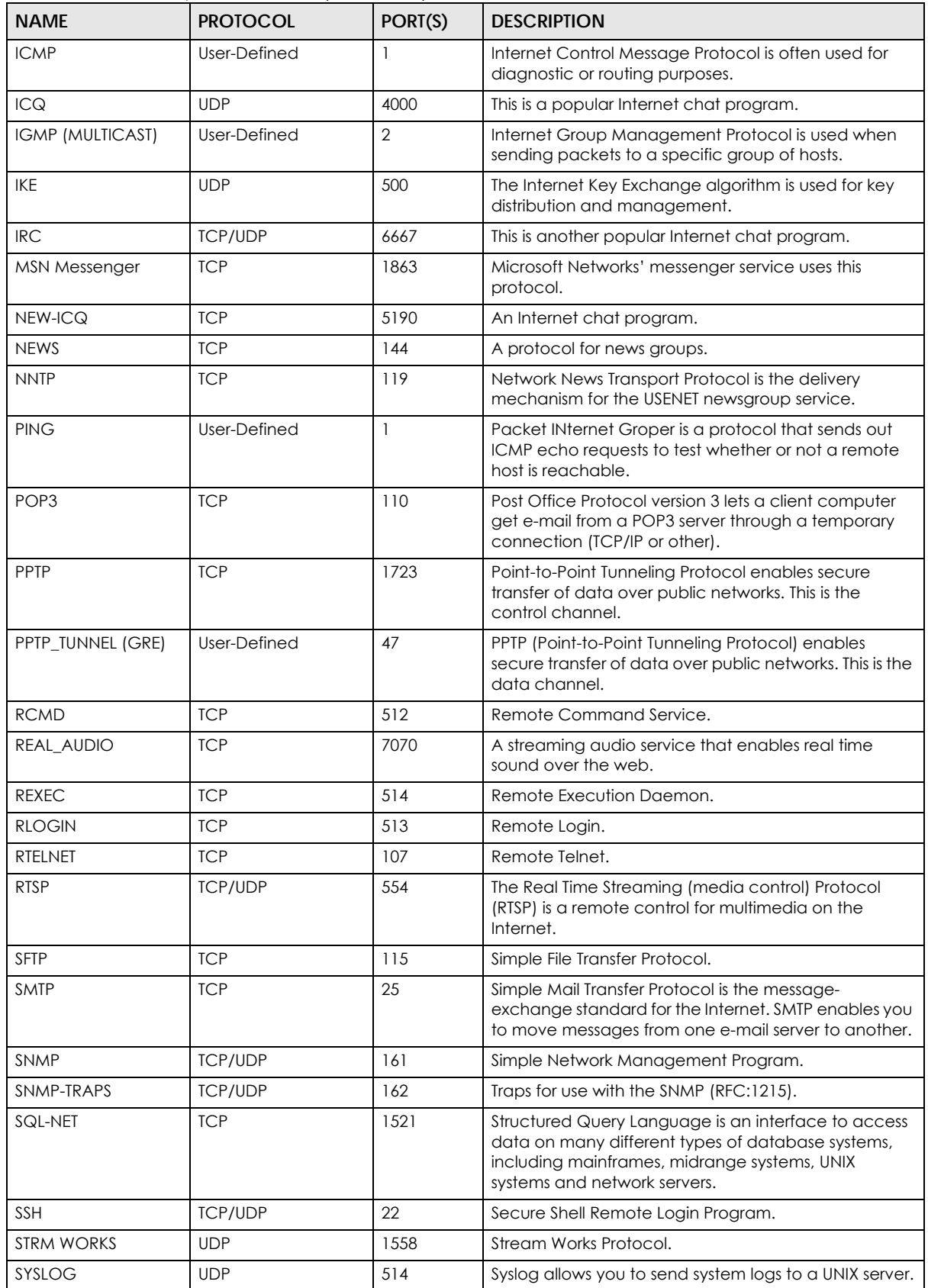

NBG6604 User's Guide

| <b>NAME</b>    | <b>PROTOCOL</b> | PORT(S) | <b>DESCRIPTION</b>                                                                                                    |
|----------------|-----------------|---------|----------------------------------------------------------------------------------------------------|
| <b>TACACS</b>  | <b>UDP</b>      | 49      | Login Host Protocol used for (Terminal Access<br>Controller Access Control System).                                                                                                    |
| <b>TELNET</b>  | <b>TCP</b>      | 23      | Telnet is the login and terminal emulation protocol<br>common on the Internet and in UNIX environments. It<br>operates over TCP/IP networks. Its primary function is<br>to allow users to log into remote host systems. |
| <b>TFTP</b>    | <b>UDP</b>      | 69      | Trivial File Transfer Protocol is an Internet file transfer<br>protocol similar to FTP, but uses the UDP (User<br>Datagram Protocol) rather than TCP (Transmission<br>Control Protocol).                                |
| <b>VDOLIVE</b> | TCP             | 7000    | Another videoconferencing solution.                                                                                                    |

Table 42 Commonly Used Services (continued)

# **APPENDIX D Legal Information**

### **Copyright**

Copyright © 2017 by Zyxel Communications Corporation.

The contents of this publication may not be reproduced in any part or as a whole, transcribed, stored in a retrieval system, translated into any language, or transmitted in any form or by any means, electronic, mechanical, magnetic, optical, chemical, photocopying, manual, or<br>otherwise, without the prior written permission of Zyxel Communications Corporation.

Published by Zyxel Communications Corporation. All rights reserved.

#### **Disclaimer**

Zyxel does not assume any liability arising out of the application or use of any products, or software described herein. Neither does it convey any license under its patent rights nor the patent rights of others. Zyxel further reserves the right to make changes in any products described herein without notice. This publication is subject to change without notice.

#### **Regulatory Notice and Statement**

#### **UNITED STATES of AMERICA**

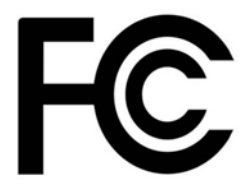

The following information applies if you use the product within USA area.

#### **FCC EMC Statement**

- The device complies with Part 15 of FCC rules. Operation is subject to the following two conditions:
	- (1) This device may not cause harmful interference, and

(2) This device must accept any interference received, including interference that may cause undesired operation.

- Changes or modifications not expressly approved by the party responsible for compliance could void the user's authority to operate the device.
- This product has been tested and complies with the specifications for a Class B digital device, pursuant to Part 15 of the FCC Rules. These limits are designed to provide reasonable protection against harmful interference in a residential installation. This device generates, uses, and can radiate radio frequency energy and, if not installed and used according to the instructions, may cause harmful interference to radio communications. However, there is no guarantee that interference will not occur in a particular installation.
- If this device does cause harmful interference to radio or television reception, which is found by turning the device off and on, the user is encouraged to try to correct the interference by one or more of the following measures:
	- Reorient or relocate the receiving antenna
	- Increase the separation between the devices
	- Connect the equipment to an outlet other than the receiver's
	- Consult a dealer or an experienced radio/TV technician for assistance

The following information applies if you use the product with RF function within USA area.

#### **FCC Radiation Exposure Statement**

- This device complies with FCC RF radiation exposure limits set forth for an uncontrolled environment.
- This transmitter must be at least 20 cm from the user and must not be co-located or operating in conjunction with any other antenna or transmitter.
- Operations in the 5.15~5.25GHz band are restricted to indoor use only.

### **EUROPEAN UNION**

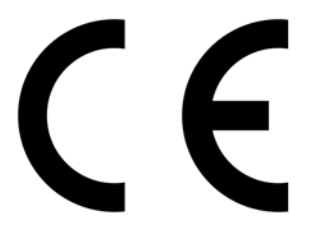

The following information applies if you use the product within the European Union.

#### **Declaration of Conformity with Regard to EU Directive 2014/53/EU (Radio Equipment Directive, RED)**

- Compliance information for 2.4GHz and/or 5GHz wireless products relevant to the EU and other Countries following the EU Directive 2014/53/ EU (RED). And this product may be used in all EU countries (and other countries following the EU Directive 2014/53/EU) without any limitation
- except for the countries mentioned below table: In the majority of the EU and other European countries, the 5GHz bands have been made available for the use of wireless local area networks (LANs). Later in this document you will find an overview of countries in which additional restrictions or requirements or both are applicable. The requirements for any country may evolve. Zyxel recommends that you check with the local authorities for the latest status of their national regulations for the 5GHz wireless LANs.
- If this device for operation in the band 5150-5350 MHz, it is for indoor use only.
- The maximum RF power operating for each band as follows:
	- the band 2,400 to 2,483.5 MHz is 99.77 mW,
	- the bands 5,150 MHz to 5,350 MHz is 197.697 mW,
	- the 5,470 MHz to 5,725 MHz is 751.623 mW.
- The current firmware version of this device is 1.00(ABIR.0)C0.

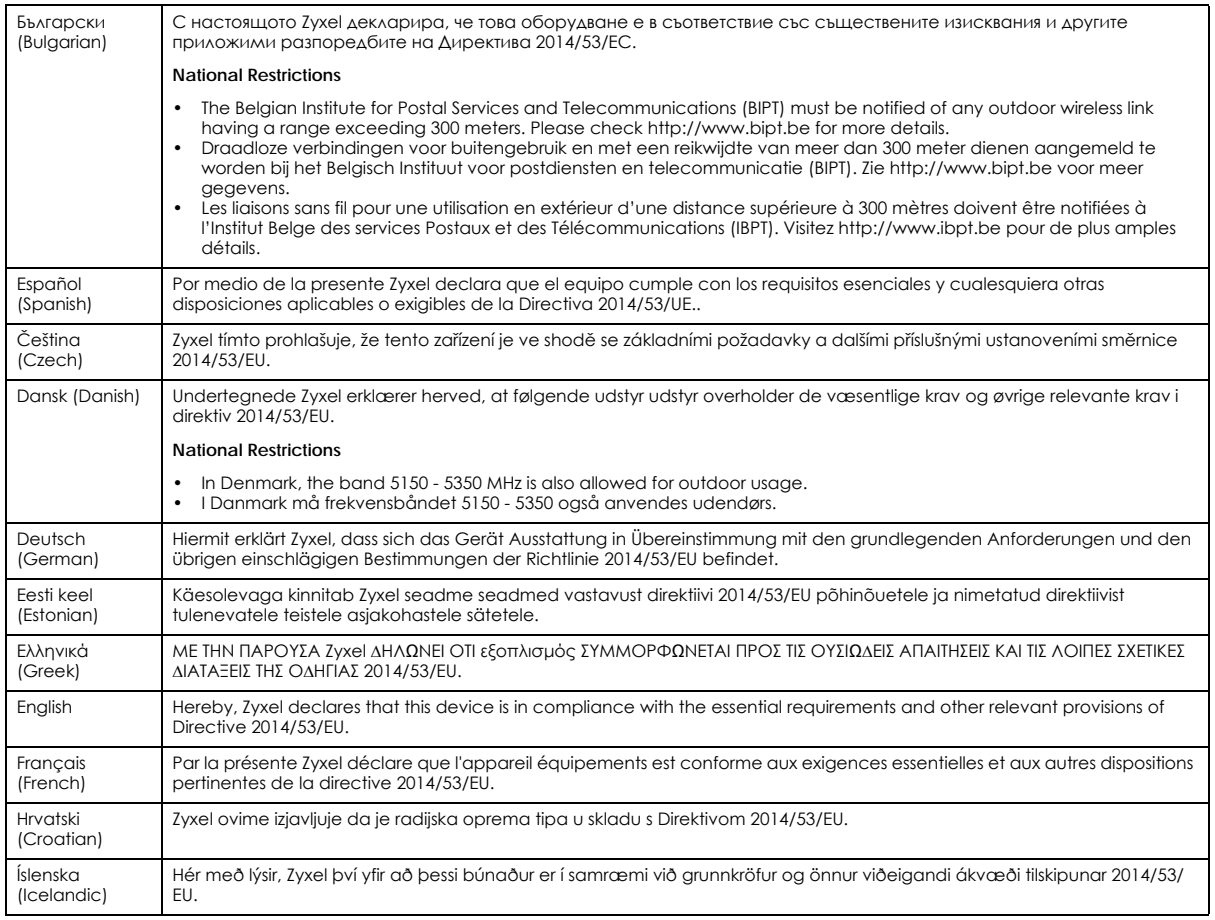

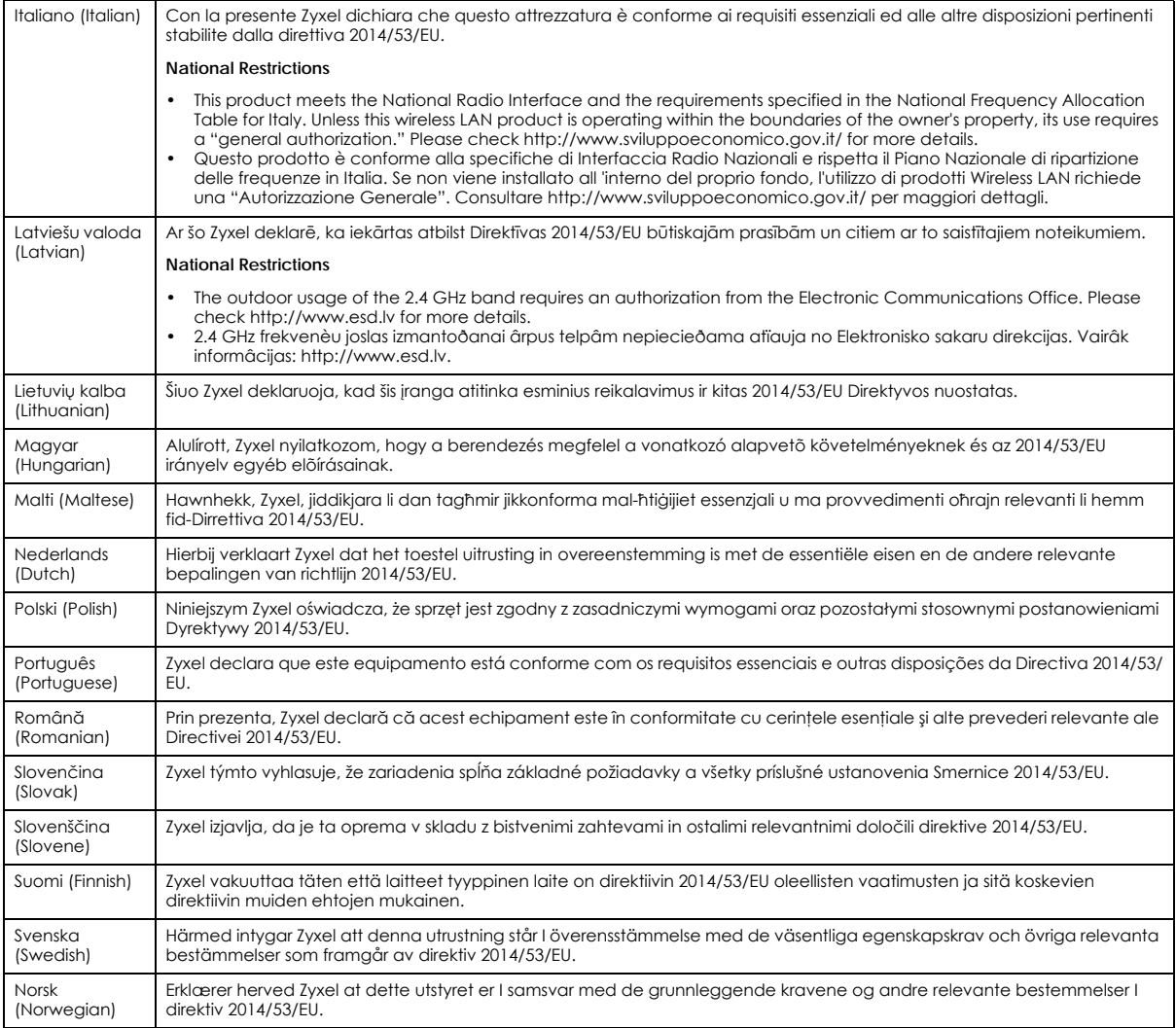

#### **Notes:**

1. Although Norway, Switzerland and Liechtenstein are not EU member states, the EU Directive 2014/53/EU has also been implemented in those countries.

2. The regulatory limits for maximum output power are specified in EIRP. The EIRP level (in dBm) of a device can be calculated by adding the<br>gain of the antenna used (specified in dBi) to the output power available at the
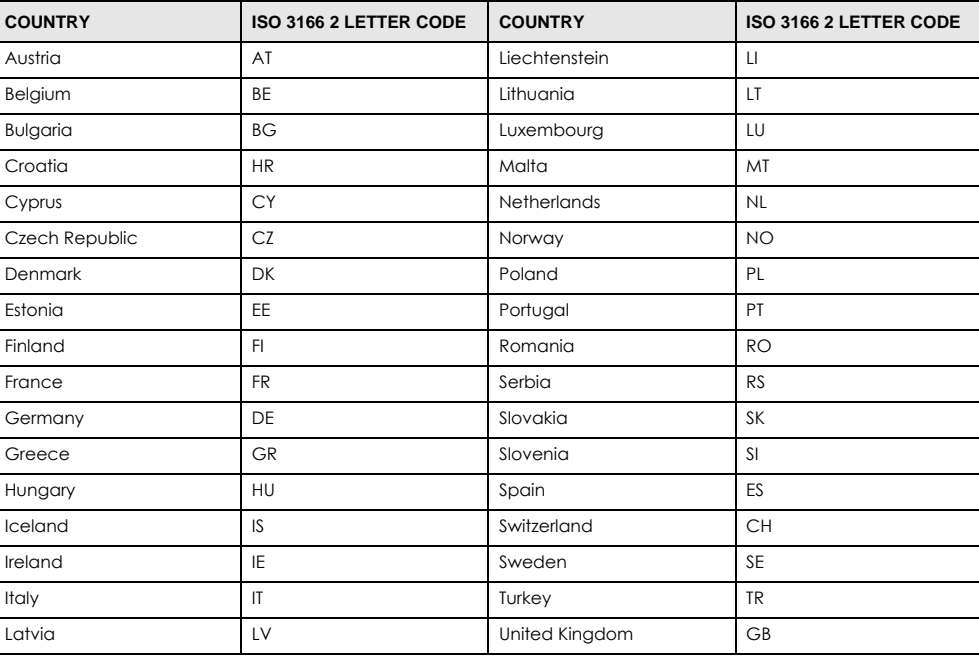

#### <span id="page-144-0"></span>**List of national codes**

#### **Safety Warnings**

- Do not use this product near water, for example, in a wet basement or near a swimming pool.
- Do not expose your device to dampness, dust or corrosive liquids.
- Do not stack other devices or equipment on the device.
- Do not store things on the device.
- Do not obstruct the device ventilation slots as insufficient airflow may harm your device. For example, do not place the device in an enclosed space such as a box or on a very soft surface such as a bed or sofa.
- Do not install, use, or service this device during a thunderstorm. There is a remote risk of electric shock from lightning. Connect ONLY suitable accessories to the device.
- Do not open the device or unit. Opening or removing covers can expose you to dangerous high voltage points or other risks.
- Only qualified service personnel should service or disassemble this device. Please contact your vendor for further information.
- Make sure to connect the cables to the correct ports.
- Place connecting cables carefully so that no one will step on them or stumble over them.
- Always disconnect all cables from this device before servicing or disassembling.
- Do not remove the plug and connect it to a power outlet by itself; always attach the plug to the power adaptor first before connecting it to a power outlet.
- Do not allow anything to rest on the power adaptor or cord and do NOT place the product where anyone can walk on the power adaptor or cord.
- Please use the provided or designated connection cables/power cables/ adaptors. Connect it to the right supply voltage (for example, 110V AC in North America or 230V AC in Europe). If the power adaptor or cord is damaged, it might cause electrocution. Remove it from the device and the power source, repairing the power adapter or cord is prohibited. Contact your local vendor to order a new one.
- Do not use the device outside, and make sure all the connections are indoors. There is a remote risk of electric shock from lightning. • CAUTION: Risk of explosion if battery is replaced by an incorrect type, dispose of used batteries according to the instruction. Dispose them at the applicable collection point for the recycling of electrical and electronic devices. For detailed information about recycling of this
- product, please contact your local city office, your household waste disposal service or the store where you purchased the product. • The following warning statements apply, where the disconnect device is not incorporated in the device or where the plug on the power supply cord is intended to serve as the disconnect device,
	- For permanently connected devices, a readily accessible disconnect device shall be incorporated external to the device;
	- For pluggable devices, the socket-outlet shall be installed near the device and shall be easily accessible.

#### **Environment Statement**

#### **ErP (Energy-related Products)**

Zyxel products put on the EU market in compliance with the requirement of the European Parliament and the Council published Directive 2009/ 125/EC establishing a framework for the setting of ecodesign requirements for energy-related products (recast), so called as "ErP Directive (Energy-related Products directive) as well as ecodesign requirement laid down in applicable implementing measures, power consumption has satisfied regulation requirements which are:

- Network standby power consumption < 8W, and/or
- Off mode power consumption < 0.5W, and/or
- Standby mode power consumption < 0.5W.

(Wireless setting, please refer to "Wireless" chapter for more detail.)

#### **European Union - Disposal and Recycling Information**

The symbol below means that according to local regulations your product and/or its battery shall be disposed of separately from domestic<br>waste. If this product is end of life, take it to a recycling station designated by l your product and/or its battery will help save natural resources and ensure that the environment is sustainable development.

Die folgende Symbol bedeutet, dass Ihr Produkt und/oder seine Batterie gemäß den örtlichen Bestimmungen getrennt vom Hausmüll entsorgt werden muss. Wenden Sie sich an eine Recyclingstation, wenn dieses Produkt das Ende seiner Lebensdauer erreicht hat. Zum Zeitpunkt der Entsorgung wird die getrennte Sammlung von Produkt und/oder seiner Batterie dazu beitragen, natürliche Ressourcen zu sparen und die Umwelt und die menschliche Gesundheit zu schützen.

El símbolo de abajo indica que según las regulaciones locales, su producto y/o su batería deberán depositarse como basura separada de la doméstica. Cuando este producto alcance el final de su vida útil, llévelo a un punto limpio. Cuando llegue el momento de desechar el producto, la recogida por separado éste y/o su batería ayudará a salvar los recursos naturales y a proteger la salud humana y medioambiental.

Le symbole ci-dessous signifie que selon les réglementations locales votre produit et/ou sa batterie doivent être éliminés séparément des ordures ménagères. Lorsque ce produit atteint sa fin de vie, amenez-le à un centre de recyclage. Au moment de la mise au rebut, la collecte séparée de votre produit et/ou de sa batterie aidera à économiser les ressources naturelles et protéger l'environnement et la santé humaine.

Il simbolo sotto significa che secondo i regolamenti locali il vostro prodotto e/o batteria deve essere smaltito separatamente dai rifiuti domestici. Quando questo prodotto raggiunge la fine della vita di servizio portarlo a una stazione di riciclaggio. Al momento dello smaltimento, la raccolta separata del vostro prodotto e/o della sua batteria aiuta a risparmiare risorse naturali e a proteggere l'ambiente e la salute umana.

Symbolen innebär att enligt lokal lagstiftning ska produkten och/eller dess batteri kastas separat från hushållsavfallet. När den här produkten når slutet av sin livslängd ska du ta den till en återvinningsstation. Vid tiden för kasseringen bidrar du till en bättre miljö och mänsklig hälsa genom att göra dig av med den på ett återvinningsställe.

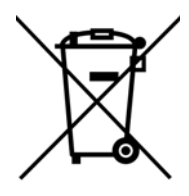

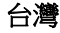

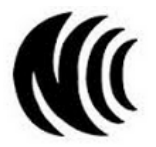

以下訊息僅適用於產品具有無線功能且銷售至台灣地區

- 第十二條 經型式認證合格之低功率射頻電機,非經許可,公司,商號或使用者均不得擅自變更頻率、加大功率或變更原設計之特性及功能。
- 第十四條 低功率射頻電機之使用不得影響飛航安全及干擾合法通信;經發現有干擾現象時,應立即停用,並改善至無干擾時方得繼續使用。 前項合法通信,指電信法規定作業之無線電通信。 低功率射頻電機須忍受合法通信或工業、科學及醫療用電波輻射性電機設備之干擾。
- 電磁波曝露量 MPE 標準值 1 mW/cm<sup>2</sup>,送測產品實測值為: 0.36328 mW/cm<sup>2</sup>。本產品使用時建議應距離人體 20 cm。
- 無線資訊傳輸設備忍受合法通信之干擾且不得干擾合法通信;如造成干擾,應立即停用, 俟無干擾之虞,始得繼續使用。
- 無線資訊傳設備的製造廠商應確保頻率穩定性,如依製造廠商使用手冊上所述正常操作, 發射的信號應維持於操作頻帶中

無線資訊傳輸設備應避免影響附近雷達系統之操作。 高增益指向性天線只得應用於固定式點對點系統。

以下訊息僅適用於產品操作於 5.25-5.35 秭赫頻帶內並銷售至台灣地區 • 在 5.25-5.35 秭赫頻帶內操作之無線資訊傳輸設備,限於室內使用。

以下訊息僅適用於產品屬於專業安裝並銷售至台灣地區

• 本器材須經專業工程人員安裝及設定,始得設置使用,且不得直接販售給一般消費者。

安全警告 - 為了您的安全,請先閱讀以下警告及指示:

- 請勿將此產品接近水、火焰或放置在高溫的環境。
- 避免設備接觸 :
	- 任何液體 切勿讓設備接觸水、雨水、高濕度、污水腐蝕性的液體或其他水份。
- 灰塵及污物 切勿接觸灰塵、污物、沙土、食物或其他不合適的材料。
- 雷雨天氣時,不要安裝,使用或維修此設備。有遭受電擊的風險。

NBG6604 User's Guide

- 切勿重摔或撞擊設備,並勿使用不正確的電源變壓器。
- 若接上不正確的電源變壓器會有爆炸的風險。
- 請勿隨意更換產品內的電池。
- 如果更換不正確之電池型式,會有爆炸的風險,請依製造商說明書處理使用過之電池。
- 請將廢電池丟棄在適當的電器或電子設備回收處。
- 請勿將設備解體。
- 請勿阻礙設備的散熱孔,空氣對流不足將會造成設備損害。
- 請插在正確的電壓供給插座 (如: 北美 / 台灣電壓 110V AC, 歐洲是 230V AC)。
- 假若電源變壓器或電源變壓器的纜線損壞,請從插座拔除,若您還繼續插電使用,會有觸電死亡的風險。
- 請勿試圖修理電源變壓器或電源變壓器的纜線,若有毀損,請直接聯絡您購買的店家,購買一個新的電源變壓器。
- 請勿將此設備安裝於室外,此設備僅適合放置於室內。
- 請勿隨一般垃圾丟棄。
- 請參閱產品背貼上的設備額定功率。
- 請參考產品型錄或是彩盒上的作業溫度。
- 產品沒有斷電裝置或者採用電源線的插頭視為斷電裝置的一部分,以下警語將適用 :
- 對永久連接之設備, 在設備外部須安裝可觸及之斷電裝置;
- 對插接式之設備, 插座必須接近安裝之地點而且是易於觸及的。

#### **About the Symbols**

Various symbols are used in this product to ensure correct usage, to prevent danger to the user and others, and to prevent property damage. The meaning of these symbols are described below. It is important that you read these descriptions thoroughly and fully understand the contents.

#### **Explanation of the Symbols**

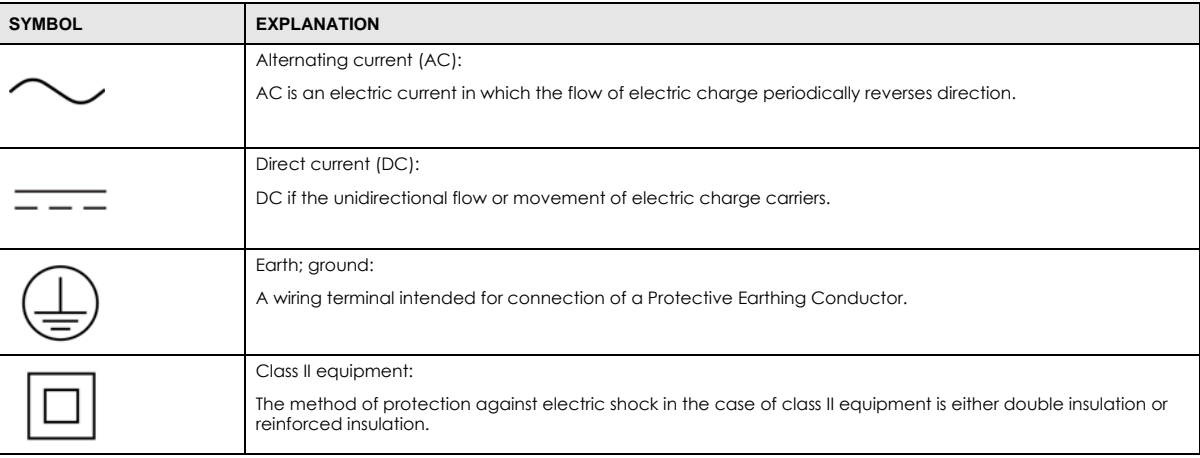

#### **Viewing Certifications**

<span id="page-146-0"></span>Go to http://www.Zyxel.com to view this product's documentation and certifications.

#### <span id="page-146-1"></span>**Zyxel Limited Warranty**

Zyxel warrants to the original end user (purchaser) that this product is free from any defects in material or workmanship for a specific period (the<br>Warranty Period) from the date of purchase. The Warranty Period varies by distributor for details about the Warranty Period of this product. During the warranty period, and upon proof of purchase, should the product have indications of failure due to faulty workmanship and/or materials, Zyxel will, at its discretion, repair or replace the defective products or components without charge for either parts or labor, and to whatever extent it shall deem necessary to restore the product or components to proper operating condition. Any replacement will consist of a new or re-manufactured functionally equivalent product of equal or higher value,<br>and will be solely at the discretion of Zyxel. This warranty shall not apply if an act of God, or subjected to abnormal working conditions.

#### <span id="page-146-2"></span>**Note**

Repair or replacement, as provided under this warranty, is the exclusive remedy of the purchaser. This warranty is in lieu of all other warranties, express or implied, including any implied warranty of merchantability or fitness for a particular use or purpose. Zyxel shall in no event be held liable for indirect or consequential damages of any kind to the purchaser.

To obtain the services of this warranty, contact your vendor. You may also refer to the warranty policy for the region in which you bought the device at http://www.Zyxel.com/web/support\_warranty\_info.php.

#### **Registration**

Register your product online to receive e-mail notices of firmware upgrades and information at www.Zyxel.com for global products, or at www.us.Zyxel.com for North American products.

#### **Open Source Licenses**

This product contains in part some free software distributed under GPL license terms and/or GPL like licenses. Open source licenses are provided<br>with the firmware package. You can download the latest firmware at www.Zyxel.

# **Index**

# **A**

Address Assignment **[51](#page-50-0)** ALG **[60](#page-59-0)** and NAT **[60](#page-59-1)** and security policy **[60](#page-59-2)** AP Mode menu **[36](#page-35-0)** status screen **[34](#page-33-0)** [Application Layer Gateway, see ALG](#page-59-0)

# **C**

certifications **[145](#page-144-0)** viewing **[147](#page-146-0)** Channel **[28](#page-27-0)**, **[34](#page-33-1)**, **[35](#page-34-0)** channel **[64](#page-63-0) Configuration** restore **[96](#page-95-0)**, **[97](#page-96-0)** contact information **[107](#page-106-0)** copyright **[142](#page-141-0)** CPU usage **[28](#page-27-1)**, **[35](#page-34-1)** customer support **[107](#page-106-0)**

## **D**

DHCP **[48](#page-47-0)** [see also Dynamic Host Configuration Protocol](#page-47-0) DHCP server **[48](#page-47-0)**, **[81](#page-80-0)** disclaimer **[142](#page-141-1)** DNS Server **[51](#page-50-0)** [Domain Name System. See DNS.](#page-50-1) duplex setting **[28](#page-27-2)**, **[35](#page-34-2)** Dynamic Host Configuration Protocol **[48](#page-47-0)**

# **E**

encryption **[65](#page-64-0)** and local (user) database **[66](#page-65-0)** key **[66](#page-65-1)** WPA compatible **[66](#page-65-2)** ESSID **[105](#page-104-0)**

### **F**

Firewall guidelines **[88](#page-87-0)** firewall stateful inspection **[87](#page-86-0)** Firmware upload **[94](#page-93-0)** [file extension](#page-93-0) [using HTTP](#page-93-0) firmware version **[27](#page-26-0)**, **[34](#page-33-2)**

## **G**

General wireless LAN screen **[68](#page-67-0)** Guest WLAN **[66](#page-65-3)** Guest WLAN Bandwidth **[67](#page-66-0)** Guide Quick Start **[2](#page-1-0)**

## **I**

IGMP **[52](#page-51-0)** [see also Internet Group Multicast Protocol](#page-51-0) [version](#page-51-0) IGMP version **[52](#page-51-0)** Internet Group Multicast Protocol **[52](#page-51-0)** IP Address **[82](#page-81-0)**

## **L**

LAN **[80](#page-79-0)** LAN overview **[80](#page-79-0)** LAN setup **[80](#page-79-1)** Language **[96](#page-95-1)** Link type **[28](#page-27-3)**, **[35](#page-34-3)** local (user) database **[65](#page-64-1)** and encryption **[66](#page-65-0)** Local Area Network **[80](#page-79-0)**

## **M**

MAC **[75](#page-74-0)** MAC address **[51](#page-50-2)**, **[65](#page-64-2)** cloning **[51](#page-50-3)** MAC address filter **[65](#page-64-3)** MAC address filtering **[75](#page-74-0)** MAC filter **[75](#page-74-0)** managing the device good habits **[9](#page-8-0)** [using the web configurator. See web configurator.](#page-8-1) [using the WPS. See WPS.](#page-8-2) Media access control **[75](#page-74-0)** Memory usage **[28](#page-27-4)**, **[35](#page-34-4)**

Multicast **[52](#page-51-1)** IGMP **[52](#page-51-0)**

# **N**

**NAT** and ALG **[60](#page-59-1)** NAT Traversal **[86](#page-85-0)** Navigation Panel **[28](#page-27-5)**, **[36](#page-35-1)** navigation panel **[28](#page-27-6)**, **[36](#page-35-2)**

## **O**

One Connect **[85](#page-84-0)**

## **P**

Point-to-Point Protocol over Ethernet **[55](#page-54-0)** port speed **[28](#page-27-7)**, **[35](#page-34-5)** PPPoE **[55](#page-54-0)** [dial-up connection](#page-54-0)

## **Q**

Quality of Service (QoS) **[77](#page-76-0)** Quick Start Guide **[2](#page-1-0)**

## **R**

RADIUS server **[65](#page-64-4)** Reset button **[10](#page-9-0)** Reset the device **[10](#page-9-0)** Restore configuration **[96](#page-95-0)**, **[97](#page-96-0)** Roaming **[76](#page-75-0)** Router Mode status screen **[26](#page-25-0)** RTS/CTS Threshold **[64](#page-63-1)**, **[76](#page-75-1)**

# **S**

Scheduling **[78](#page-77-0)** security policy and ALG **[60](#page-59-2)** Service Set **[69](#page-68-0)**, **[74](#page-73-0)** Service Set IDentification **[69](#page-68-1)**, **[74](#page-73-1)** [Service Set IDentity. See SSID.](#page-63-2) SSID **[28](#page-27-8)**, **[34](#page-33-3)**, **[35](#page-34-6)**, **[64](#page-63-2)**, **[69](#page-68-1)**, **[74](#page-73-1)** stateful inspection firewall **[87](#page-86-0)** Status **[26](#page-25-1)** Subnet Mask **[82](#page-81-1)** System General Setup **[91](#page-90-0)** System restart **[96](#page-95-2)**

# **T**

TCP/IP configuration **[48](#page-47-0)** Time setting **[93](#page-92-0)**

# **U**

Universal Plug and Play **[84](#page-83-0)** Application **[86](#page-85-1)** Security issues **[86](#page-85-2)** UPnP **[84](#page-83-1)** user authentication **[65](#page-64-5)** local (user) database **[65](#page-64-1)** RADIUS server **[65](#page-64-4)**

## **V**

VoIP pass through [see also ALG](#page-59-2)

## **W**

WAN (Wide Area Network) **[50](#page-49-0)** WAN MAC address **[51](#page-50-2)** warranty **[147](#page-146-1)** note **[147](#page-146-2)** Web Configurator how to access **[14](#page-13-0)** Overview **[14](#page-13-1)** web configurator **[9](#page-8-1)** WEP Encryption **[72](#page-71-0)** wireless channel **[105](#page-104-0)** wireless LAN **[105](#page-104-0)** wireless LAN scheduling **[78](#page-77-0)** Wireless network basic guidelines **[64](#page-63-3)** channel **[64](#page-63-0)** encryption **[65](#page-64-0)** example **[63](#page-62-0)** MAC address filter **[65](#page-64-3)** overview **[63](#page-62-1)** security **[64](#page-63-4)**

SSID **[64](#page-63-2)** Wireless security **[64](#page-63-4)** overview **[64](#page-63-5)** type **[64](#page-63-5)** wireless security **[105](#page-104-0)** Wireless tutorial **[38](#page-37-0)** Wizard setup **[17](#page-16-0)** WLAN button **[10](#page-9-1)** WPA compatible **[66](#page-65-2)** WPS **[9](#page-8-2)**